## **HITACHI PROGRAMMABLE AUTOMATION CONTROLLER**

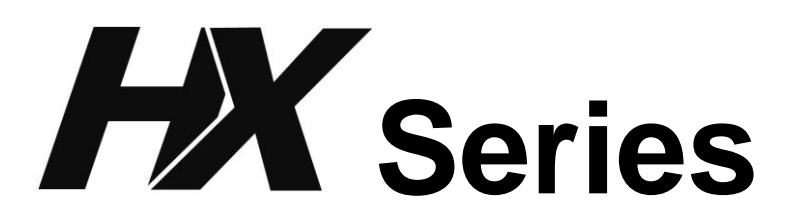

# **APPLICATION MANUAL (Motion) (SERVICE MANUAL)**

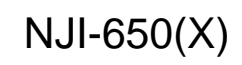

#### ○ Warranty period and coverage

The warranty period is the shorter period either 18 months from the date of manufacture or 12 months from the date of installation.

However within the warranty period, the warranty will be void if the fault is due to;

- (1) Incorrect use as directed in this manual and the application manual.
- (2) Malfunction or failure of external other devices than this unit.
- (3) Attempted repair by unauthorized personnel.
- (4) Natural disasters.

The warranty is for the PLC only, any damage caused to third party equipment by malfunction of the PLC is not covered by the warranty.

#### ○ Repair

Any examination or repair after the warranty period is not covered. And within the warranty period ant repair and examination which results in information showing the fault was caused by ant of the items mentioned above, the repair and examination cost are not covered. If you have any questions regarding the warranty please contact with your supplier or the local Hitachi Distributor. (Depending on failure part, examination might be impossible.)

#### ○ Ordering parts or asking questions

When contacting us for repair, ordering parts or inquiring about other items, please have the following details ready before contacting the place of purchase.

- (1) Model
- (2) Manufacturing number (MFG.NO.)
- (3) Details of the malfunction

#### ○ Reader of this manual

This manual is described for the following person.

- ・Person considering the introduction of PLC
- ・PLC system engineer
- ・Person handling PLC
- ・Manager after installing PLC

#### **Warning**

- (1) This manual may not be reproduced in its entirety or ant portion thereof without prior consent.
- (2) The content of this document may be changed without notice.
- (3) This document has been created with utmost care. However, if errors or questionable areas are found, please contact us.

Windows®2000 / XP / 7 / 8 / 10 are registered trademarks of America and other registered countries of Microsoft Corp. of the United States.

# **Safety Precautions**

Read this manual and related documents thoroughly before installing, operating, performing preventive maintenance or performing inspection, and be sure to use the unit correctly. Use this product after acquiring adequate knowledge of the unit, all safety information, and all cautionary information. Also, make sure this manual enters the possession of the chief person in charge of safety maintenance.

Safety caution items are classifies as "Danger" and "Caution" in this document.

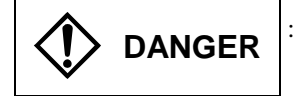

**DANGER** : Cases where if handled incorrectly a dangerous circumstance may be created, resulting in possible death or severe injury.

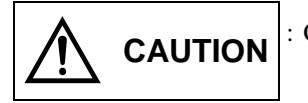

**CAUTION** : Cases where if handled incorrectly a dangerous circumstance may be created, resulting in possible minor to medium injury to the body, or only mechanical damage

However, depending on the circumstances, items marked with  $\left|\bigwedge_{C\text{All}}\right|$  may result in major accidents.

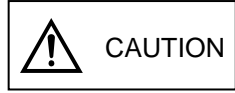

In any case, they both contain important information, so please follow them closely.

Icons for prohibited items and required items are shown blow:

: Indicates prohibited items (items that may not be performed). For example, when open flames are prohibited, is shown.

: Indicates required items (items that must be performed). For example, when grounding must be performed, is shown.

#### 1. Installation

# **CAUTION**

- Use this product in an environment as described in the catalog and this document. If this product is used in an environment subject to high temperature, high humidity, excessive dust, corrosive gases, vibration or shock, it may result in electric shock, fire or malfunction.
- Perform installation according to this manual. If installation is not performed adequately, it may result in dropping, malfunction or an operational error in the unit.
- Do not allow foreign objects such as wire chips to enter the unit. They may become the cause of fire, malfunction or failure.

#### 2. Wiring

# **B** REQUIRED

Always perform grounding (FE terminal).

If grounding is not performed, there is a risk of electric shocks and malfunctions.

# A CAUTION

- Connect power supply that meets rating. If a power supply that does not meet rating is connected, fire may be caused.
- The wiring operation should be performed by qualified personnel.

If wiring is performed incorrectly, it may result in fire, damage, or electric shock.

#### 3. Precautions before using

# DANGER

- Do not touch the terminals while the power is on. There is a risk of electric shock.
- Structure the emergency stop circuit, interlock circuit, etc. outside the programmable controller (hereinafter referred to as PLC).

Damage to the equipment or accidents may occur due to failure of the PLC.

However, do not interlock the unit to external load via relay drive power supply of the relay output module.

# $\bigwedge$  CAUTION

 When performing program change, forced output, RUN, STOP, etc., while the unit is running, be sure to verify safety.

Damage to the equipment or accidents may occur due to operation error.

• Supply power according to the power–up order. Damage to the equipment or accidents may occur due to malfunctions.

# A CAUTION

Use power supply unit of EH-PS series for supplying electric power.

# $\bigwedge$  CAUTION

 Do not connect DC power supply module EH-PSD to a master power circuit. Supply a power to EH-PSD through an appropriate isolation transformer less than up to 150VA by all means.

#### 4. Preventive maintenance

# DANGER

• Do not connect the  $\oplus$ ,  $\ominus$  of the battery in reverse. Also, do not charge, disassemble, heat, place in fire, or short circuit the battery.

There is a risk of explosion or fire.

# **S** PROHIBITED

 Do not disassemble or modify the unit. Electric shock, malfunction or failure may result.

#### **CAUTION**  $\bigwedge$

 Turn off the power supply before removing or attaching module/unit. Electric shock, malfunction or failure may result.

# Revision History

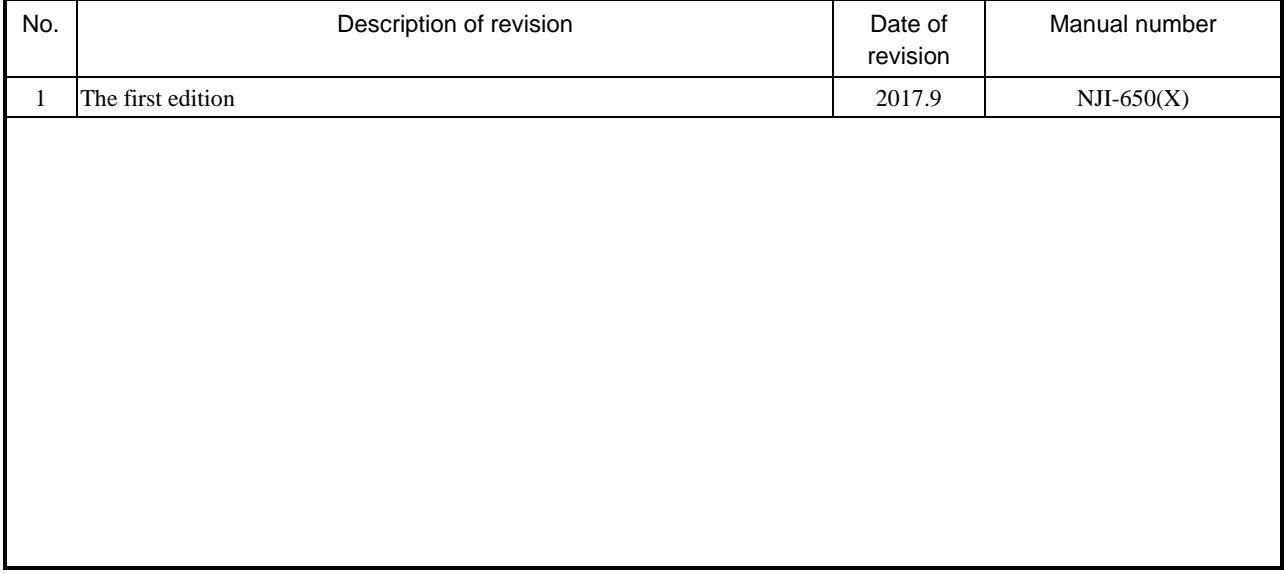

## **Table of Contents**

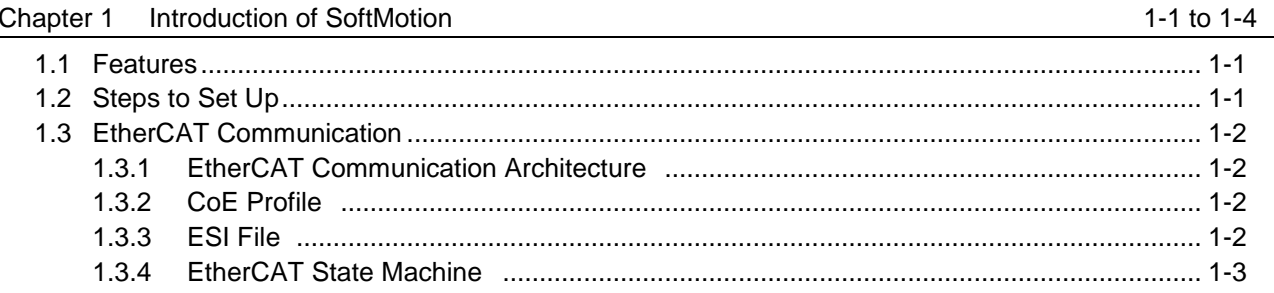

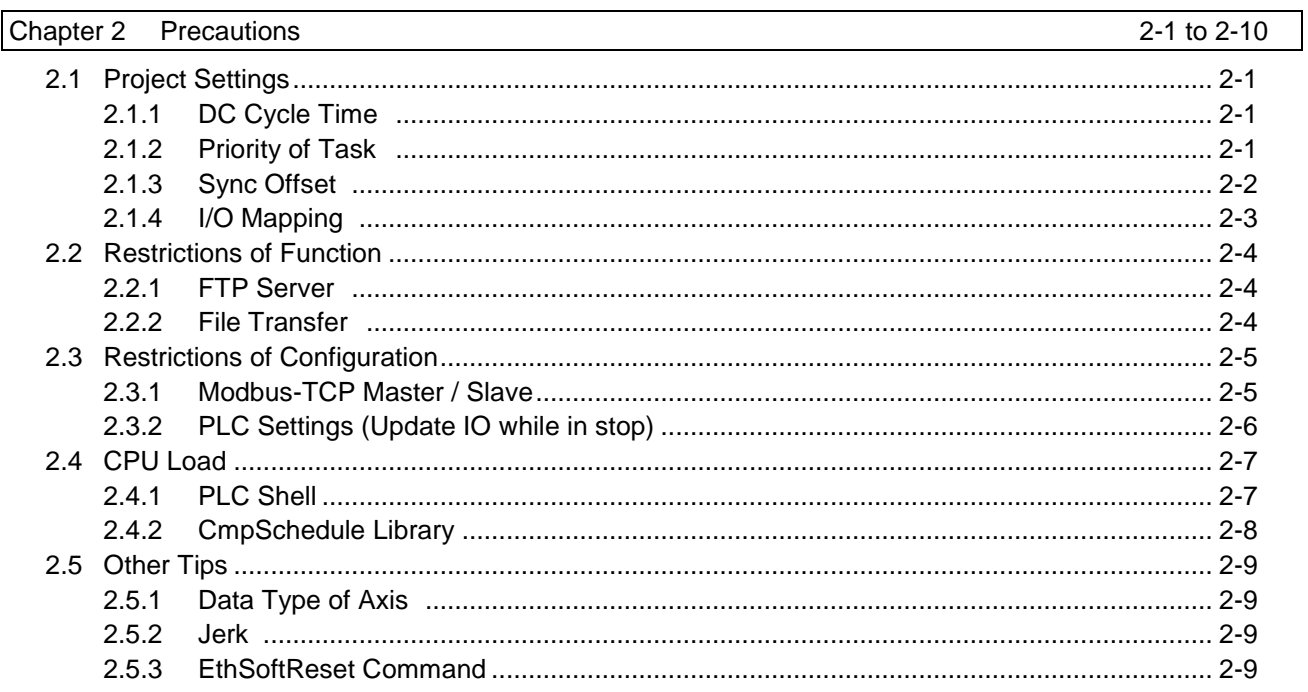

## Chapter 3 Configurtion of EtherCAT and Motion Axis

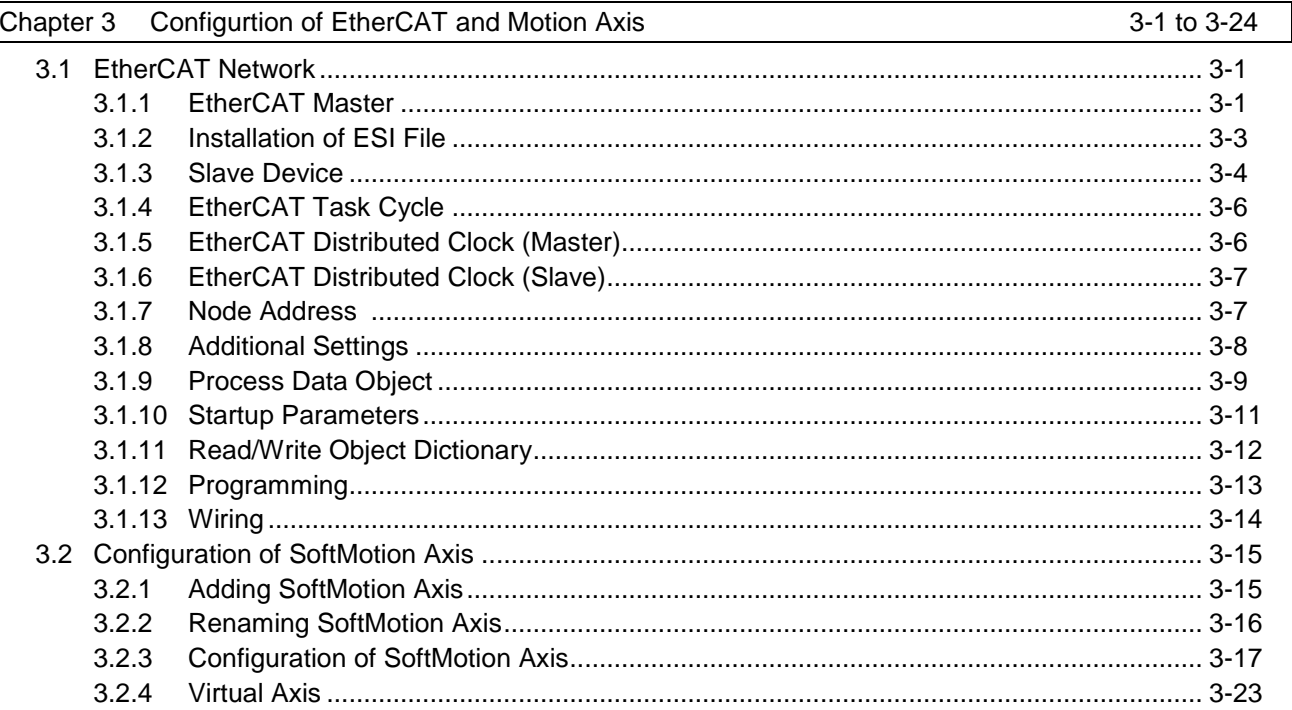

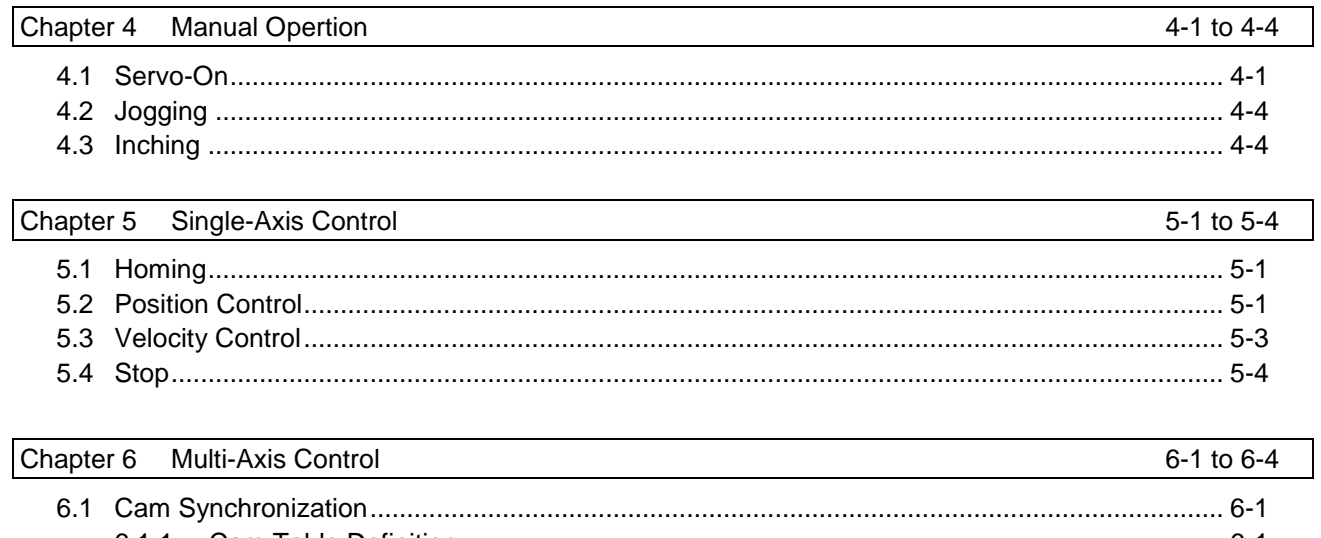

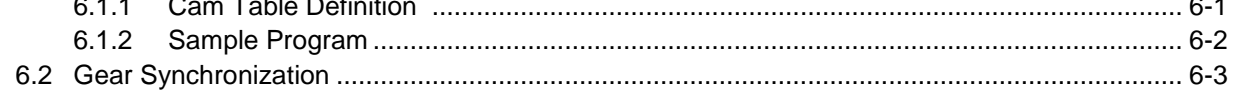

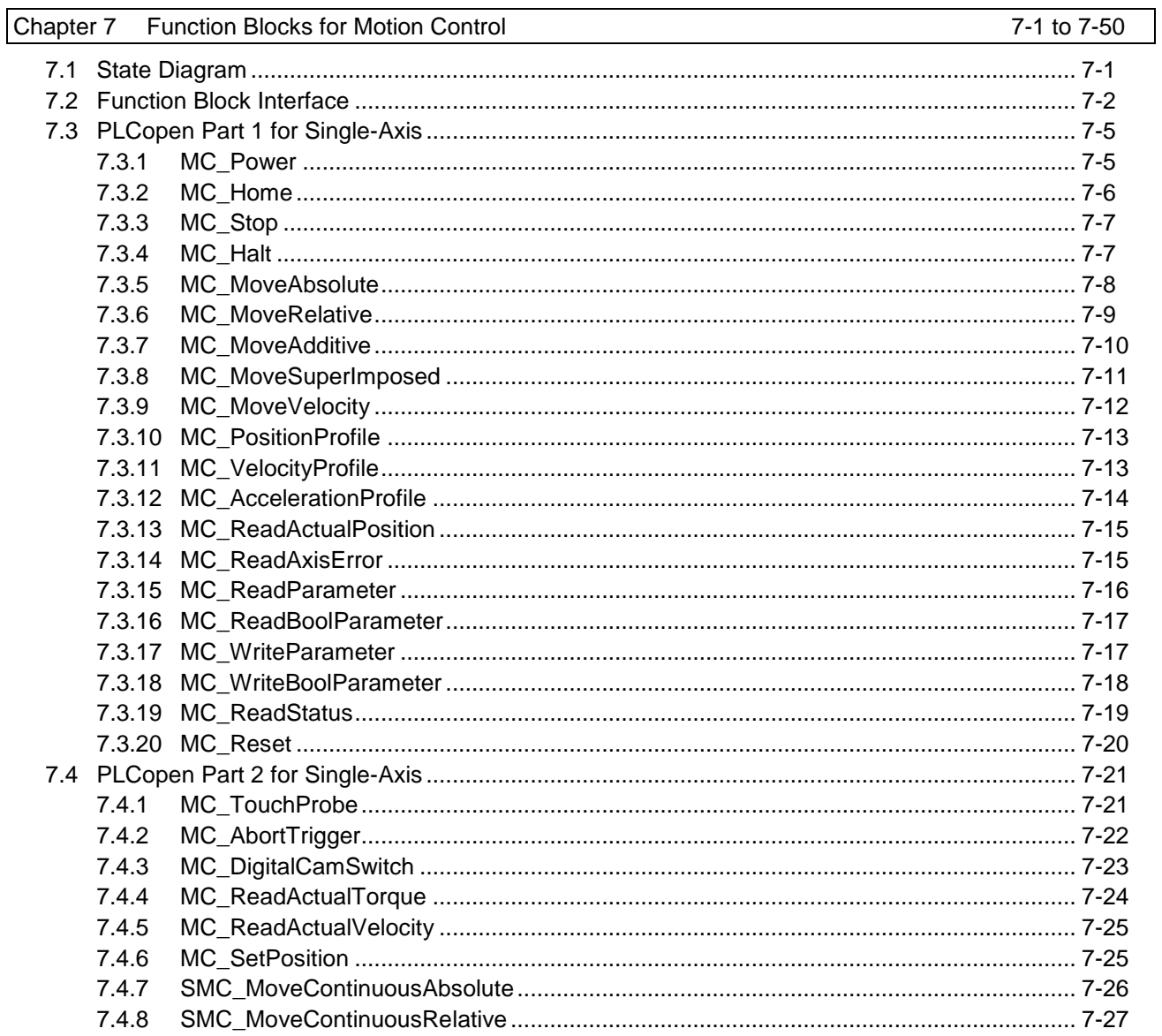

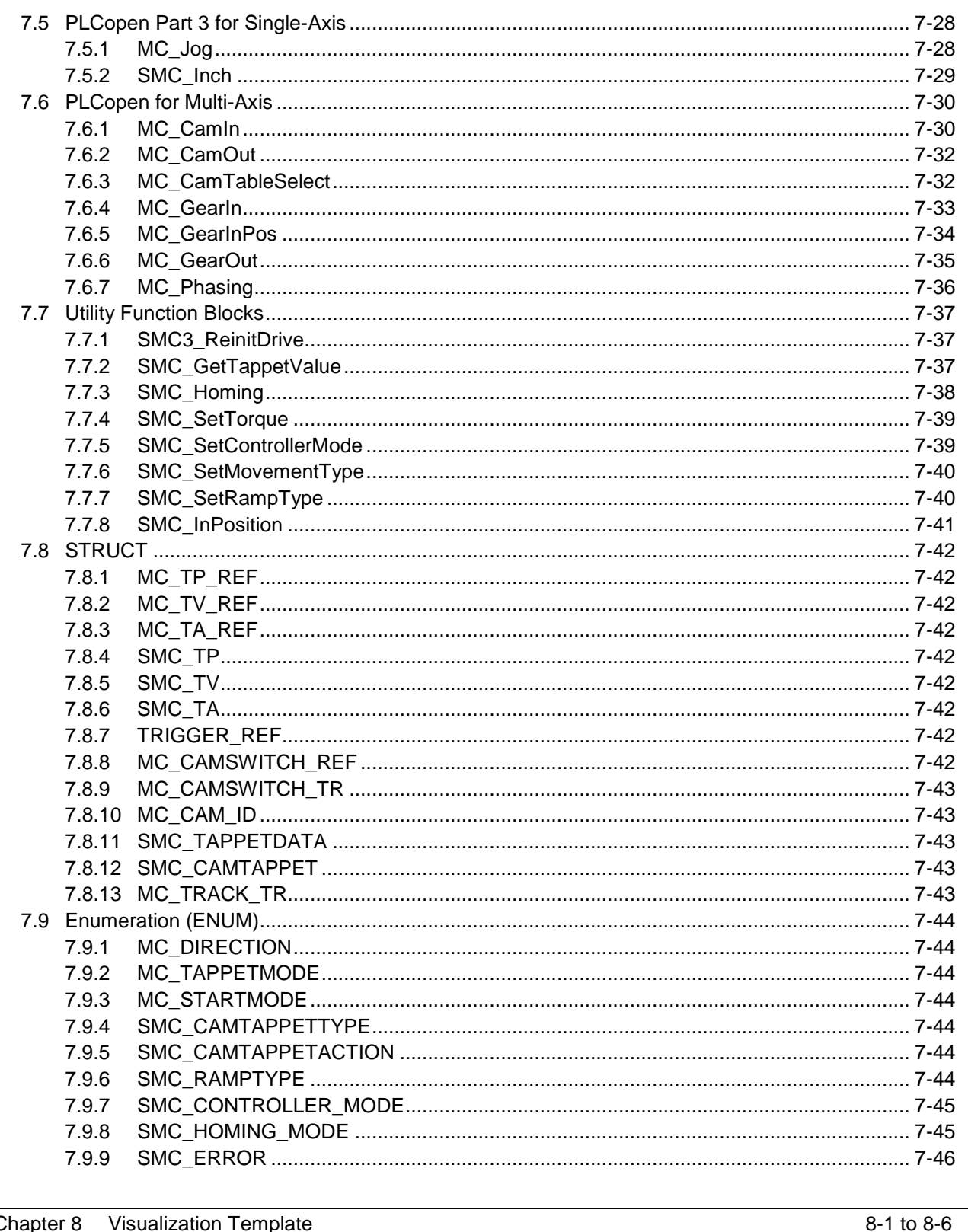

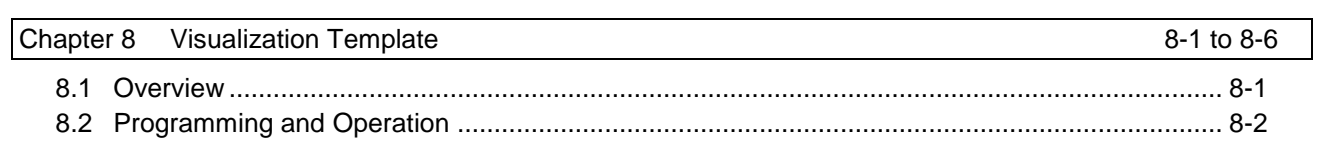

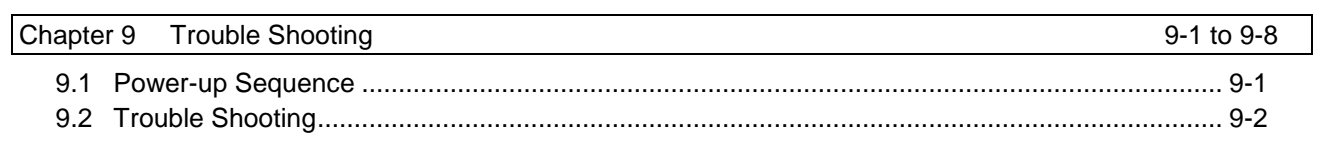

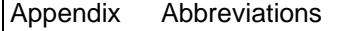

*MEMO*

## Chapter 1 Introduction of SoftMotion

## 1.1 Features

HX-series CPU module (hereinafter called HX-CPU) supports SoftMotion functionality with built-in Ethernet port configured as EtherCAT master. Variety of motion controls such as single axis positioning, synchronous control with electronic cam, speed control, torque control can be performed. The commands for motion control are basically standard function blocks defined by PLCopen®\*.

EtherCAT slaves of servo drives supporting CiA402 drive profile can be operated easily without users considering status word, control word, mode register and other mapping parameters.

\* PLCopen is a worldwide association to standardize global standard IEC61131-3. Motion control library, safety, XML specification and other standard not defined in IEC61131-3 are defined by PLCopen.

### 1.2 Steps to Set Up

Following steps are required for motion control.

```
Create new project
\blacklozengeConfigure EtherCAT network (Chapter 3)
业
Configure EtherCAT slave (Chapter 3)
↓
Configure motion parameters (Chapter 3)
业
Programming (Chapter 4 to 7) \triangleleftJ
Change program
J
Debug (Chapter 8 to 9)
↓
Finish
```
### 1.3 EtherCAT Communication

#### **1.3.1 EtherCAT Communication Architecture**

HX-CPU SoftMotion is to access slave devices in EtherCAT network. Communication protocol for motion control is の CAN application protocol over EtherCAT (CoE), and supported profile is IEC61800-7 (CiA402). EtherCAT architecture is shown as below block diagram.

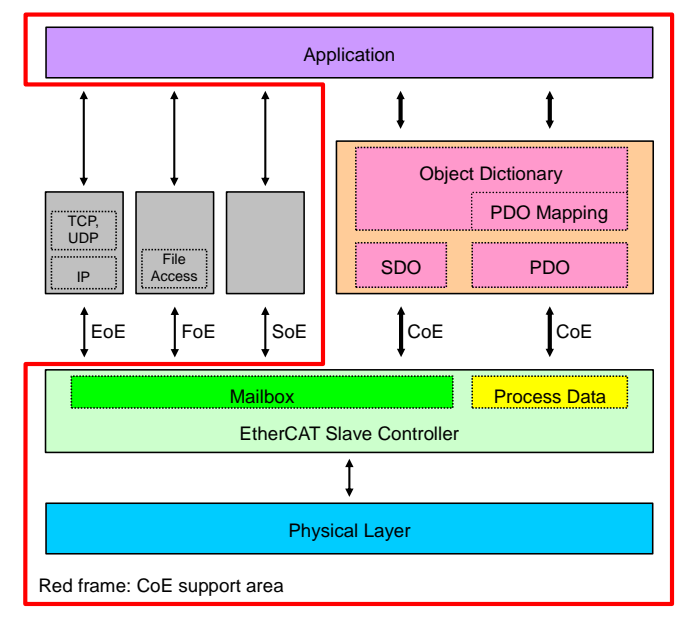

CoE support area

#### **1.3.2 CoE Profile**

2 types of communication are defined in CoE. The one is PDO (process data object) and the other is SDO (service data object). PDO is cyclic communication to object dictionary which can be mapped as PDO. SDO is non-cyclic message communication to whole the object dictionary.

- PDO: From application view point, data is accessed in cyclic as variables (I/O) mapped in PDO mapping table.
- SDO: From application view point, data is accessed by special function block in user program or by startup parameters (as initial values).

#### **1.3.3 ESI File**

Vendor name, device group, PDO mapping, sync manager and other parameters of EtherCAT® slave are defined in ESI (EtherCAT Slave Information). When ESI file is installed in configurator (HX-CODESYS), ENI file having network information is created, which will be downloaded to EtherCAT master.

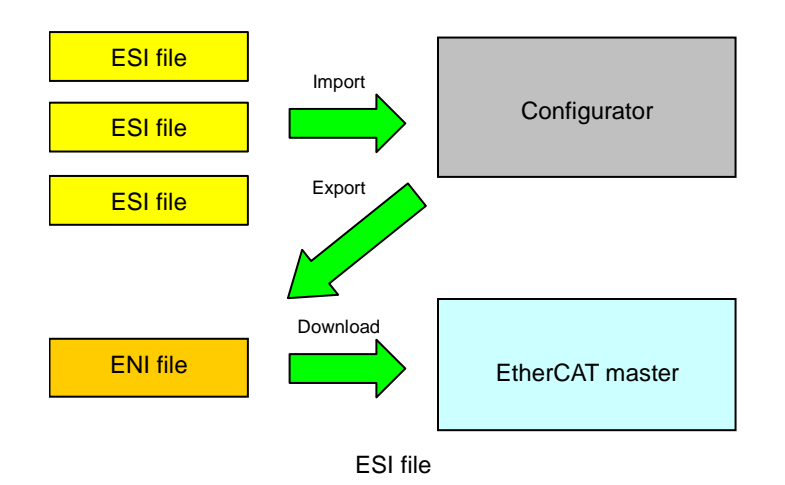

#### **1.3.4 EtherCAT State Machine**

EtherCAT slaves follow ESM (EtherCAT State Machine), which is controlled by EtherCAT master. Availability of PDO and SDO are defined according to ESM.

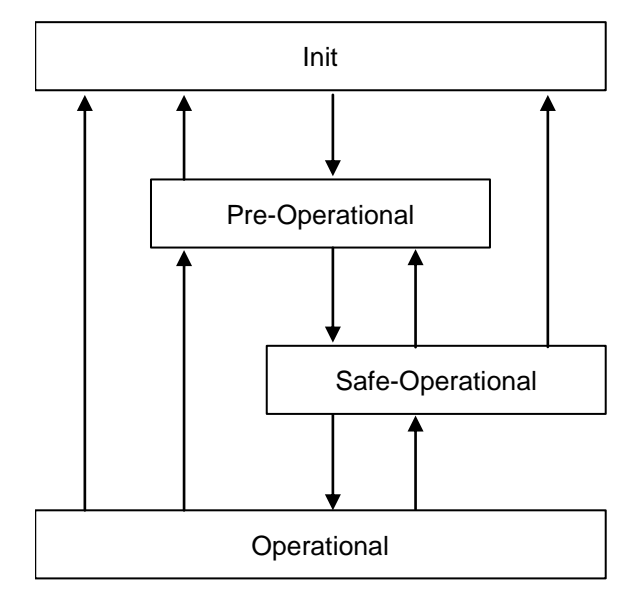

State transitions

#### Available communication

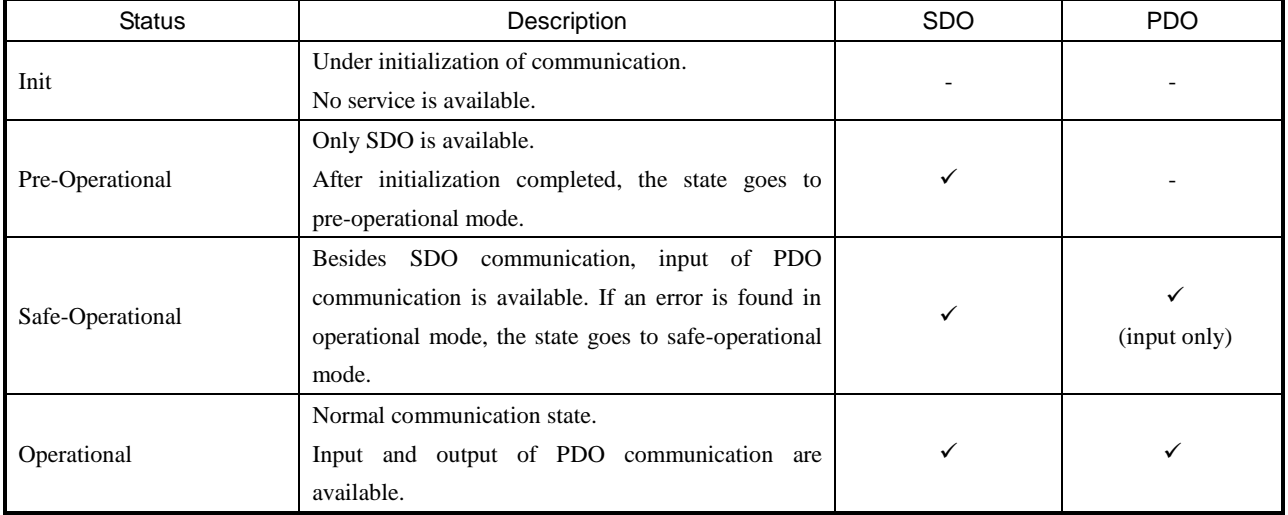

#### Chapter 1 Introduction of SoftMotion

### *MEMO*

## Chapter 2 Precautions

If DC (Distributed Clock) is enabled, be sure to follow the instructions below. DC is a function to compensate hardware delay by sharing system clock between a master and all slaves. If slaves do not receive data from master within specified time, slaves stop operation with DC error.

### 2.1 Project Settings

Be sure to set following parameters according to your system configuration.

#### **2.1.1 DC Cycle Time**

Set appropriate DC cycle time. The table below shows recommended cycle time according to the number of axes, however these values are based on the minimum conditions (small user program without additional communication load such as Modbus). Tune cycle time according to your system configurations.

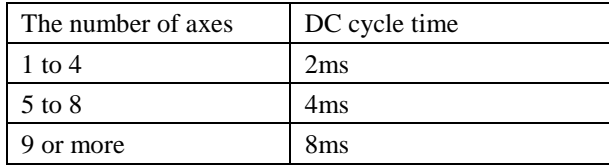

#### **2.1.2 Priority of Task**

Be sure to set 0 for the EtherCAT task (EtherCAT\_Master\_SoftMotion.EtherCAT.Task). If EtherCAT master device is added, it will be allocated under MainTask (priority 0) automatically. If 2 or more tasks exist, it will be allocated under the task located at the top.

POU handling motion control should be executed by EtherCAT task.

Other programs than motion control and time consuming programs should be separated from motion control and executed by lower priority task than MainTask. Set priority 5 or lower (5 to 31) to this task. In the below figure, SubTask with priority 5 is added and POU1 is assigned.

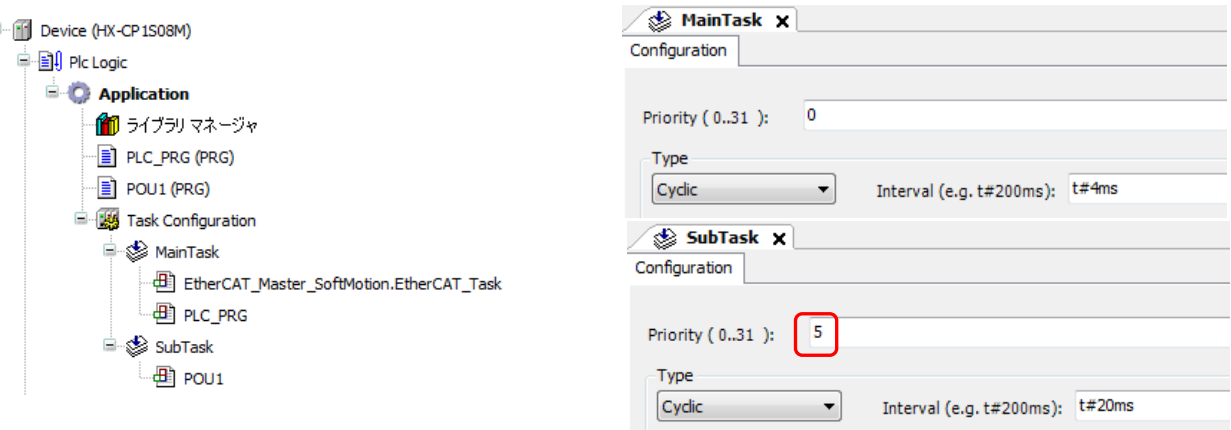

#### **Task Cycle Time**

Actual cycle time of each task can be monitored in [Task Configuration]. Double-click [Task Configuration] in device tree and choose [Monitor] tab.

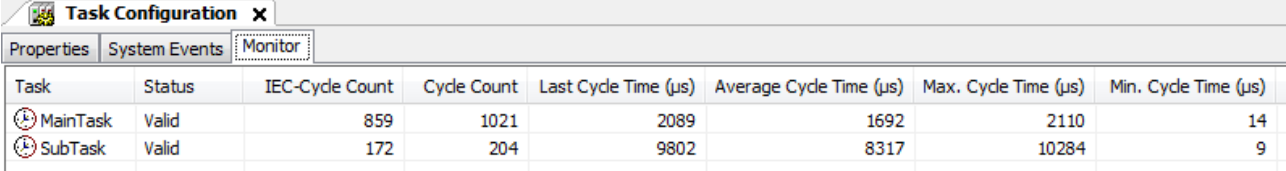

#### **2.1.3 Sync Offset**

Allowable jitter of EtherCAT frame for DC synchronization can be set in Sync Offset. Default value is 20%. If DC synchronization fails by big jitter, set greater value up to 50%.

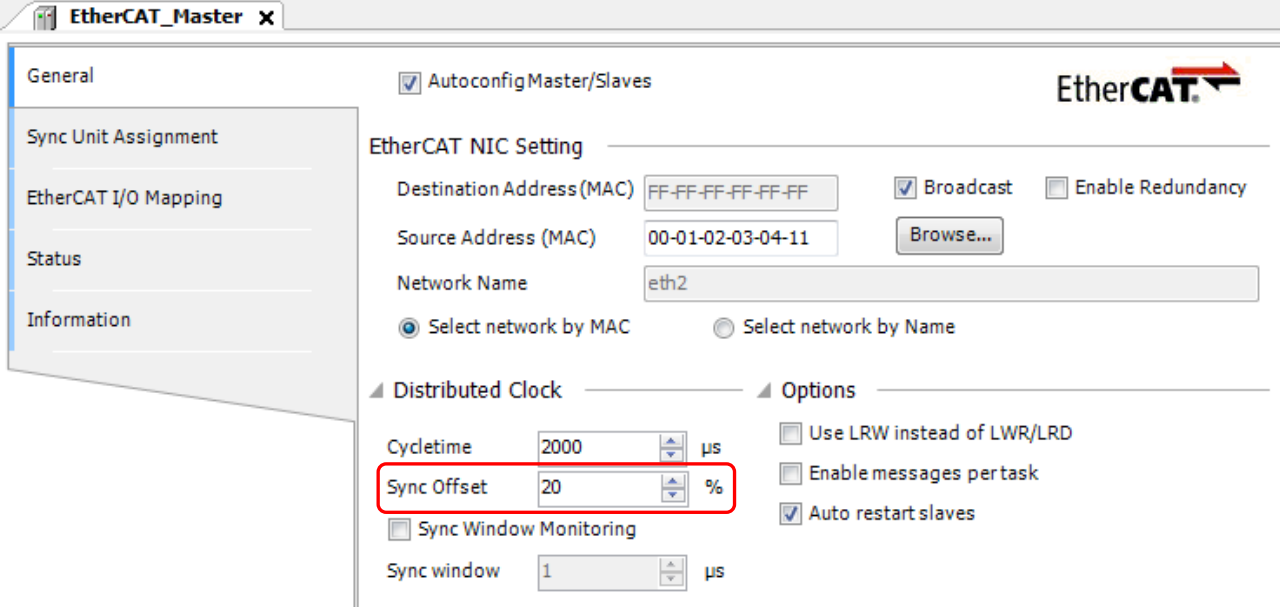

#### **2.1.4 I/O Mapping**

There are 2 different mappings available to access external I/O or Modbus I/O. The one is that variables are directly mapped in mapping table and used in POUs. The other is that variables are declared in POS or GVL and referred from mapping table.

The secondary mentioned mapping could give extra CPU load when online change, which can lead to DC synchronous failure. If this mapping is necessary, do not map more than 200 variables to be referred. If variables over 200 are to be mapped, use direct mapping.

#### (1) Direct mapping

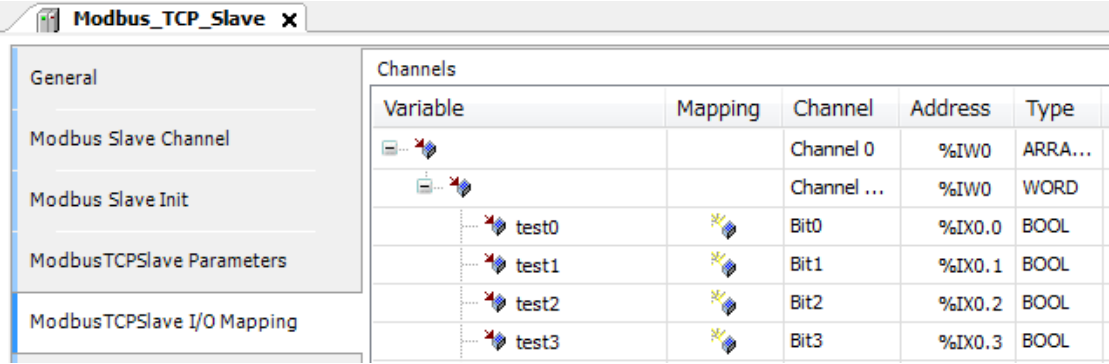

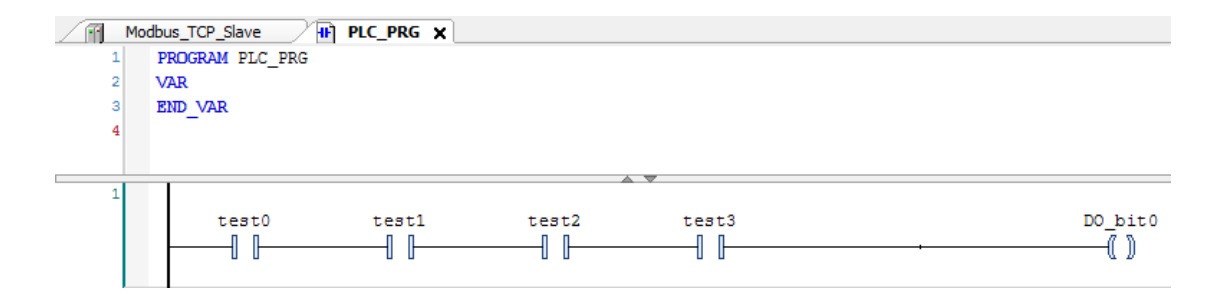

#### (2) Declaration in POU/GVL and referred from mapping table

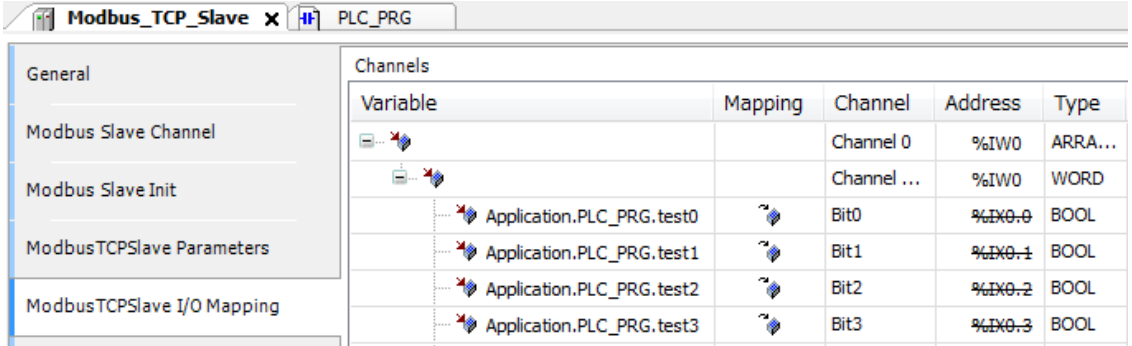

┑.

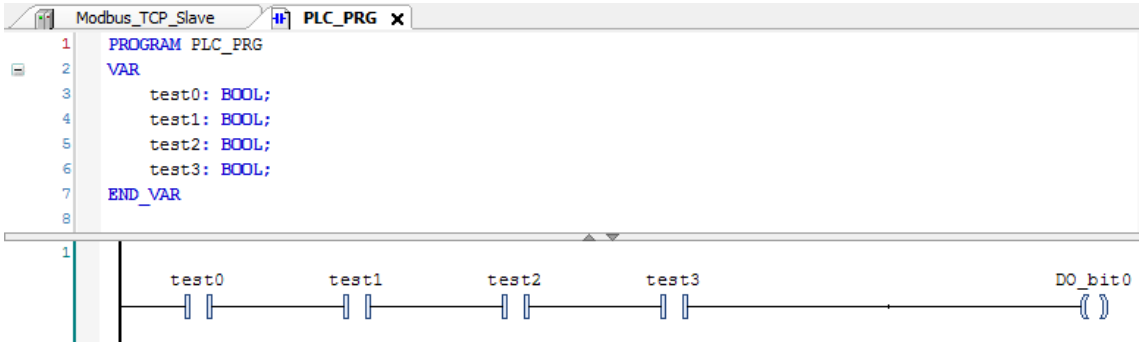

### 2.2 Restrictions of Function

Do not use below functions while PLC is in RUN status, otherwise DC synchronous could fail.

#### **2.2.1 FTP Server**

Since FTP server could have heavy load on communication process of CPU, do not use it when PLC is in RUN status. If it is necessary to use while CPU running, use it only when drives are stopping.

#### **2.2.2 File Transfer**

Since file transfer function in [Device]-[File] could have heavy load on communication process of CPU, do not use it when PLC is in RUN status. If it is necessary to use while CPU running, use it only when drives are stopping.

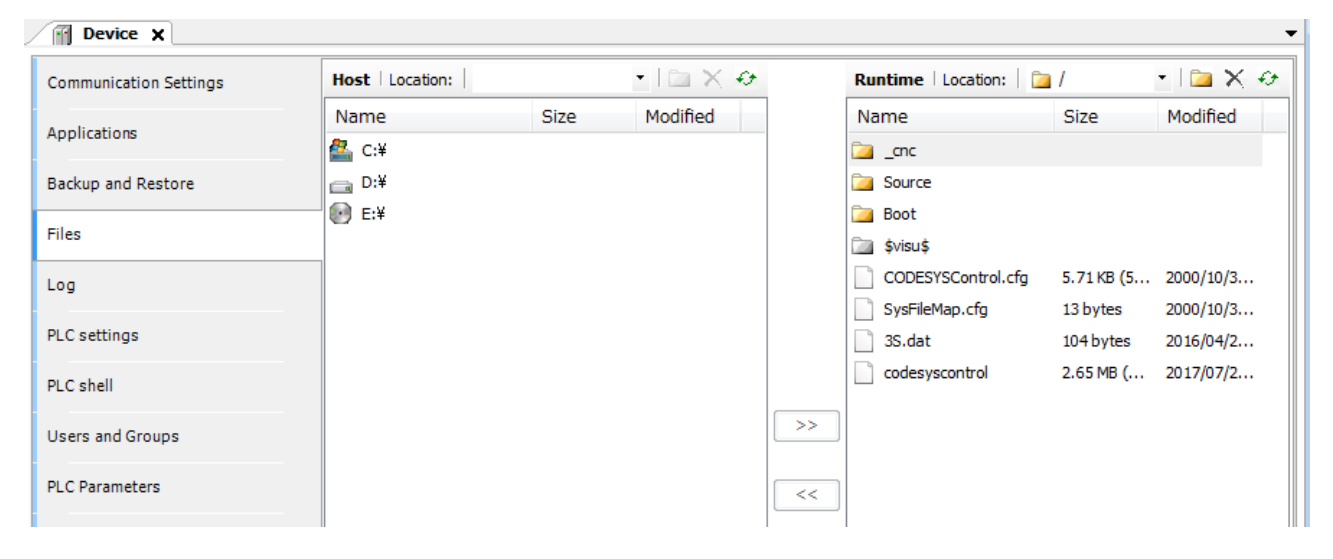

## 2.3 Restrictions of Configuration

Follow the instruction below, otherwise DC synchronous could fail.

#### **2.3.1 Modbus-TCP Master / Slave**

Be sure to use Ethernet Adapter version 3.5.10.0 or newer. Ethernet Adapter is required when using Modbus-TCP master or slave.

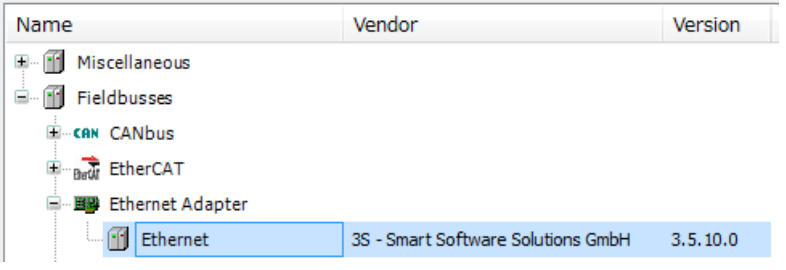

#### Device version can be seen in [Information] tab.

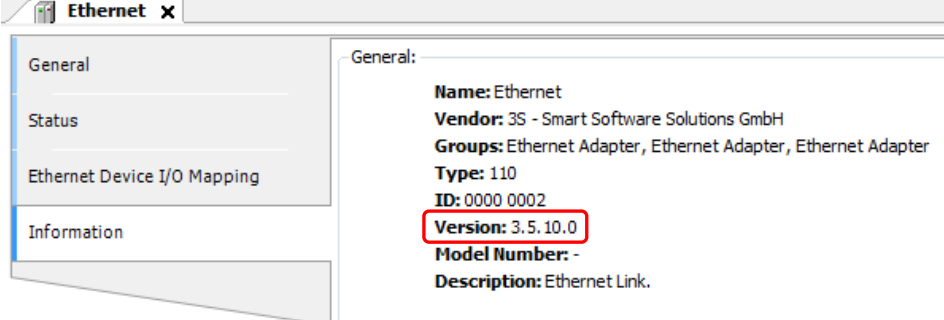

#### **2.3.2 PLC Settings (Update IO while in stop)**

Update IO while in stop of HX-CP1S08M is disabled as default.

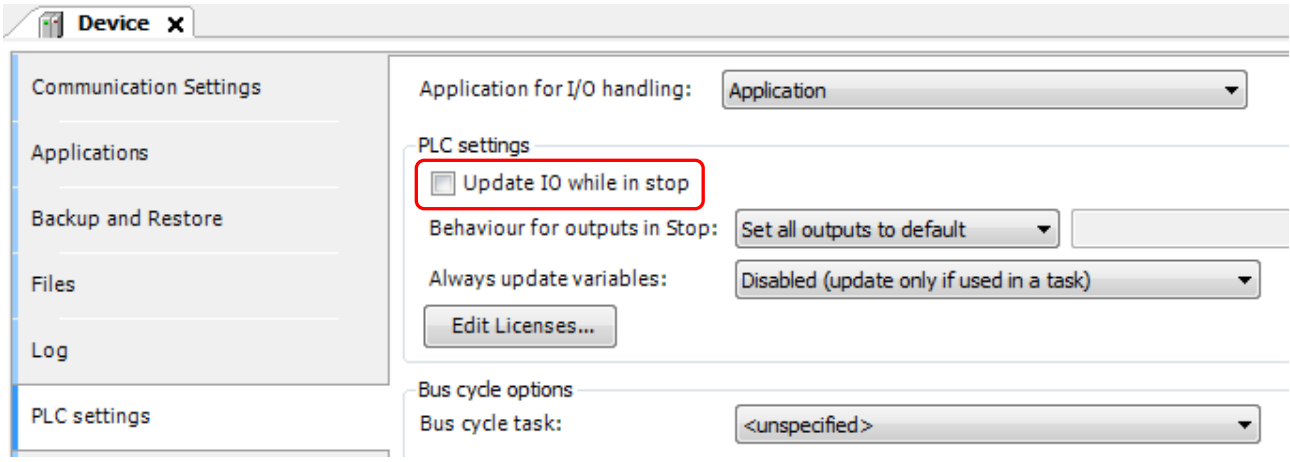

### **CAUTION**

Do not enable this parameter, otherwise drives could move rapidly when reset operation (Reset warm, Reset cold, Reset origin) because target position is reset at that time. If this parameter is to be enabled, be sure to check carefully how drives react for reset operation when the current position is not 0.

## 2.4 CPU Load

If CPU load exceeds 80%, CPU stops with processor overload exception (error code 25). Check the CPU load as follows and make your application program so as not to exceed 80%.

#### **2.4.1 PLC Shell**

CPU load can be checked manually with PLC shell function of HX-CODESYS. Double-click [Device], choose [PLC shell], type "plcload" in the field at the bottom, and hit [Enter] key. The current CPU load is shown.

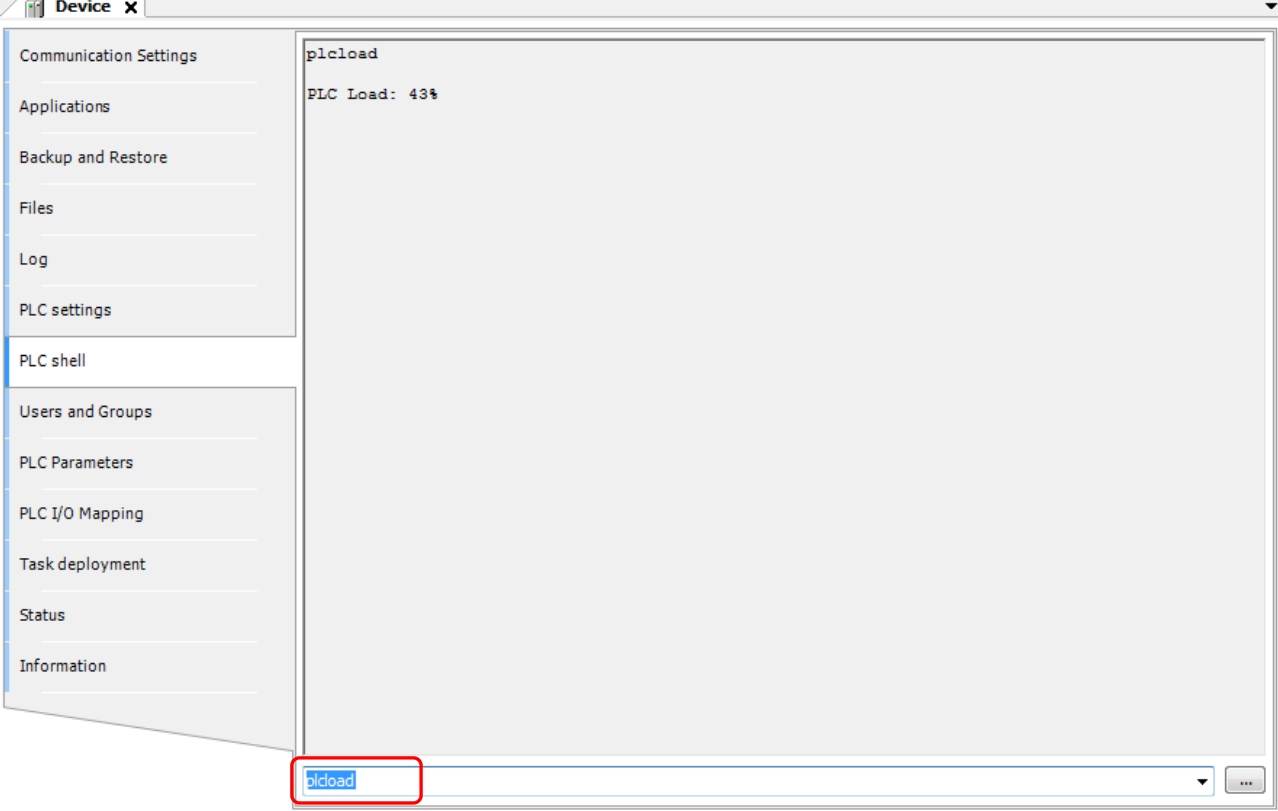

#### **2.4.2 CmpSchedule Library**

CPU load can be taken with a special function in your application program. This could be used for warning of CPU load.

#### (1) Add CmpSchedule library

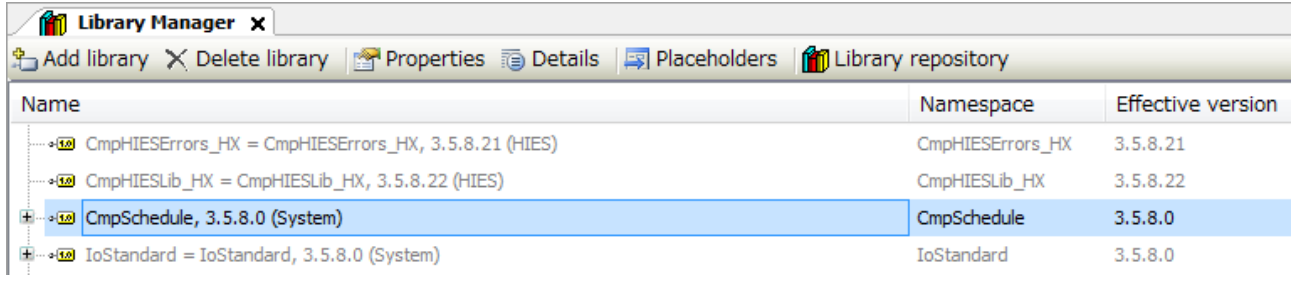

#### (2) CPU load is taken by output of FUNCTION SchedGetProcessorLoad.

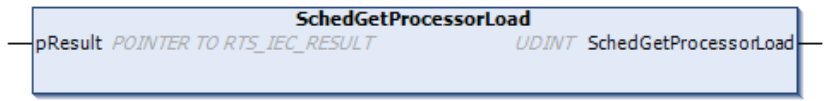

### **Sample program**

#### FBD/LD

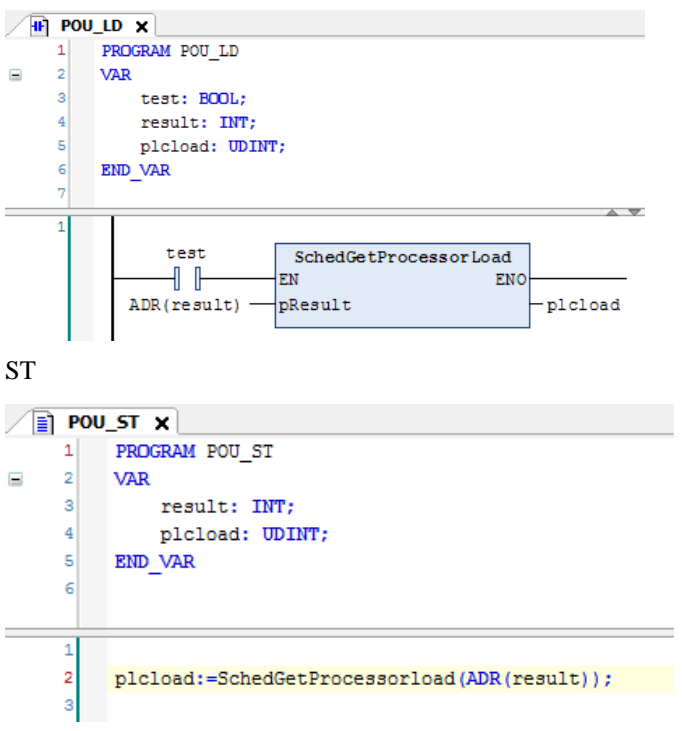

## 2.5 Other Tips

#### **2.5.1 Data Type of Axis**

Data type of axis used in motion FBs is AXIS\_REF\_SM3 having more than hundreds of members.

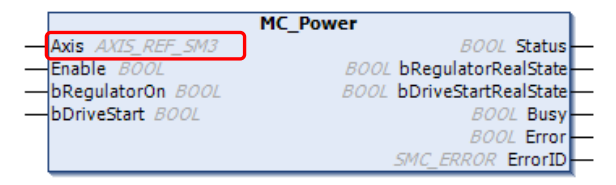

The data of AXIS\_REF\_SM3 members can be monitored however, only variables mapped in PDO can be updated basically. For example, actual position fActPosition is updated in realtime, but actual jerk fActJerk is always 0.

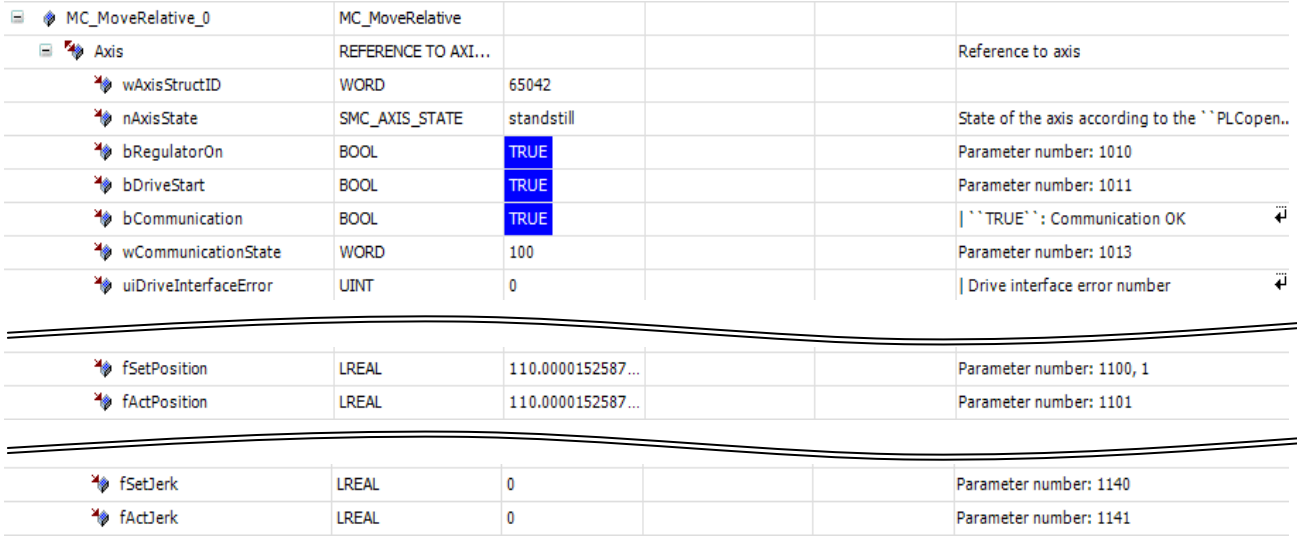

#### **2.5.2 Jerk**

Jerk is the rate of change of acceleration.

The relation of position, velocity, acceleration and jerk are shown as follows.

The rate of change of position = Velocity The rate of change of velocity  $=$  Acceleration The rate of change of acceleration  $=$  Jerk Position  $\overline{\phantom{a}}$  Velocity  $\overline{\phantom{a}}$  Acceleration  $\overline{\phantom{a}}$  Jerk Derivative | Derivative | Derivative | Derivative | Derivative | Derivative | Derivative | Derivative | Derivative | Derivative | Derivative | Derivative | Derivative | Derivative | Derivative | Derivative | Derivative | D

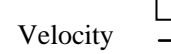

#### **2.5.3 EthSoftReset Command**

Function block EthSoftReset in CmpHIESLib\_HX library is to soft reset Ethernet port.

HX-CPU (HX-CP1S08M) does not support this function block. If executed, xError output will be activated as follows.

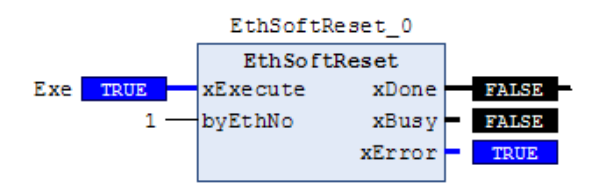

EthSoftReset is to soft reset on designated Ethernet port. If Ethernet port does not work due to some reasons, it could restore by executing this function block. If this happens in motion type CPU, try to restore by reset warm or power rebooting (CPU stops by reset warm ).

# Chapter 3 Configuration of EtherCAT and Motion Axis

## 3.1 EtherCAT Network

#### **3.1.1 EtherCAT Master**

Right-click on [Device] and choose [Add Device...]. [Add Device] window appears. Click [EtherCAT Master SoftMotion] and [Add Device] button.

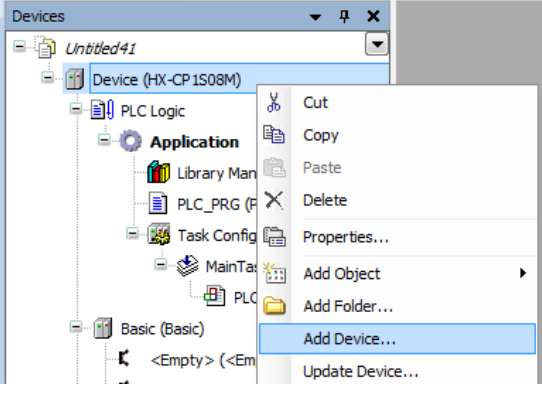

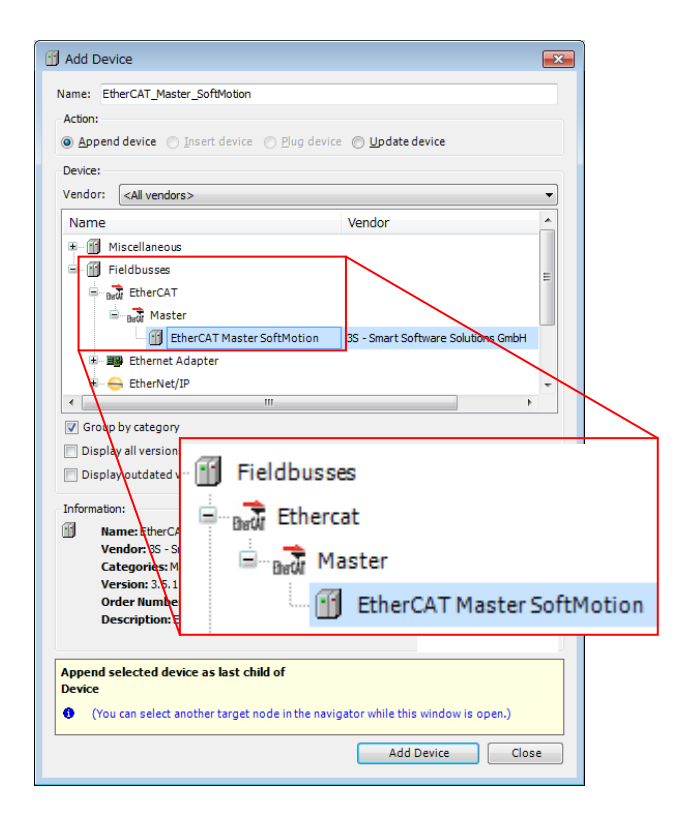

Double click [EtherCAT\_Master\_SoftMotion (EtherCAT Master SoftMotion) ] to configure Ethernet port. After communication between PC and HX-CPU configured, click [Browse...] button and choose Ethernet port for EtherCAT master.

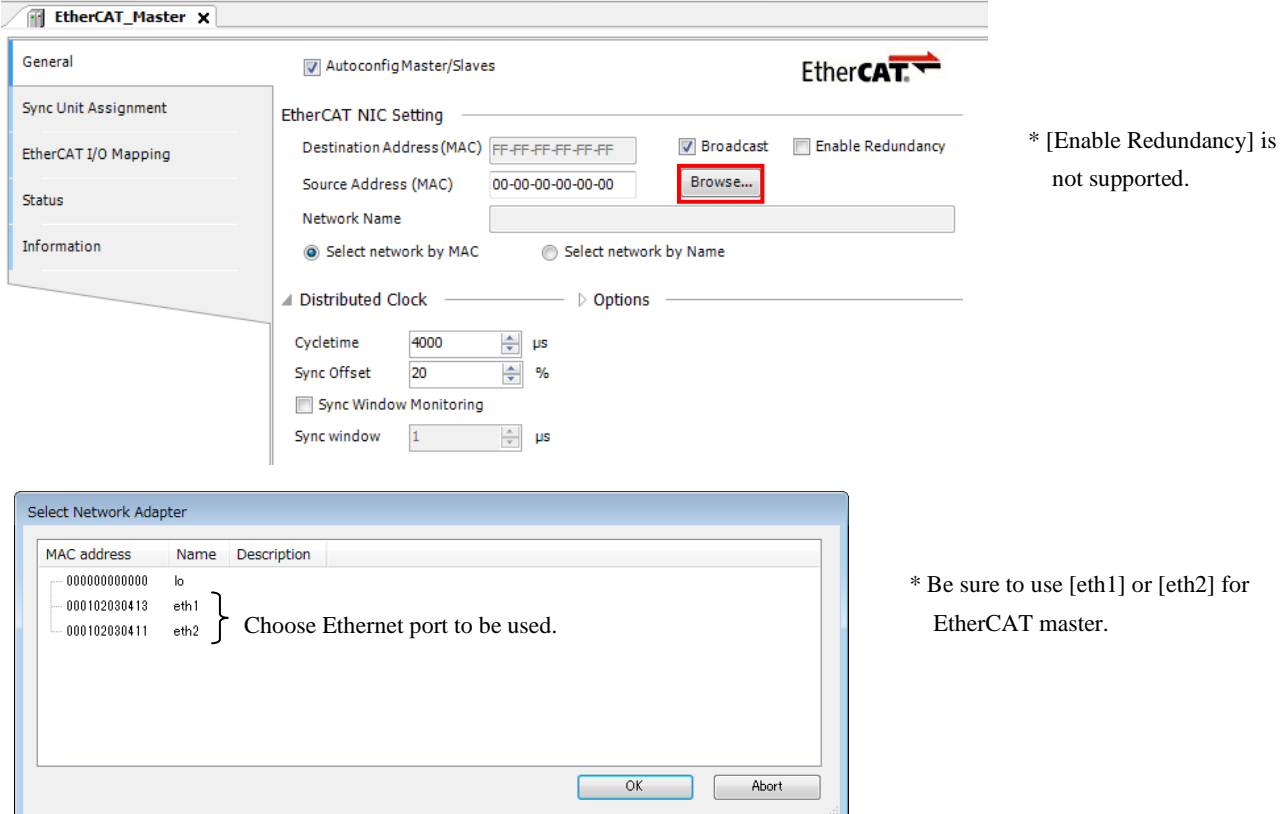

Click  $\Box$  mark at [Options] to open optional setting parameters.

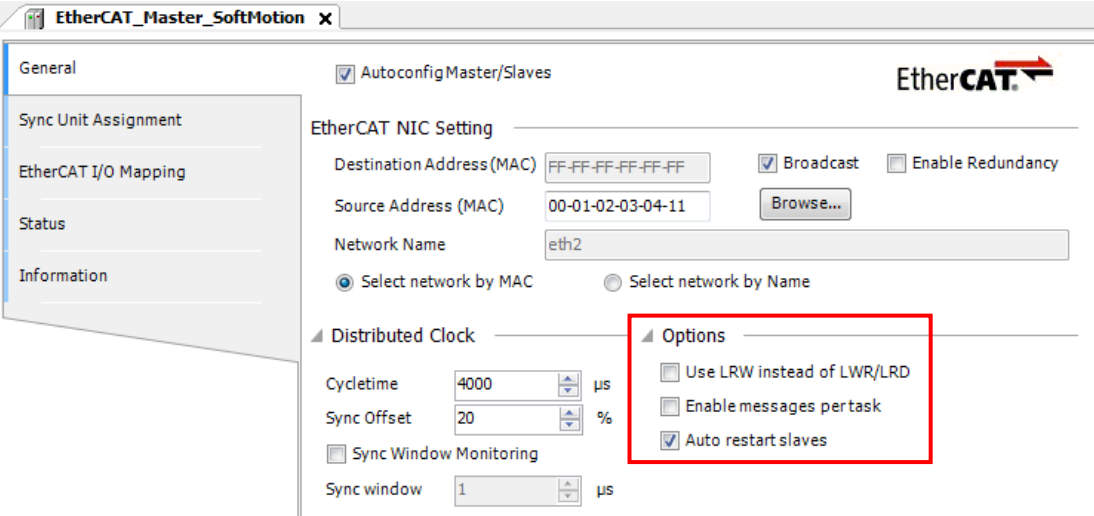

#### Use LRW instead of LWR/LRD

Disable: Read command (LRD) and write command (LWR) are used. Enable: Read/write command (LRW) is used.

If LRW is used, communication efficiency is higher since the packet length is shorter. Be noted some of slave devices may not support LRW command (this information is written in ESI file).

If this parameter is enabled and FMMU (Fieldbus memory management unit) of slave is customized, it is possible to communicate directly between slaves without master control. FMMU setting appears in each slave device by disabling [AutoconfigMaster/Slaves] then enabling [Show generic device configuration views] in [Tool] - [Options] – [Device editor]. Customizing FMMU is for experts only. You don't have to enable this parameter because direct communication between slaves is not used in normal operation with function block.

#### Enable messages per task

Enable: Variables in PDO mapping are updated by the task of POU instead of EtherCAT task. (e.g. Even if EtherCAT master is assigned to 4ms task, variable is transferred every 20ms cycle because the POU including this variable is assigned to 20ms task.)

Disable: Variables in PDO mapping are updated by EtherCAT task.

#### Auto restart slaves

Enable: If communication stops due to cable disconnection or other temporary reasons, communication restarts automatically.

Disable: Once communication stops, it does not restart.

#### **3.1.2 Installation of ESI File**

Install ESI file (EtherCAT Slave Information file) of your EtherCAT slave devices on HX-CODESYS. This installation is required once per PC for every slave device. If you installed before, it is not necessary to install for every new project. ESI file is provided by slave's vendor.

Choose [Tools]-[Device repository] and click [Install] button. Then new dialog appears to choose file. Click [Open] to install ESI file.

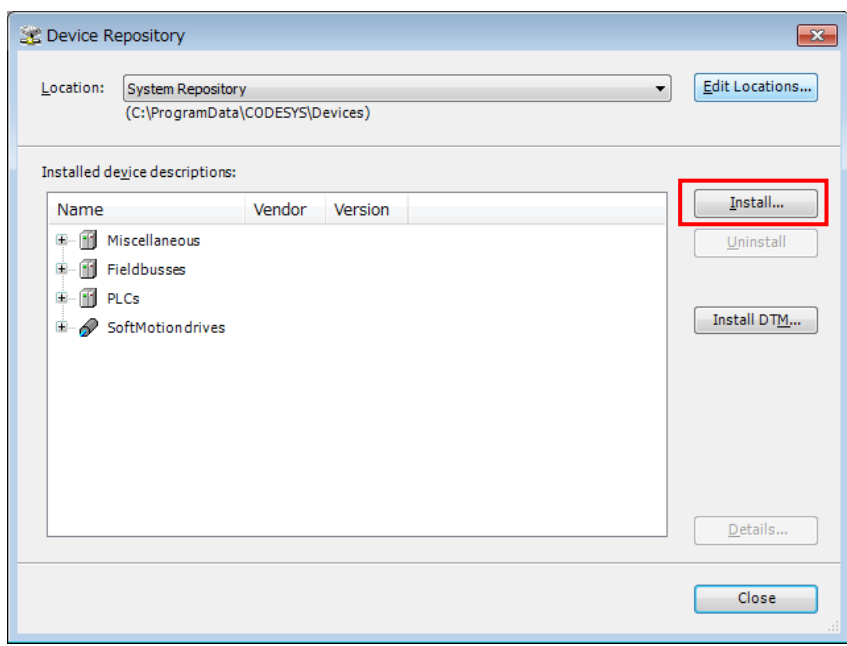

#### **3.1.3 Slave Device**

Right-click on [EtherCAT\_Master\_SoftMotion] and choose [Add Devices...]. Devices of ESI file installed before are listed in [Add Devices] window. Choose slave devices and click [Add Device] button.

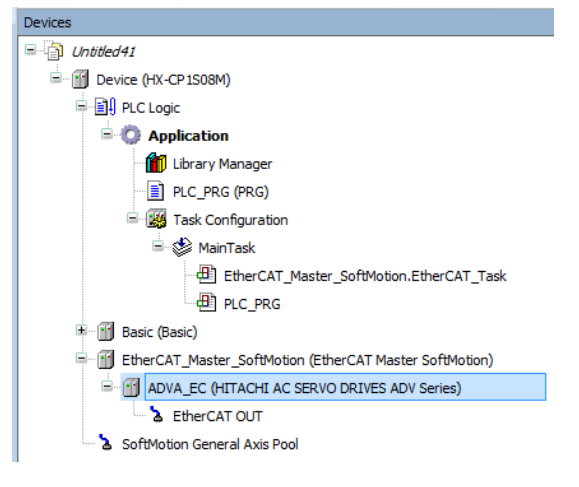

#### **NOTE**

In case right ESI file is configured in the project and the ESI file is not registered in device repository (e.g. project file is opened in another PC than originally created), [?] sign is indicated at the icon as follows however, operation of PLC is no problem because information of ESI file is saved in the project file.

F Fig. EtherCAT\_Master\_SoftMotion (EtherCAT Master SoftMotion) ADVA EC (HITACHI AC SERVO DRIVES ADV Series) EtherCAT OUT adv (SM\_Drive\_GenericDSP402) SoftMotion General Axis Pool

E G III EtherCAT\_Master\_SoftMotion (EtherCAT Master SoftMotion) **E** G ADVA EC (HITACHI AC SERVO DRIVES ADV Series) -G a EtherCAT OUT **GH3** adv (SM\_Drive\_GenericDSP402) SoftMotion General Axis Pool

If slave devices are connected to EtherCAT network, configuration data can be read out from the network. This must be done in offline (logout) after online (login) once. Righ-click on [EtherCAT\_Master\_SoftMotion], choose [Scan for Devices...] and click [Copy All Devices to Project]. Then connected devices will be configured under [EtherCAT Master SoftMotion].

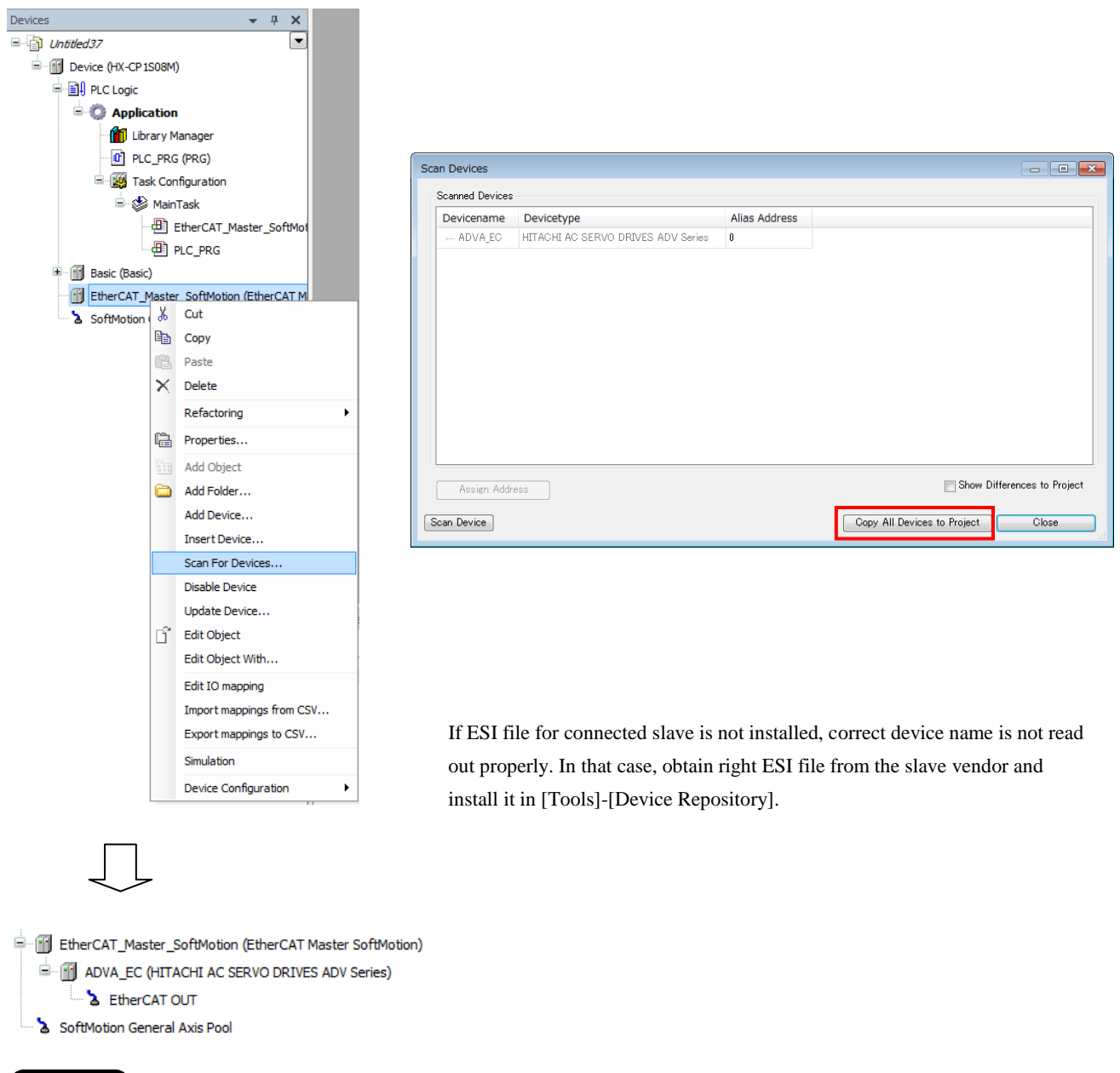

#### **NOTE**

If [Scan For Devices] is executed for two or more drives, they will be configured like a tree as below figure. In this case, SoftMotion axis (SoftMotion CiA402 Axis: refer to chapter 3.2) cannot be added except for the drive at the bottom. If you use 2 or more drives, configure manually instead of Scan For Devices.

F FilerCAT Master SoftMotion (EtherCAT Master SoftMotion) F THE ADVA EC (HITACHI AC SERVO DRIVES ADV Series) EtherCAT OUT ADVA\_EC\_1 (HITACHI AC SERVO DRIVES ADV Series) EtherCAT OUT

#### **3.1.4 EtherCAT Task Cycle**

If EtherCAT Master Softmotion is added, an object to execute EtherCAT master will be automatically created under the task located to the top. Double click the task having [EtherCAT\_Master\_SoftMotion.EtherCAT\_Task] (MainTask in case of below figure) to open configuration window.

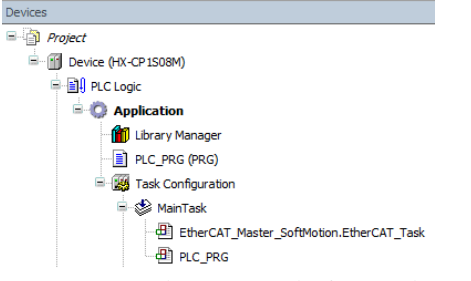

Be sure to set the same cycle time as the cycle time of Distributed Clock to this task.

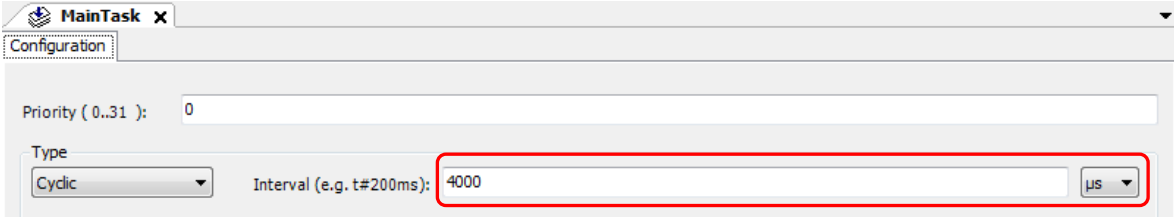

#### **3.1.5 EtherCAT Distributed Clock (Master)**

Distributed Clock, one of the features of EtherCAT, is used in motion control for synchronization between master and  $$ slaves in general. The type and enabling/disabling are configured in each slave device however, cycle time is set in master. Double click on [EtherCAT\_Master\_SoftMotion] and set the cycle time in [General] tab.

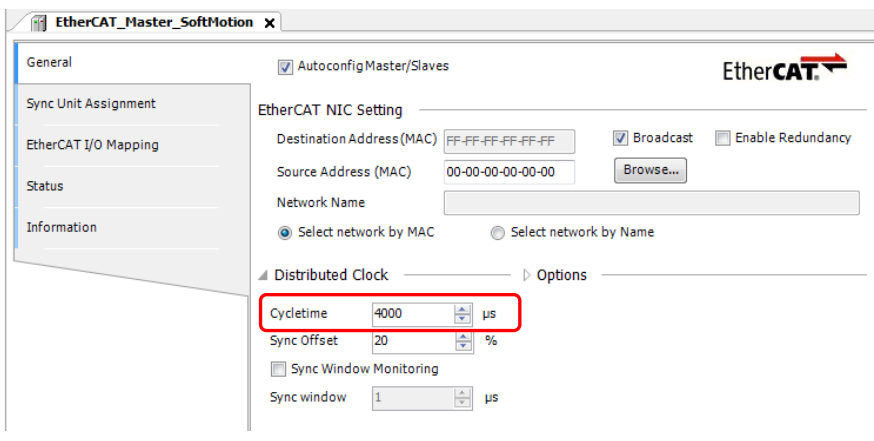

#### **NOTE**

- Allowable cycle time of Distributed Clock are  $250\mu s / 500\mu s / 1 \text{ms} / 2 \text{ms} / 4 \text{ms} / 8 \text{ms}$  in general however, it is recommended to use 1 to 8ms for HX-CPU, otherwise drives do not work properly.
- Depending on the number of axes, DC synchronization could be lost. As a reference, set 2ms for 4 axes, and 4ms for 8 axes at minimum.
- If you change DC cycle time of EtherCAT, task cycle time of [EtherCAT\_Master\_SoftMotion.EtherCAT\_Task] is automatically changed. But if you change the task cycle at first, DC cycle time of EtherCAT is not changed.
- If you add EtherCAT master device, the task cycle of EtherCAT\_Master\_SoftMotion.EtherCAT\_Task is automatically changed to 4000µs.

#### **3.1.6 EtherCAT Distributed Clock (Slave)**

Double click on a slave device and configure DC types. The contents of this drop-down menu are different in drives because this information is described in ESI file. Refer to the instruction manual of drives for further information.

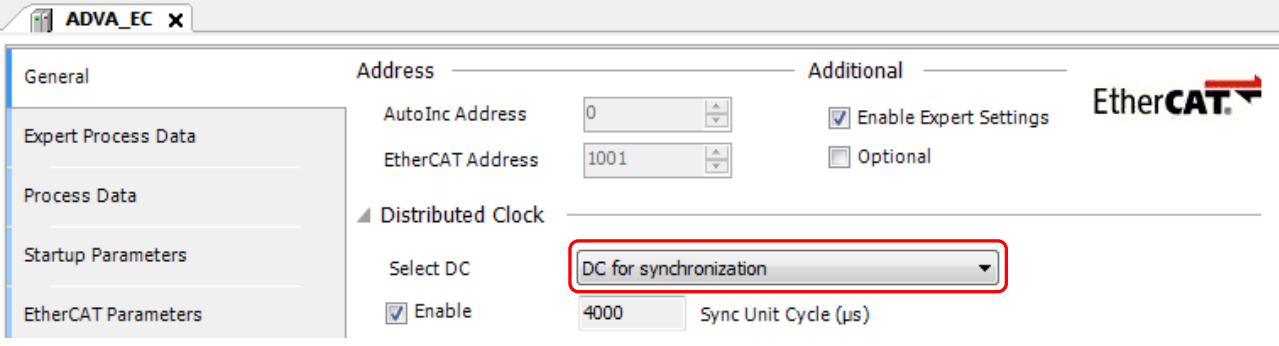

#### **3.1.7 Node Address**

Two types of addresses, auto increment address and station alias, are available in EtherCAT. The default setting of HX-CODESYS is auto increment address.

#### **Auto Increment address**

Station address is automatically assigned by a master according to physical location in the network. You don't have to set addresses on slave devices.

#### **Station Alias**

**NOTE**

Each slave has unique address. Since this address is independent from position, you don't have to modify application program if you change EtherCAT cable routing.

Enable [Optional] at [Additional] and set [Station alias] according to the slave address.

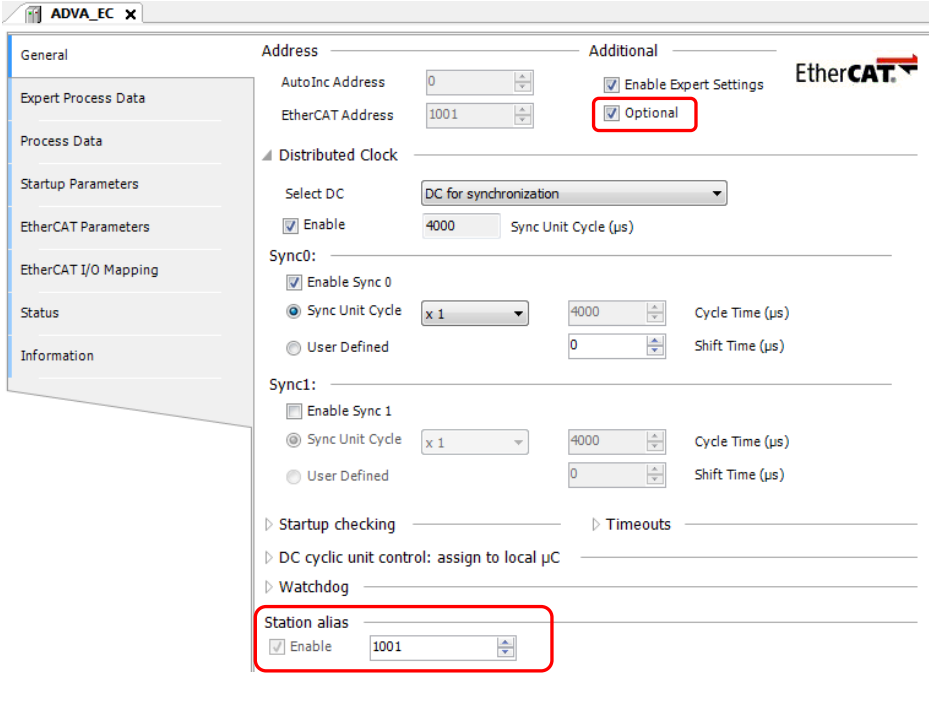

If the station alias is enabled, [Auto restart slaves] does not work properly. If you need to enable [Auto restart slaves], use AutoInc address.

#### **3.1.8 Additional Settings**

If [Enable Expert Settings] in [Additional] is activated, [Startup checking], [Timeouts] and other expert settings appear. If [Download Expected Slot Configuration] in [Startup checking] is activated, an error message might appear depending on drives. Do not activate this parameter because it is about MDP (Modular Device Profile), which is not used in standard drives.

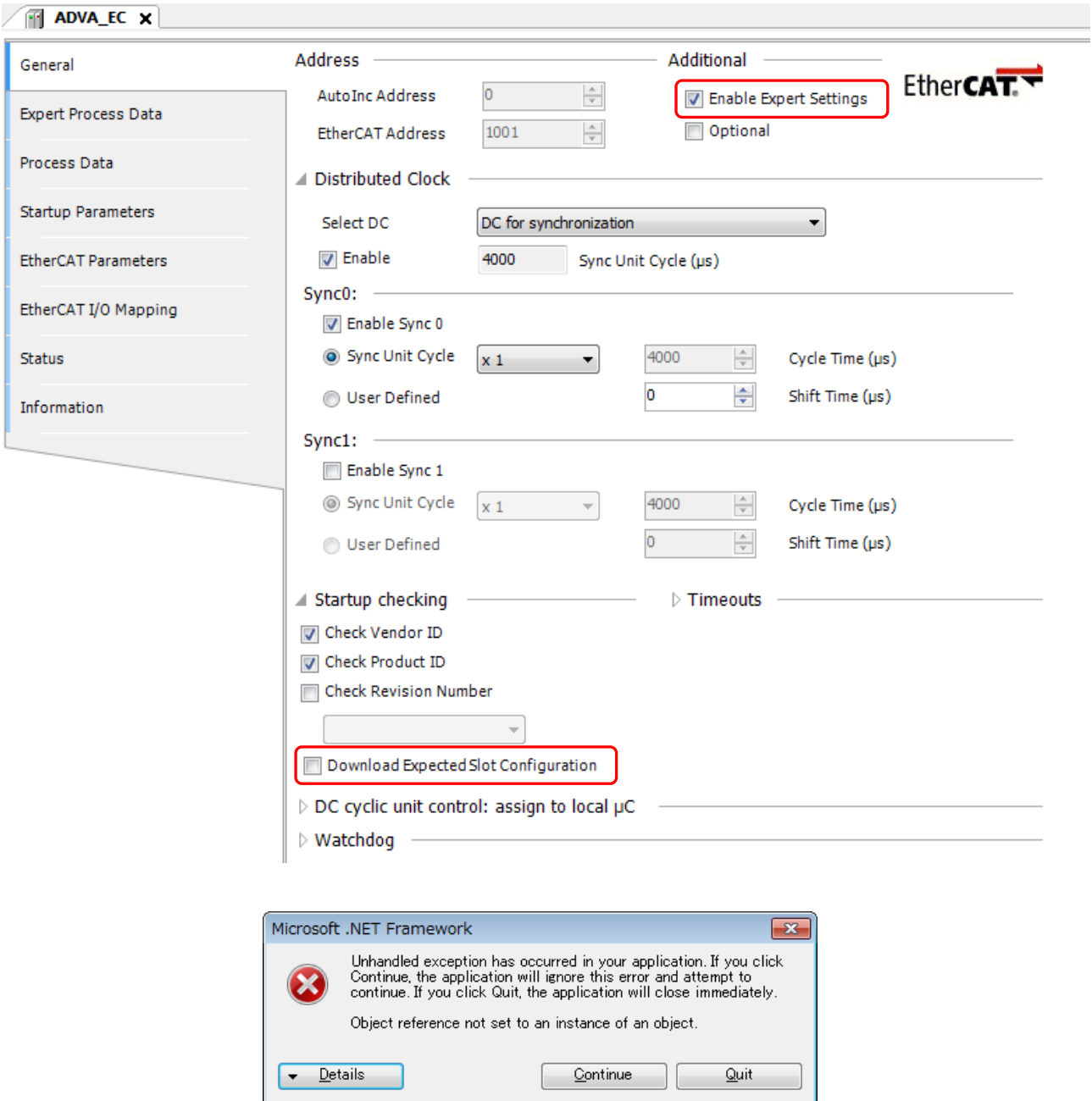

#### **3.1.9 Process Data Object**

In EtherCAT communication, the data called Process Data Object (PDO) is cyclically read and written. The data structure of PDO is defined in ESI file and can be configurable by users. Please refer to instruction manual of slave devices for further information.

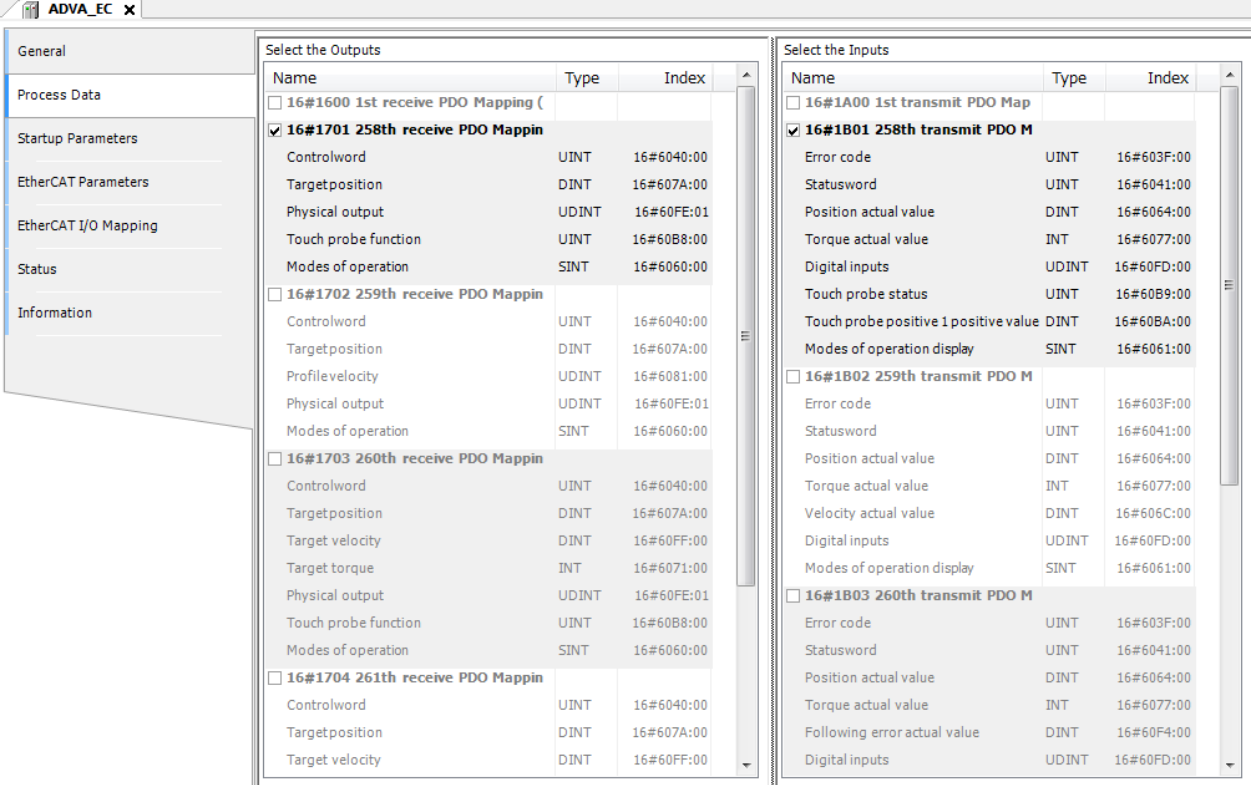

#### How to change PDO mapping

(1) Deactivate the PDO mapping currently activated.

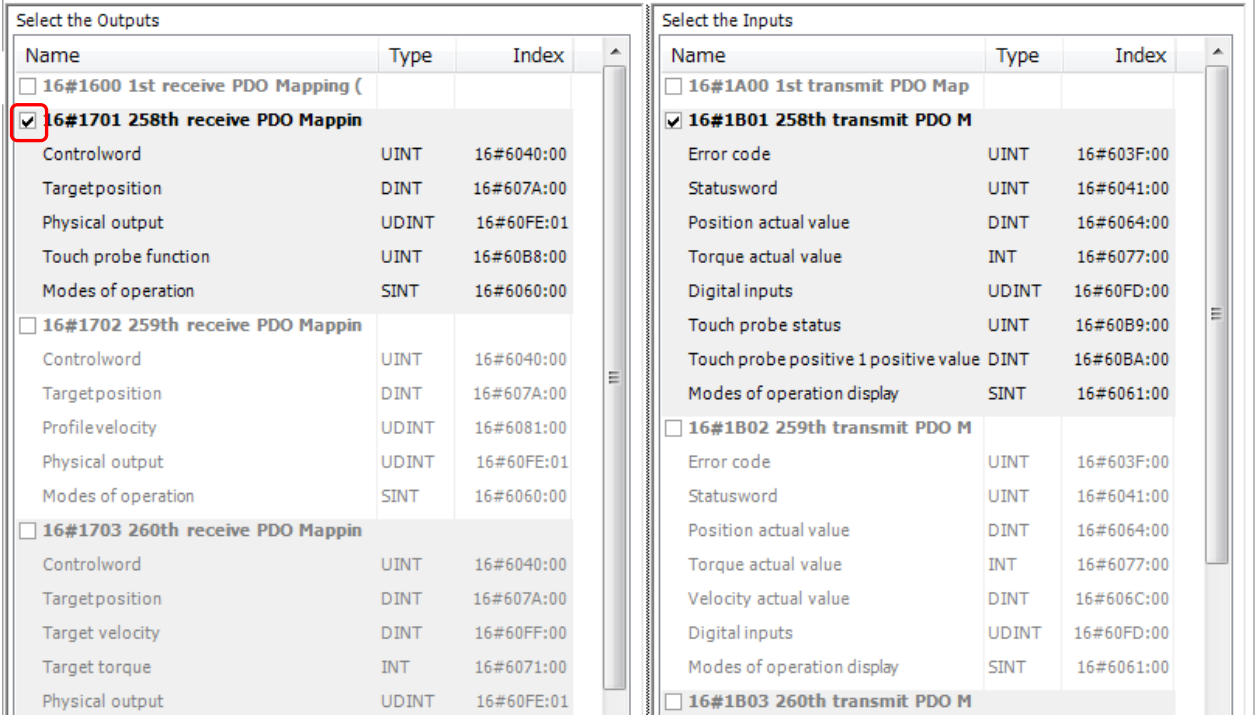

#### (2) The other PDO mappings are highlighted (ready to be chosen).

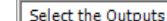

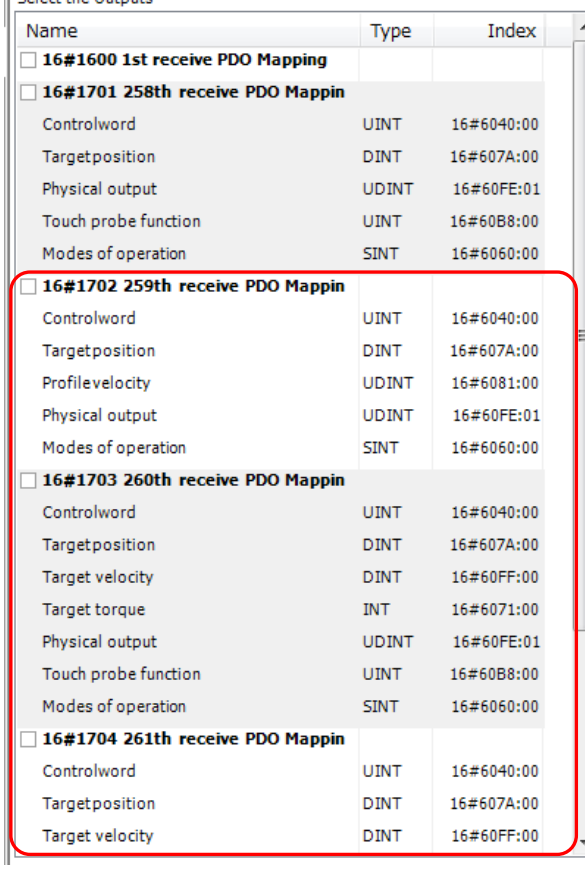

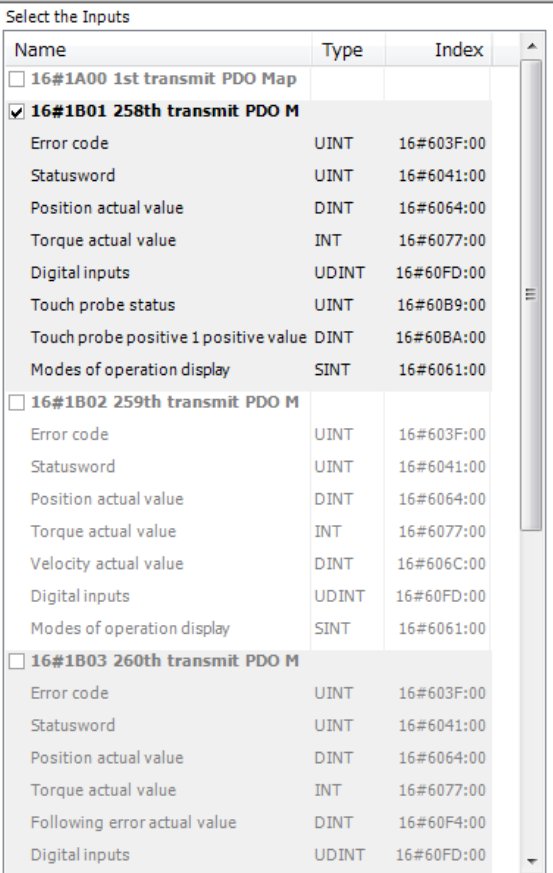

#### (3) Choose new PDO mapping.

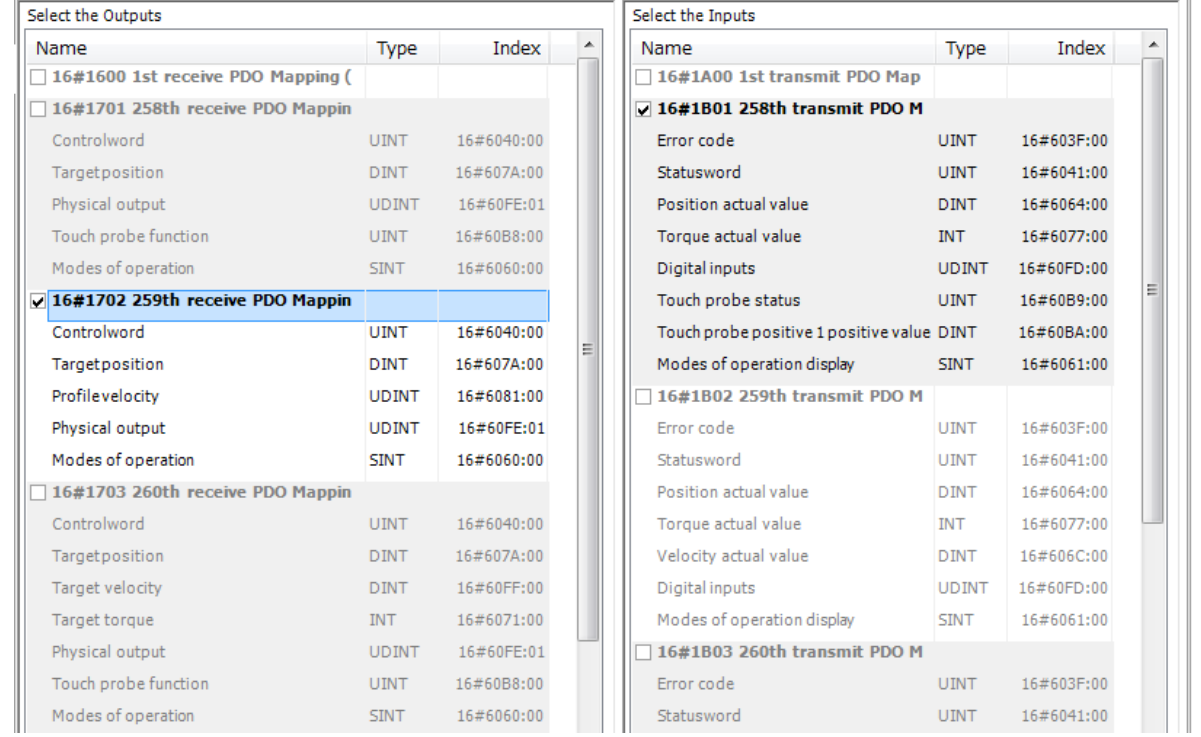

PDO mapping is seen at [EtherCAT I/O Mapping] tab. Put variable names on this mapping and create application program same as standard I/Os.

#### **3.1.10 Startup Parameters**

Initial value of SDO (service data object) can be set in [Startup parameter] tab. These values are set at starting of PLC. SDO can be read and written by dedicated function blocks in application program.

#### How to set Startup Parameters?

(1) Click [Add] in [Startup Parameters] tab.

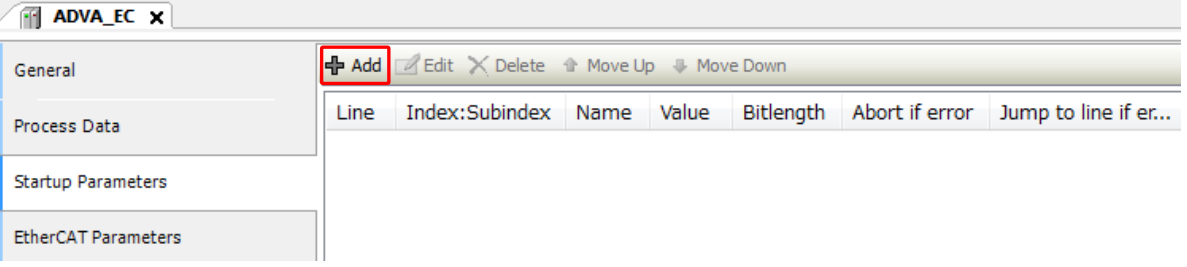

#### (2) Choose a parameter, enter a value and click [OK].

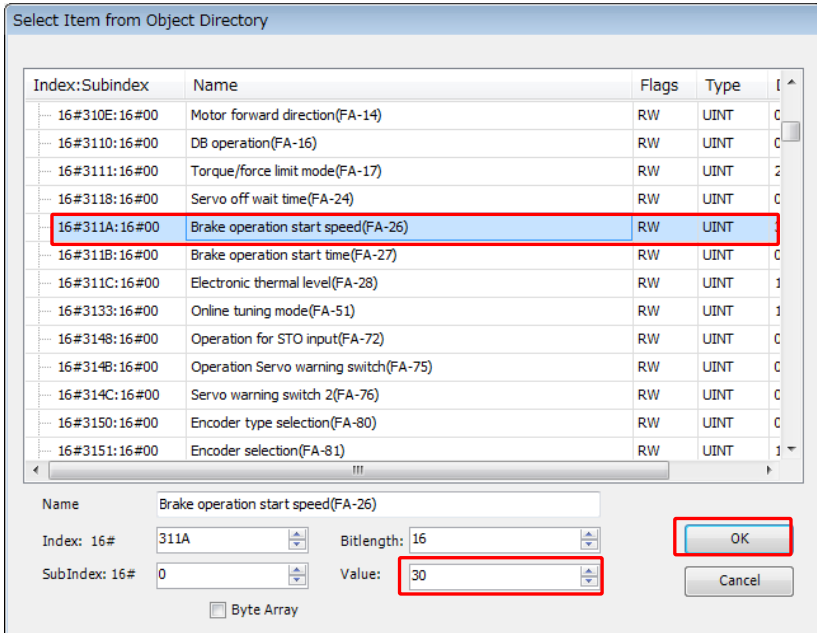

The contents of SDO parameters (object dictionary) depend on slave device. Refer to instruction manual of slave device for further information.

#### (3) Startup parameter is added in the list.

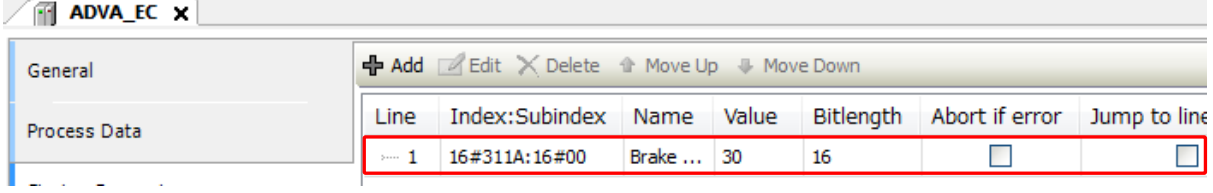

#### **3.1.11 Read/Write Object Dictionary**

If [Enable Expert Settings] in [Additional] is activated, [CoE Online] tab appears and values of object dictionary can の be read and written in this window.

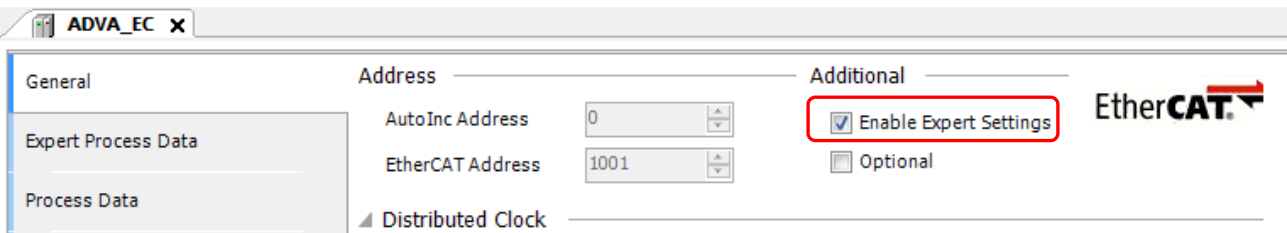

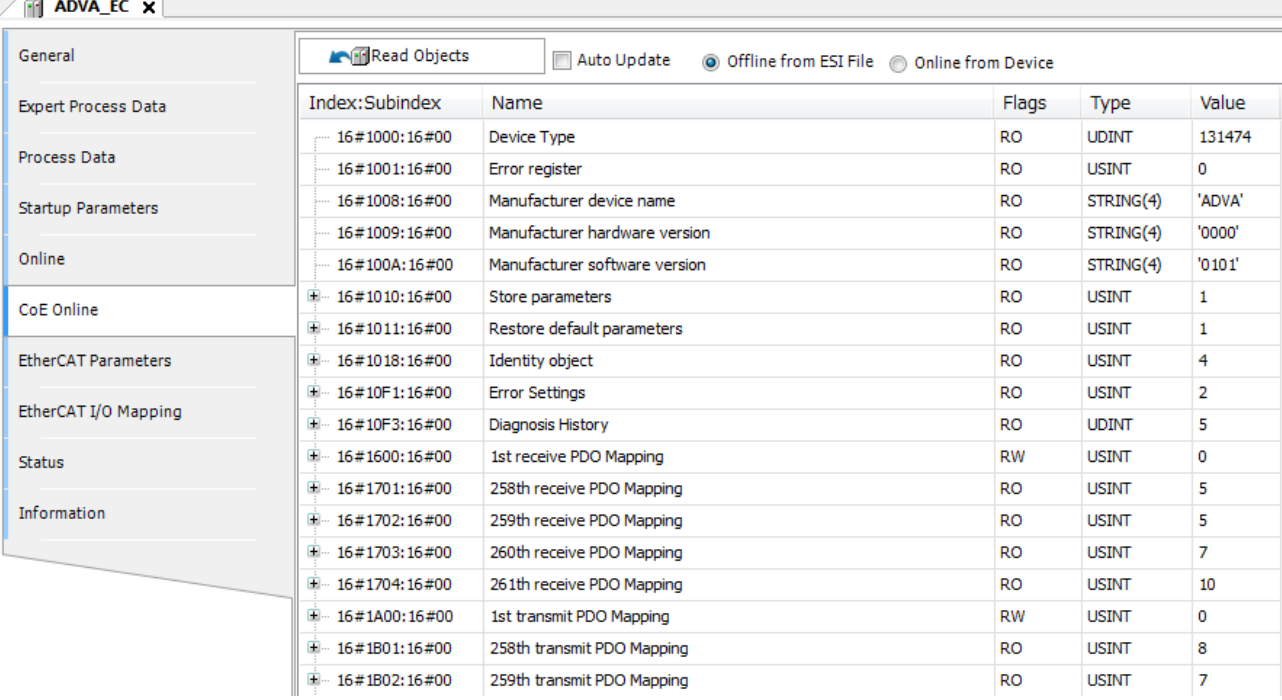

#### **NOTE**

Negative value cannot be set in CoE Online window. If you need to write negative value, use Startup Parameters or dedicated function blocks (ETC\_CO\_SdoWrite, etc.).
#### **3.1.12 Programming**

I/O mapping of slave device is shown in [EtherCAT I/O Mapping] tab. Put variable names on this mapping and create application program same as standard I/Os.

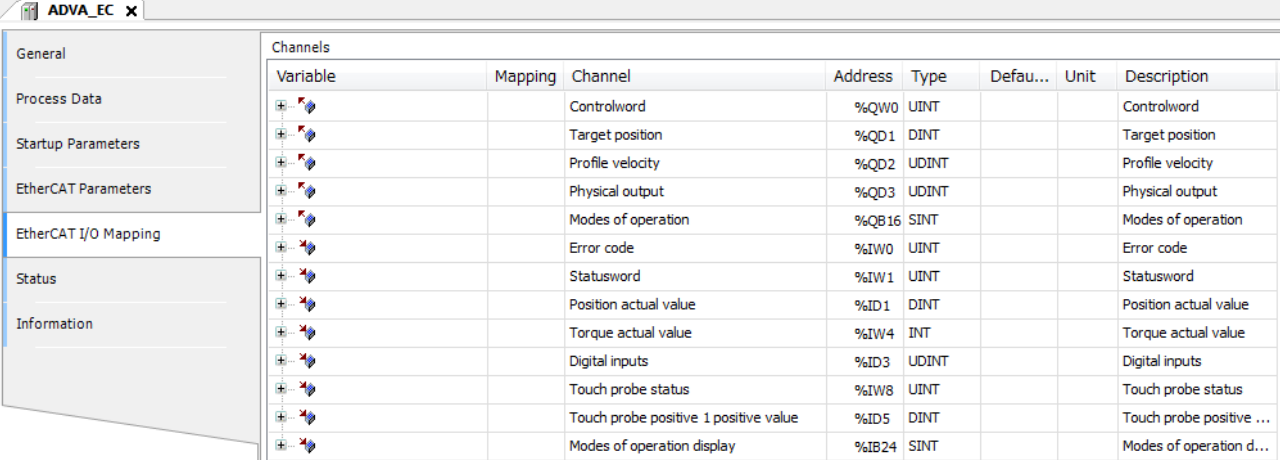

In case of motion axis, state machine of CiA402 drive profile is controlled by dedicated function blocks. You don't have to create a program to control state machine by using Controlword, Statusword, Modes of operation and Modes of operation display. (variable field can be left as empty)

#### **NOTE**

- ・When PLC is powered up with RUN switch position in RUN, I/O refresh of EtherCAT slaves starts about a few second after I/O refresh of standard I/O started because of configuration between EtherCAT master and all slaves. If this delay is not accepted, use a special bit register "EtherCAT\_Master.xConfigFinished", which turns on when EtherCAT configuration is finished. The below codes are sample program in ST language.
- ・Since EtherCAT communication is handled by EtherCAT\_Master task, I/O refresh cycle of EtherCAT slave is delayed one cycle at maximum compared to I/O refresh cycle of external I/O in basic and expansion bases.

#### Sample program

Use same instance of EtherCAT master SoftMotion.

```
IF EtherCAT Master SoftMotion.xConfigFinished=FALSE THEN
   RETURN;
END IF
```
Programs here (below END\_IF) are not executed while this bit is FALSE.

#### **3.1.13 Wiring**

(1) Cable

Use category 5 or higher STP (Shielded Twisted Pair) cable.

(2) Network switch

Standard network switch is not allowed to use in EtherCAT network. If necessary, use dedicated EtherCAT hub such as CU1128 sold by Beckhoff.

#### **NOTE**

When a port is used for EtherCAT master, do not use this port for other Ethernet based communication such as gateway feature (communication with HX-CODESYS or HMI), Modbus-TCP or global network variable list, otherwise EtherCAT communication performance may be limited.

## 3.2 Configuration of SoftMotion Axis

### **3.2.1 Adding SoftMotion Axis**

Add SoftMotion axis to EtherCAT slave drives, so as to use motion control libraries.

Right click on slave drive and choose [Add SoftMotion CiA402 Axis].

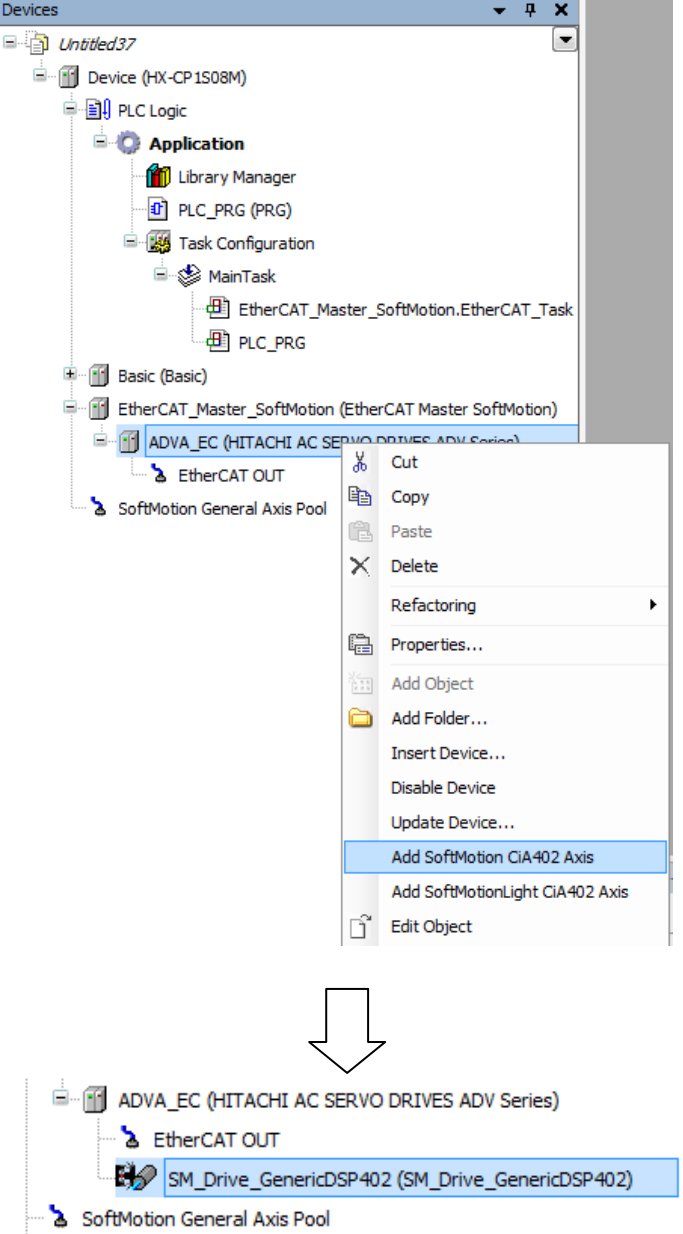

#### **3.2.2 Renaming SoftMotion Axis**

The name of SoftMotion axis can be renamed by single clicking on SoftMotion axis. Since this name is used as an instance of axis (AXIS\_REF\_SM3) in all the motion function blocks, shorter name would be easy to handle.

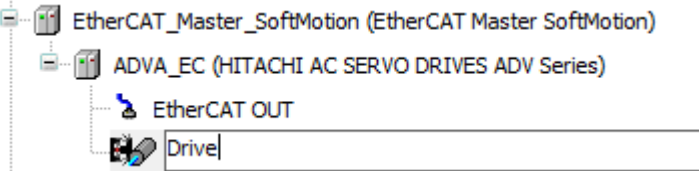

If the instance name is changed, a dialog appears to adapt automatically all references. Click [Yes] to proceed.

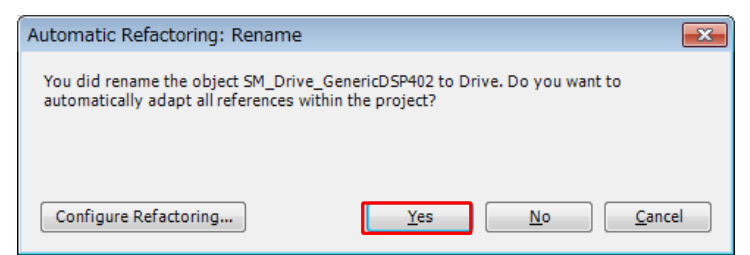

Then reference list appears. Click [OK] to proceed.

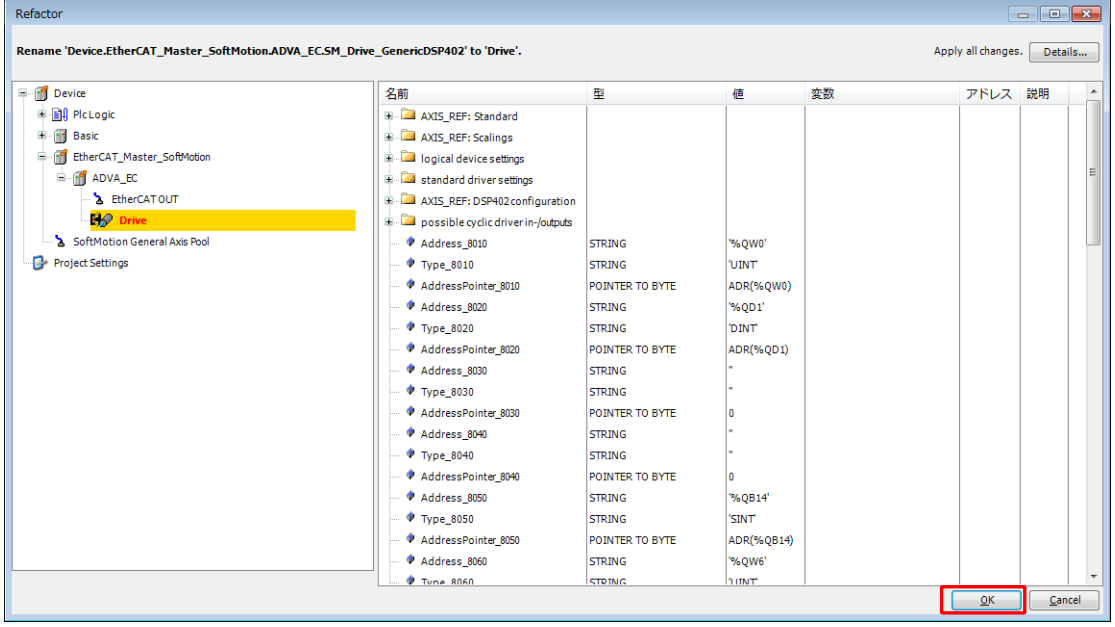

If certified drive by 3S is used, the special SoftMotion axis for the drive is automatically added. If the other uncertified drive is used, you must add a generic SoftMotion axis manually. In that case, following dialog appears. Read the message and click [OK].

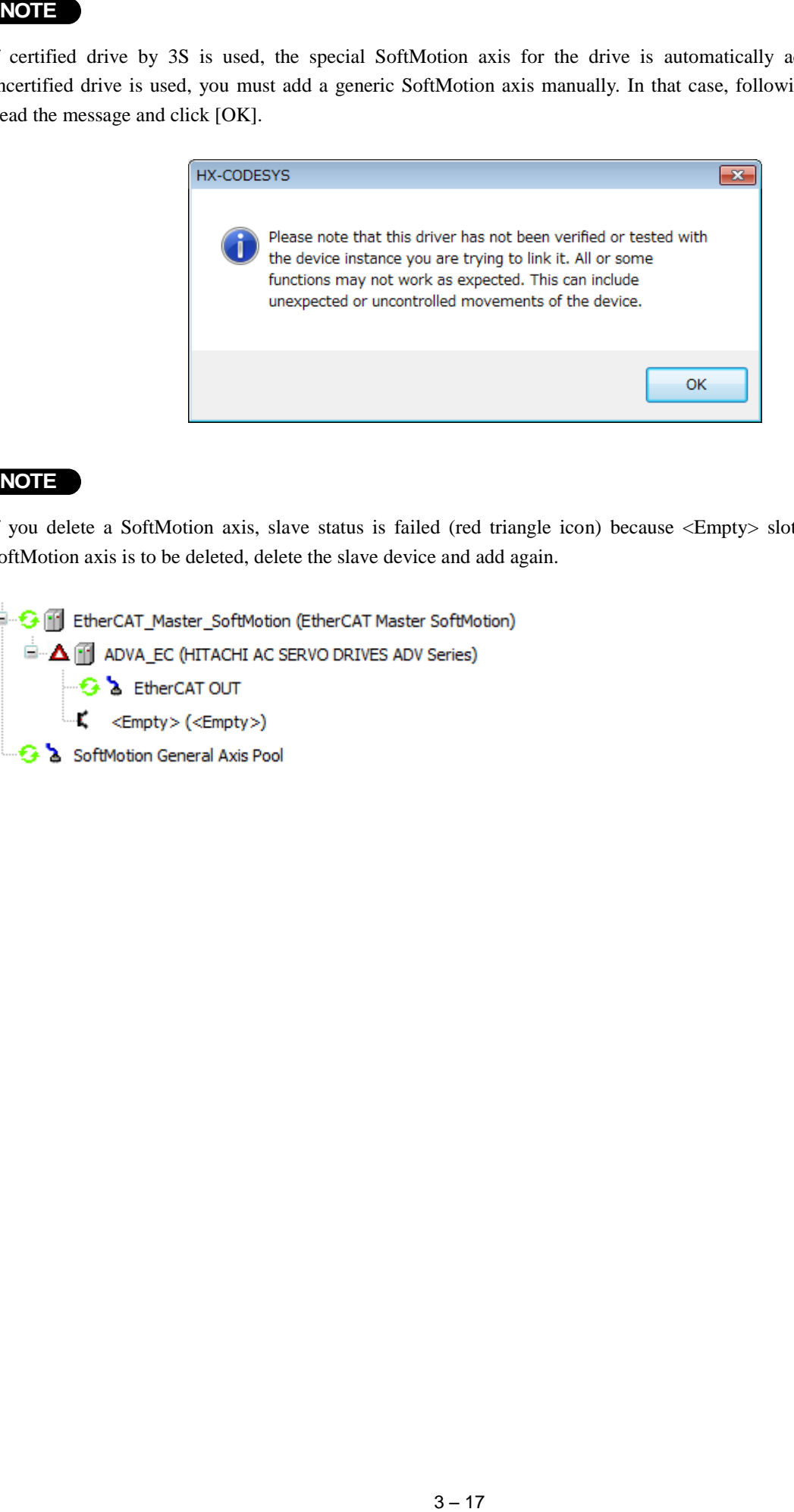

#### **NOTE**

If you delete a SoftMotion axis, slave status is failed (red triangle icon) because <Empty> slot is remained. If a SoftMotion axis is to be deleted, delete the slave device and add again.

### **3.2.3 Configuration of SoftMotion Axis**

Double click SoftMotion axis to open configuration parameters. [General]

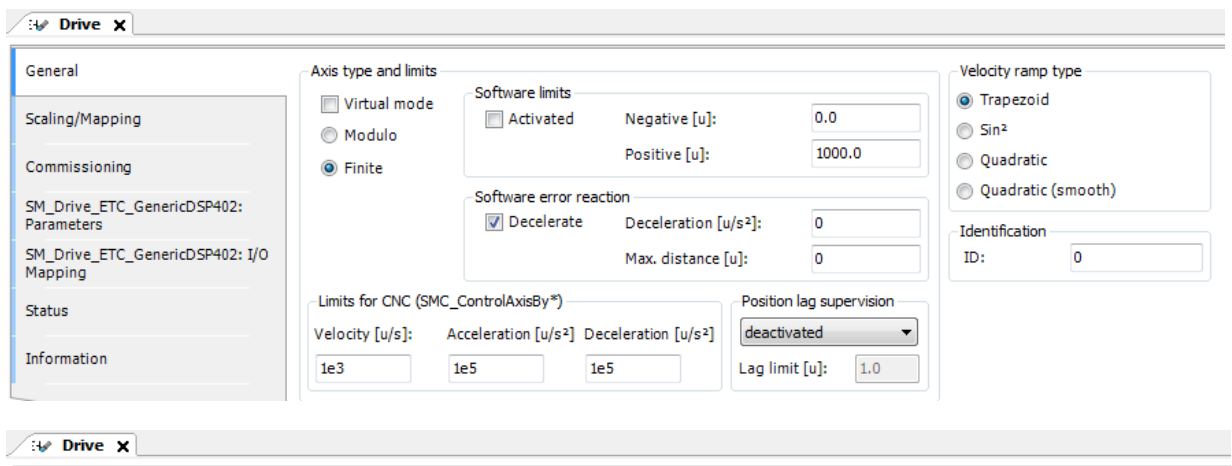

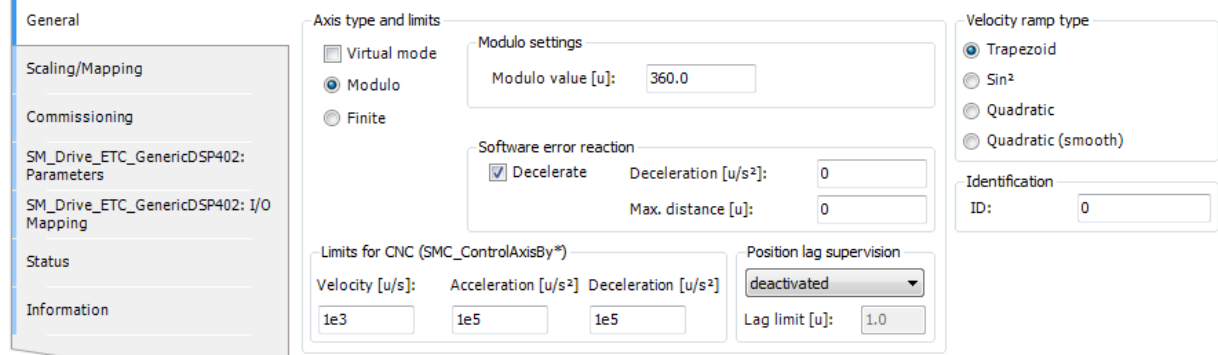

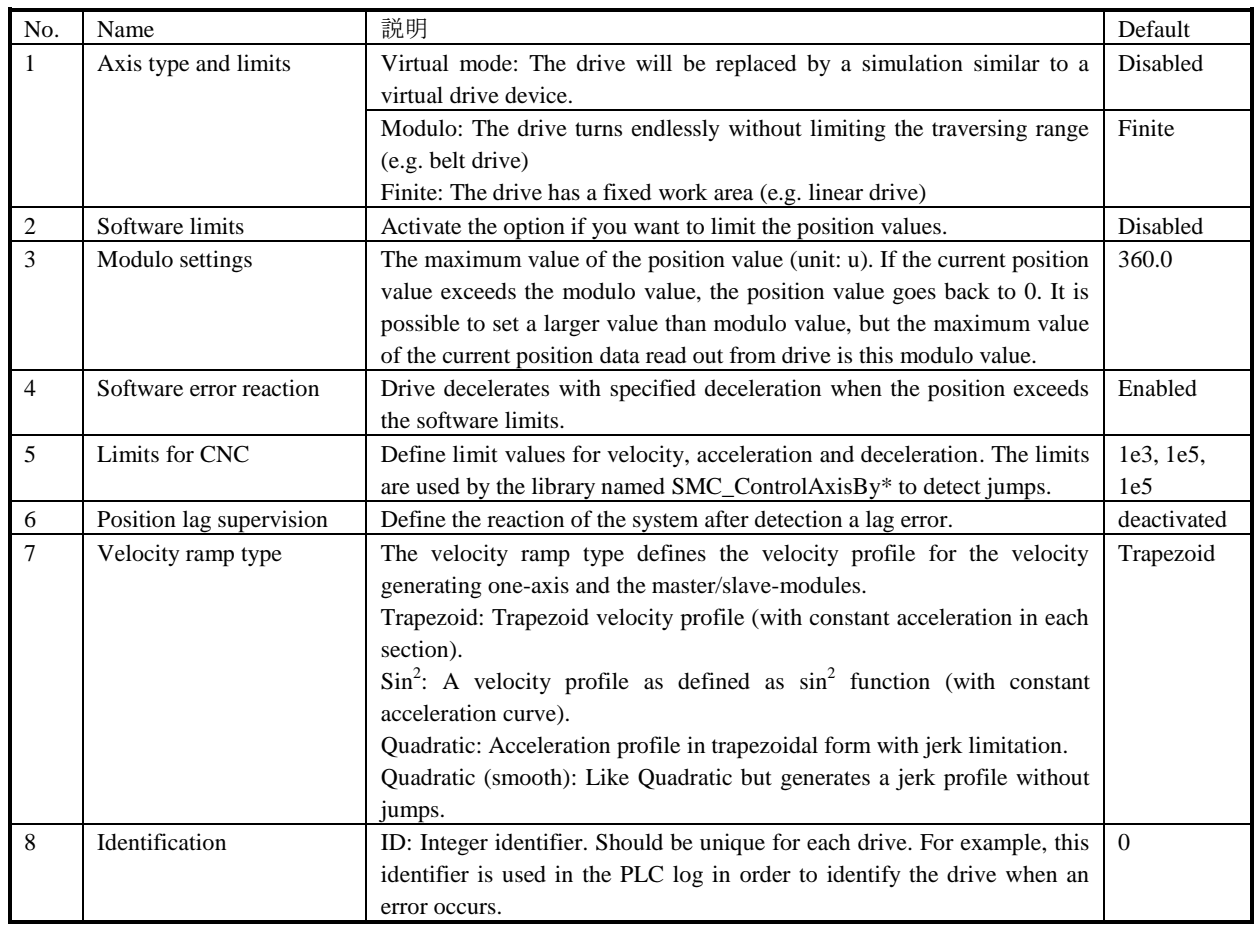

#### Velocity ramp type

#### **Trapezoid**

Velocity profile is linear since acceleration is constant.

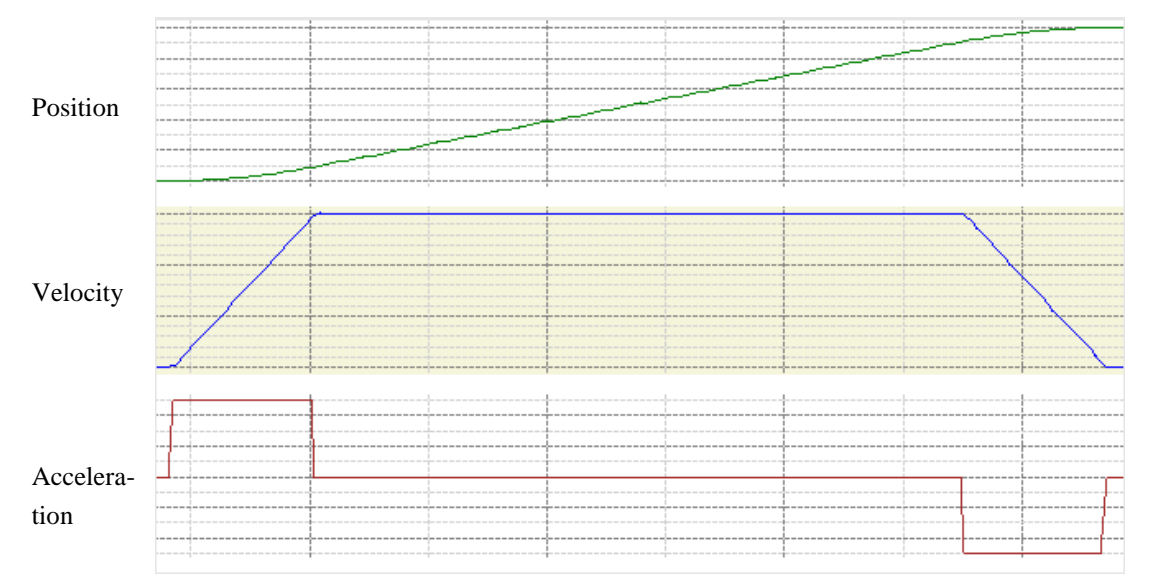

### $\frac{\text{Sin}^2}{\text{S}}$

A velocity profile as defined by the  $\sin^2$  function (with constant acceleration curve)

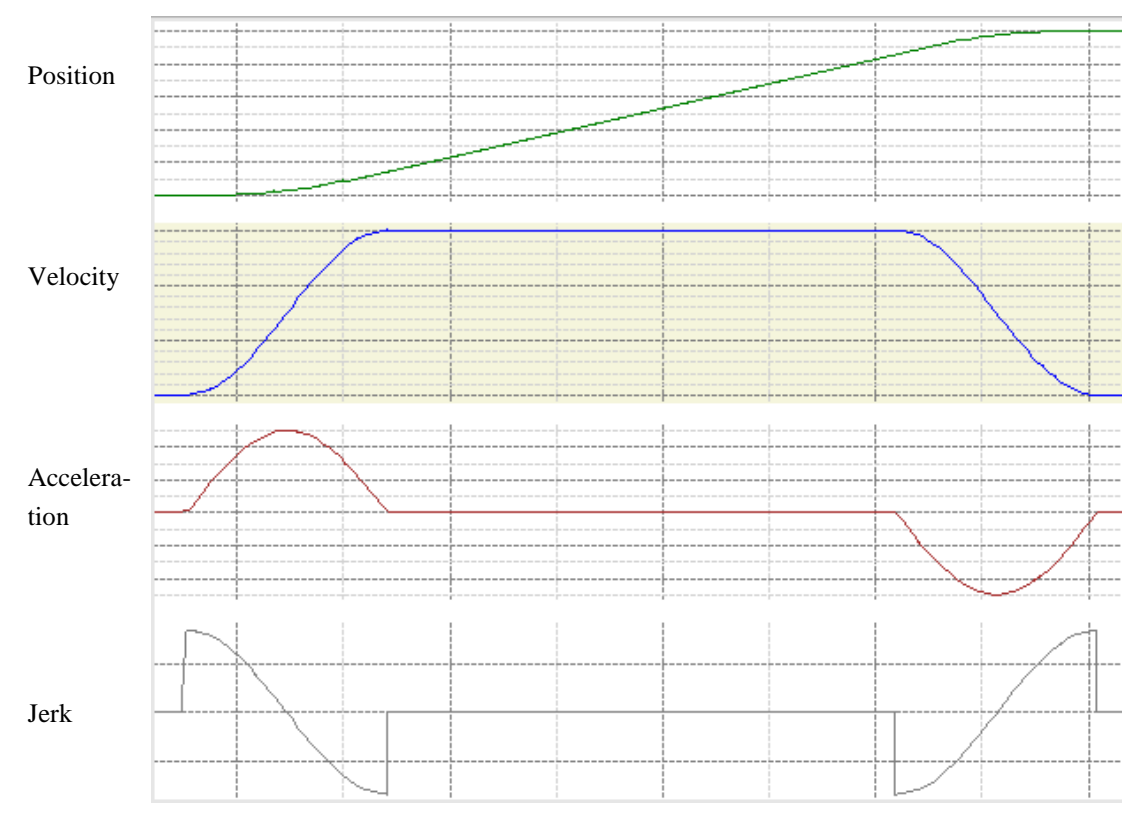

#### **Quadratic**

Acceleration profile in trapezoidal form with jerk limitation.

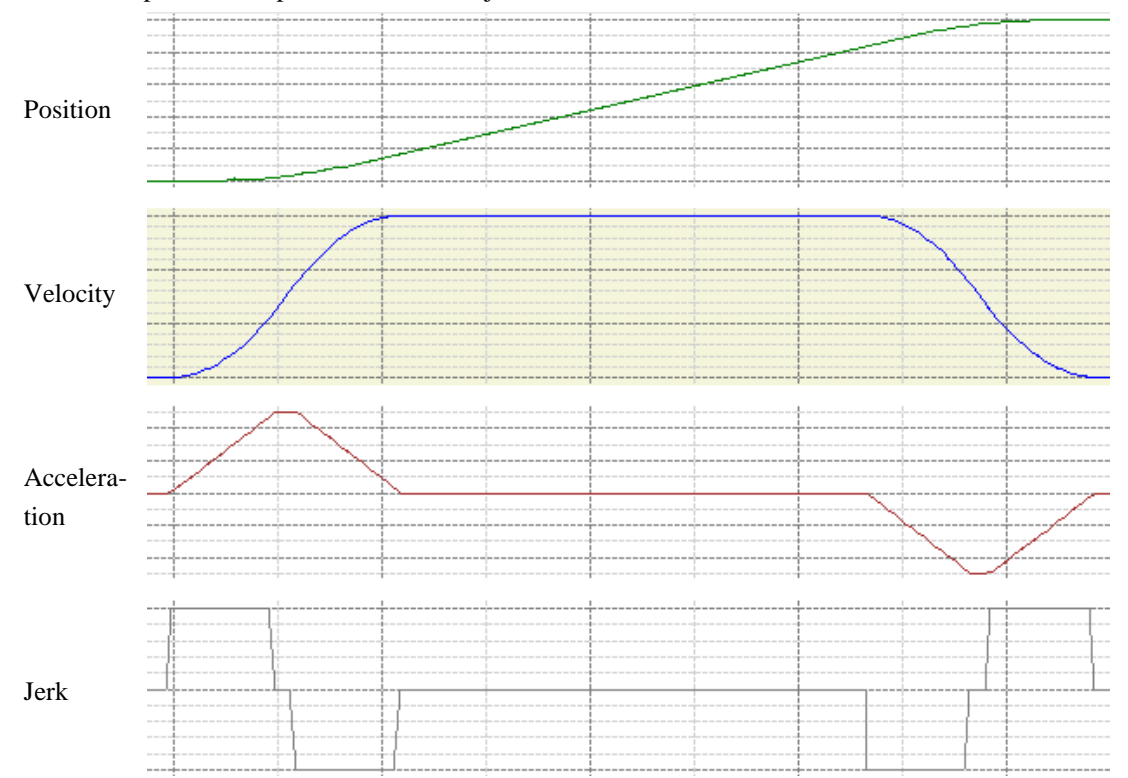

#### Quadratic (smooth)

Like Quadratic but generates a jerk profile without jump.

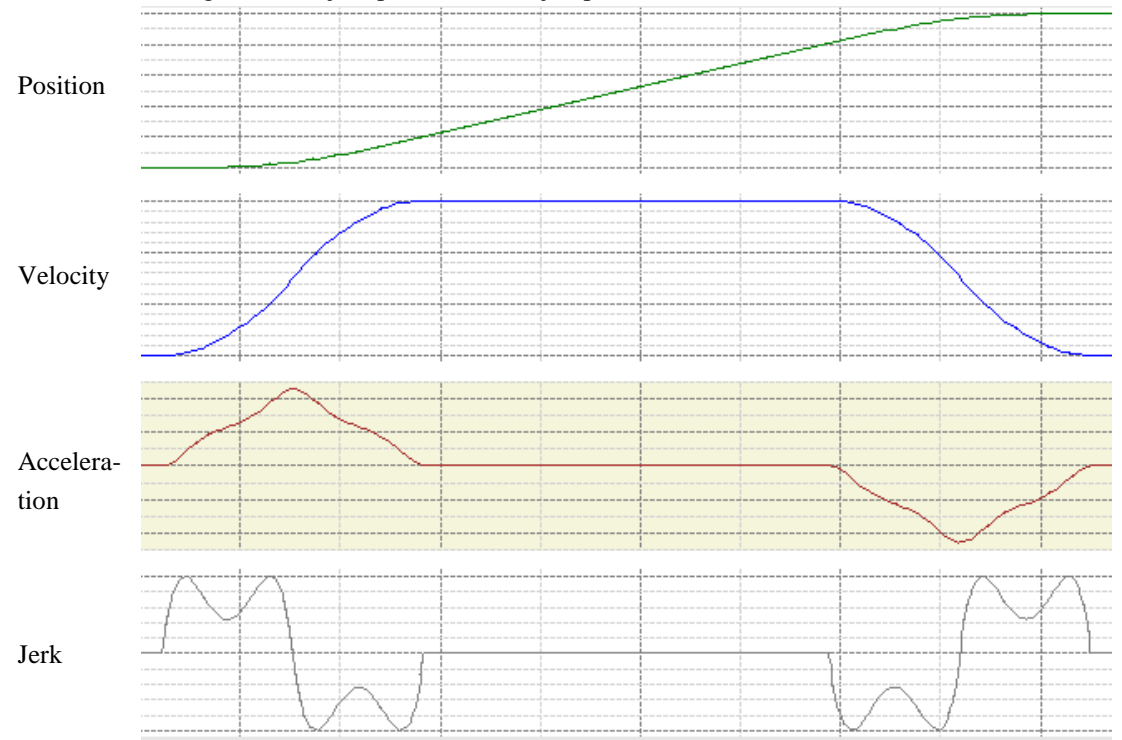

### [Scaling/Mapping]

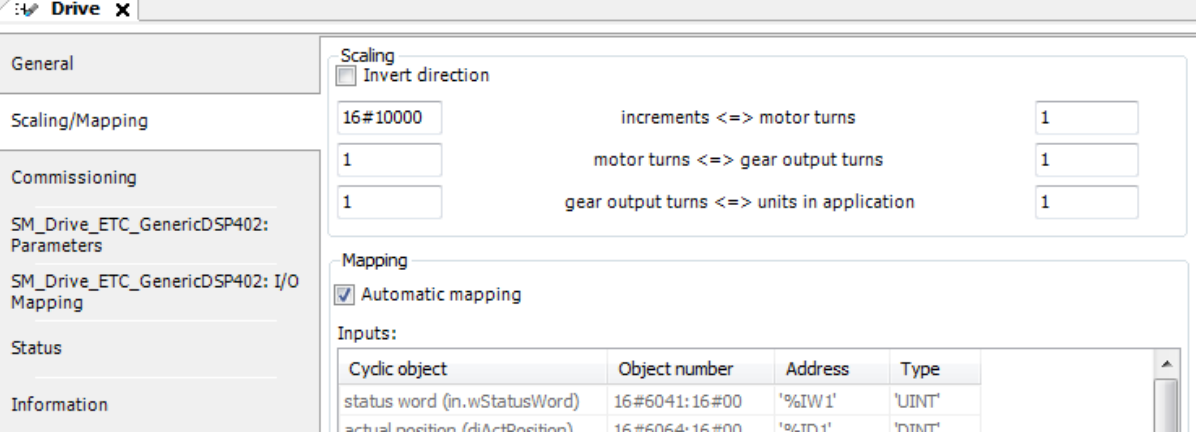

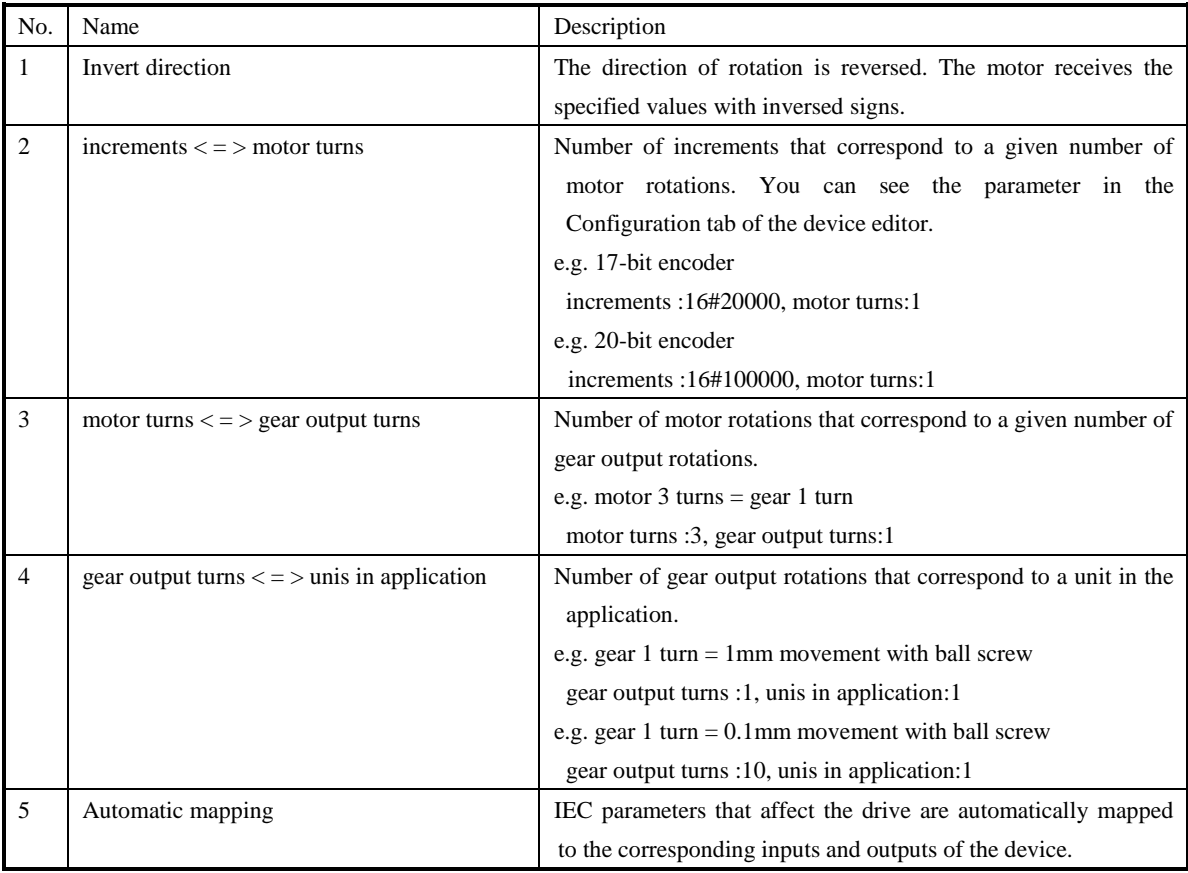

Example 1

Servo motor 17-bit encoder 131,072 pulses/turn

Ball screw pitch: 10mm (10mm / turn)

kanning (

Gear reduction ratio: 1/5 (motor 5 turns = gear 1 turn)

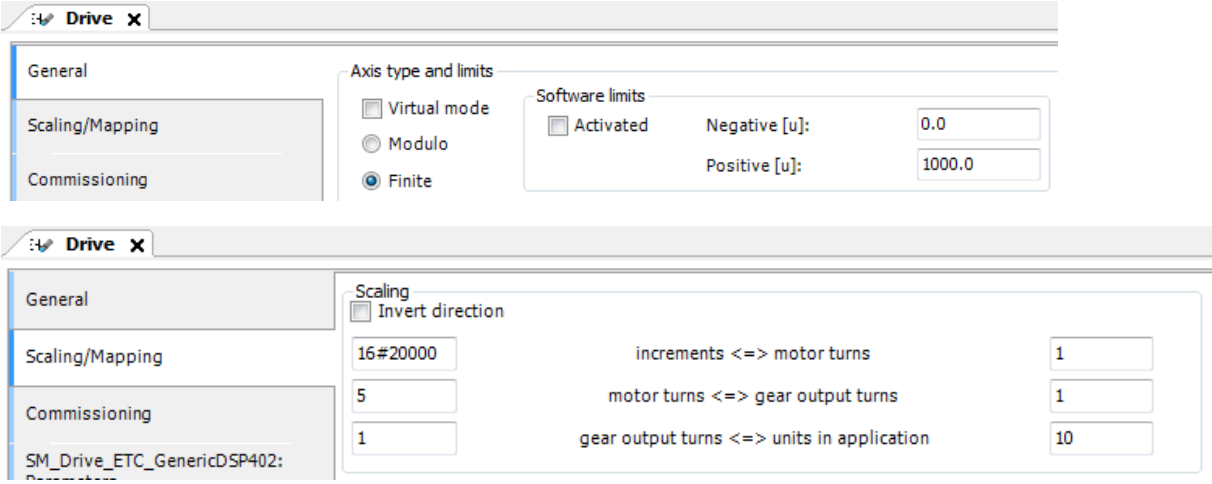

In this case, if you set 10 units for distance, motor rotates 5 turns, and consequently the table of ball screw moves 10mm. (10 units equals to 10 mm)

Example 2

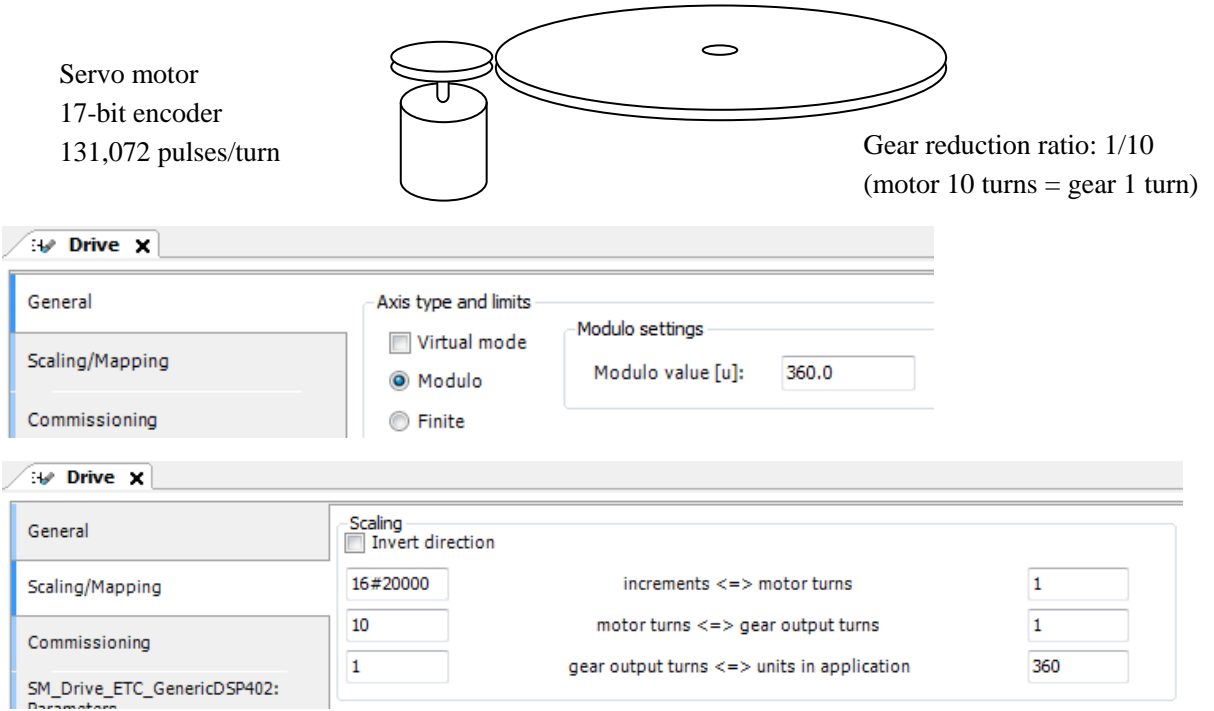

In this case, if you set 360 units for distance, motor rotates 10 turns, and consequently the turn table rotates 1 turn (360 degrees). (360 units equals to 360 degrees)

#### **3.2.4 Virtual Axis**

Virtual drives are simulated drives in software. If a virtual axis is configured as a master axis and real axes are configured as slaves, synchronous motion control can be easily realized by controlling the master axis with using cam and gear functions. Right-click on [SoftMotion General Axis Pool] and choose [Add Device...]. Then [Add Device] window appears. Click [SM\_Drive\_Virtual].

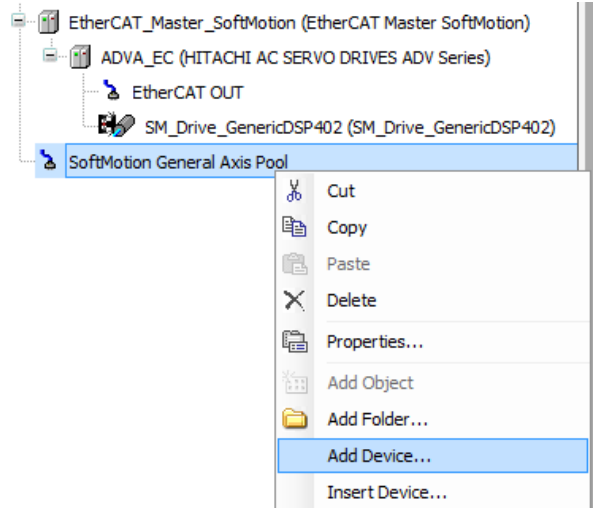

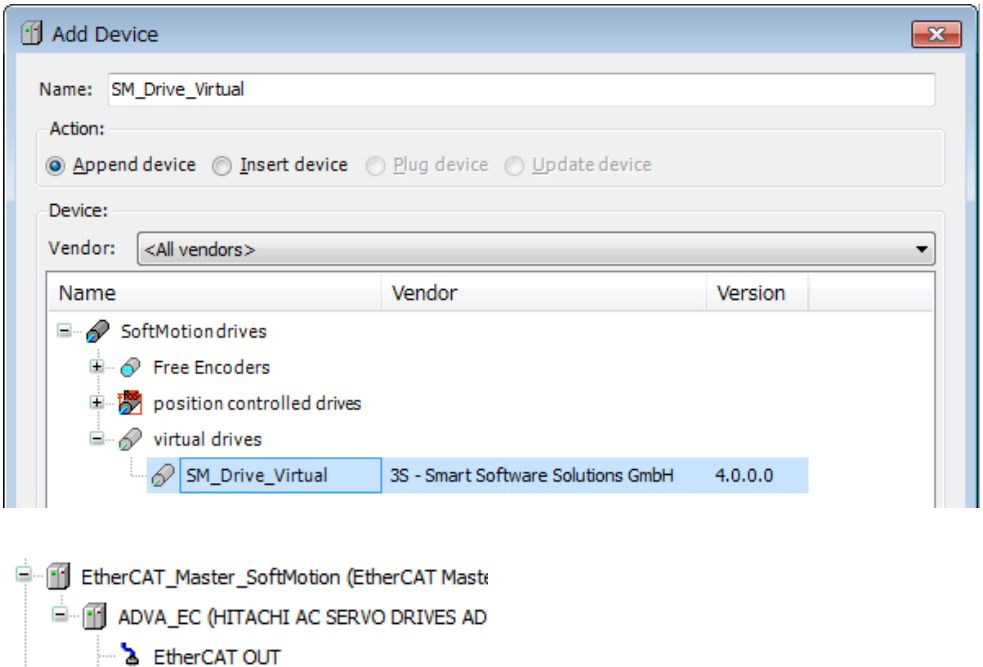

adv (SM\_Drive\_GenericDSP402) SoftMotion General Axis Pool

SM\_Drive\_Virtual (SM\_Drive\_Virtual)

If this "SM\_Drive\_Virtual", which can be renamed, is set to axis input (AXIS\_REF\_SM3) of motion function blocks, virtual drive can be controlled as same as real drives.

### *MEMO*

# Chapter 4 Manual Operation

In this chapter, it is described about how to configure and program with HX-CPU and servo drive ADV series. The parameter settings are shown as follows. (Resolution of 17-bit encoder is 131072 (16#20000))

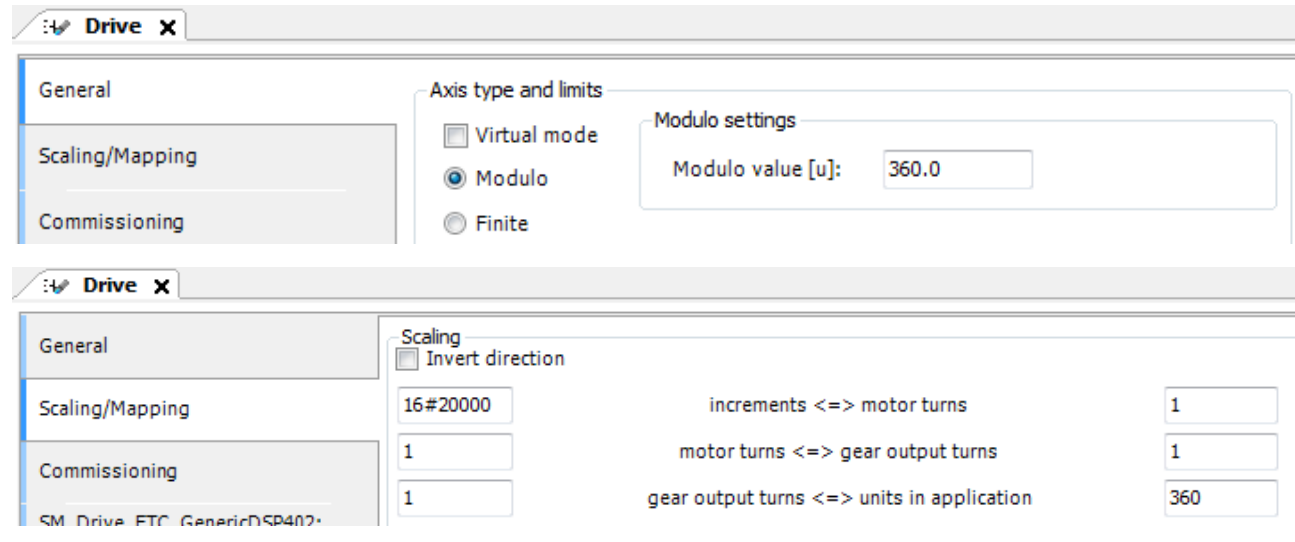

### 4.1 Servo-On

The servo drive is activated (energized) by the command MC\_Power.

 $\overline{333}$ 

 $222$ 

222

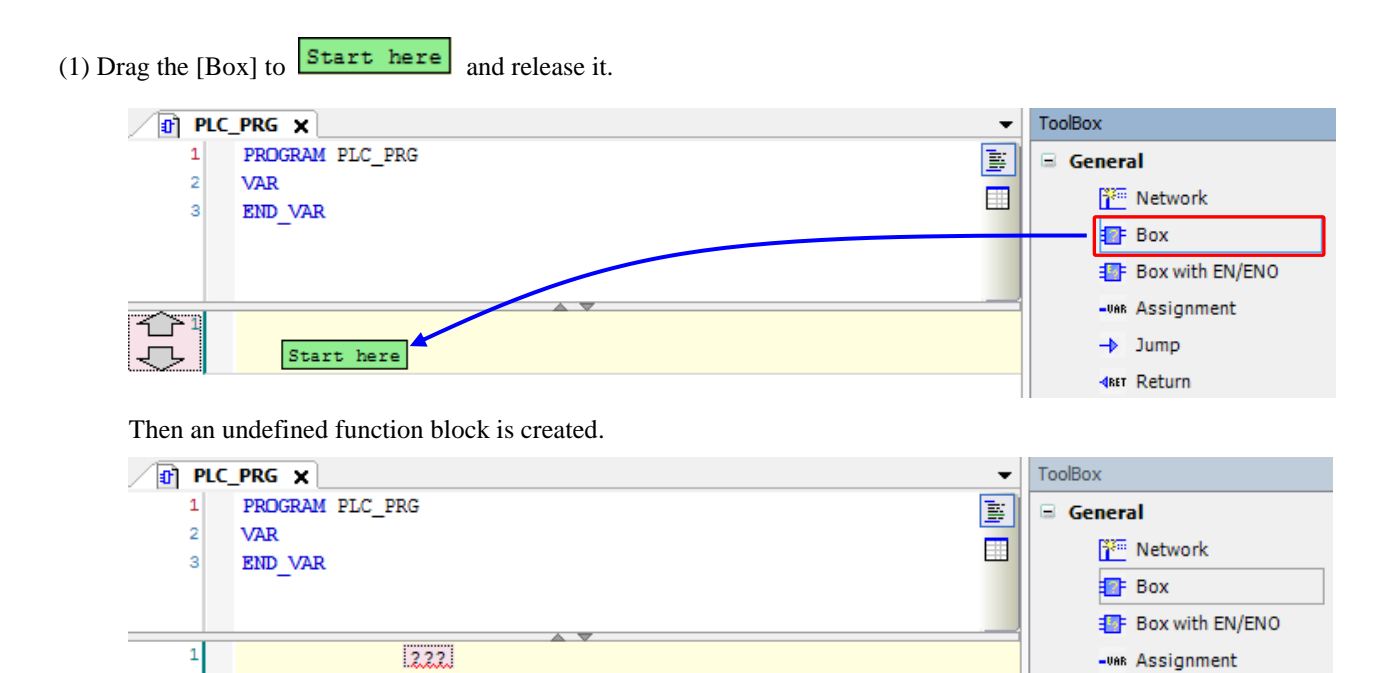

 $\rightarrow$  Jump

**KRET Return** 

<sup>32</sup> Input **七** Branch 图 Execute (2) Specify the function block by either of following ways.

#### Direct typing

Type"MC\_Power" at "???" in the function block and hit [Enter] key.

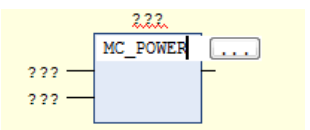

#### Search in Input Assistant

Click [...] and search "mc\_power" at [Text search] tab.

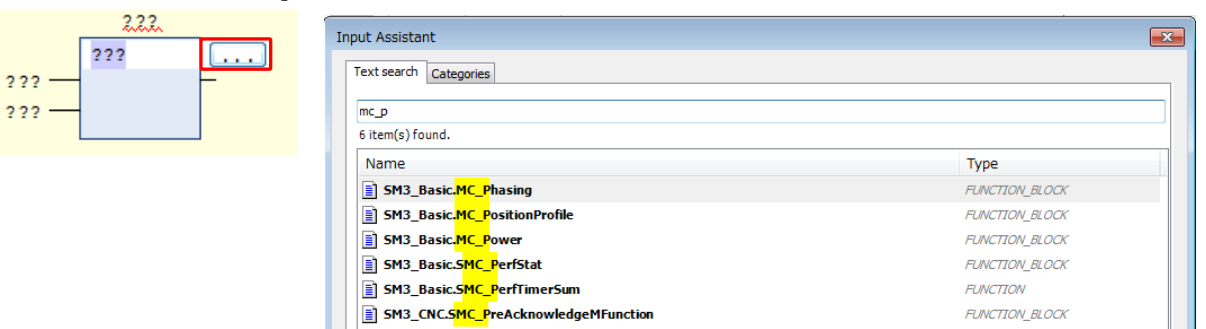

#### Choose in Input Assistant

Click [...] and choose "MC\_Power" under SM3\_Basic library in [Category] tab.

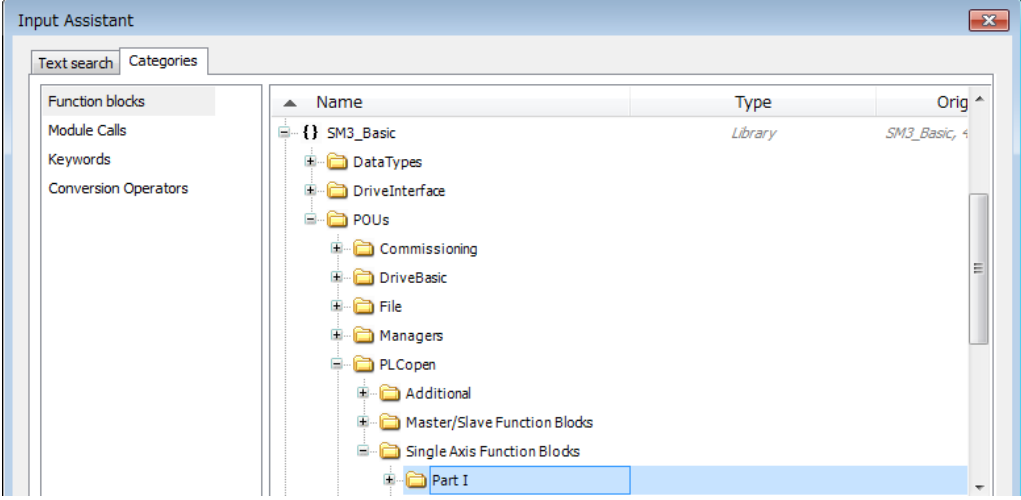

(3) New instance "MC\_Power\_0" is automatically assigned. Hit [Enter] key to open Auto Declare dialog. Click [OK] or hit [Enter] key to close the dialog.

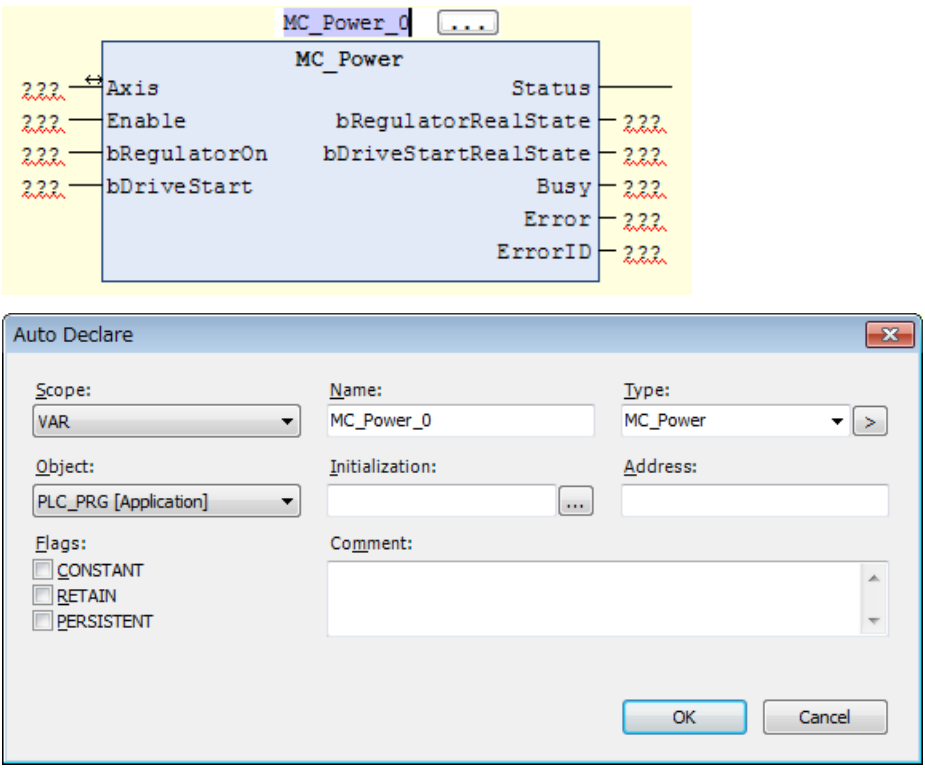

(4) Set inputs and outputs

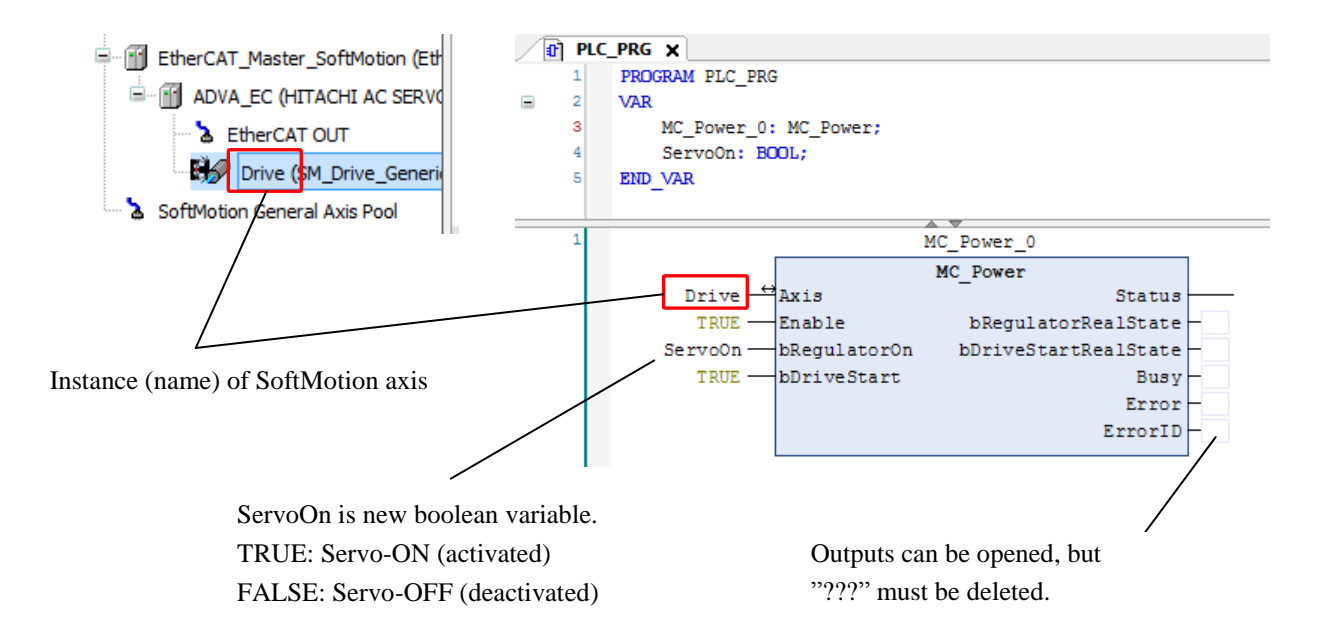

### 4.2 Jogging

Add MC\_Power and MC\_Jog as same like the last section and put inputs and outputs as below sample.

After servo-ON by setting TRUE to servoOn input, the motor rotates in forward direction with velocity 360 (u/s) and acceleration 360  $(u/s^2)$  while JOGFWD input is TRUE. If JOGBWD is TRUE, the motor rotates in backward direction. If the both JOGFWD and JOGBWD are TRUE, motor stops.

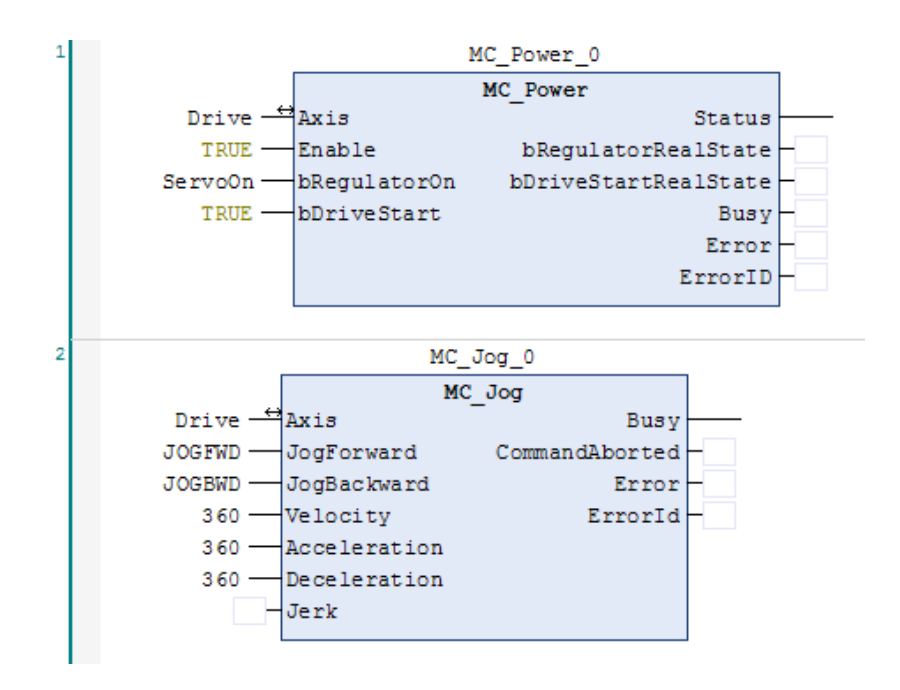

### 4.3 Inching

While IFWD input is TRUE, the motor rotates in forward direction with distance 10, velocity 360 (u/s) and acceleration 3600  $(u/s^2)$ . While IBWD input is TRUE, the motor rotates in backward direction with same distance, velocity and acceleration. If the both IFWD and IBWD are TRUE, motor stops.

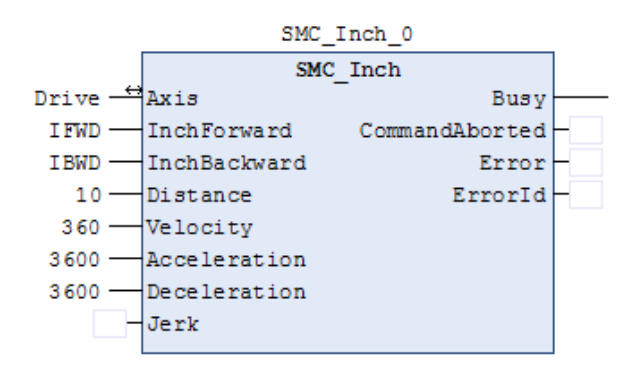

# Chapter 5 Single-Axis Control

### 5.1 Homing

If this function block is executed, the axis performs homing according to the homing method, velocity, acceleration and other parameters configured in the drive. Those parameters can be set by startup parameters or mailbox (function block such as ETC\_CO\_SdoWrite, etc.) or special configuration software provided by drive's vendor.

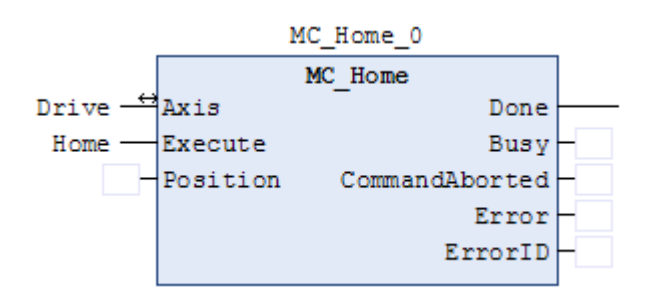

### 5.2 Position Control

A sample program is introduced about MC\_MoveAbsolute with absolute position.

When EXE input is TRUE, the axis goes to position 1800 [u] with velocity 500 (u/s) and acceleration 3000 (u/s<sup>2</sup>). As soon as arrived, the axis goes back to position 0 [u] with velocity 1000 (u/s) and acceleration 3000 (u/s<sup>2</sup>).

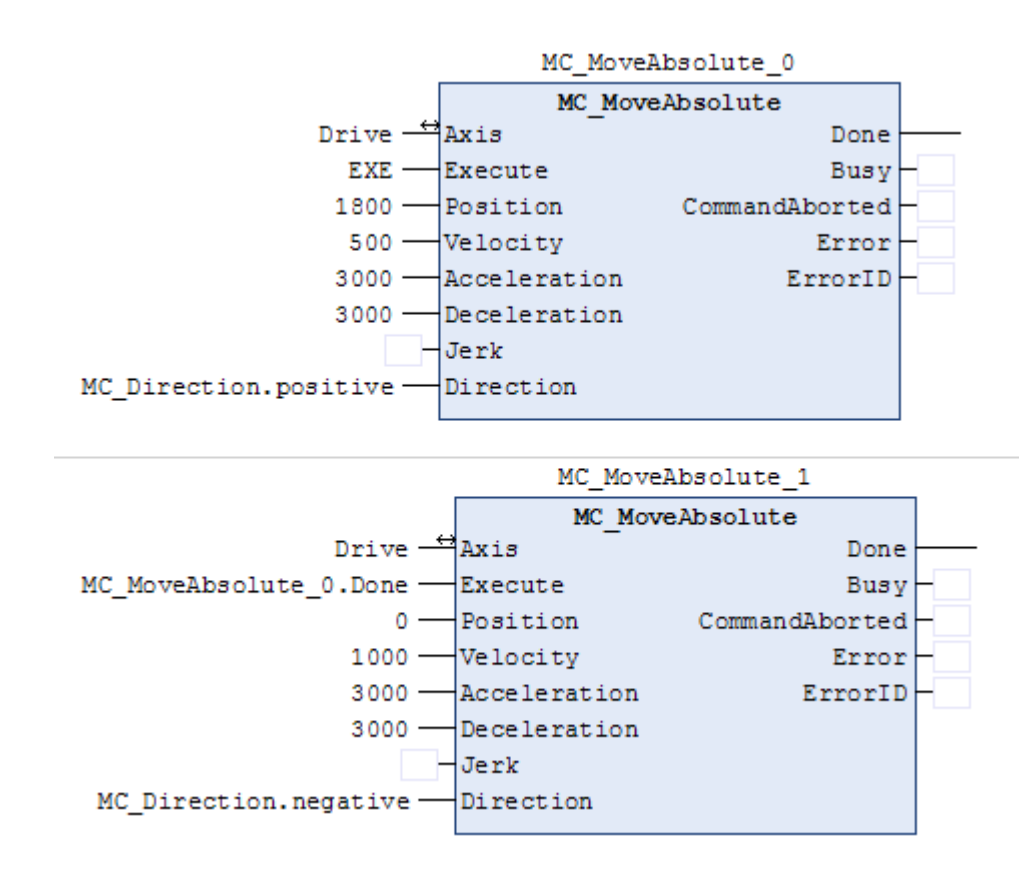

#### **Direction in modulo**

If direction is specified as shortest or fastest, actual direction is determined according to the current position, gear reduction ratio and modulo value.

Example:

Modulo value : 360 Scaling

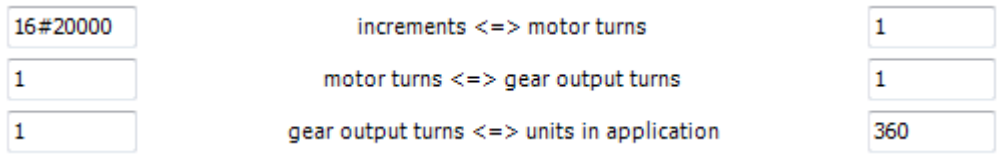

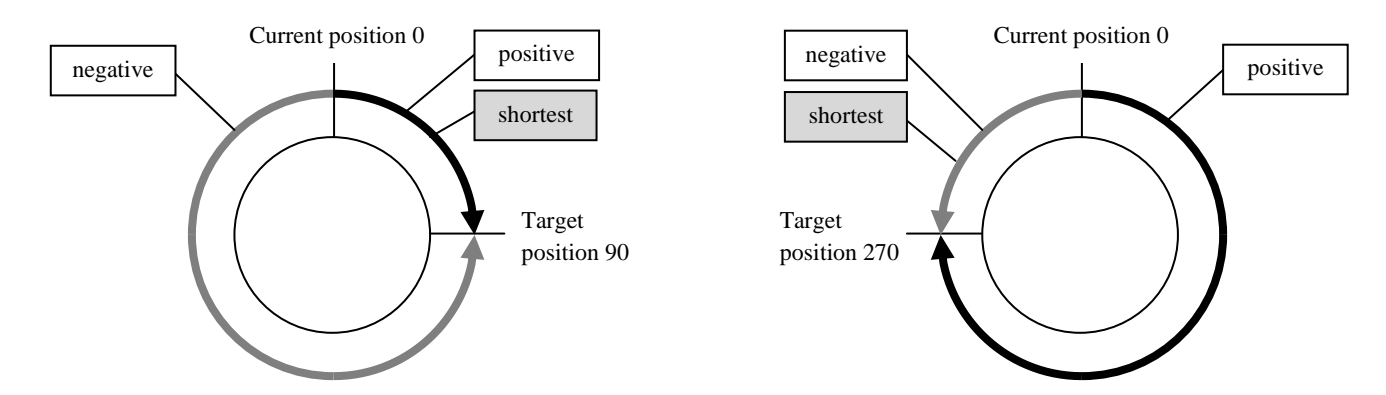

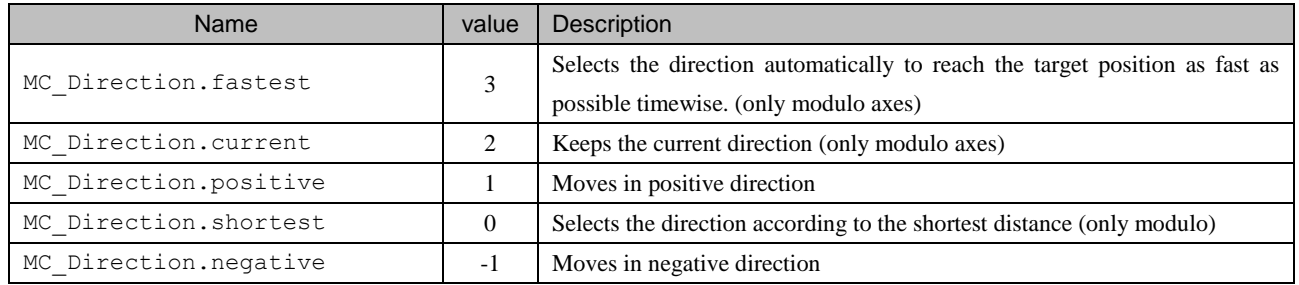

#### Following function blocks are available for position control. Refer to chapter 7 for further information.

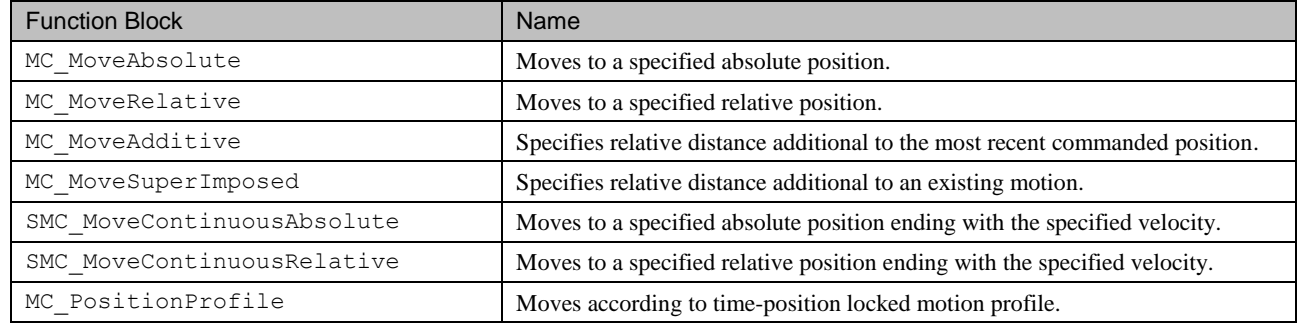

### 5.3 Velocity Control

Velocity control is to specify velocity, acceleration and jerk without specifying target position. The function block for velocity control is MC\_MoveVelocity.

#### **Change velocity**

Velocity, acceleration and direction can be changed while movement. In order to apply new parameters, rising edge must be input to [Execute] input. Alternatively atnoher instance of MC\_MoveVelocity can be executed. In that case, originally executed MC\_MoveVelocity is aborted, which results in CommandAborted output TRUE.

#### **Velocity Control → Switching to Position Control**

It is possible to switch from velocity control to position control while movement. If MV\_exe is TRUE, the axis rotates with constant velocity 500  $(u/s)$ . If MC\_MoveRelative is executed while the axis is in constant movement, the axis moves, decelerates and stops with specified distance (360u) and deceleration (1000 u/s). MC\_MoveVelocity is aborted with CommandAborted output TRUE.

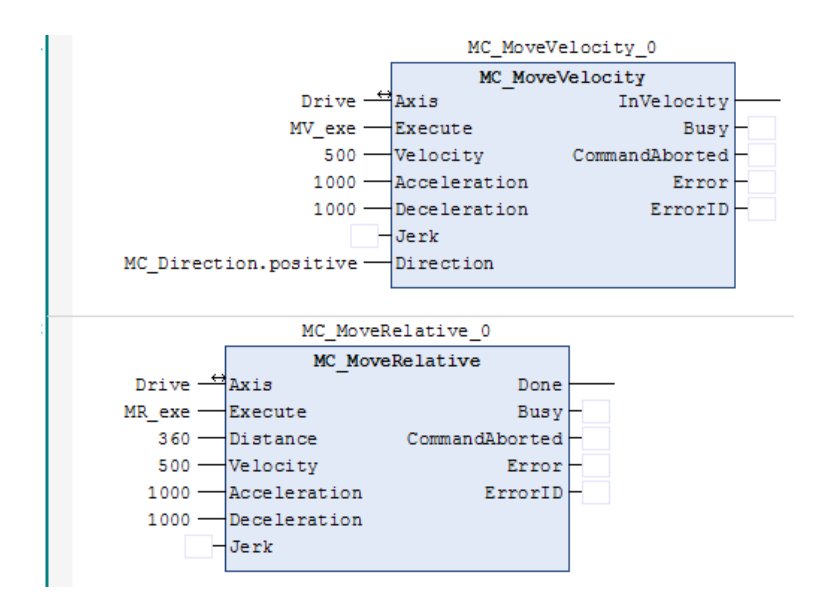

### 5.4 Stop

The usage of MC\_Halt and MC\_Stop are to decelerate and stop motion for both, but there are some differences as follows.

#### **MC\_Halt**

MC\_Halt is used to stop the axis under normal operation conditions. Even the axis is in deceleration by MC\_Halt command, the next command can be issued and effective.

#### **MC\_Stop**

MC\_Stop is primarily intended for emergency stop functionality or exceptional situations. As long as "Execute" input is TRUE, the axis remains in the state "Stopping" and may not be executing any other motion command. If "Execute" input is FALSE, the axis goes to 'Standstill'statues.

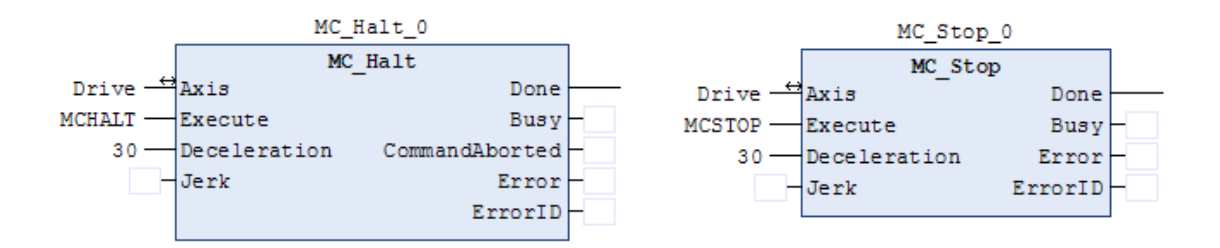

# Chapter 6 Multi-Axis Control

# 6.1 Cam Synchronization

#### **6.1.1 Cam Table Definition**

Right click on [Application] and choose [Add Object]-[Cam table...].

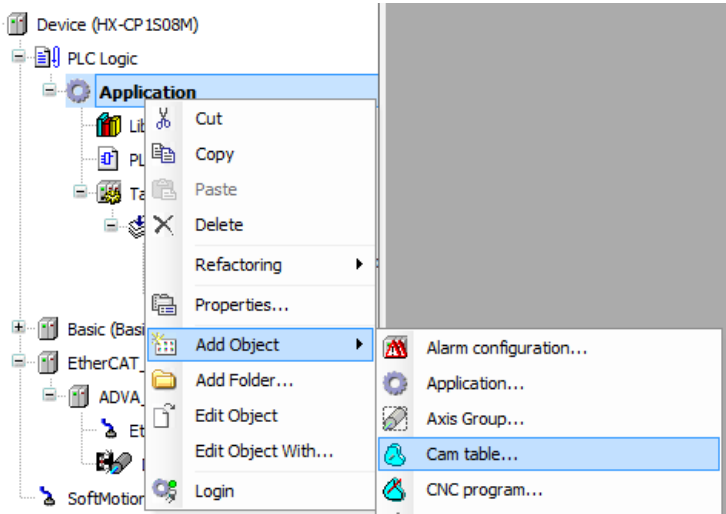

New cam table is created. The horizontal axis is the position of the master, and the vertical axes are position, velocity, acceleration and jerk of the slave for each. Graphic editor can be edited directly with mouse dragging. In addition, it is possible to specify with numeric data in [cam table] tab. Graphic data and numeric data are related dynamically.

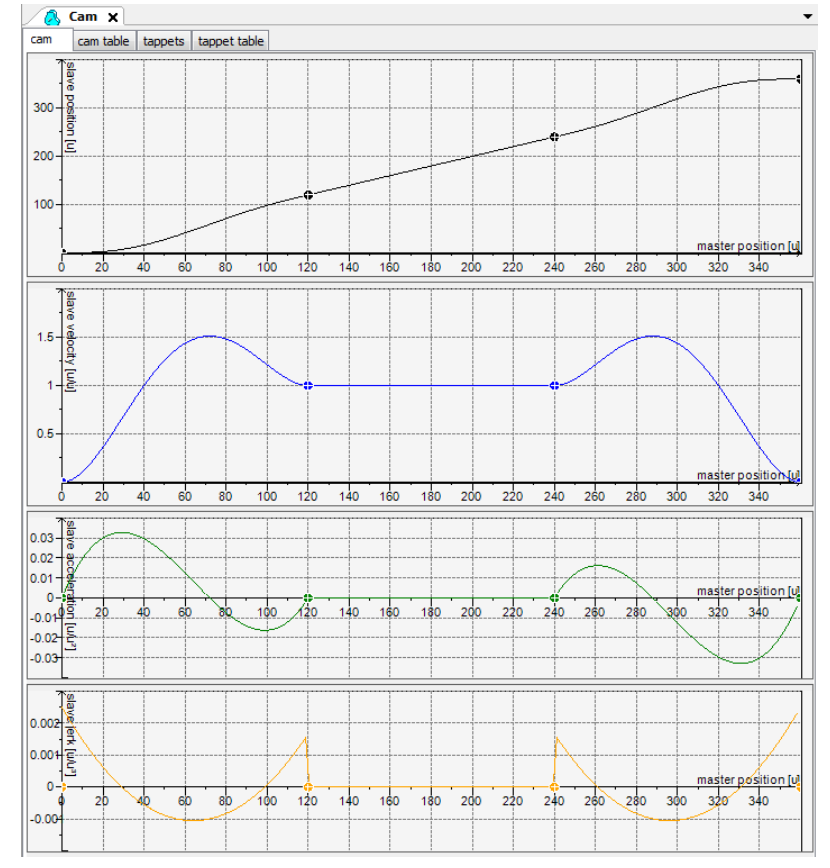

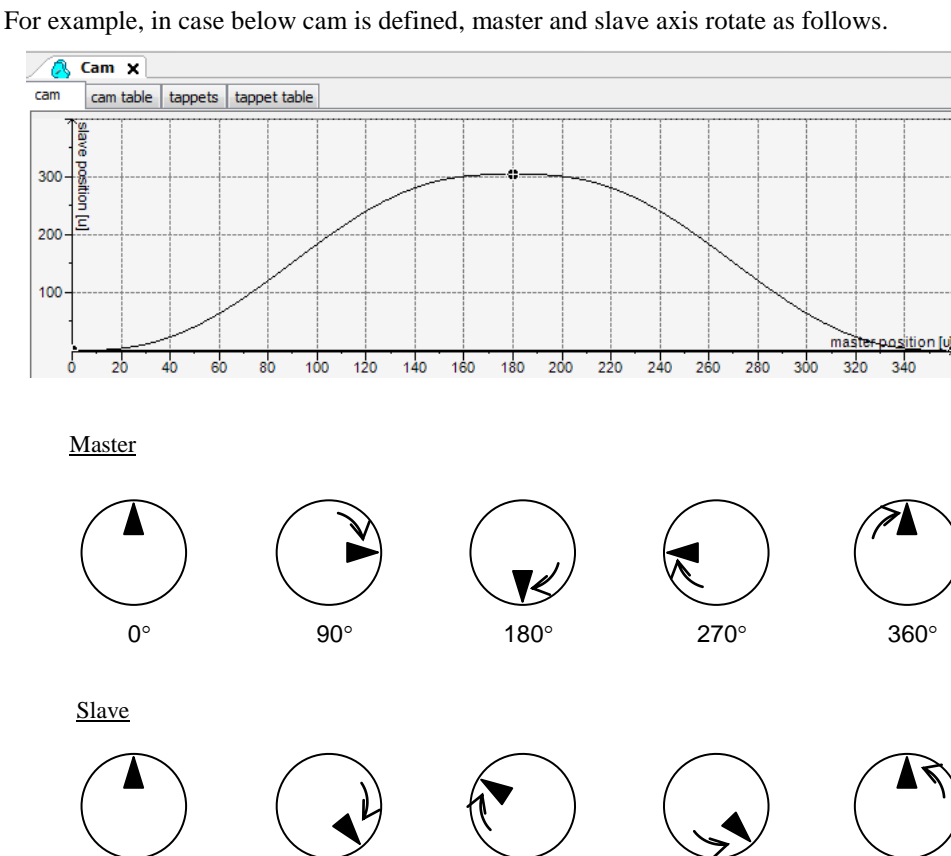

300

#### **6.1.2 Sample Program**

 $0^{\circ}$ 

150

The minimum configuration for cam is shown as below. "CamTable" input of MC\_CamTableSelect must be same name as cam table's name under the device tree. Connect "CamTableID" output of MC\_CamTable Select to "CamTableSelectID" input of MC\_CamIn.

150

 $0^{\circ}$ 

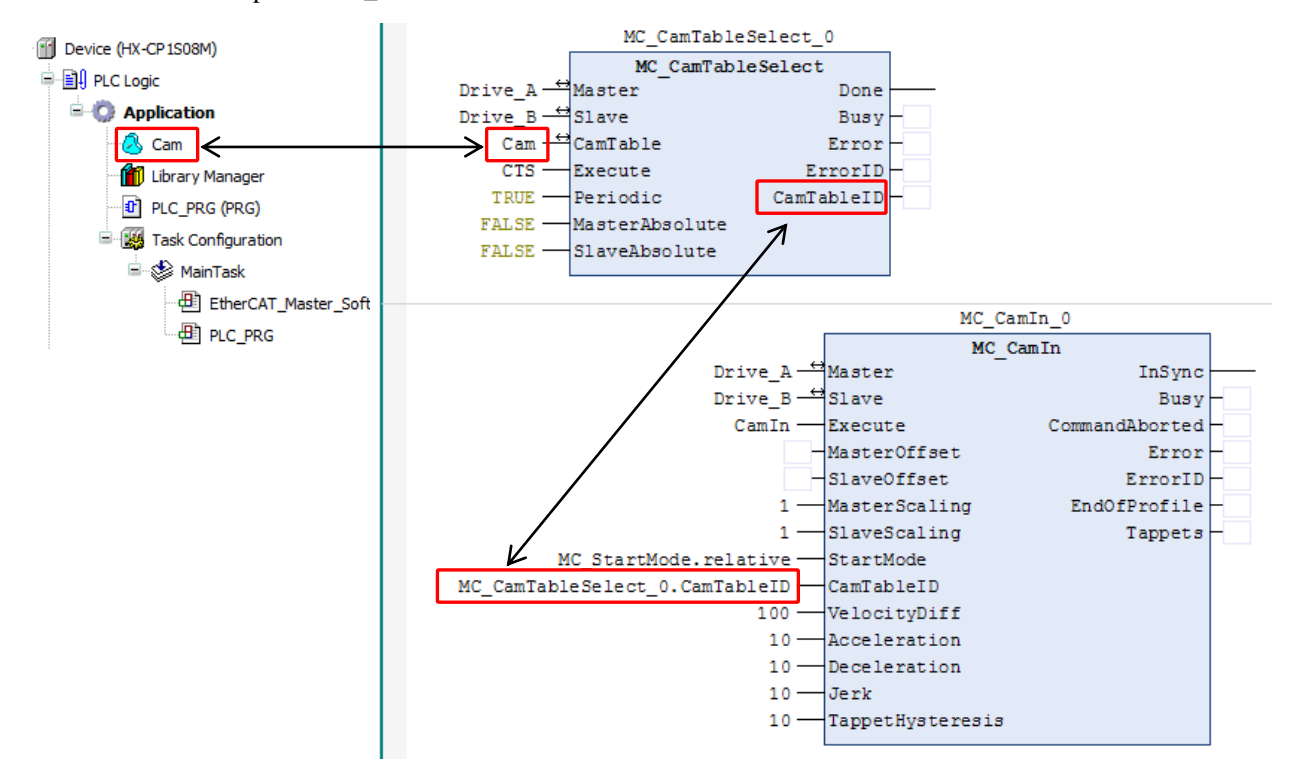

### 6.2 Gear Synchronization

A sample program of gearing is shown as below. When "s1" input is TRUE, the slave axis (Drive\_B) rotates according to the master axis (Drive\_A) with gear ratio [2:1]. If "s1" input is FALSE, the slave axis stops.

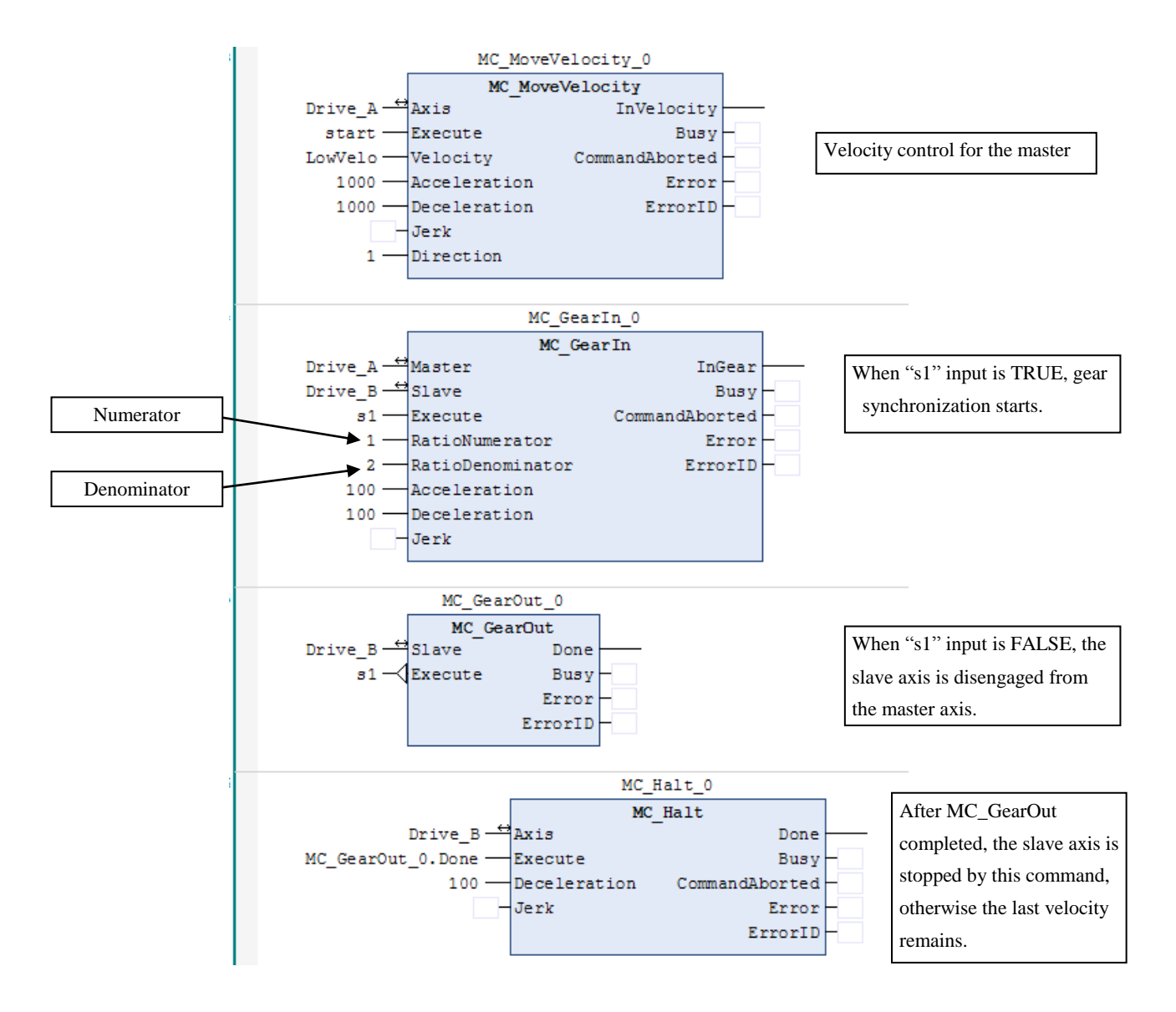

#### Following function blocks are available for synchronous control. Refer to chapter 7 for further information.

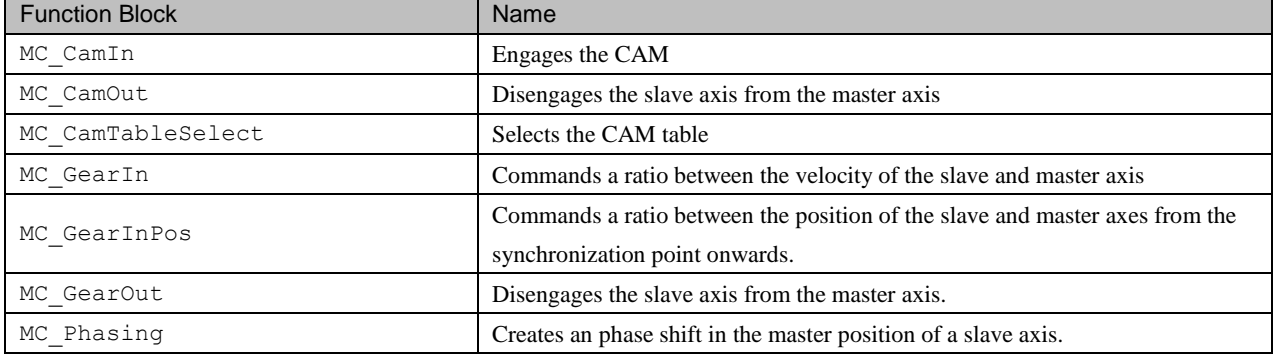

### *MEMO*

# Chapter 7 Function Blocks for Motion Control

### 7.1 State Diagram

The following diagram normatively defines the behavior of the axis at a high level when multiple motion control function blocks are simultaneously activated. The axis is always in one of the defined states. Arrows within the state diagram show the possible state transitions between the states. State transitions due to an issued command are shown by full arrows. Dashed arrows are used for state transitions that occur when a command of an axis corresponding motion state are listed above the states. These motion commands may also be issued when the axis is already in the according motion state.

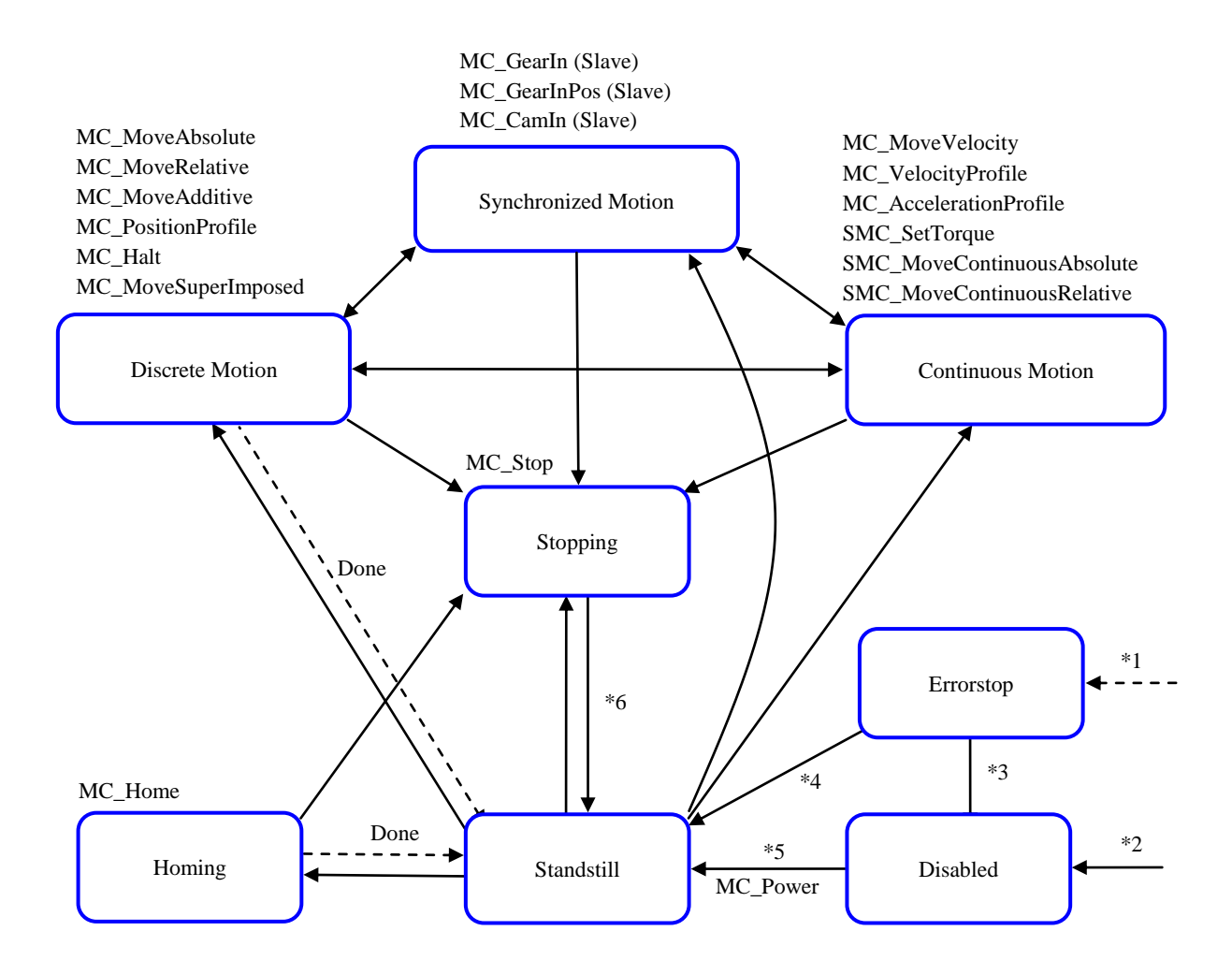

\*1 From any state. An error in the axis occurred.

\*2 From any state. MC\_Power.Enable=FALSE and there is no error in the axis

\*3 MC\_Reset AND MC\_Power.Status=FALSE

\*4 MC\_ResetAND MC\_Power.Status=TRUE AND MC\_Power.Enable=TRUE AND MC\_Power.bRegulator =TRUE

\*5 MC\_Power.Enable=TRUE AND MC\_Power.bRegulator =TRUE AND MC\_Power.Status=TRUE

\*6 MC\_Stop.Done=TRUE AND MC\_Stop.Execute=FALSE

#### **NOTE**

The state behavior is different from the diagram defined by PLCopen for some function blocks.

- After MC\_PositionProfile done, the state is in [Discrete Motion] instead of [Standstill].
- ・ While MC\_VelocityProfile and MC\_AccelerationProfile, the state is [Discrete Motion] instead of [Continuous Motion]

# 7.2 Function Block Interface

General rules of function block interface are described as follows.

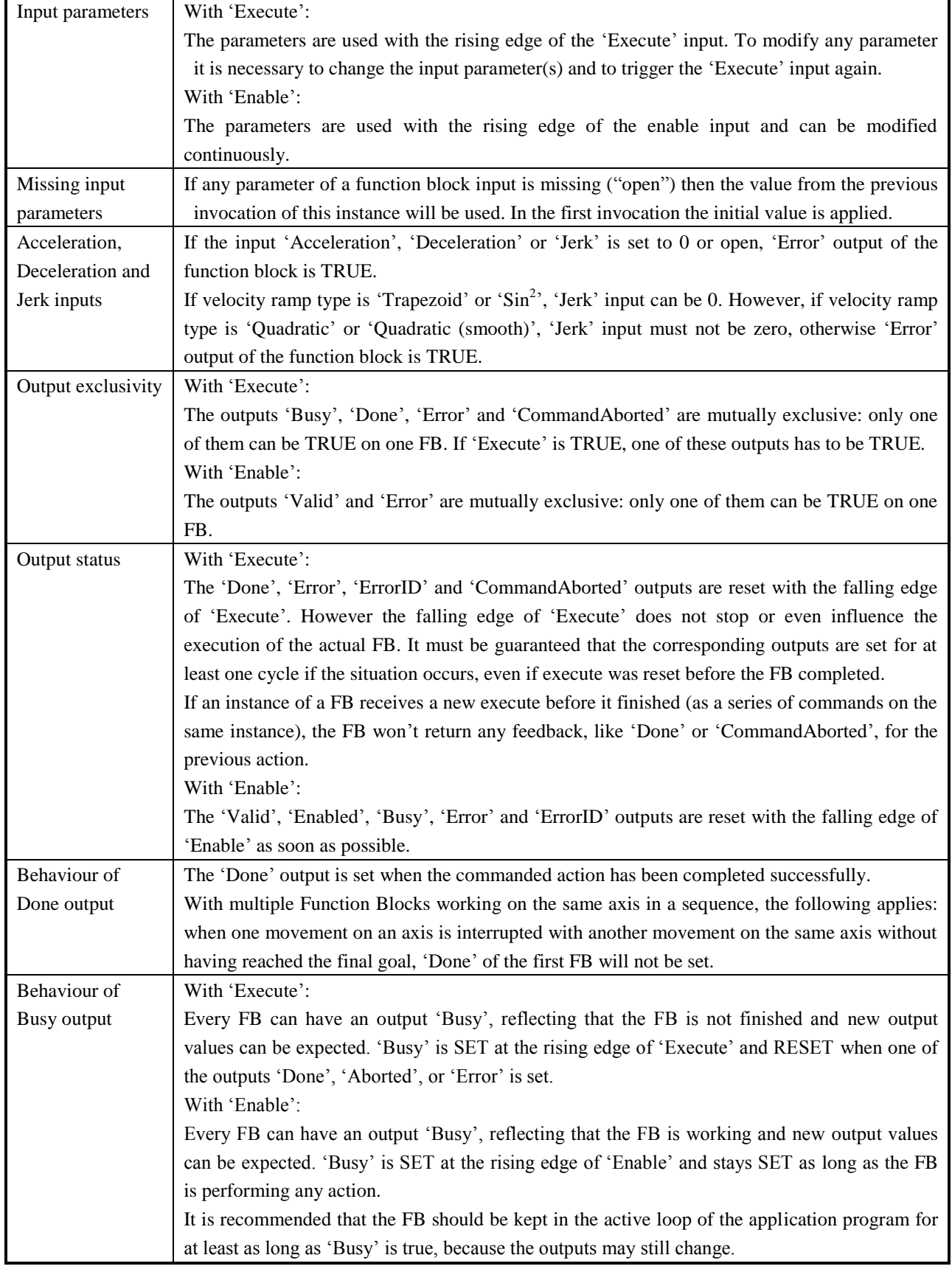

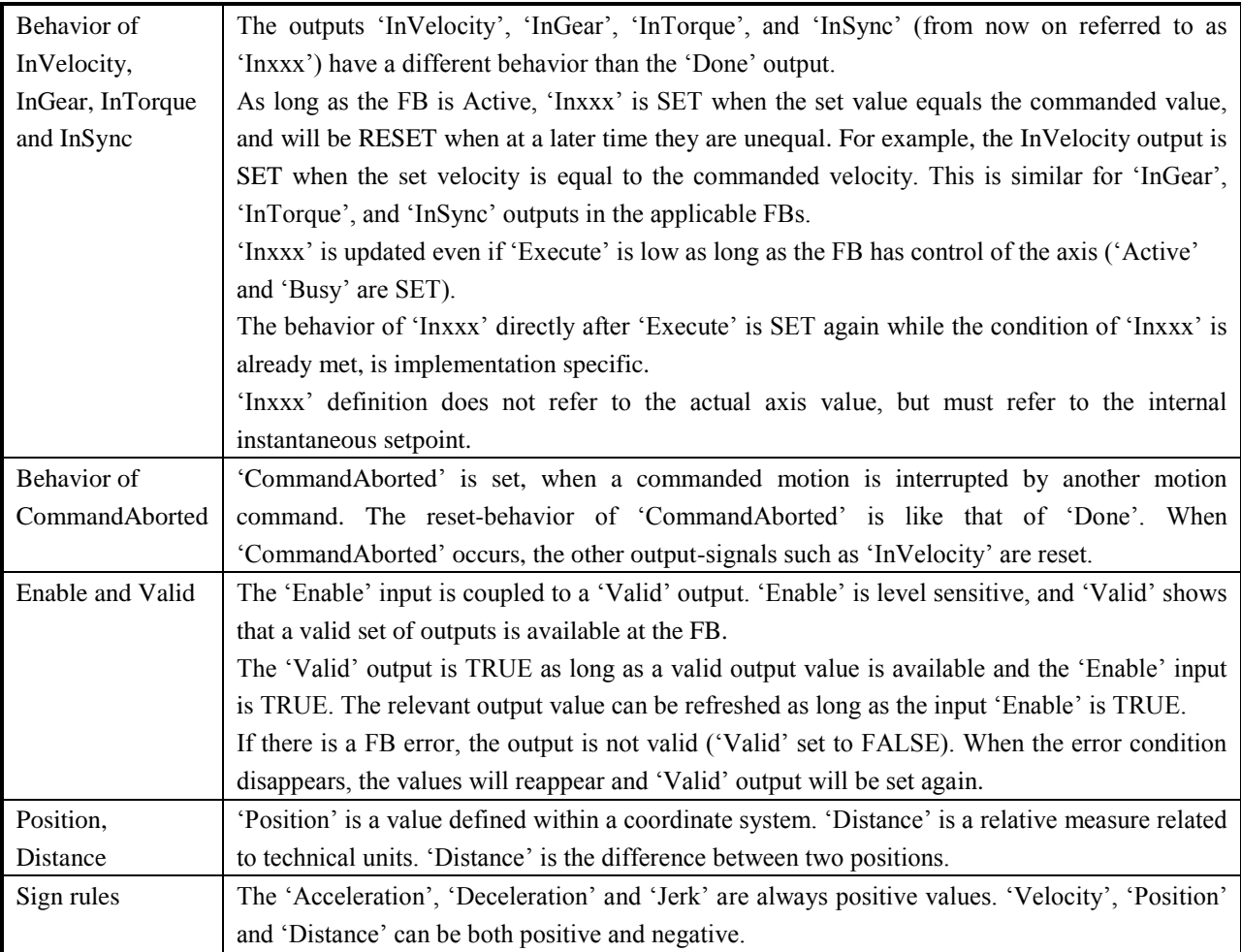

The behavior of FB with 'Execute' input and 'Done' output

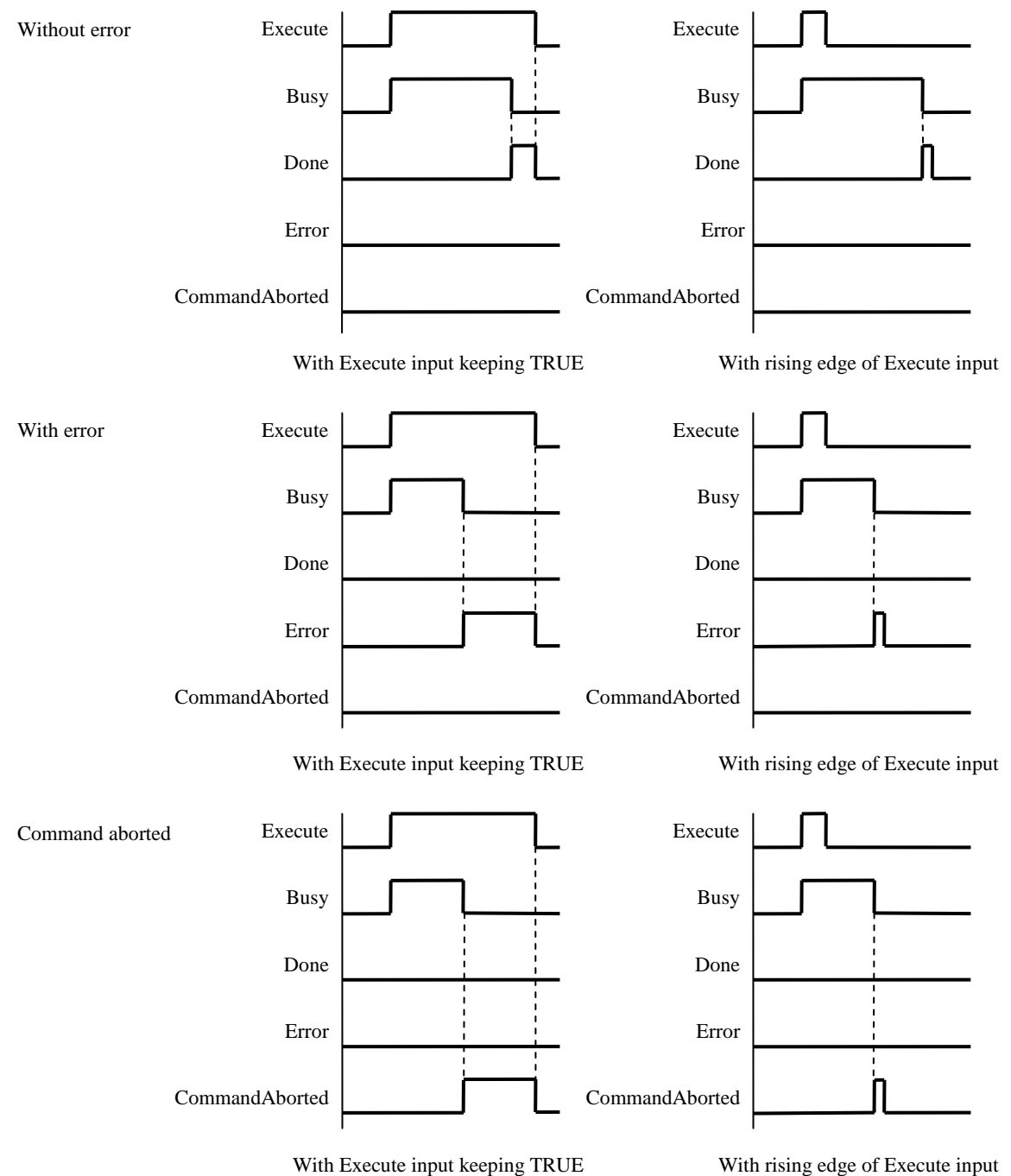

# 7.3 PLCopen Part 1 for Single-Axis

#### **7.3.1 MC\_Power**

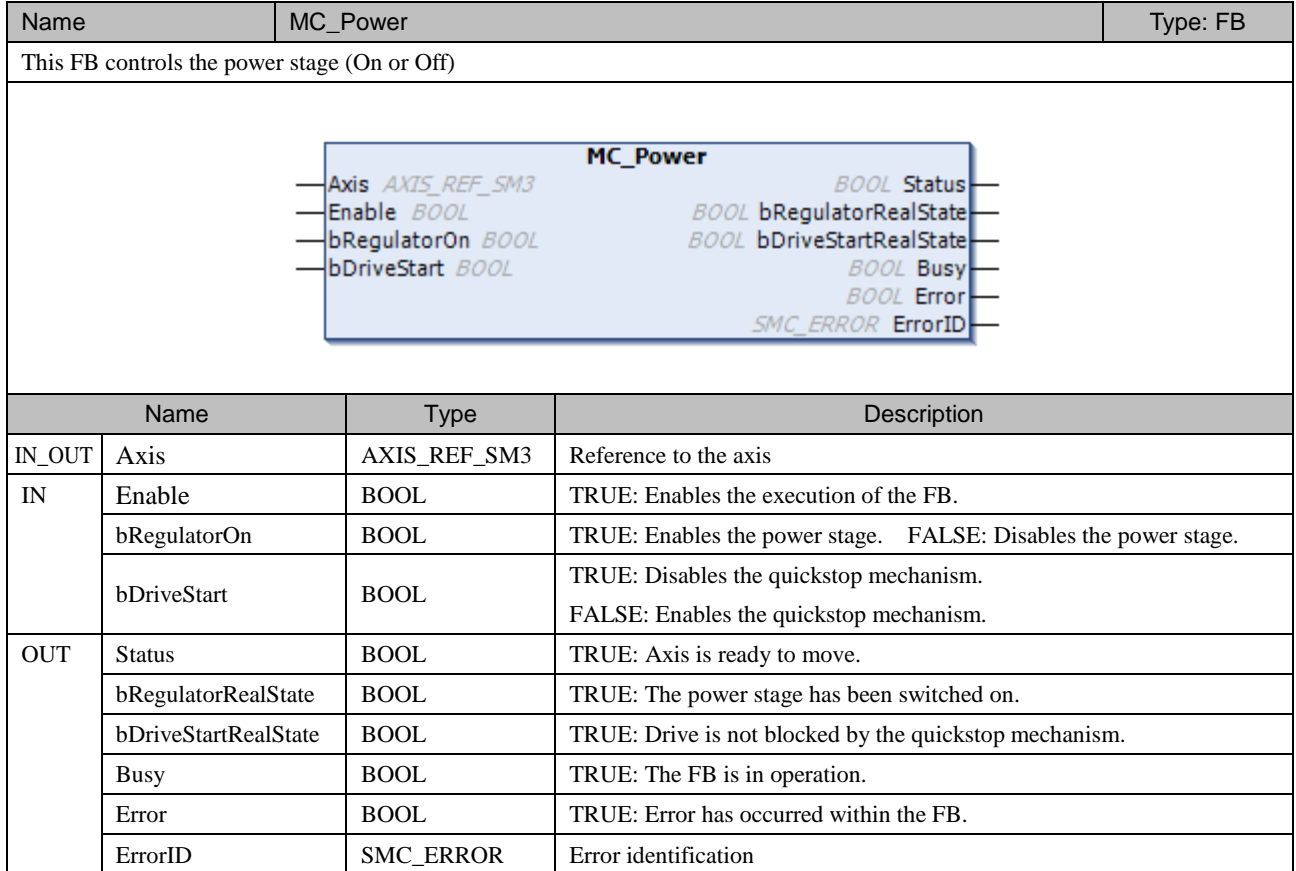

### **NOTE**

When MC\_Power is executed, there is a momentary 'Stopping' status (50 to 100ms) between 'Disabled' and 'Standstill', which can be seen with MC\_ReadStatus. Although it is not described in the state diagram in page 7-1, this is expected behavior.

#### **7.3.2 MC\_Home**

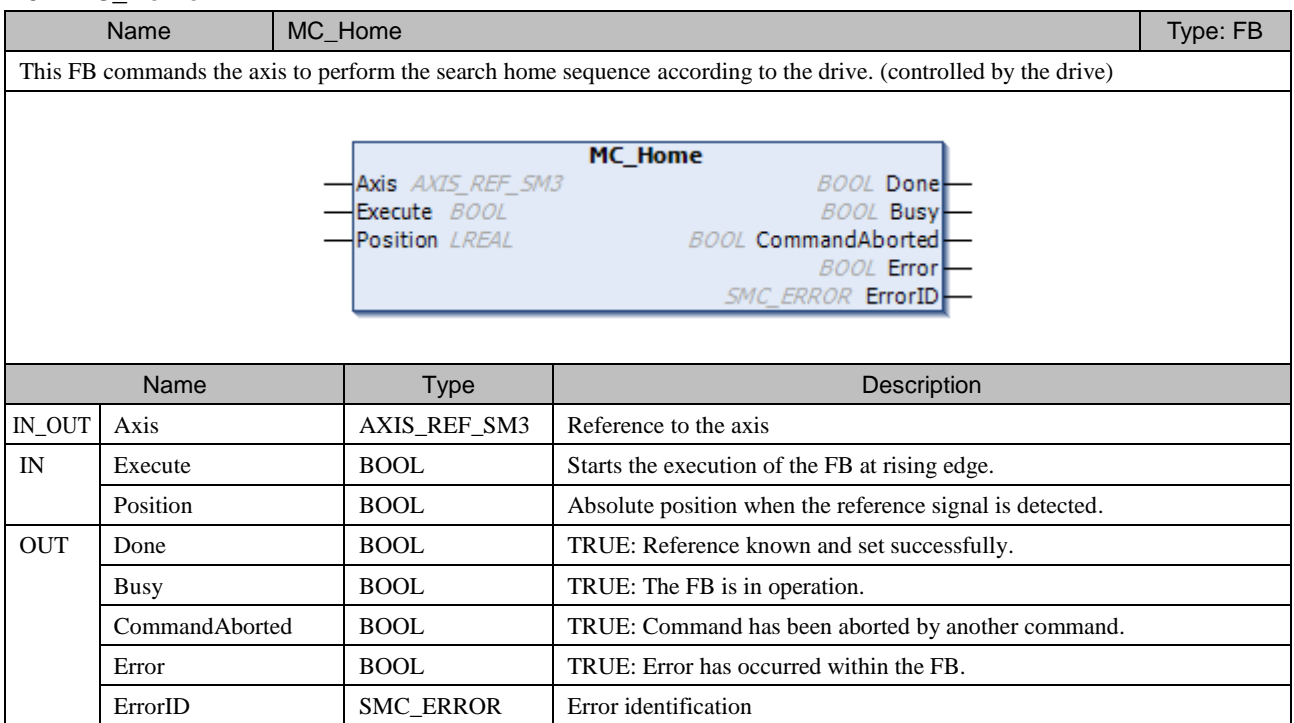

### **NOTE**

If a value other than 0 is set to 'Position' input, the sign of the current position might be inverted depending on drives. If inverted, set a right value with MC\_SetPosition.

#### **7.3.3 MC\_Stop**

Name MC\_Stop Type: FB This FB commands a controlled motion stop and transfers the axis to the state 'Stopping'. It aborts any ongoing Function Block execution. While the axis is in state 'Stopping', no other FB can perform any motion on the same axis.

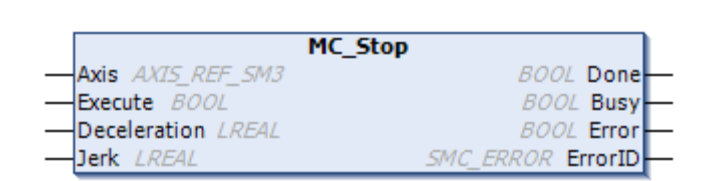

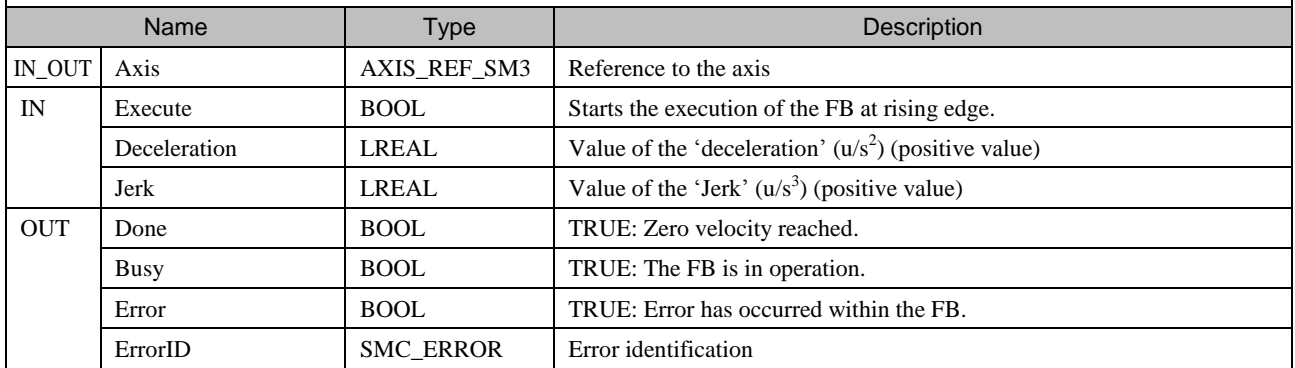

#### **7.3.4 MC\_Halt**

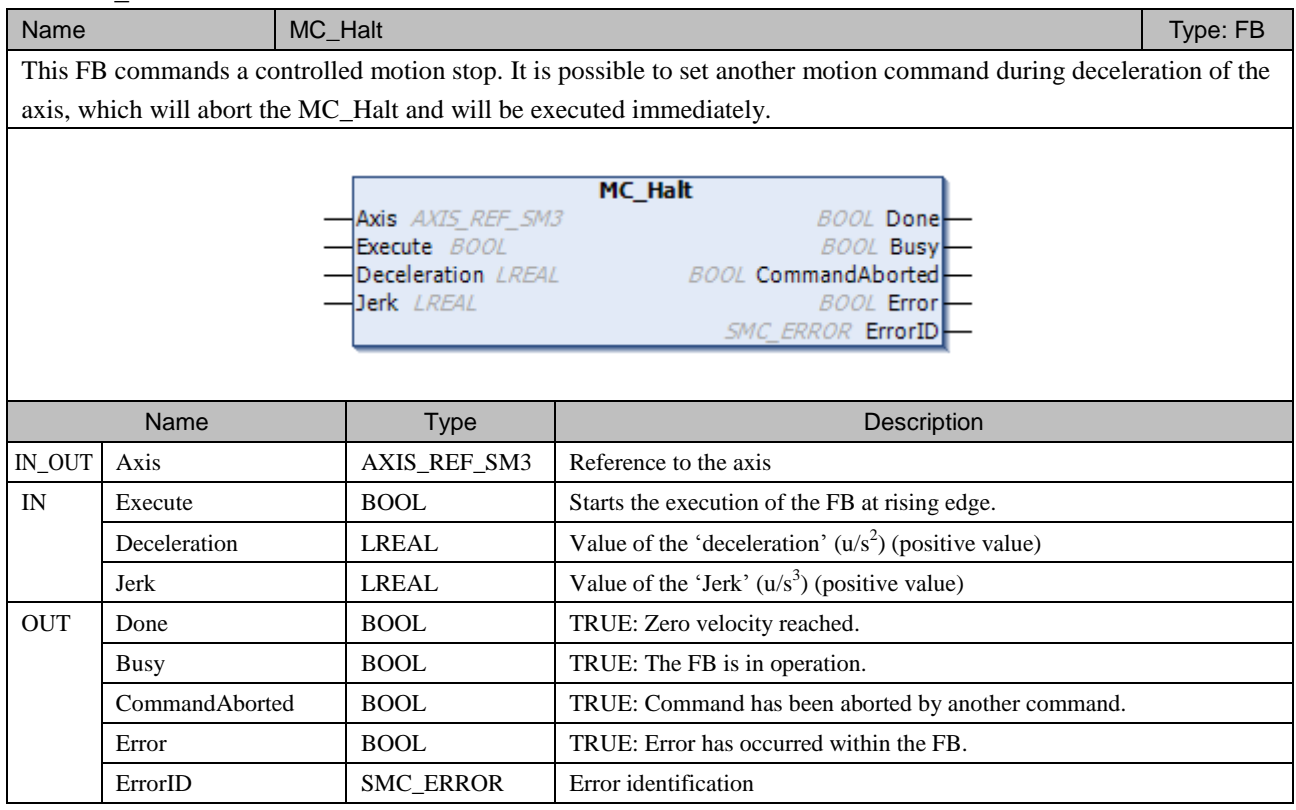

#### **7.3.5 MC\_MoveAbsolute** Name MC\_MoveAbsolute Type: FB This FB commands a controlled motion to a specified absolute position. **MC\_MoveAbsolute** Axis AXIS\_REF\_SM3 **BOOL** Done Execute BOOL **BOOL Busy** Position LREAL **BOOL CommandAborted** Velocity LREAL **BOOL Error** Acceleration LREAL **SMC\_ERROR ErrorID** Deceleration LREAL Jerk LREAL Direction MC Direction Name | Type | Description IN\_OUT | Axis | AXIS\_REF\_SM3 | Reference to the axis IN Execute BOOL Starts the execution of the FB at rising edge. Position **LREAL** Target position [u] (positive or negative) Velocity **LREAL** Maximum velocity [u/s] (positive) Acceleration  $\vert$  LREAL  $\vert$  Acceleration  $\vert u/s^2 \vert$  (positive) Deceleration  $\vert$  LREAL Deceleration  $\vert u/s^2 \vert$  (positive) Jerk  $\vert$  LREAL  $\vert$  Jerk  $\vert u/s^3 \vert$  (positive) fastest (3), current (2), positive (1), shortest (0), negative (-1) Direction MC\_Direction

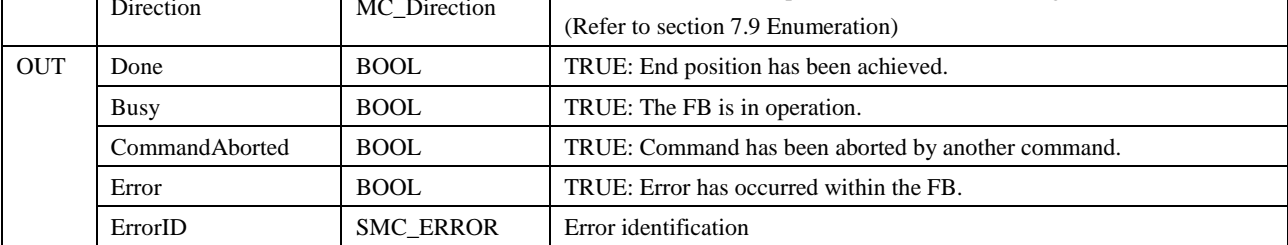

#### MC\_DIRECTION (ENUM)

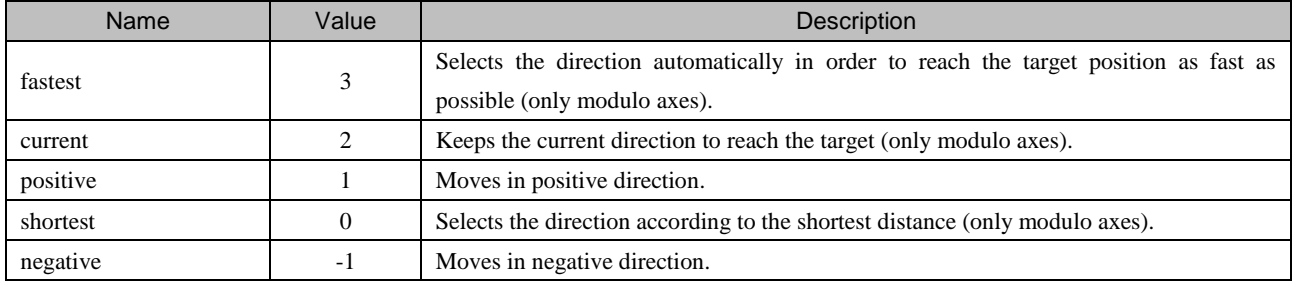

#### **7.3.6 MC\_MoveRelative** Name MC\_MoveRelative Type: FB This FB commands a controlled motion to a specified distance relative to the set position. **MC\_MoveRelative** Axis AXIS\_REF\_SM3 **BOOL** Done Execute BOOL **BOOL Busy** Distance LREAL **BOOL CommandAborted** Velocity LREAL **BOOL Error** Acceleration LREAL **SMC ERROR ErrorID** Deceleration LREAL Jerk LREAL Name Type Name Description IN\_OUT | Axis AXIS\_REF\_SM3 Reference to the axis IN Execute BOOL Starts the execution of the FB at rising edge. Distance **LREAL** Relative distance [u] (positive or negative) Velocity **LREAL** Maximum velocity [u/s] (positive) Acceleration  $\vert$  LREAL  $\vert$  Acceleration  $\vert u/s^2 \vert$  (positive) Deceleration  $\vert$  LREAL Deceleration  $\vert u/s^2 \vert$  (positive) Jerk  $\vert$  LREAL  $\vert$  Jerk  $\vert u/s^3 \vert$  (positive) OUT Done BOOL TRUE: Distance has been achieved. Busy BOOL RUE: The FB is in operation. CommandAborted BOOL TRUE: Command has been aborted by another command. Error BOOL BOOL TRUE: Error has occurred within the FB. ErrorID SMC\_ERROR Error identification

#### **7.3.7 MC\_MoveAdditive**

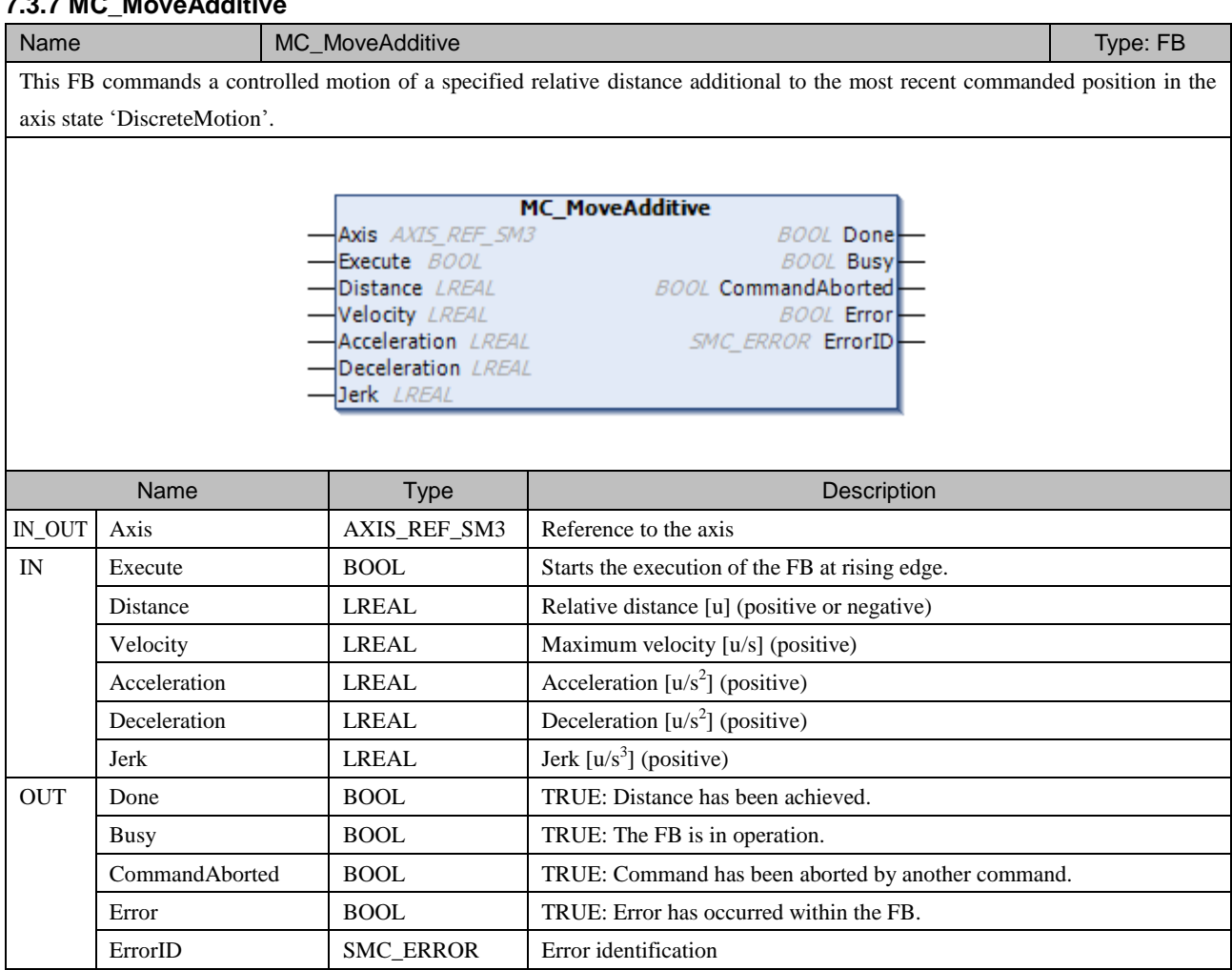

### **7.3.8 MC\_MoveSuperImposed**

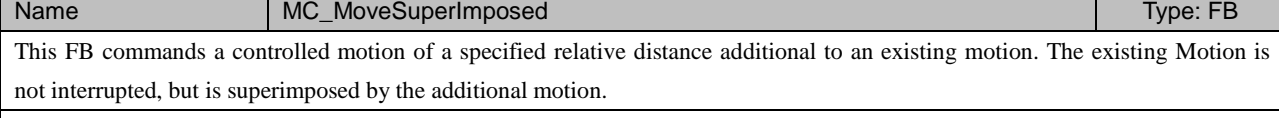

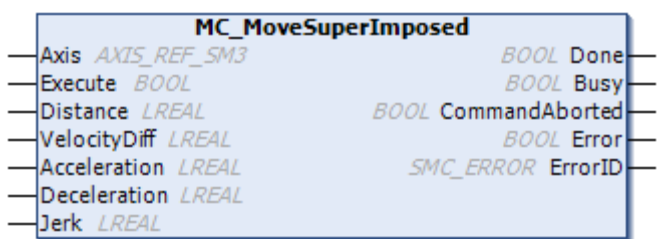

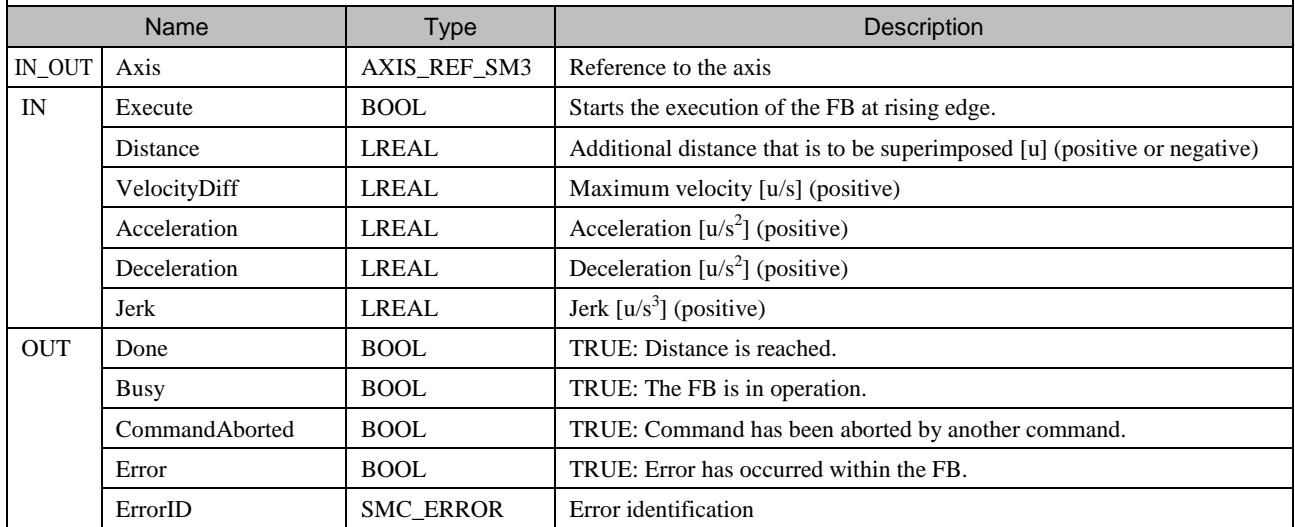

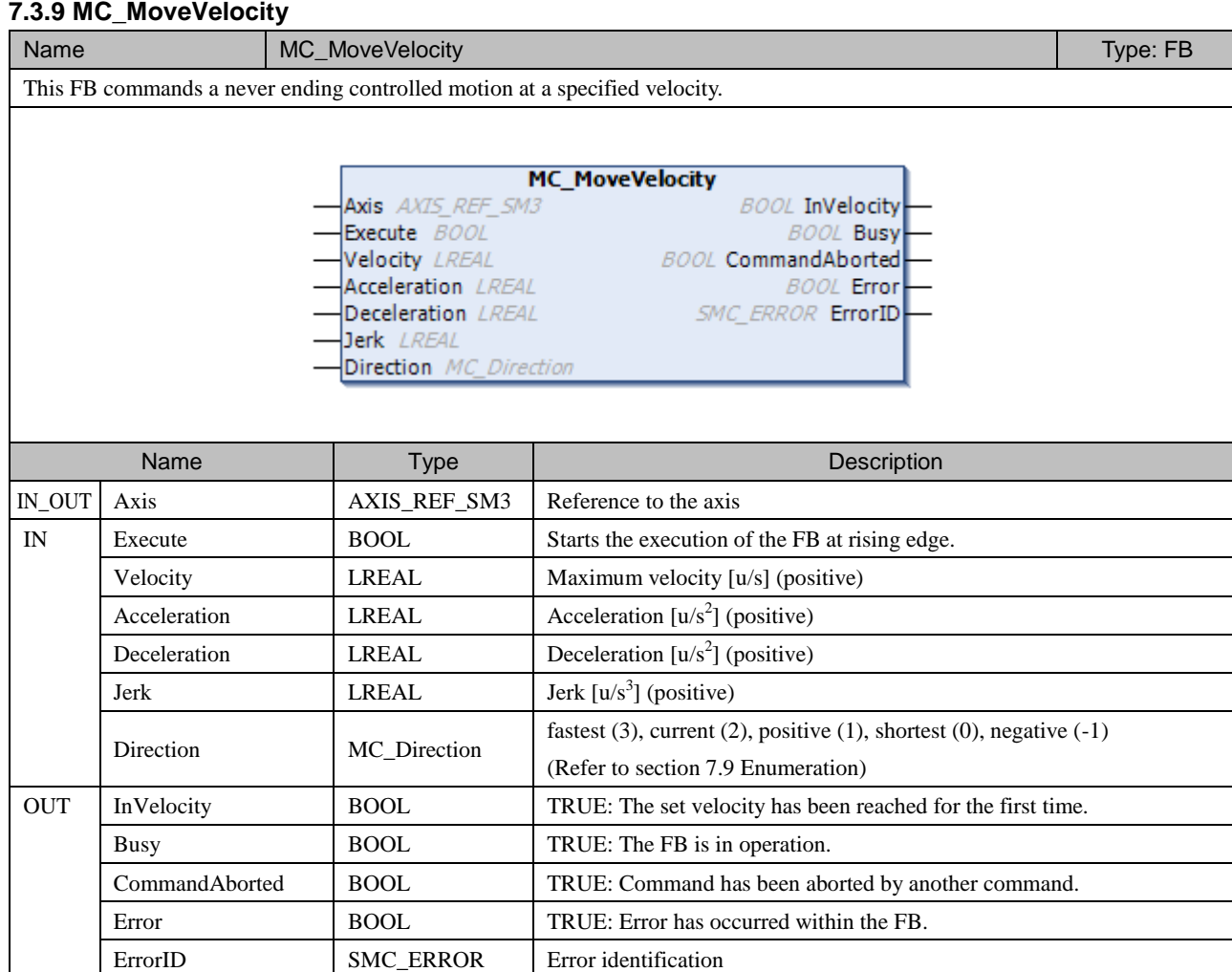

#### **NOTE**

This FB is used for speed control. However, the drives are controlled by position based control instead of speed based control internally. For this reason, 'Modes of operation' (0x6060) and Modes of operation display' (0x6061) in the object dictionary are both '8' (cyclic synchronous position mode) instead of '9' (cyclic synchronous velocity mode).
# **7.3.10 MC\_PositionProfile**

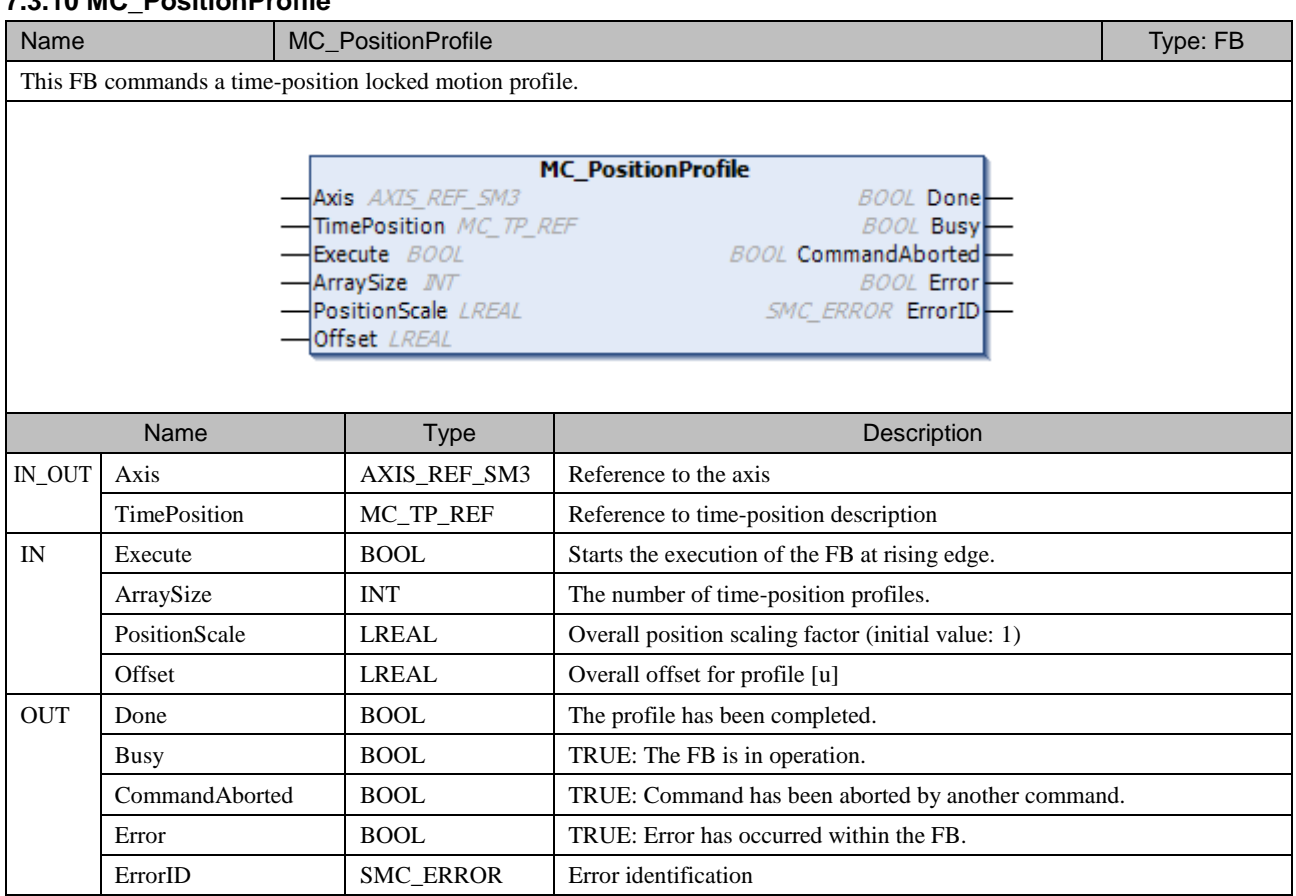

# **7.3.11 MC\_VelocityProfile**

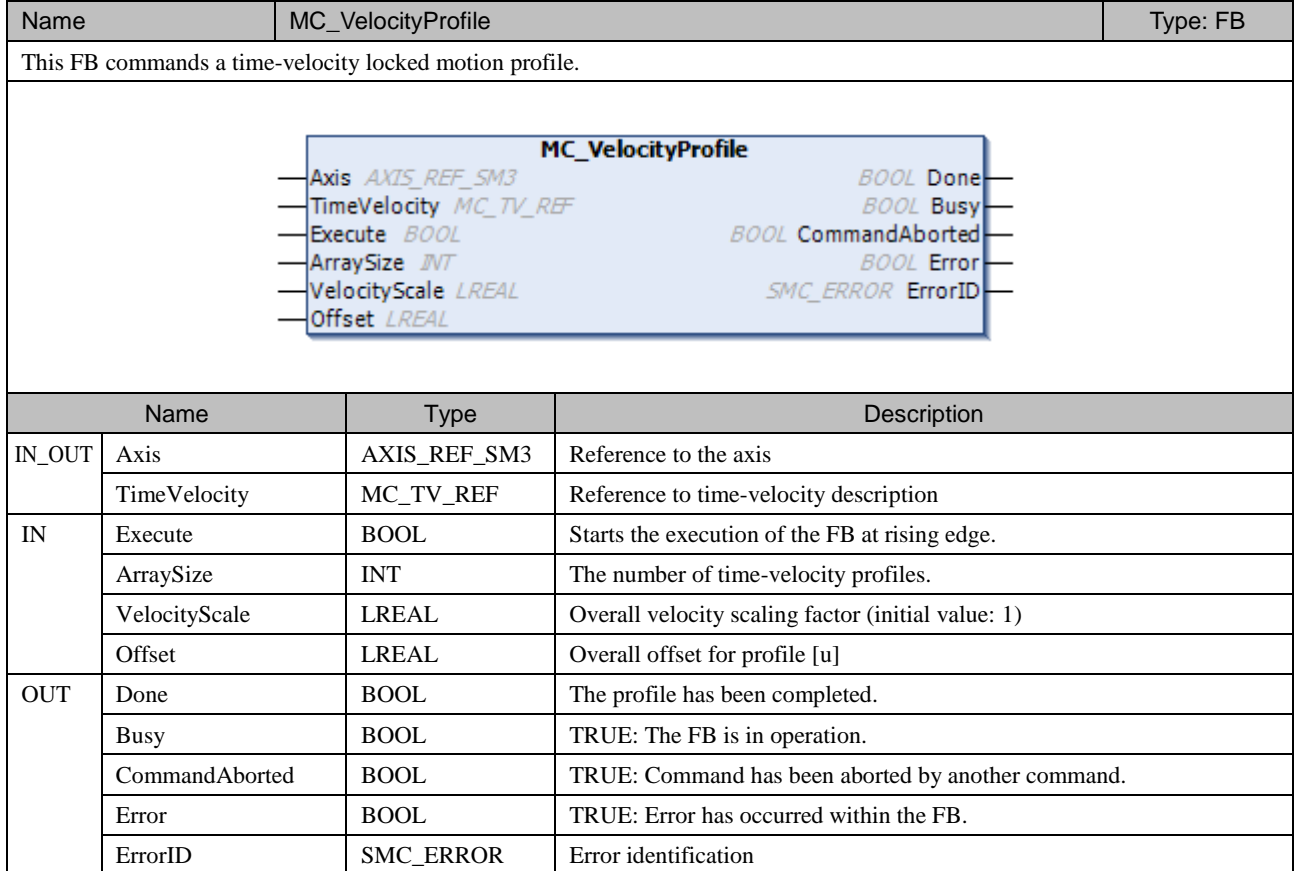

## **7.3.12 MC\_AccelerationProfile**

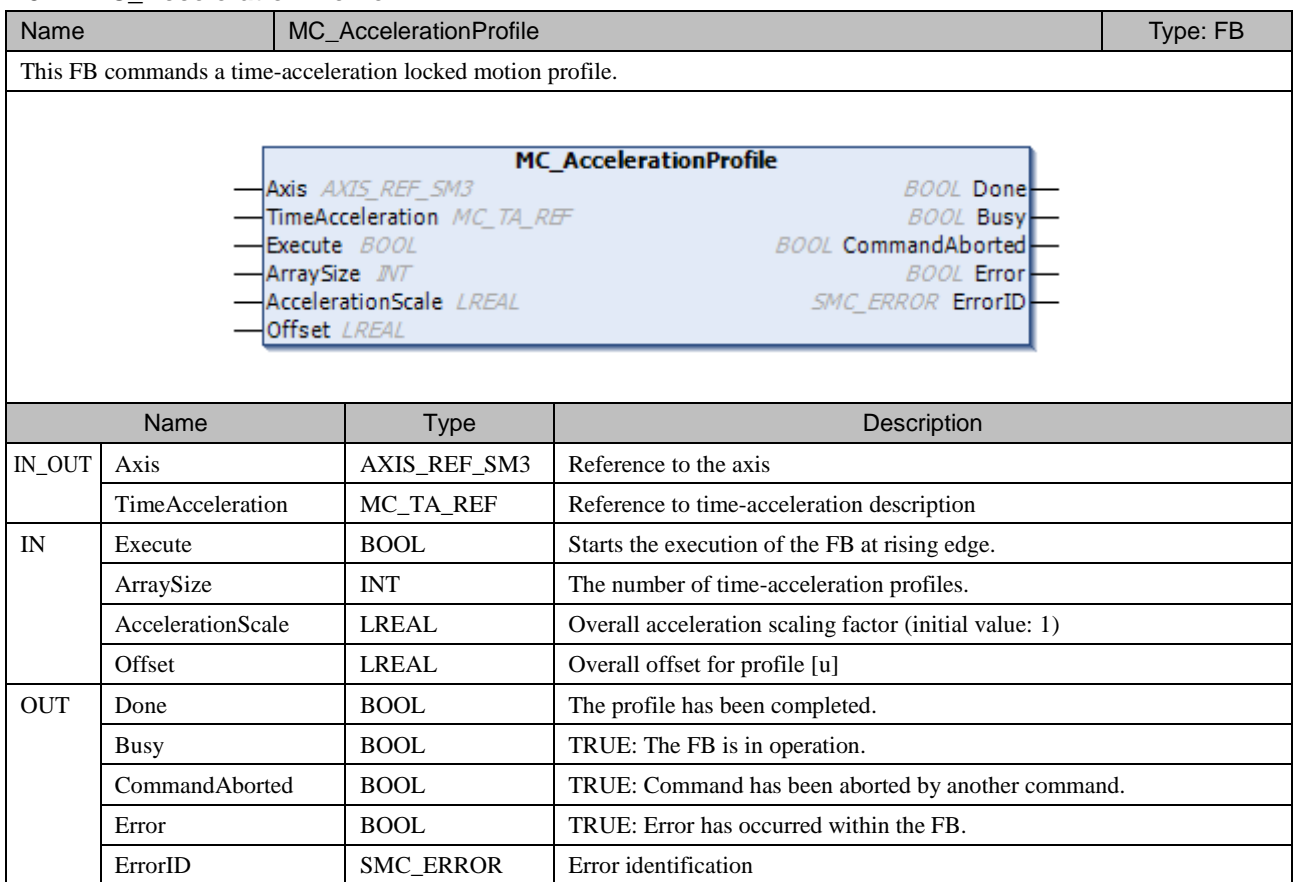

# **7.3.13 MC\_ReadActualPosition**

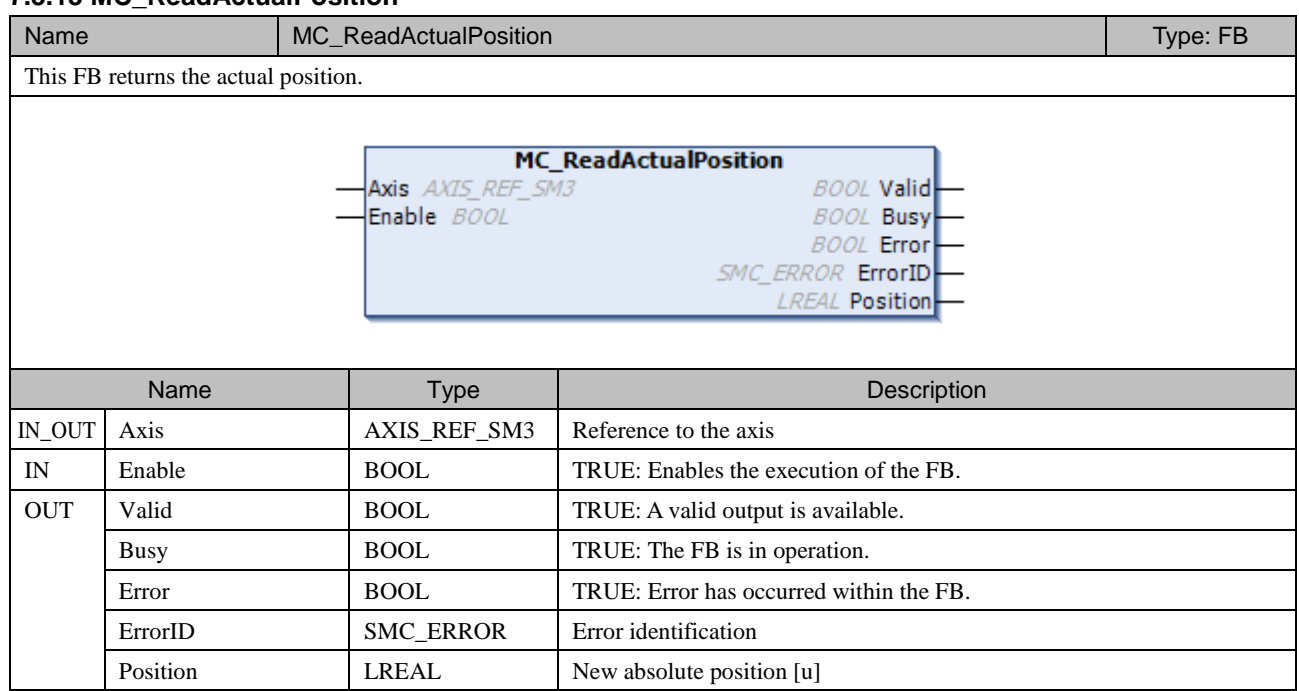

## **7.3.14 MC\_ReadAxisError**

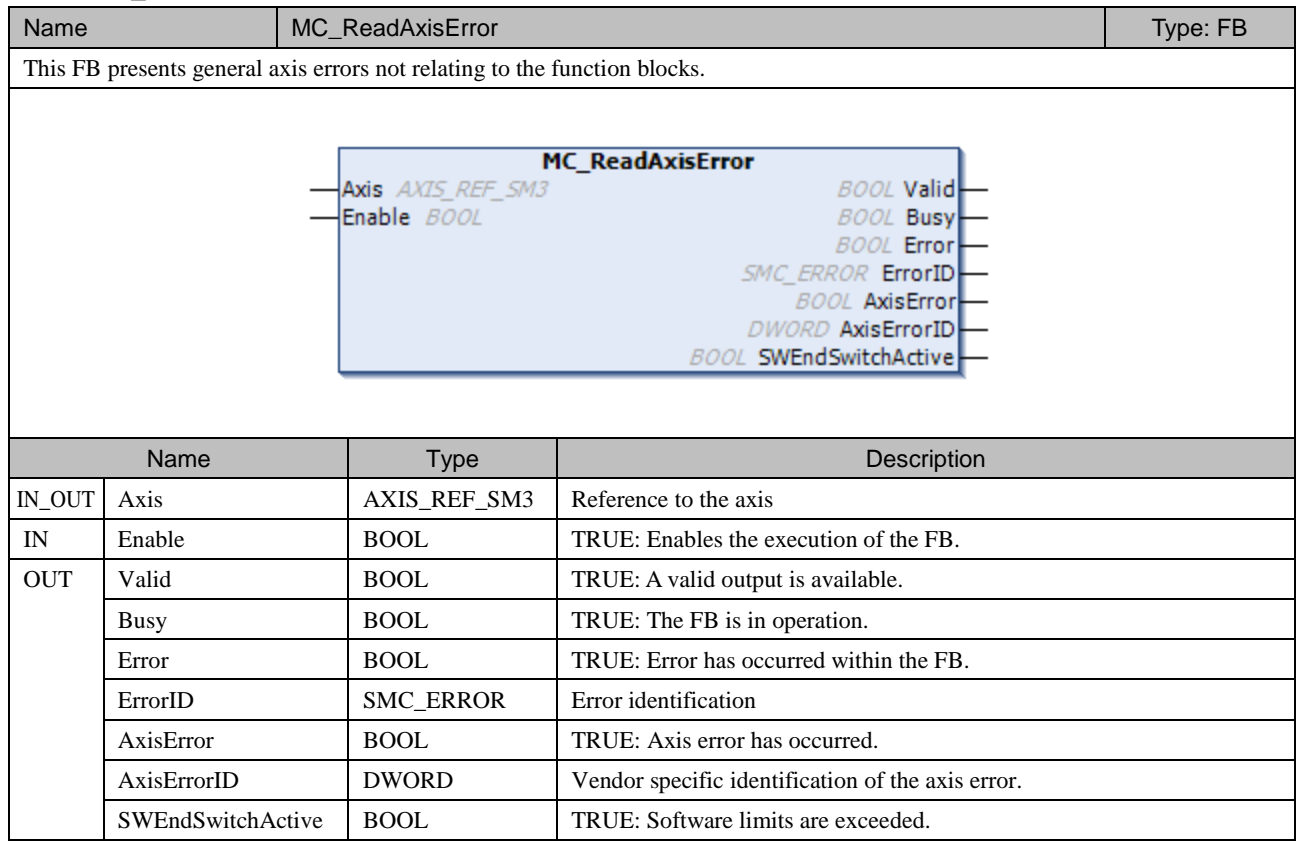

### **7.3.15 MC\_ReadParameter**

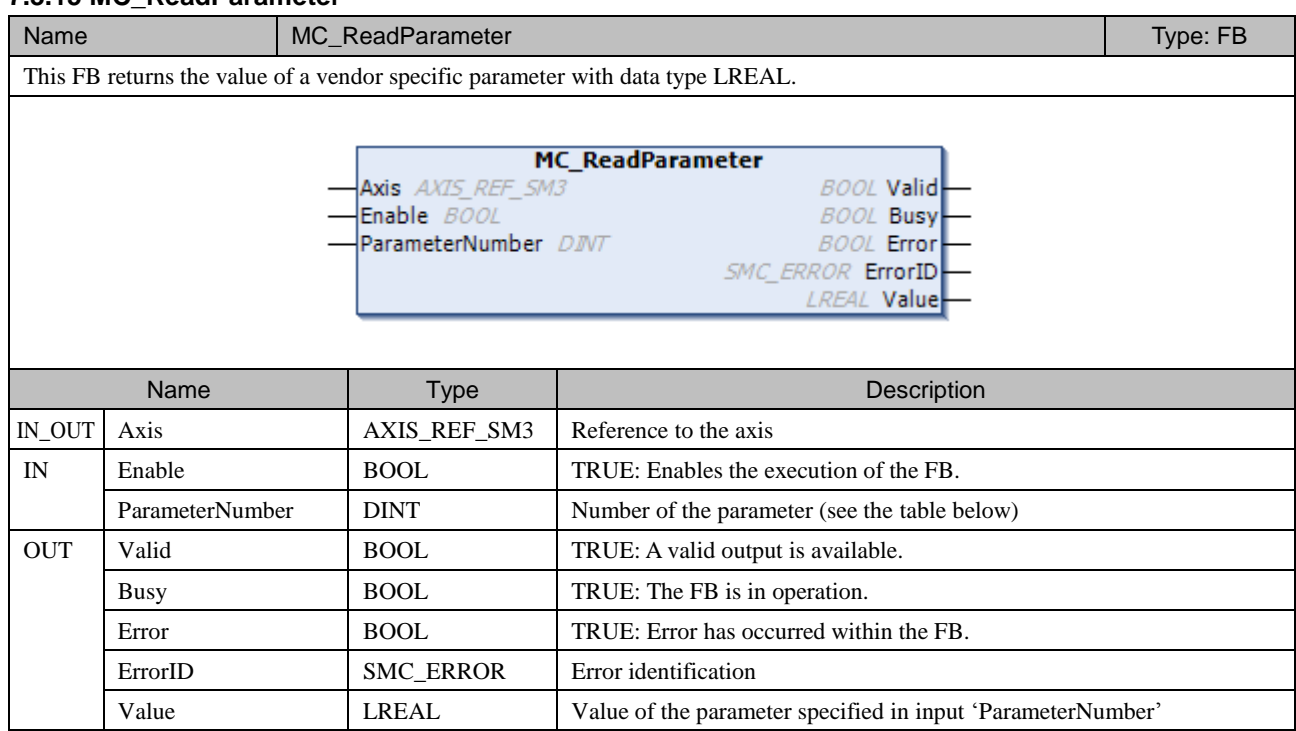

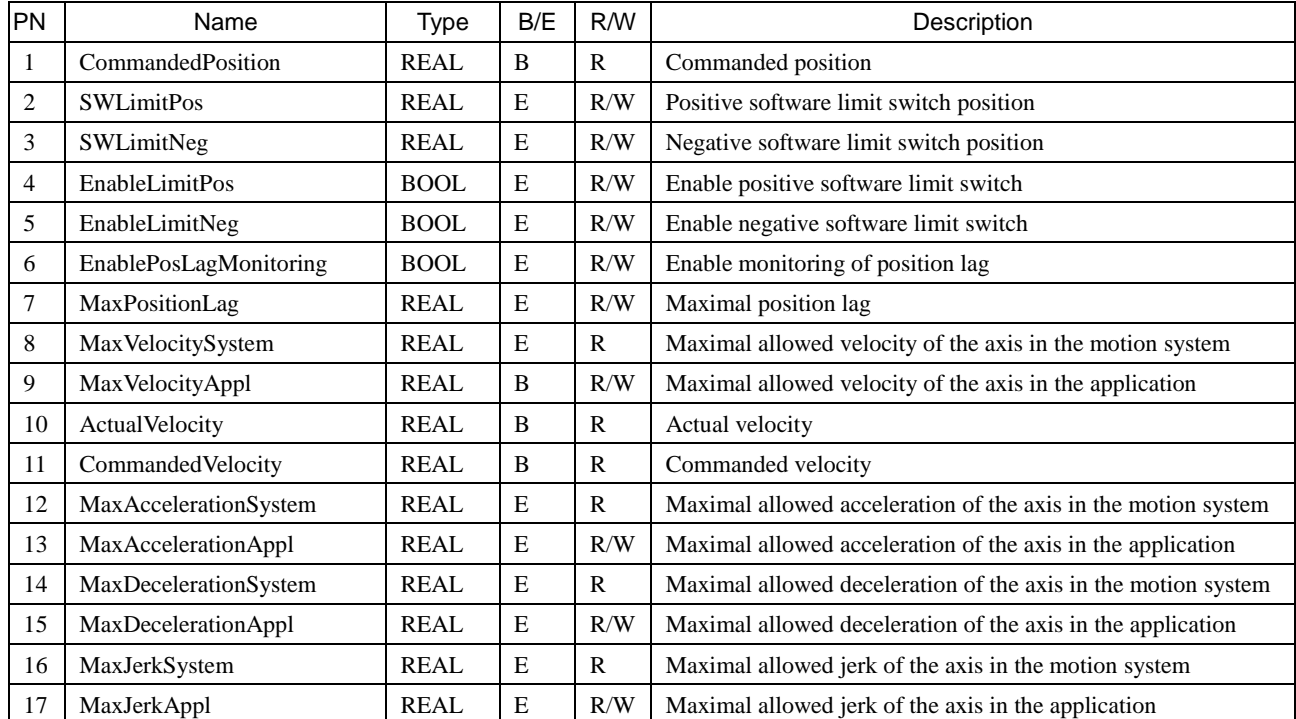

PN: Parameter Number

B: Basic E: Expanded

R: Read only R/W: Read and Write

## **7.3.16 MC\_ReadBoolParameter**

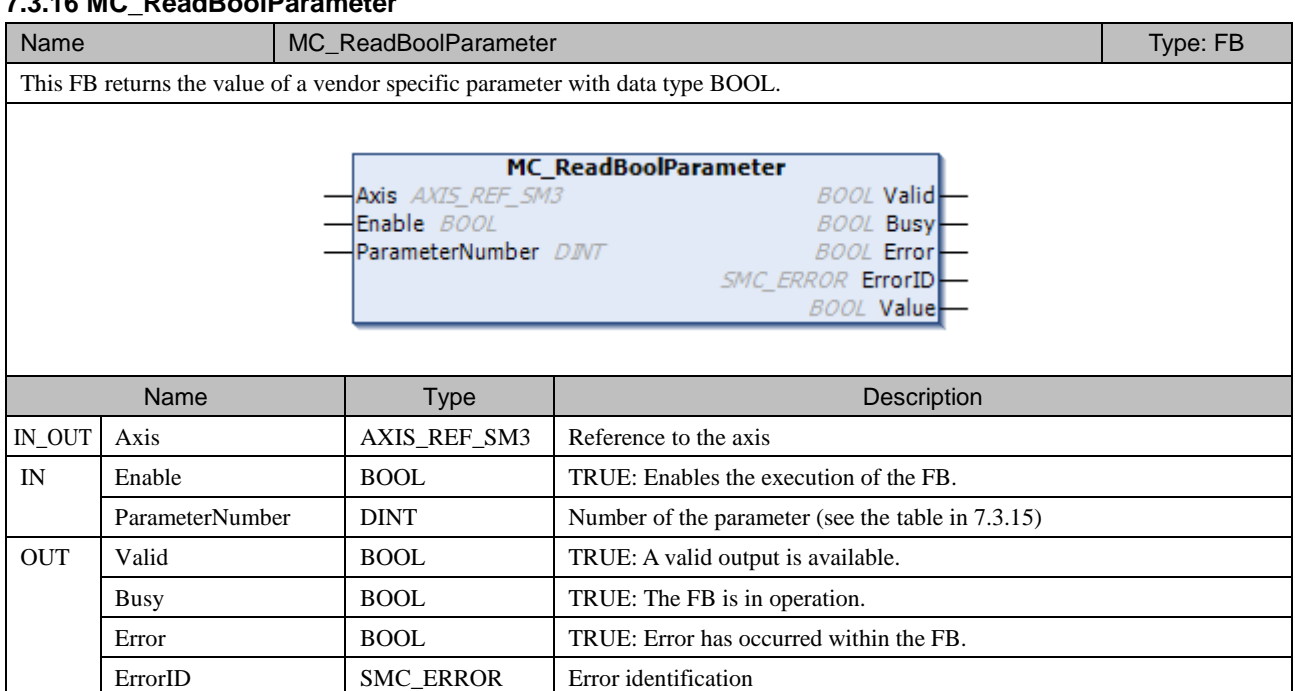

Value BOOL Value of the parameter specified in input 'ParameterNumber'

### **7.3.17 MC\_WriteParameter**

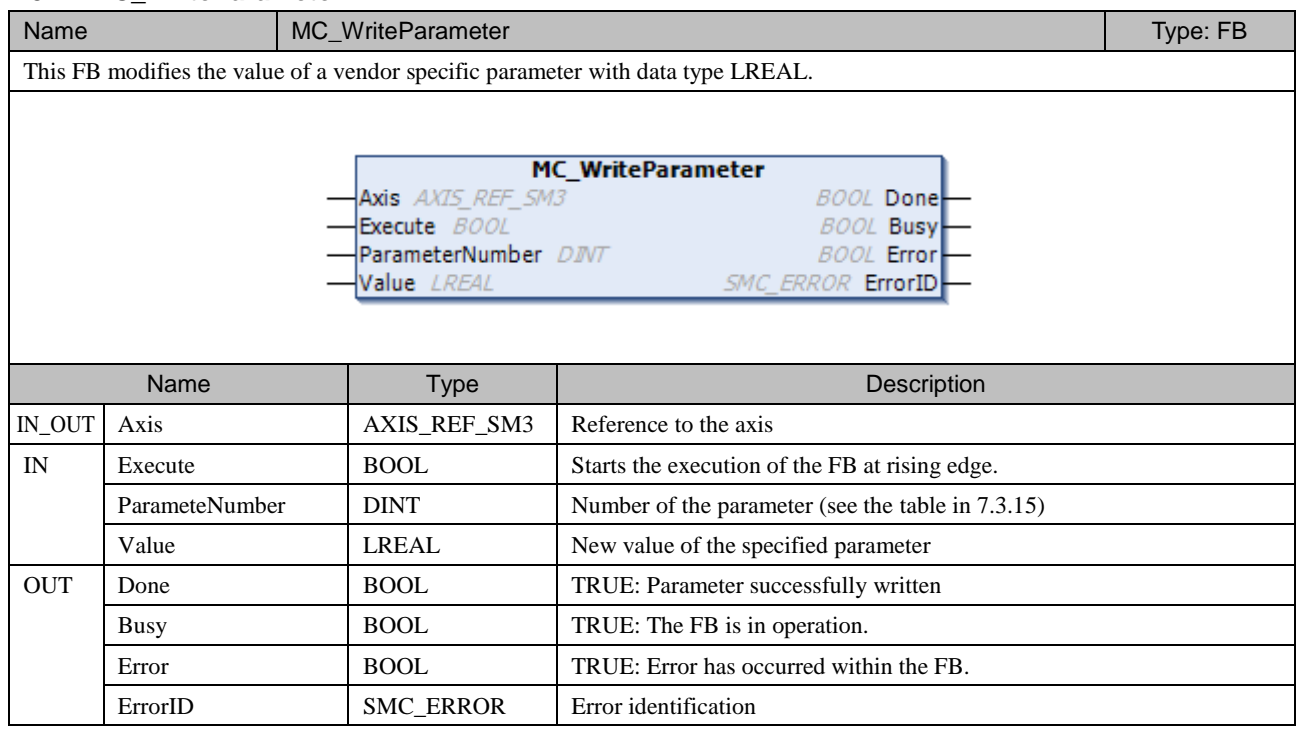

## **7.3.18 MC\_WriteBoolParameter**

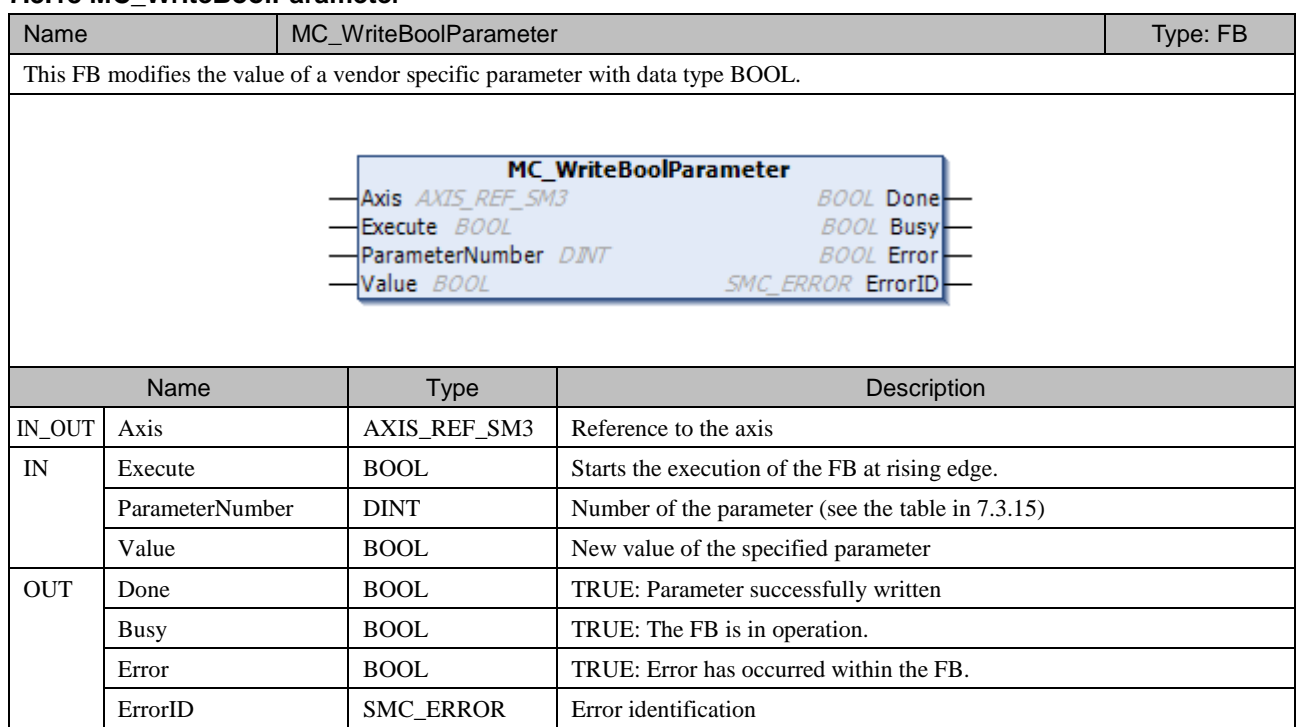

## **7.3.19 MC\_ReadStatus**

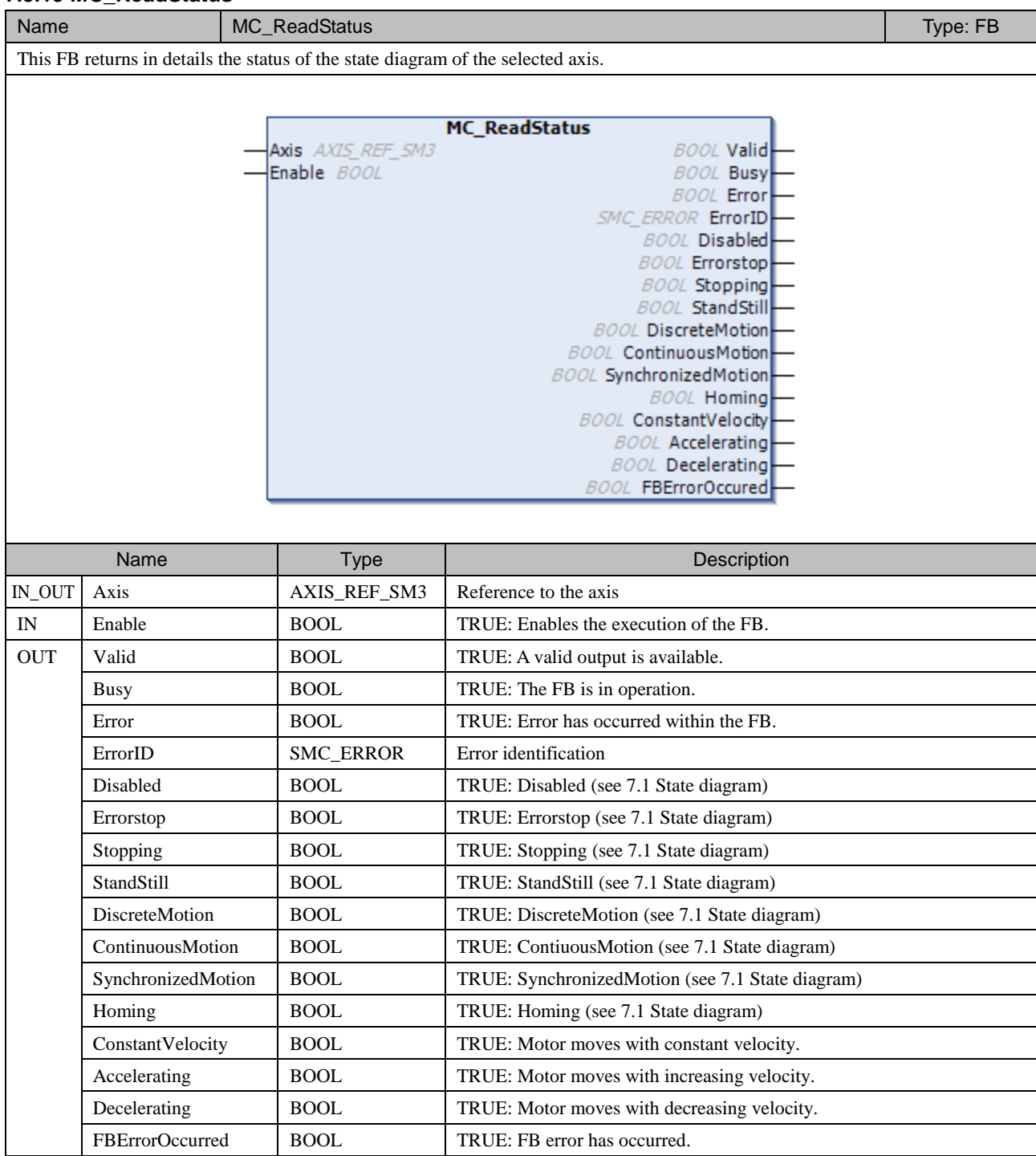

#### **7.3.20 MC\_Reset**

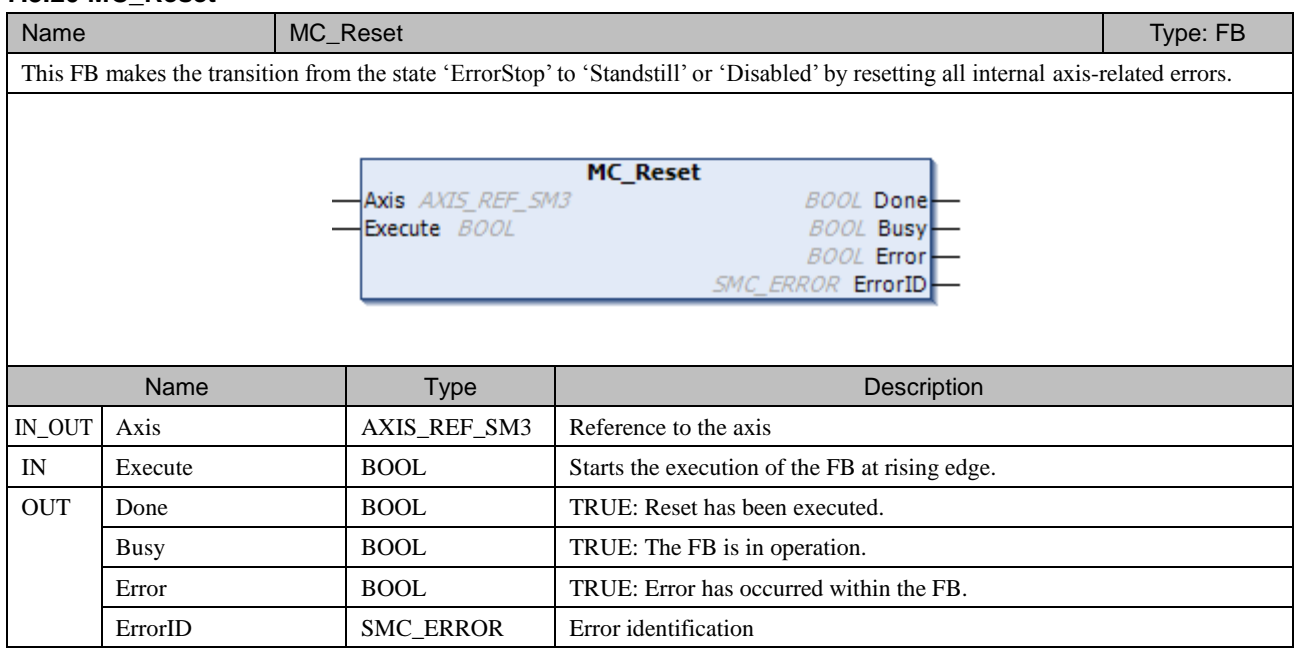

# 7.4 PLCopen Part 2 for Single-Axis

# **7.4.1 MC\_TouchProbe**

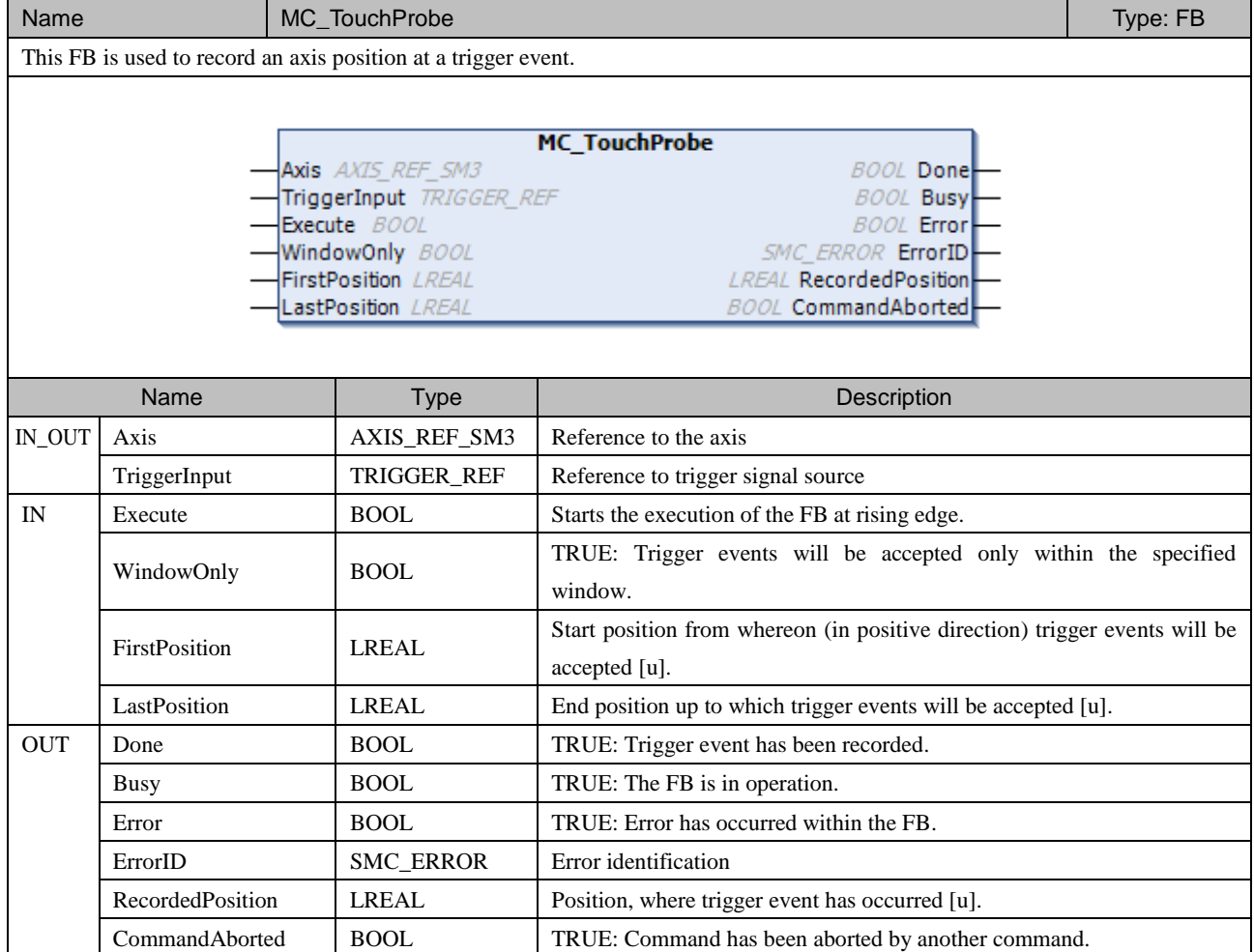

### **7.4.2 MC\_AbortTrigger**

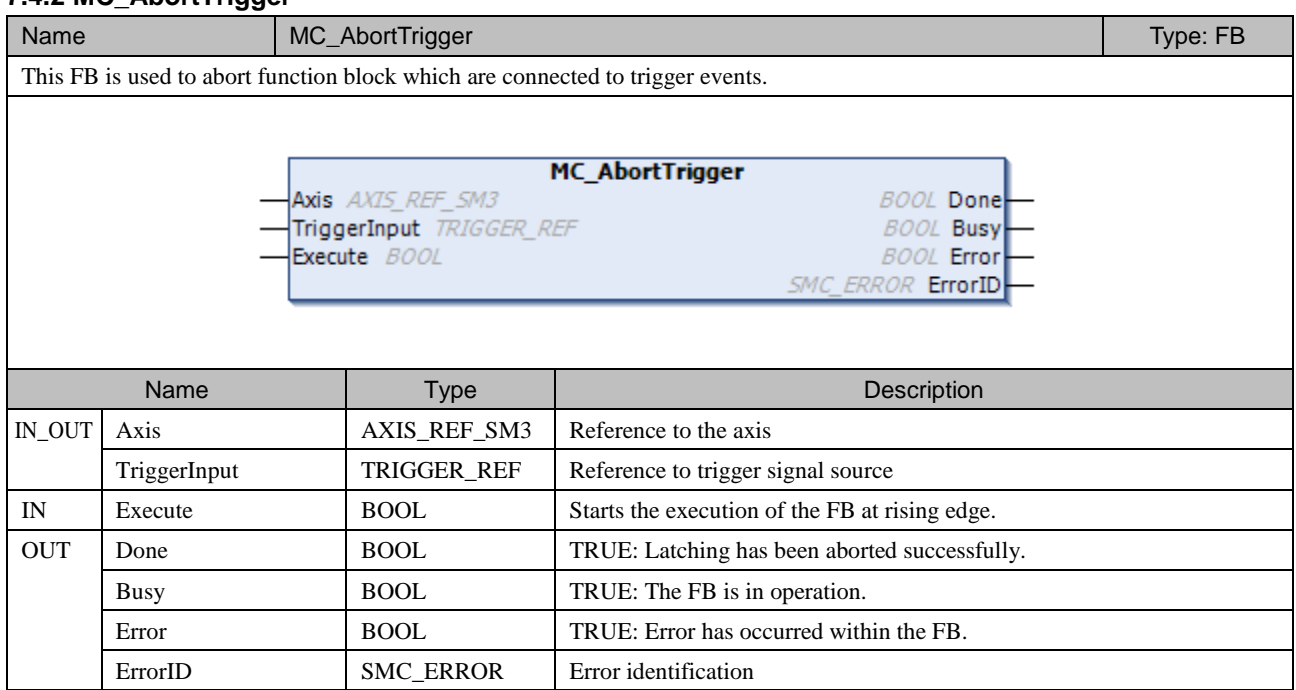

# **NOTE**

MC\_AbortTrigger might not work depending on drives. Possible countermeasure in this case could be to set parameter directly to drives.

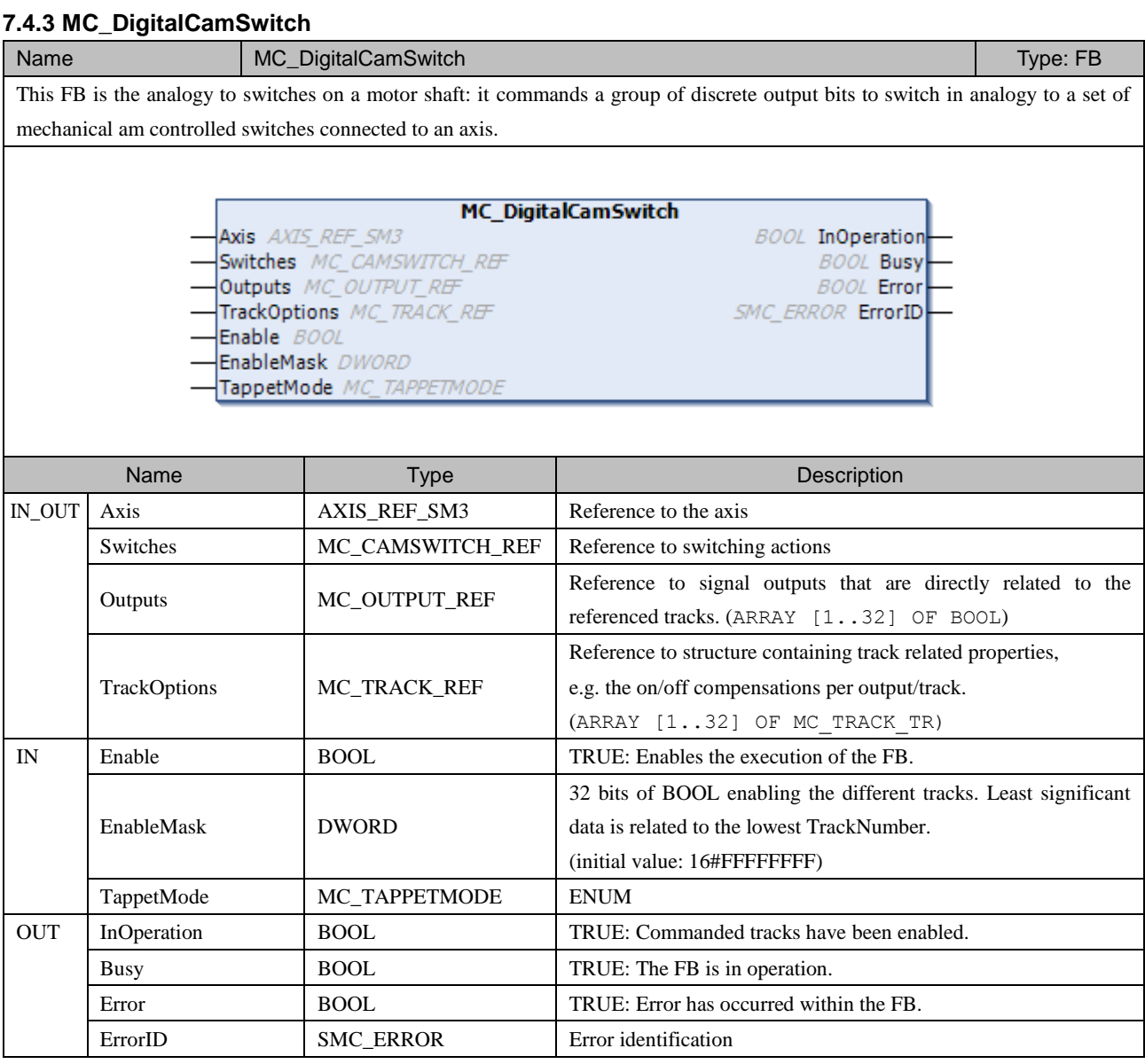

# **MC\_CAMSWITCH\_REF (STRUCT)**

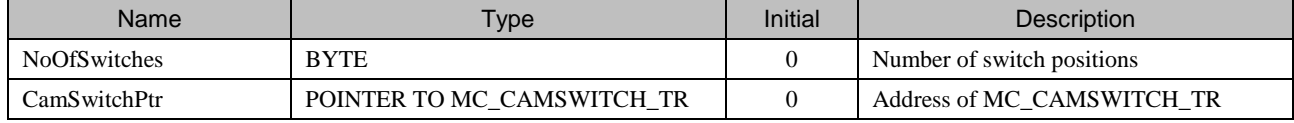

# **MC\_CAMSWITCH\_TR (STRUCT)**

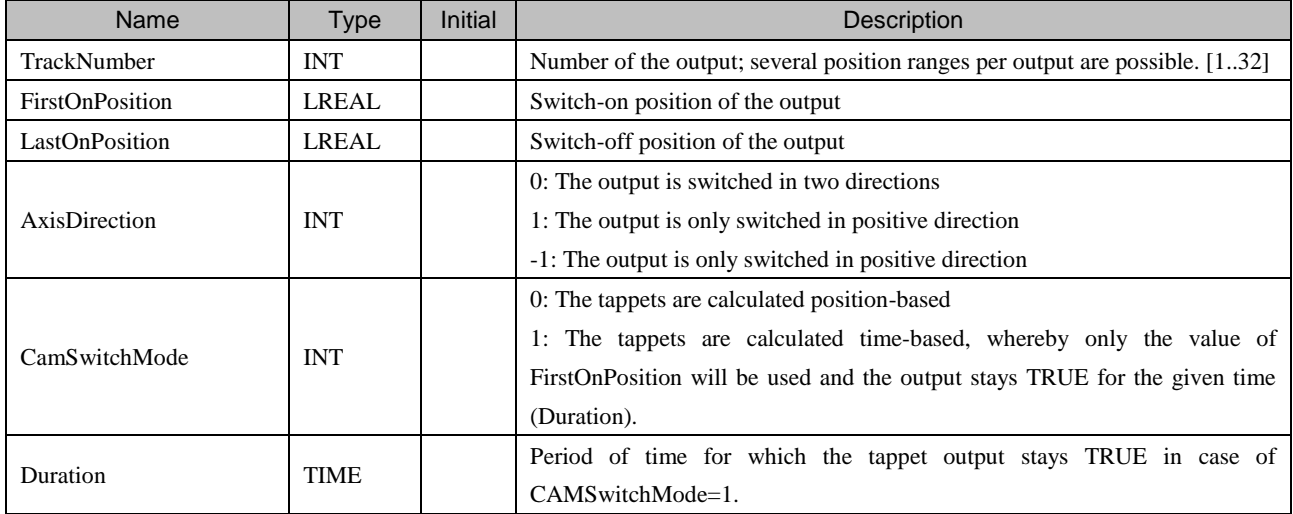

### **MC\_TRACK\_TR (STRUCT)**

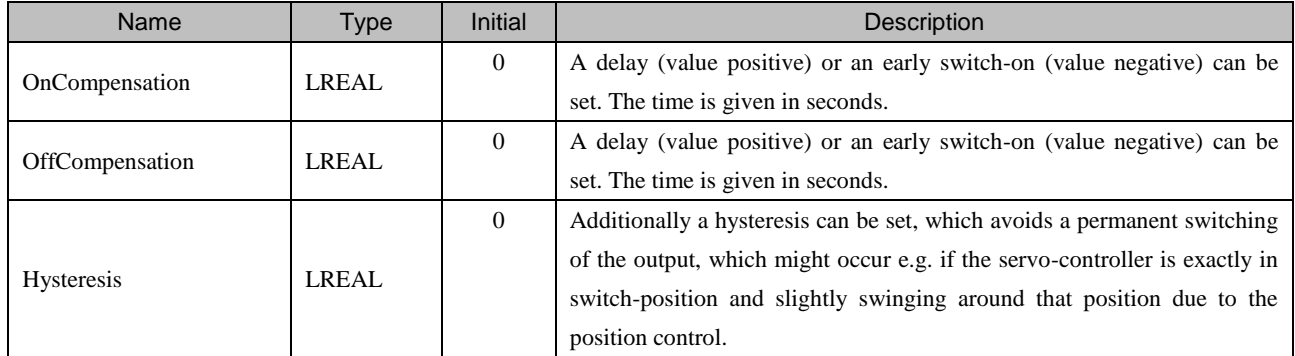

### **MC\_TAPPETMODE (ENUM)**

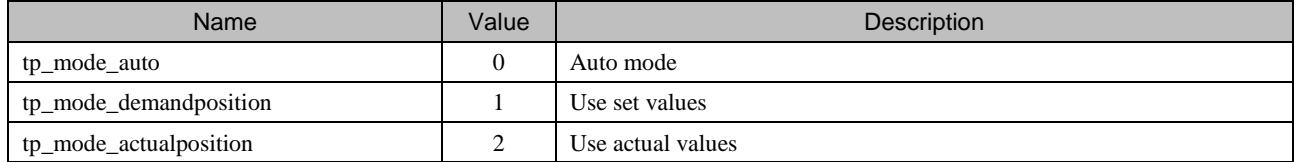

## **NOTE**

If following conditions are fulfilled, output might oscillate wrongly. Be sure to read below information and avoid that. By setting a certain time to OnCompensation, activated time of tappet output can be exactly 0, which is normally unnecessary usage. In that case, tappet output might oscillate. Be sure to set parameters so that tappet output is activated in a certain time.

### **7.4.4 MC\_ReadActualTorque**

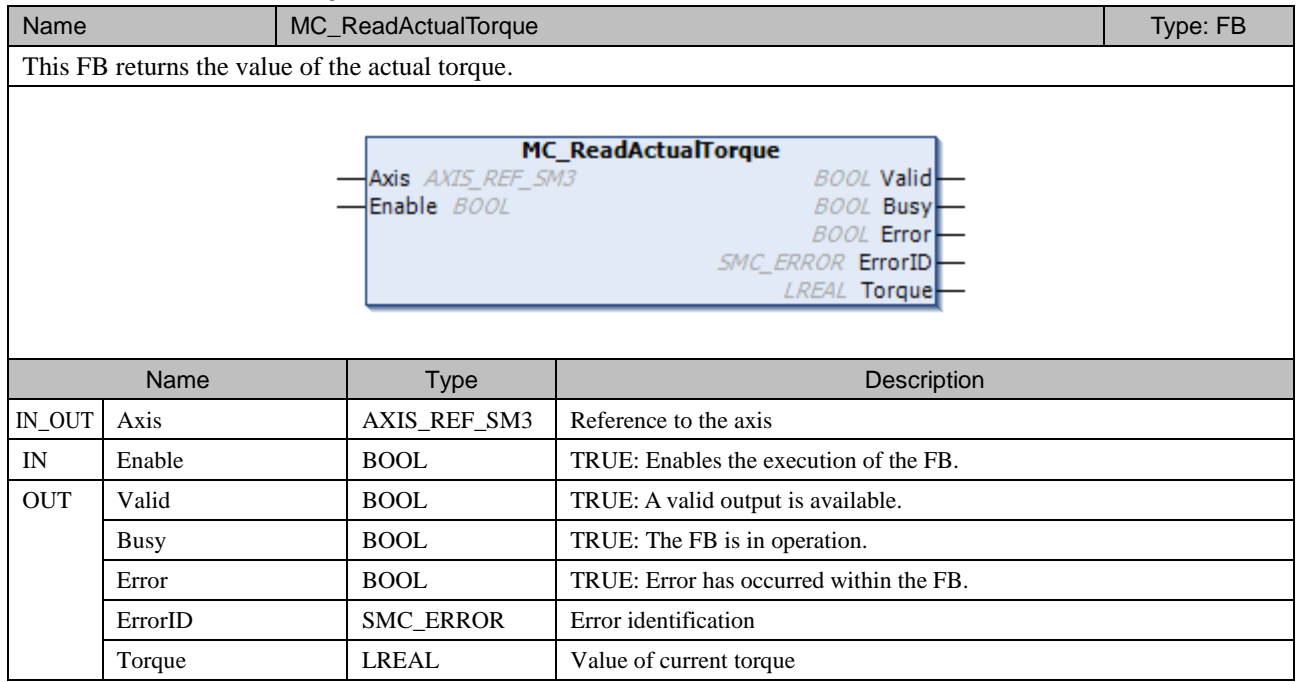

# **7.4.5 MC\_ReadActualVelocity**

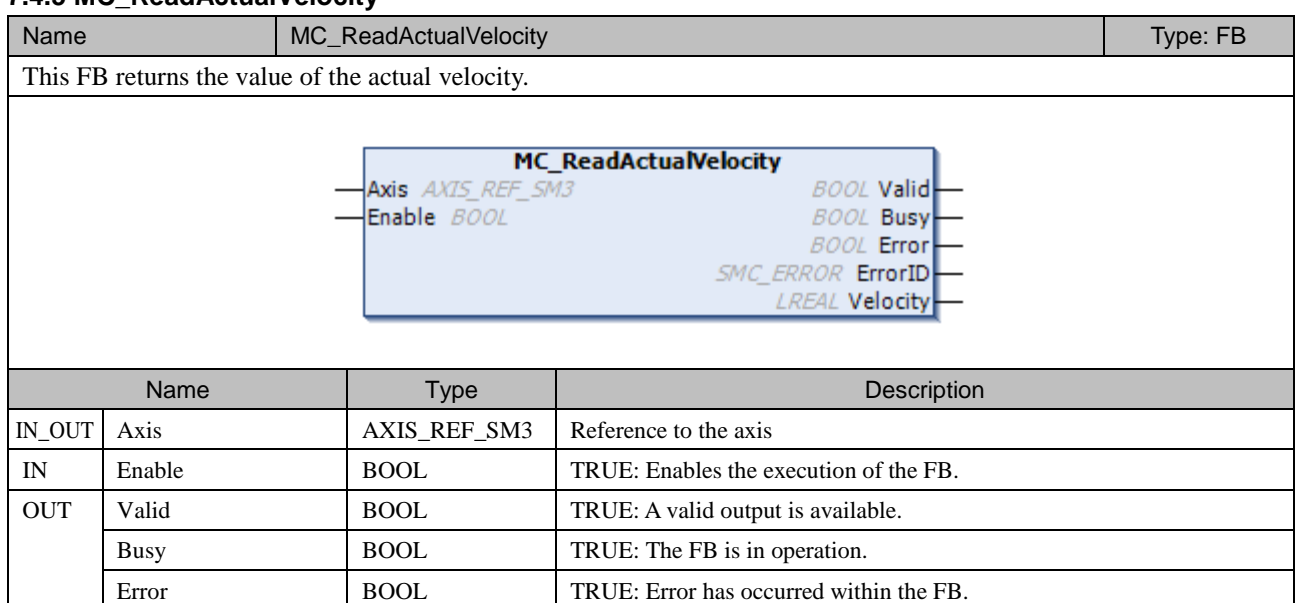

ErrorID SMC\_ERROR Error identification Velocity **LREAL** Value of current velocity

### **7.4.6 MC\_SetPosition**

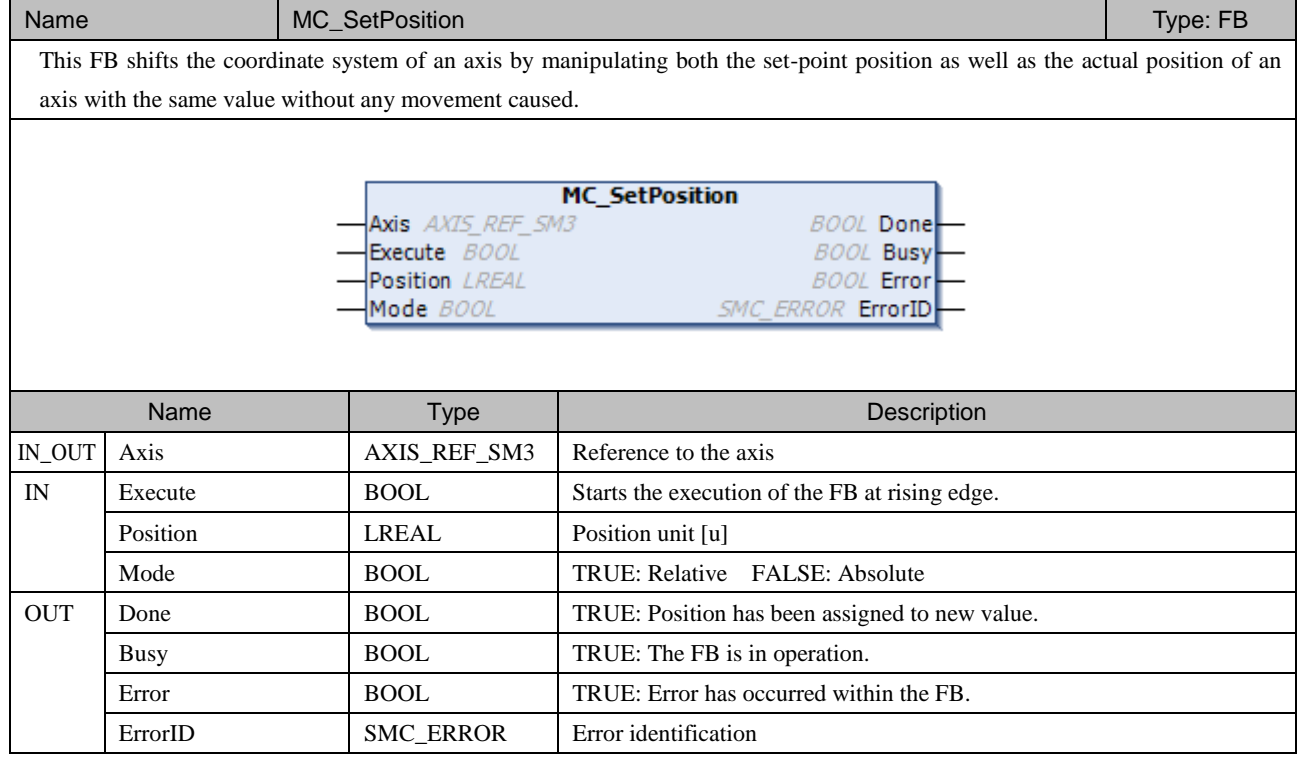

## **7.4.7 SMC\_MoveContinuousAbsolute**

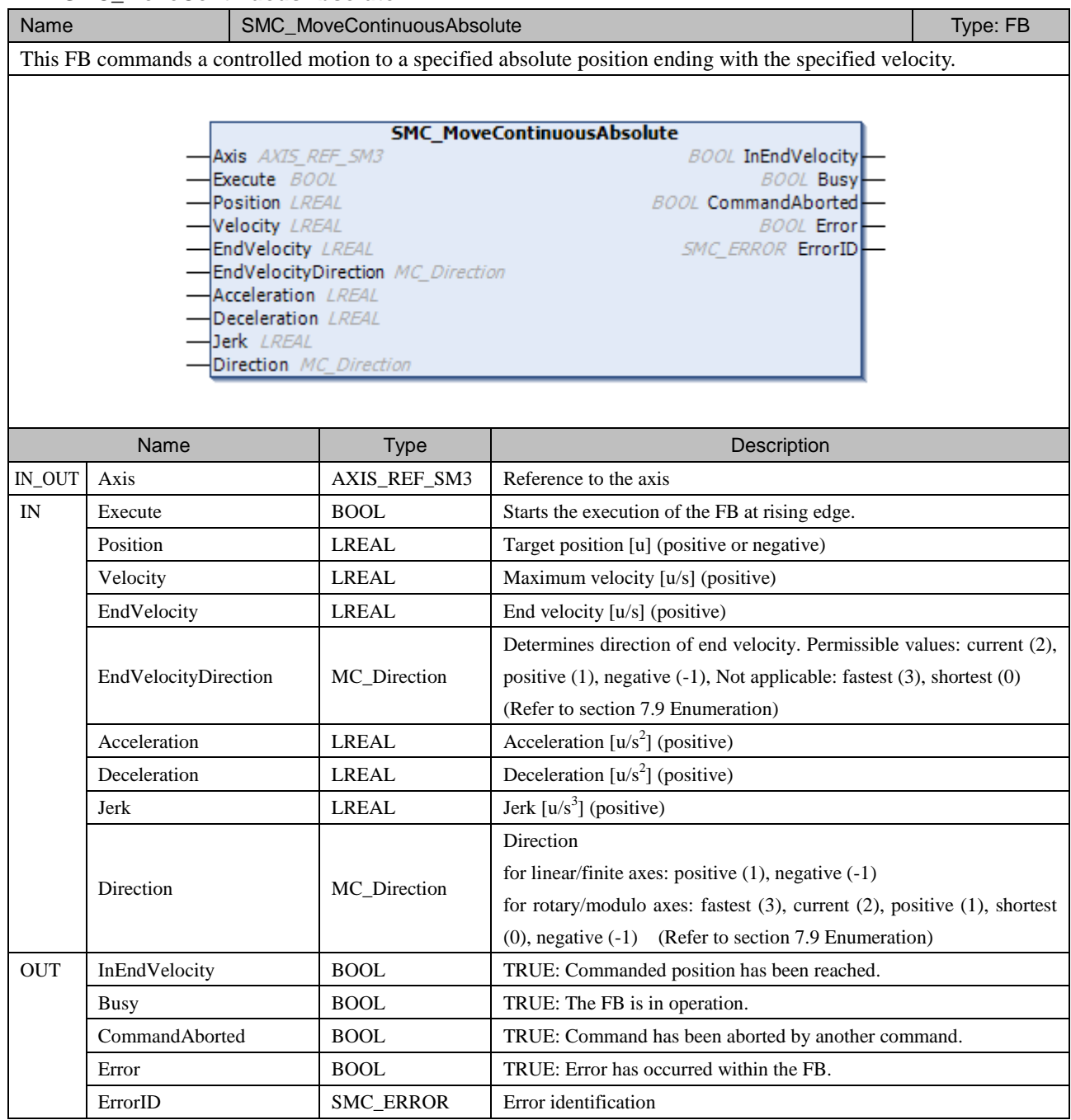

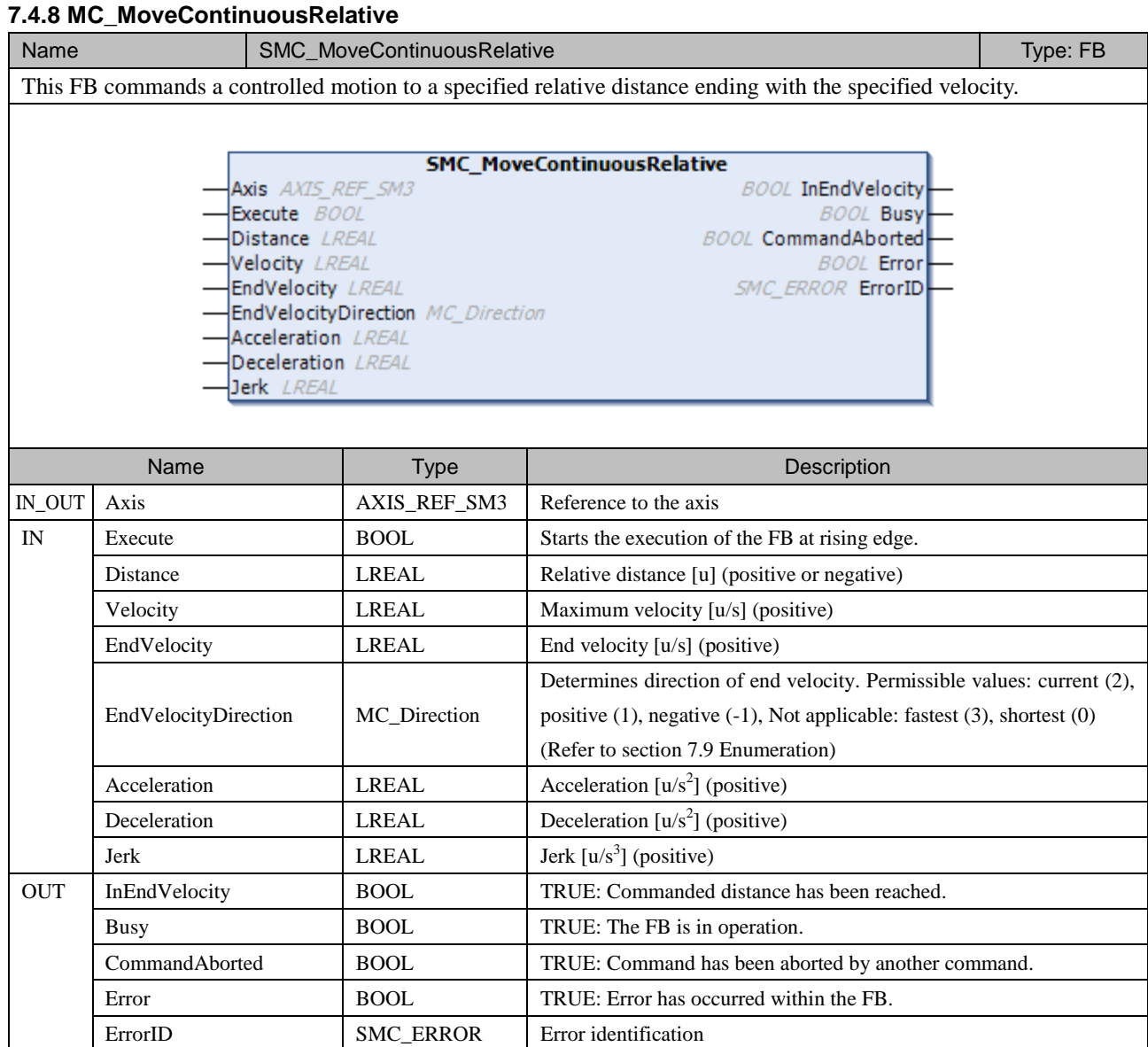

# 7.5 PLCopen Part 3 for Single-Axis

### **7.5.1 MC\_Jog**

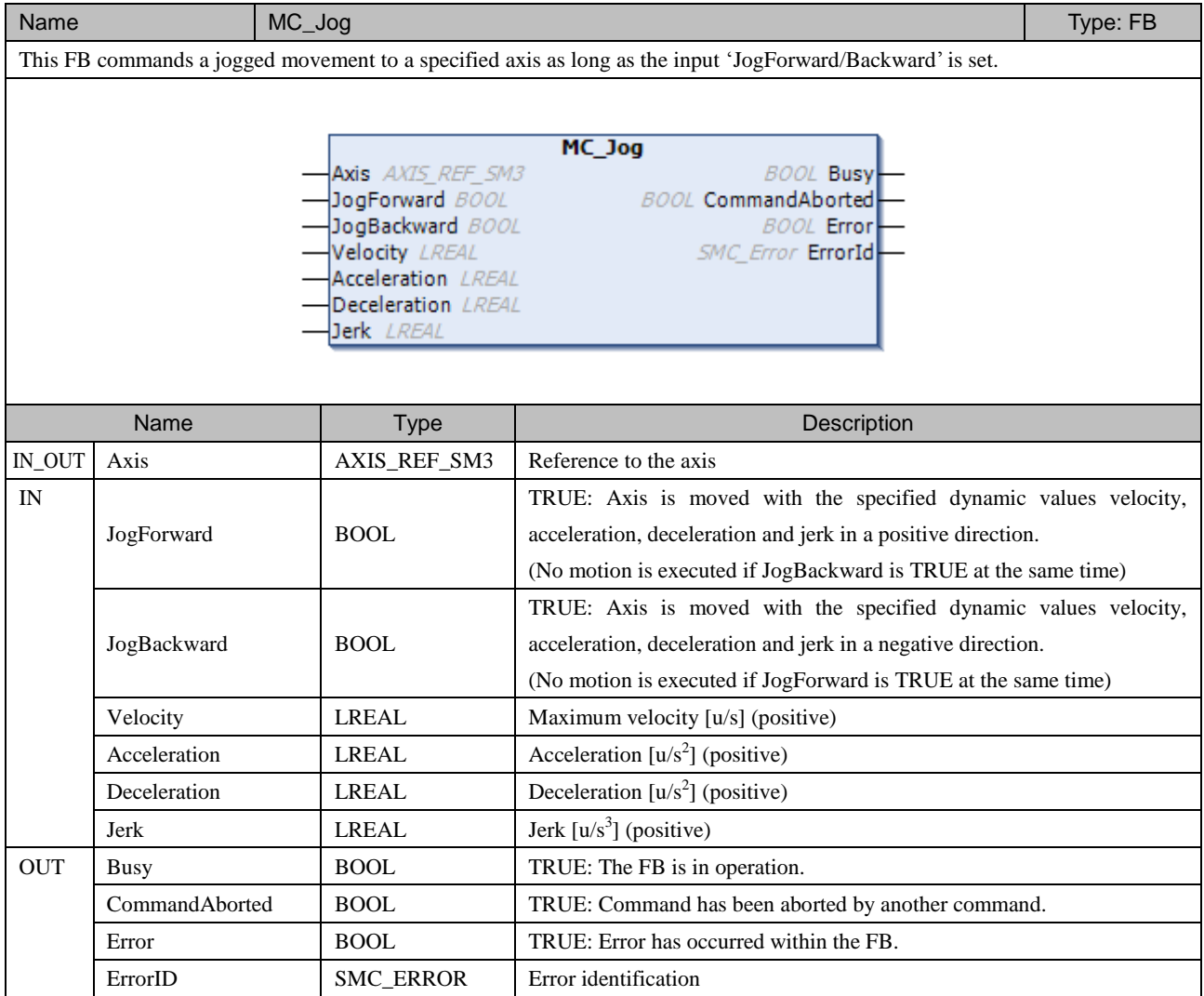

### **NOTE**

When 'JogForward' input or 'JogBackward' input is reset (TRUE to FALSE), the specified axis is in deceleration. If the axis status changes to Errorstop while deceleration before stopping by an unexpected reason, for example limit switch detected, then 'Busy' output of MC\_Jog is activated, and no command can be accepted. In this case, perform [Reset warm] or [Reset cold] to restart the PLC.

### **7.5.2 SMC\_Inch**

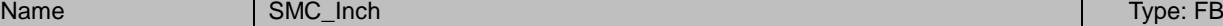

This FB commands an inching movement to a specified axis as long as the moving distance is not reached and the input 'InchForward' or 'InchBackward' is set.

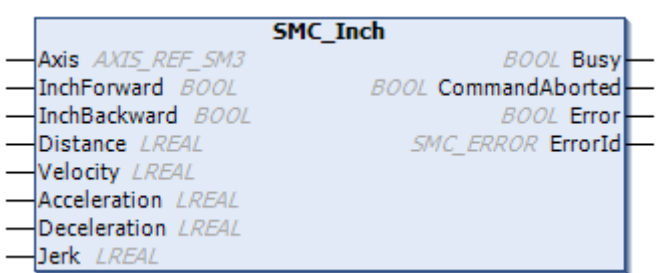

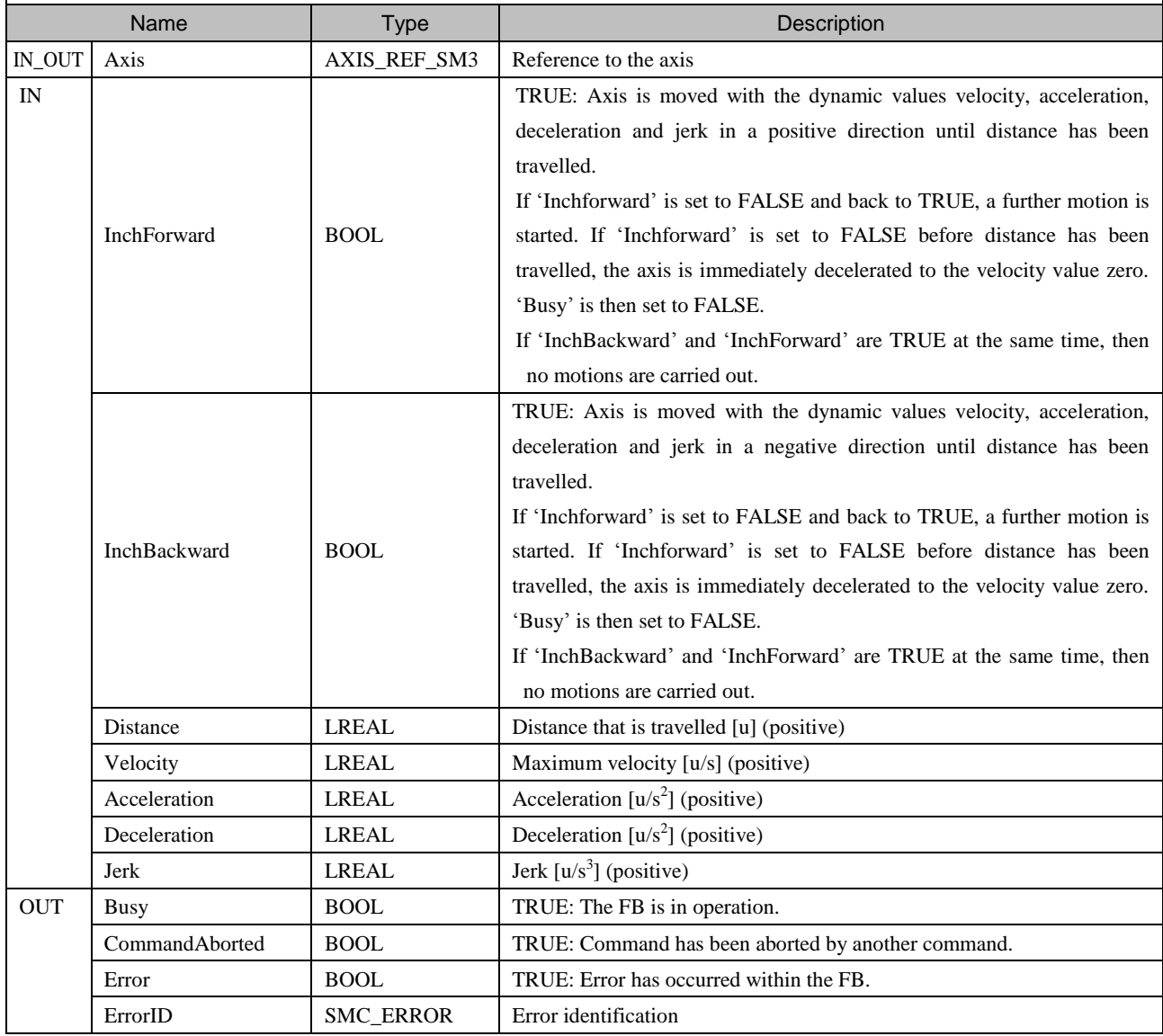

# 7.6 PLCopen for Multi-Axis

# **7.6.1 MC\_CamIn**

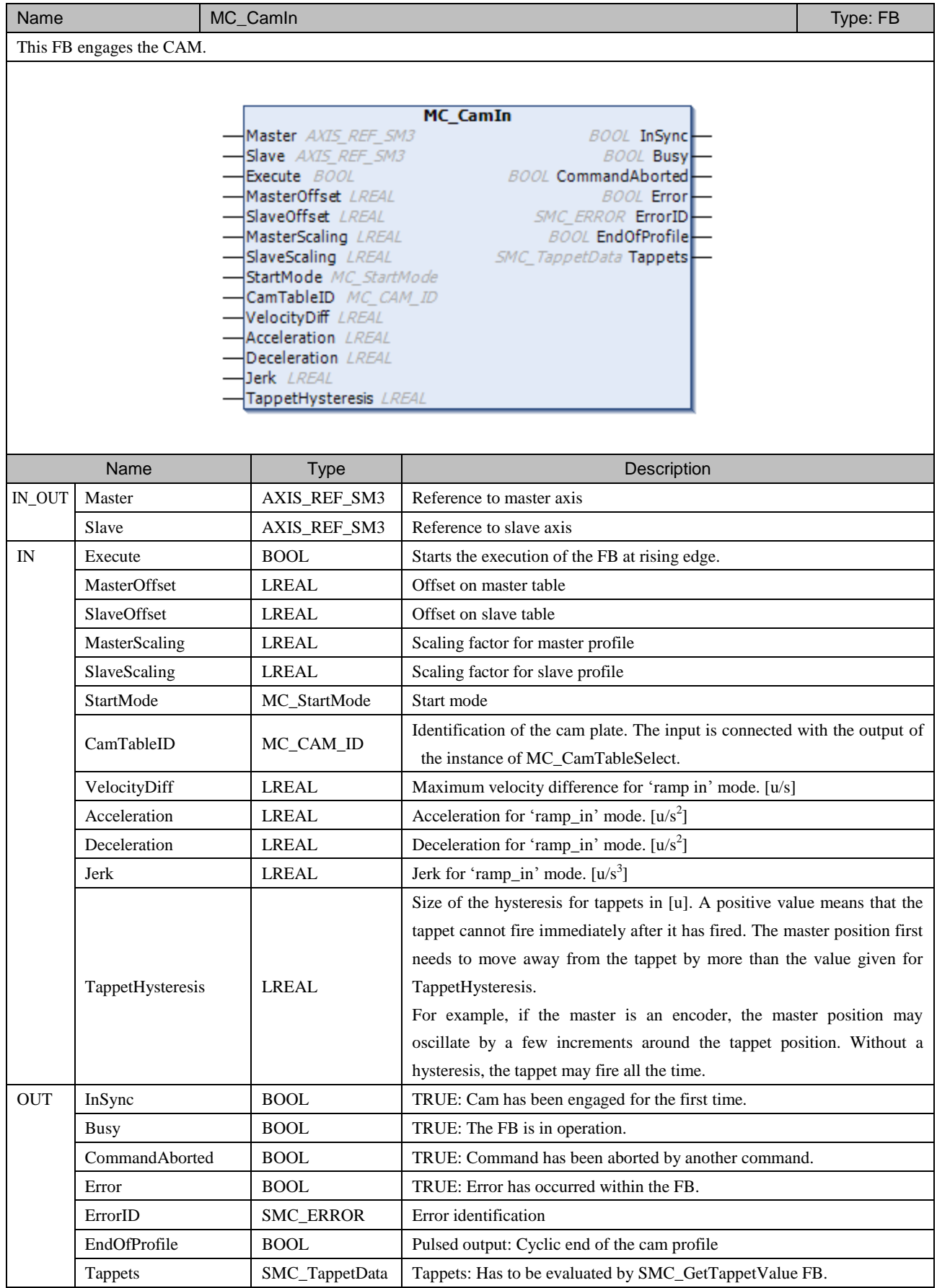

### **MC\_STARTMODE (ENUM)**

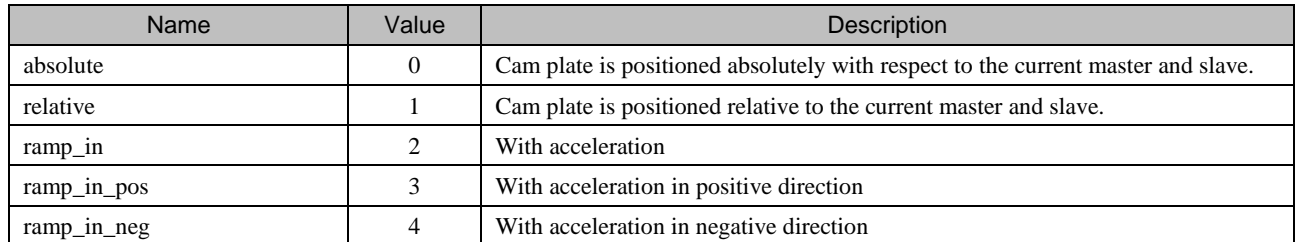

# **SMC\_TAPPETDATA (STRUCT)**

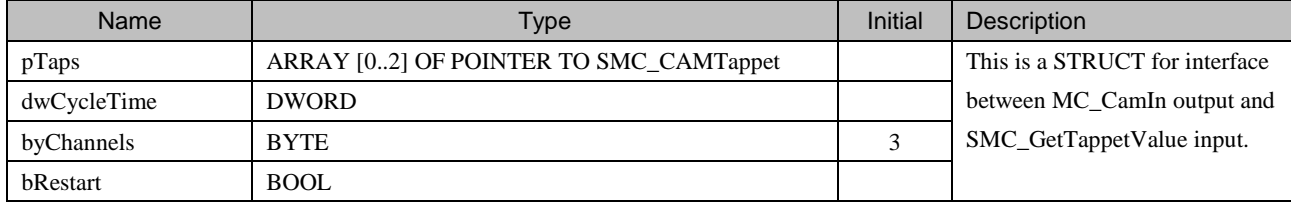

### **SMC\_CAMTAPPET (STRUCT)**

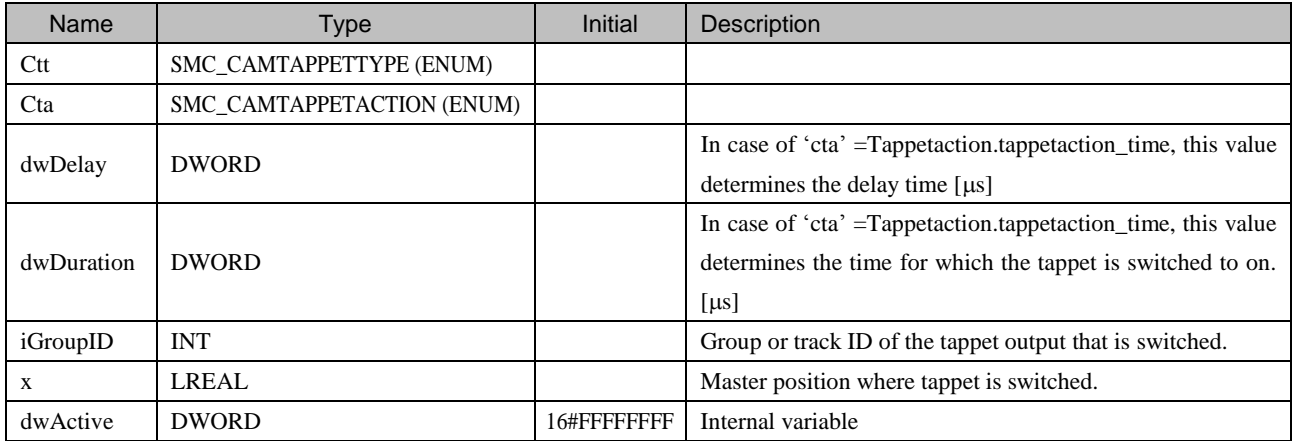

#### **SMC\_CAMTAPPETTYPE (ENUM)**

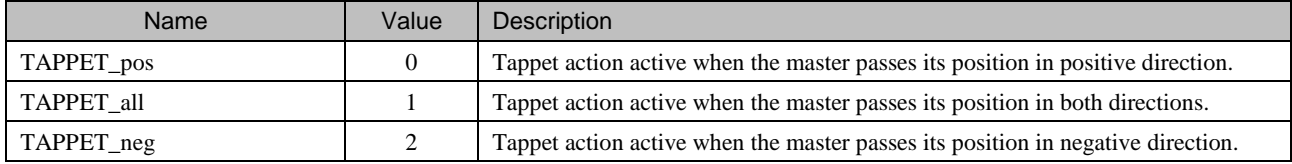

### **SMC\_CAMTAPPETACTION (ENUM)**

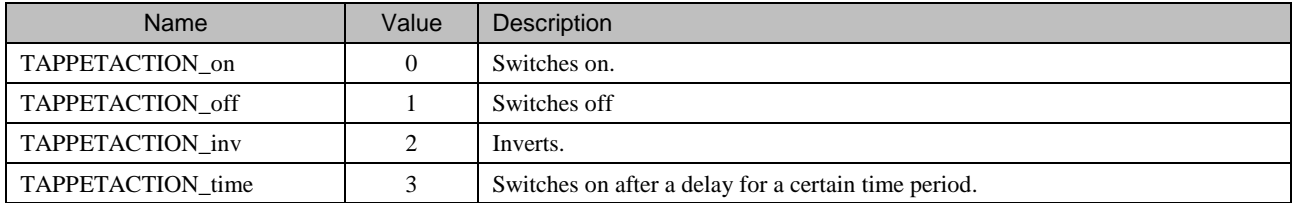

### **7.6.2 MC\_CamOut**

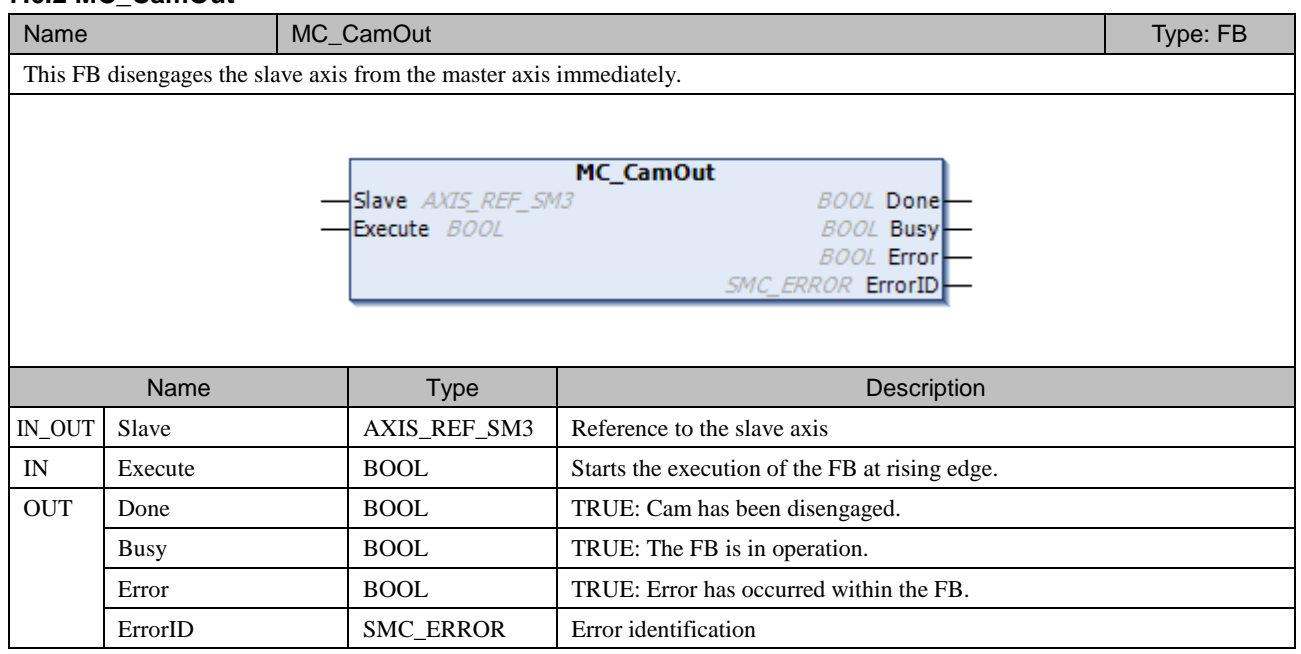

# **7.6.3 MC\_CamTableSelect**

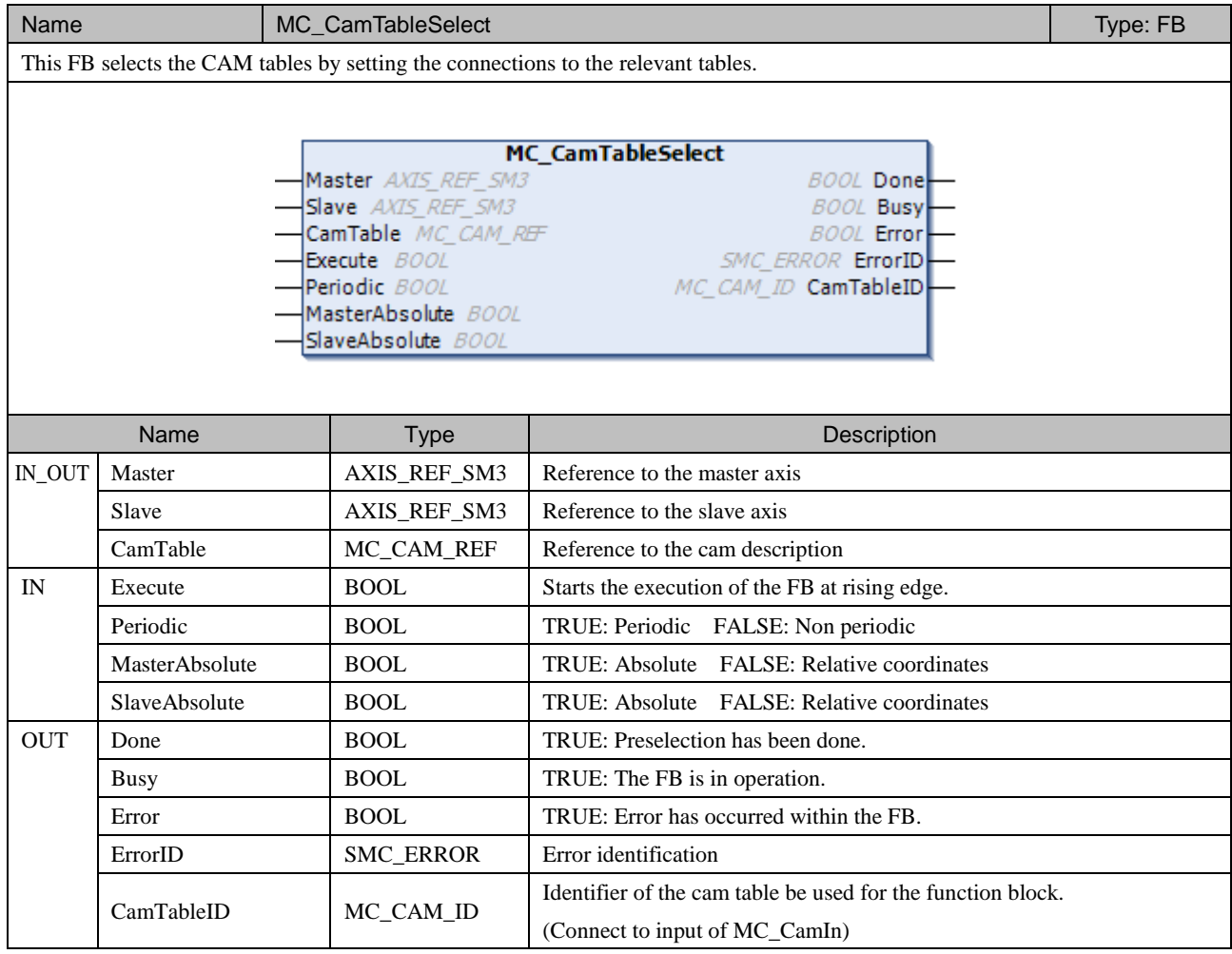

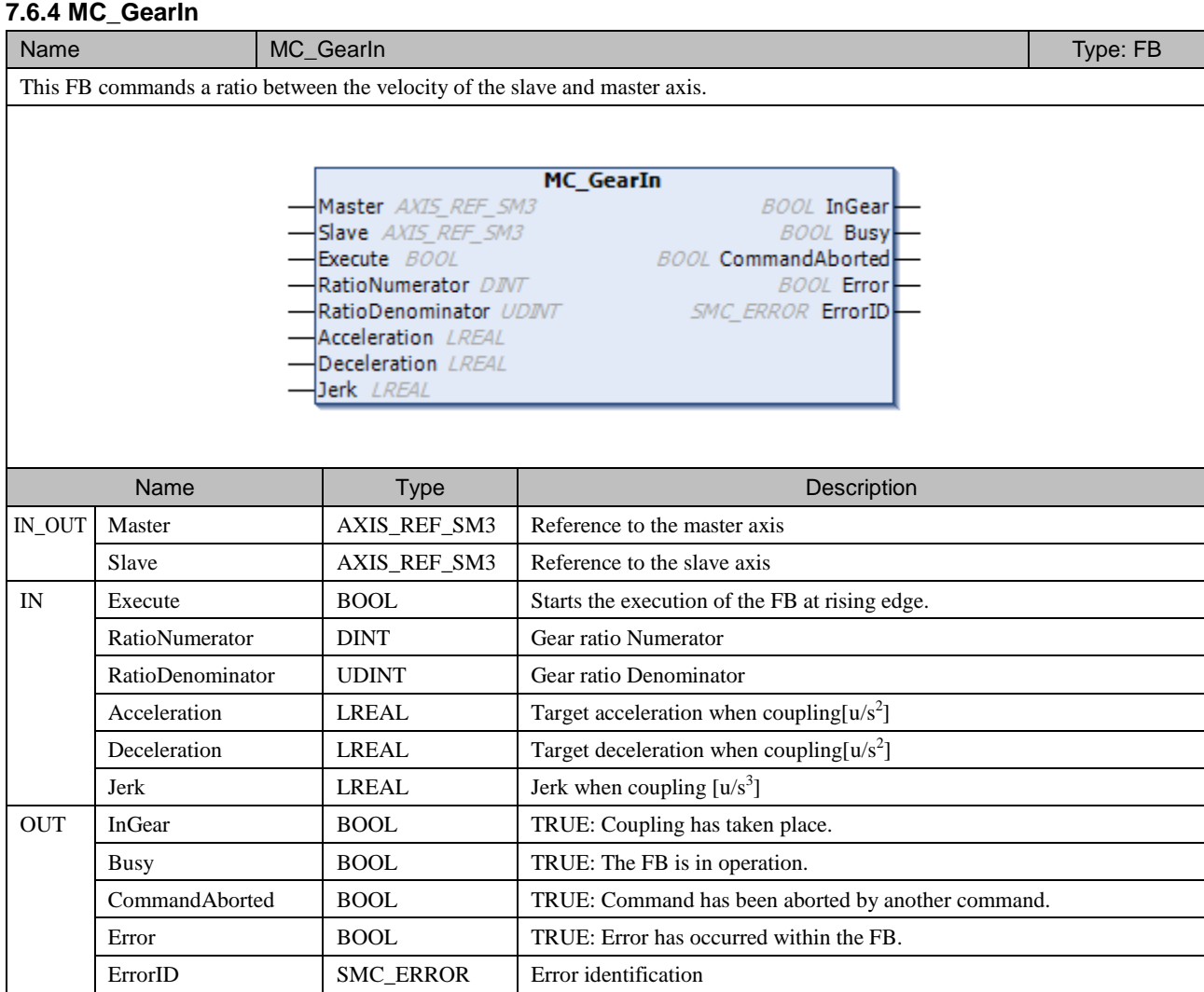

### **7.6.5 MC\_GearInPos**

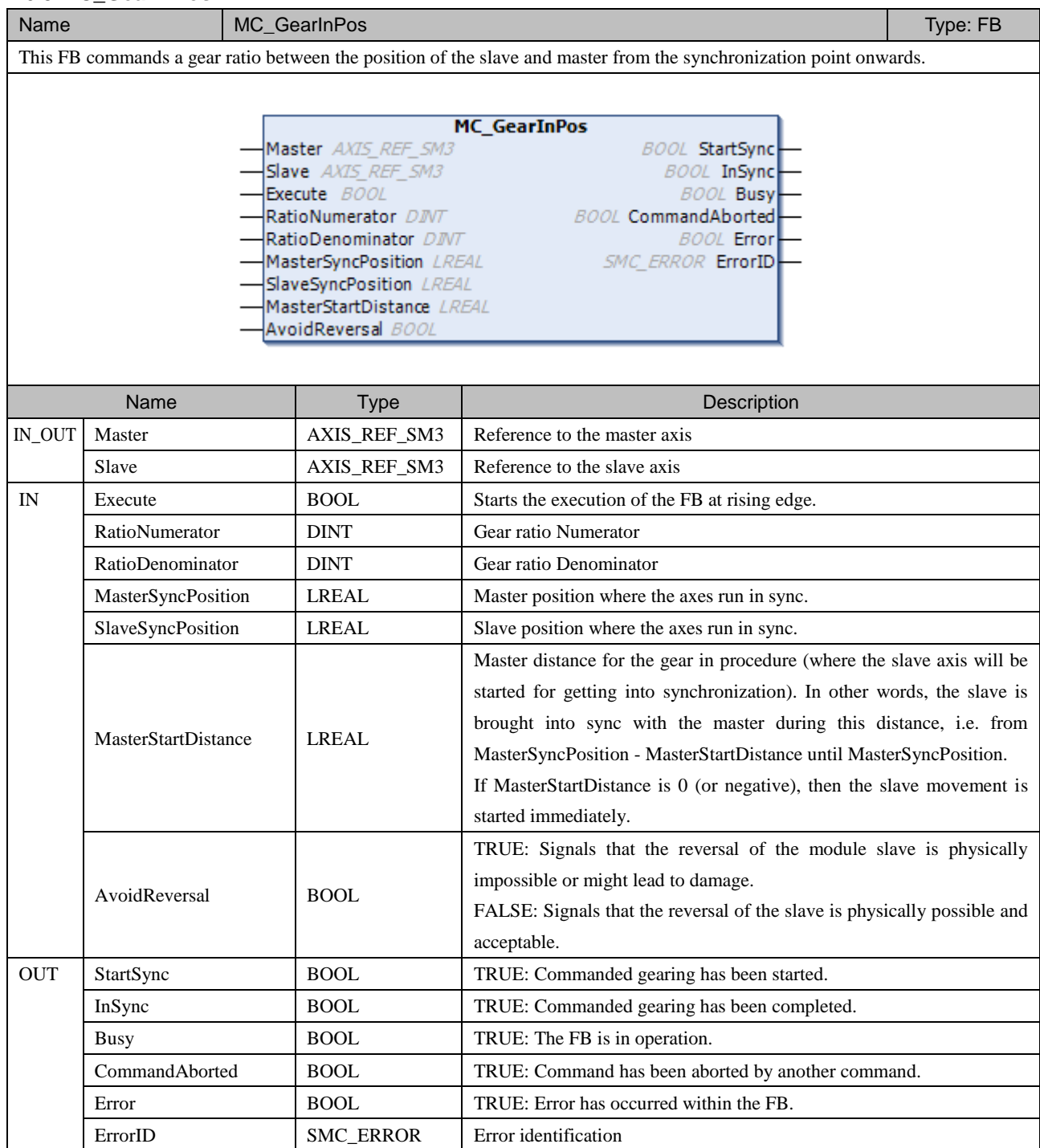

# **7.6.6 MC\_GearOut**

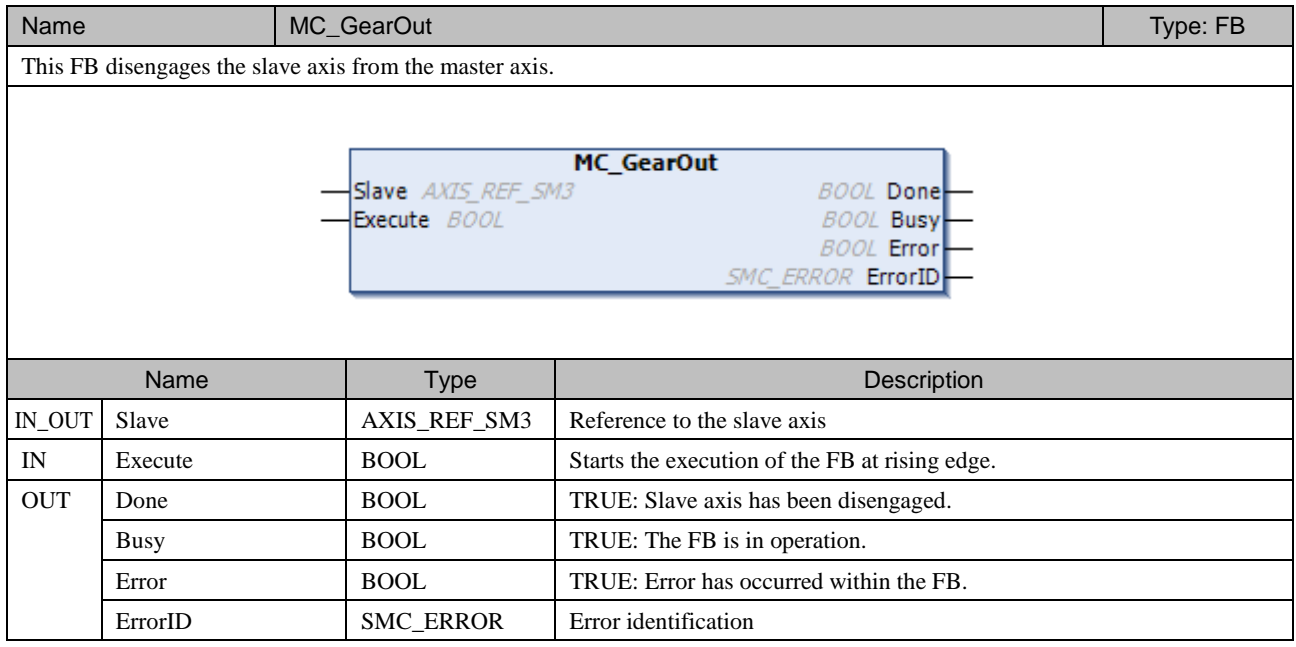

## **7.6.7 MC\_Phasing**

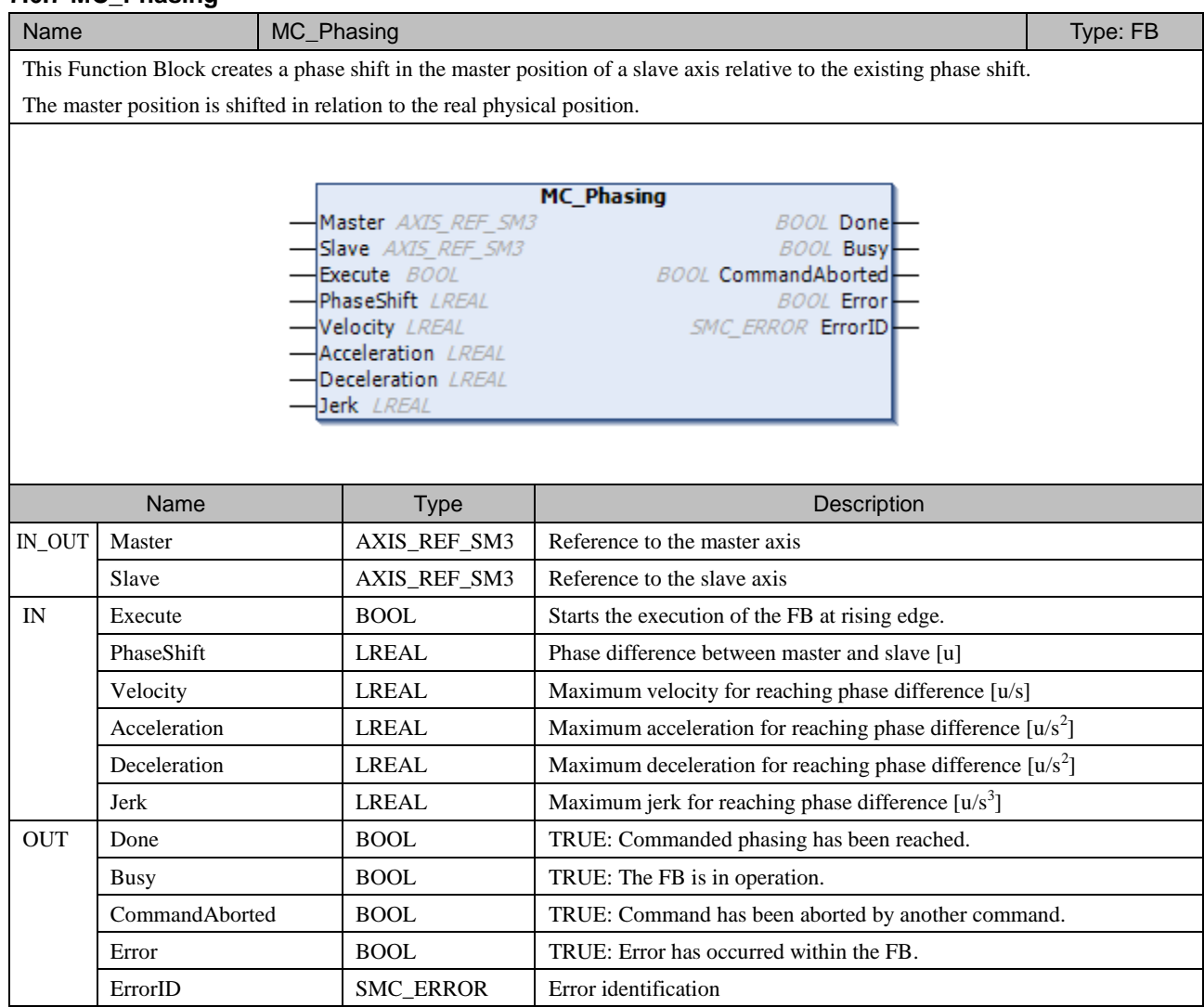

# 7.7 Utility Function Blocks

# **7.7.1 SMC3\_ReinitDrive**

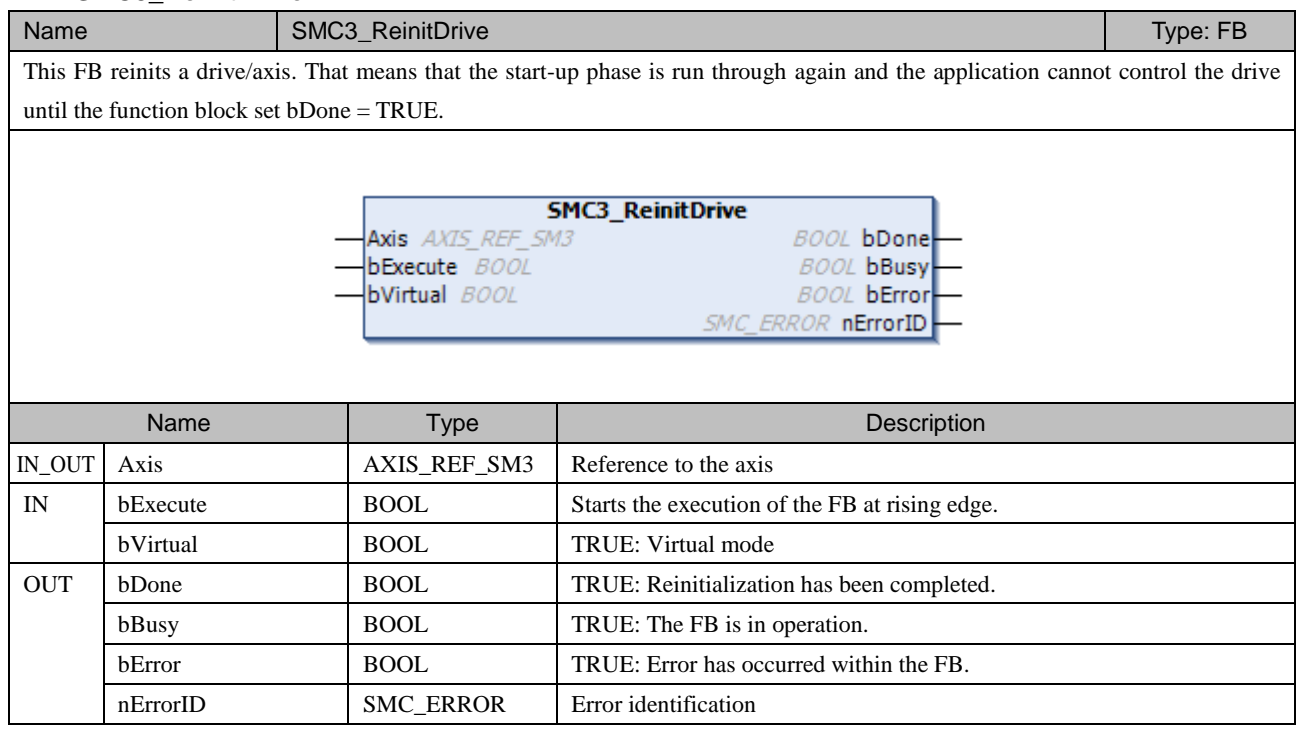

# **7.7.2 SMC\_GetTappetValue**

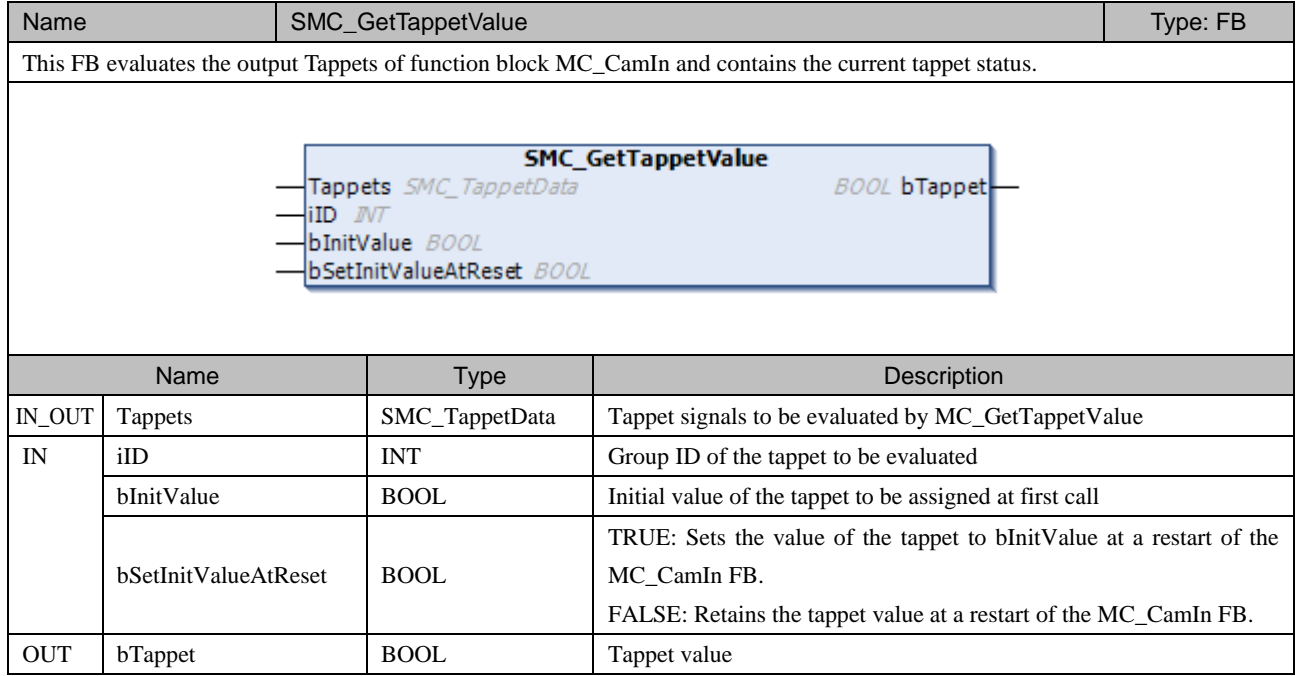

### **7.7.3 SMC\_Homing**

Name SMC\_Homing Type: FB This FB causes the execution of a homing drive of the axis. If SMC\_Homing is executed, the axis is moved at fVelocityFast in the direction specified by nDirection as long as bEndSwitch = FALSE. The reference switch is then closed. The axis is decelerated and driven at fVelocitySlow in the opposite direction. At the point at which the reference switch opens with bEndSwitch = TRUE, the reference position fHomePosition is set and the drive is stopped.

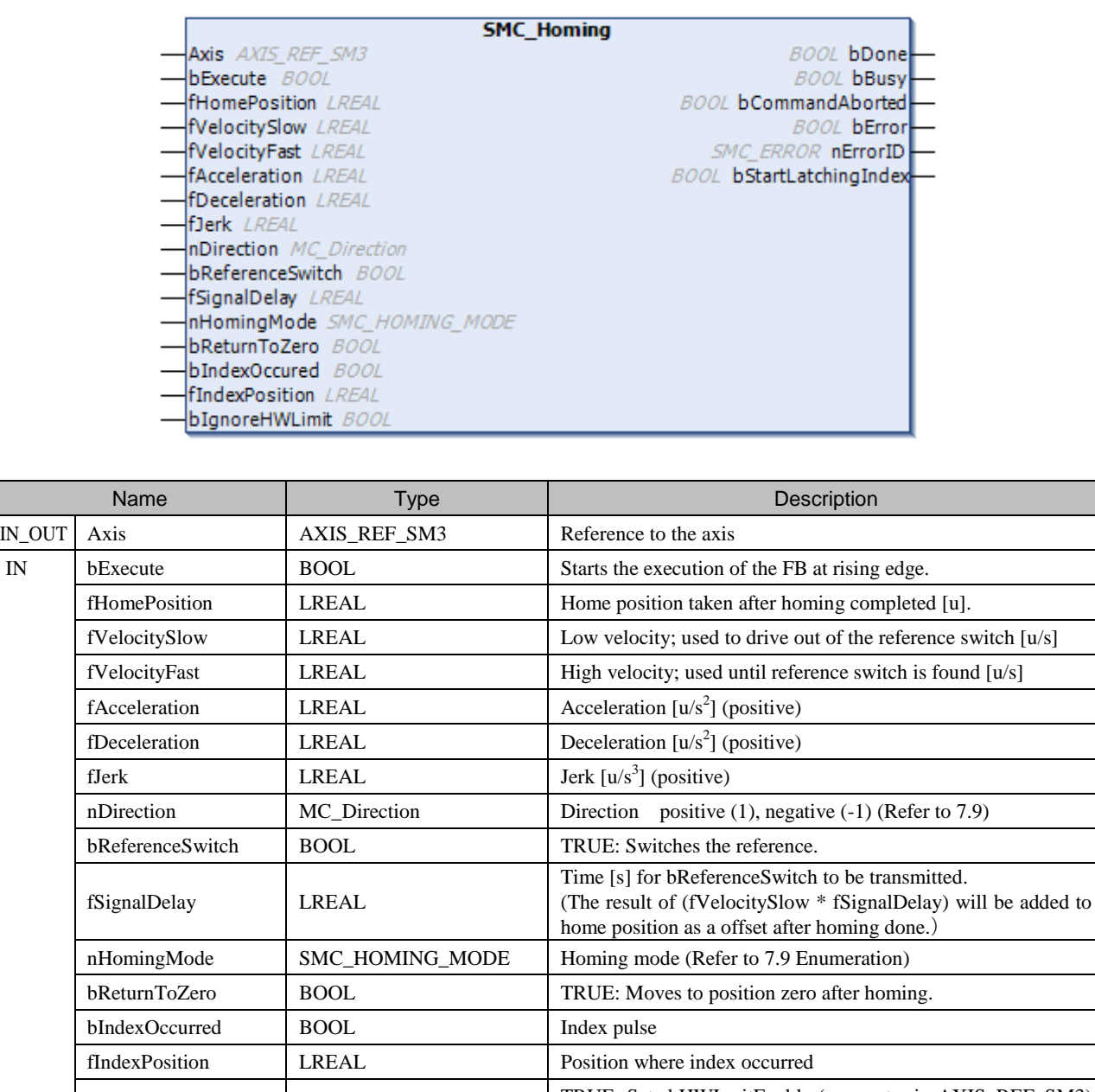

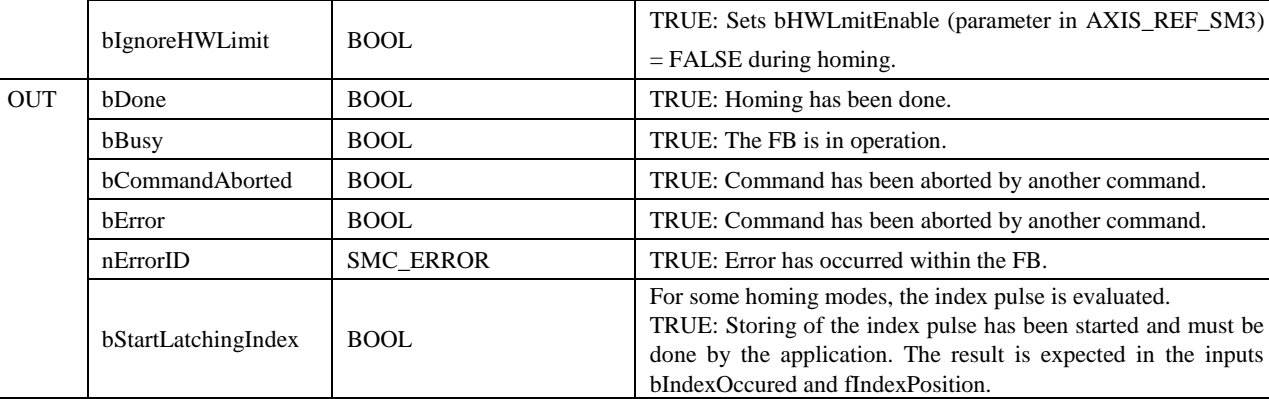

### **7.7.4 SMC\_SetTorque**

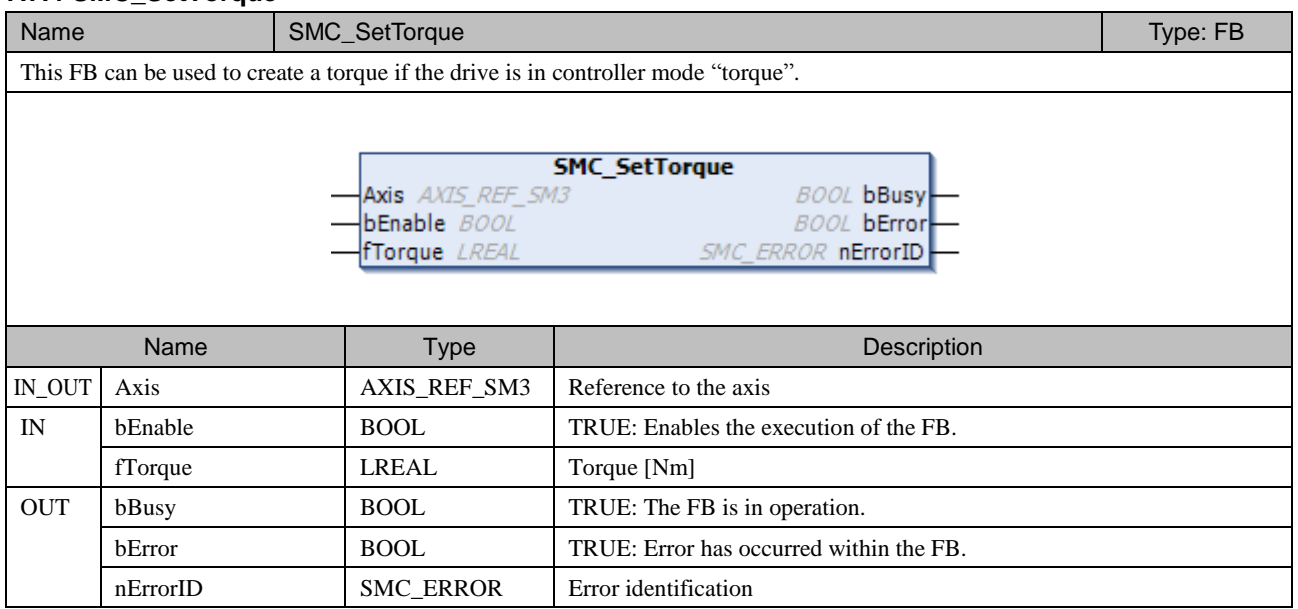

## **7.7.5 SMC\_SetControllerMode**

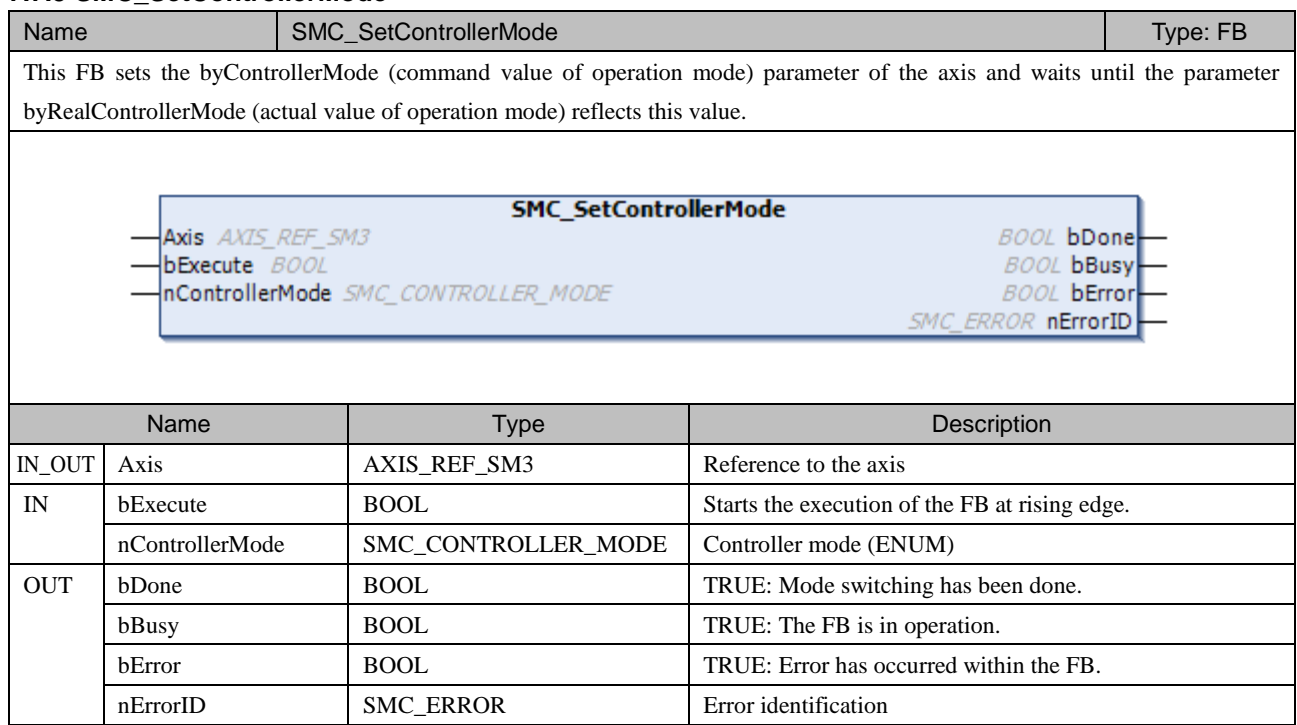

### **7.7.6 SMC\_SetMovementType**

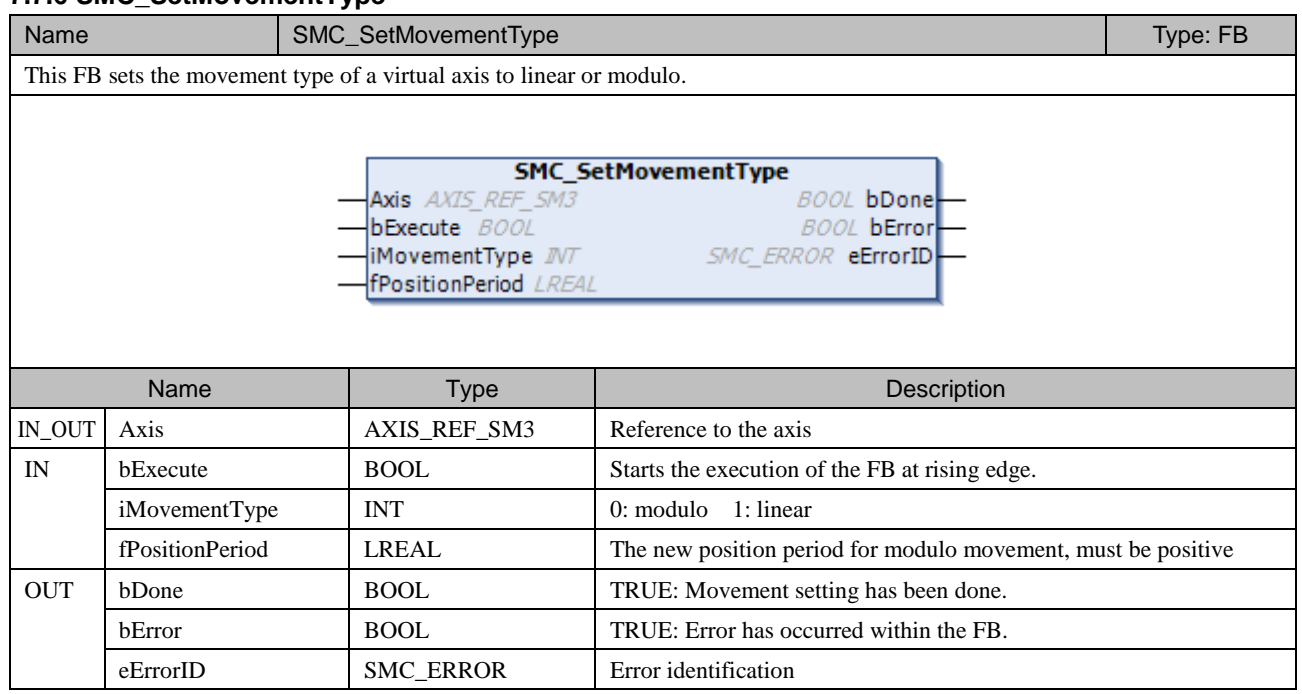

## **7.7.7 SMC\_SetRampType**

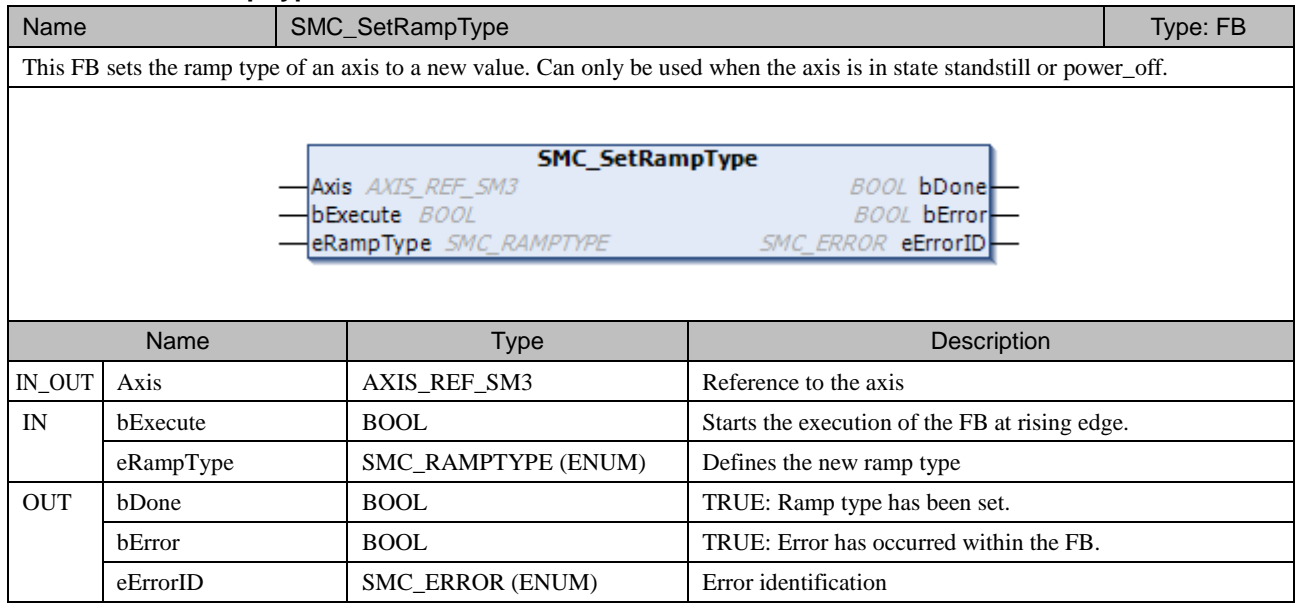

## **7.7.8 SMC\_InPosition**

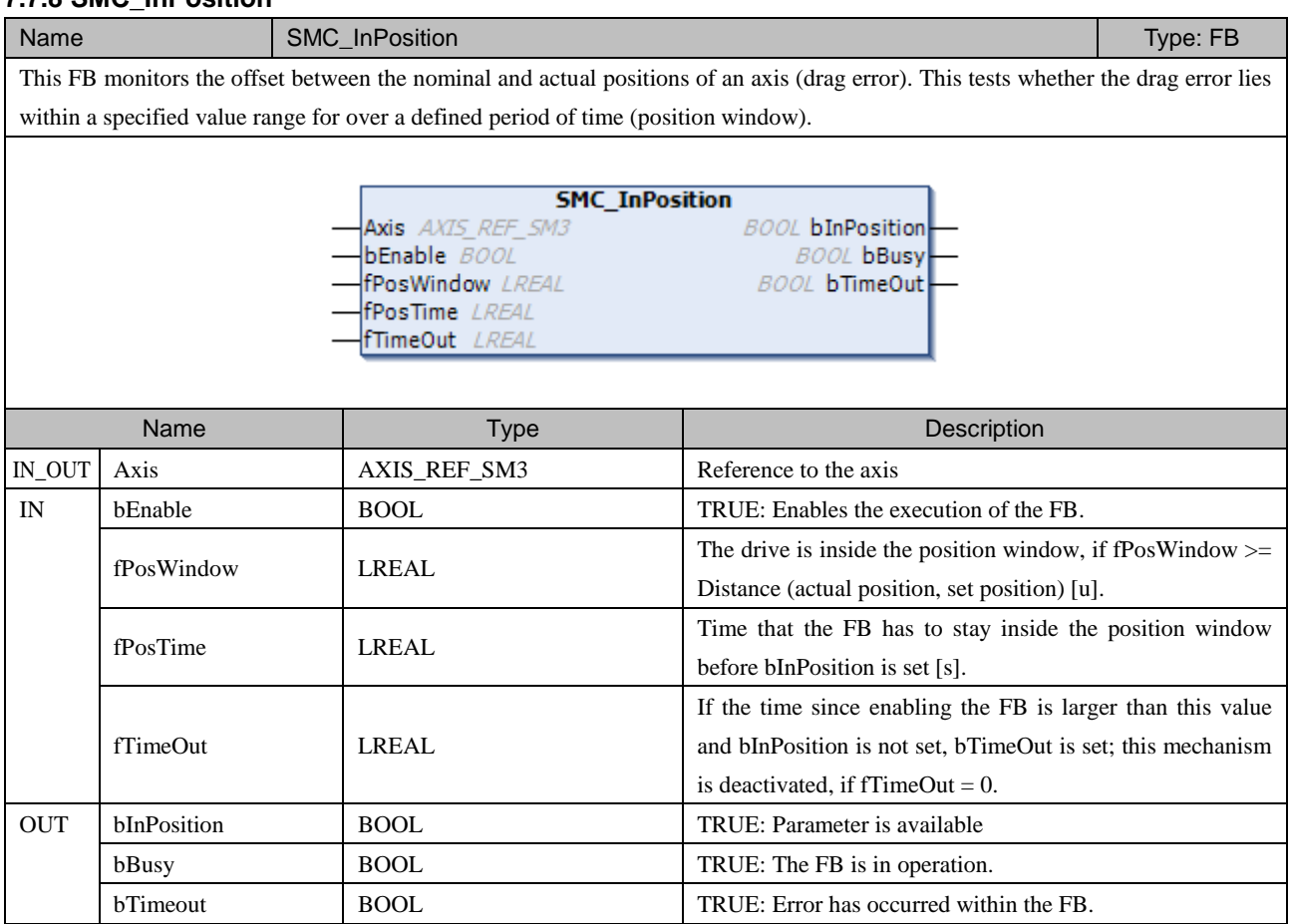

# 7.8 STRUCT

# **7.8.1 MC\_TP\_REF**

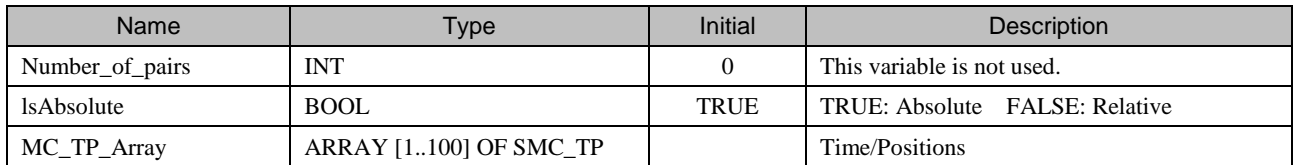

## **7.8.2 MC\_TV\_REF**

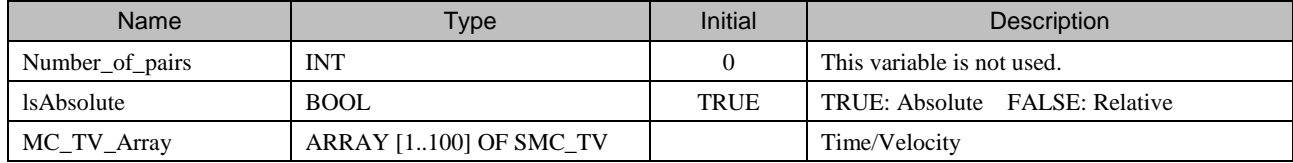

### **7.8.3 MC\_TA\_REF**

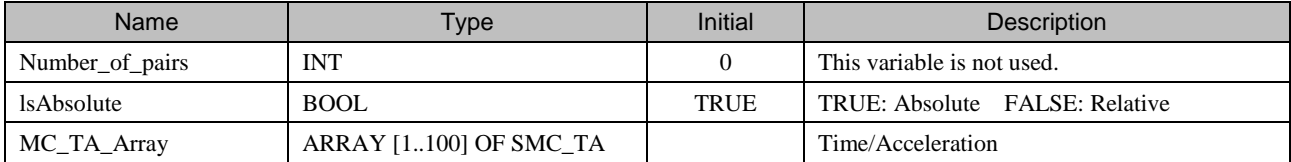

## **7.8.4 SMC\_TP**

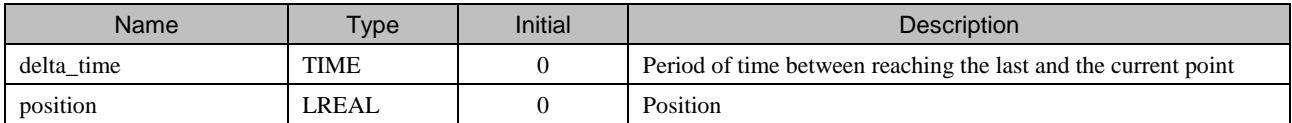

### **7.8.5 SMC\_TV**

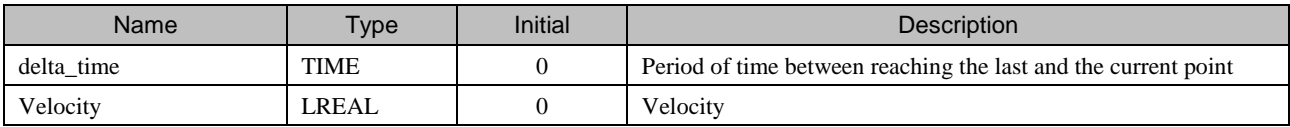

## **7.8.6 SMC\_TA**

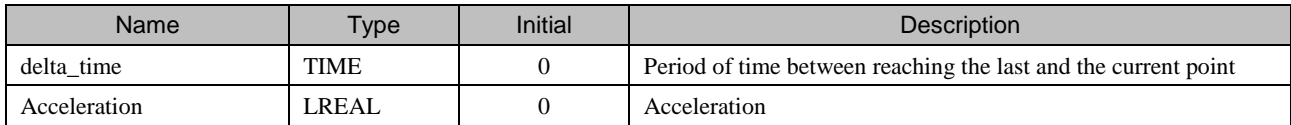

### **7.8.7 TRIGGER\_REF**

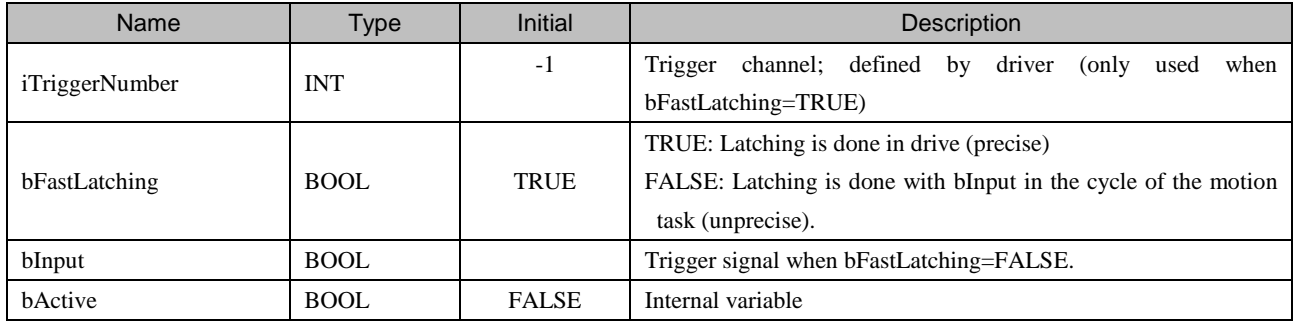

### **7.8.8 MC\_CAMSWITCH\_REF**

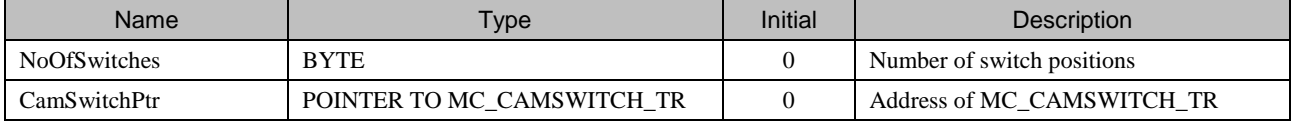

# **7.8.9 MC\_CAMSWITCH\_TR**

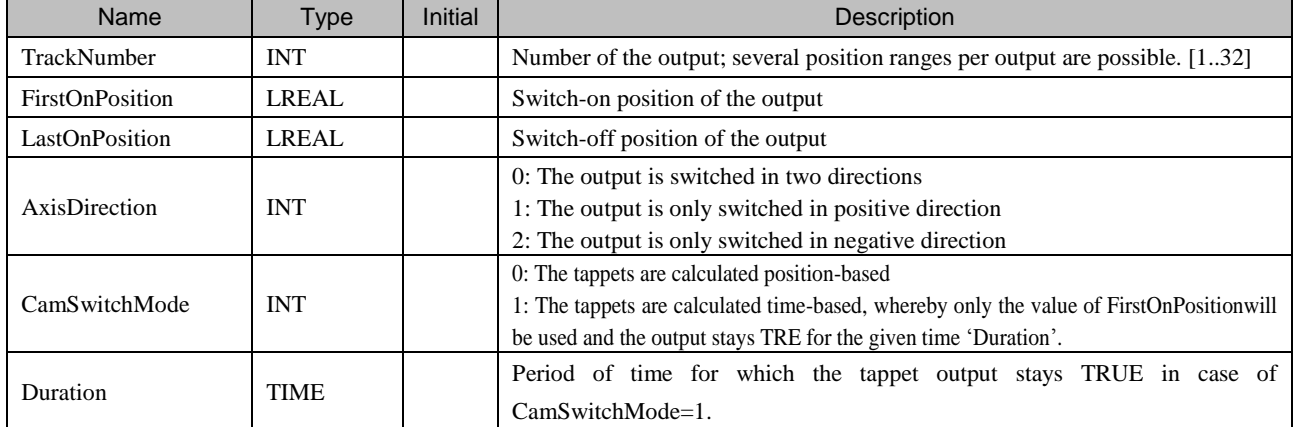

## **7.8.10 MC\_CAM\_ID**

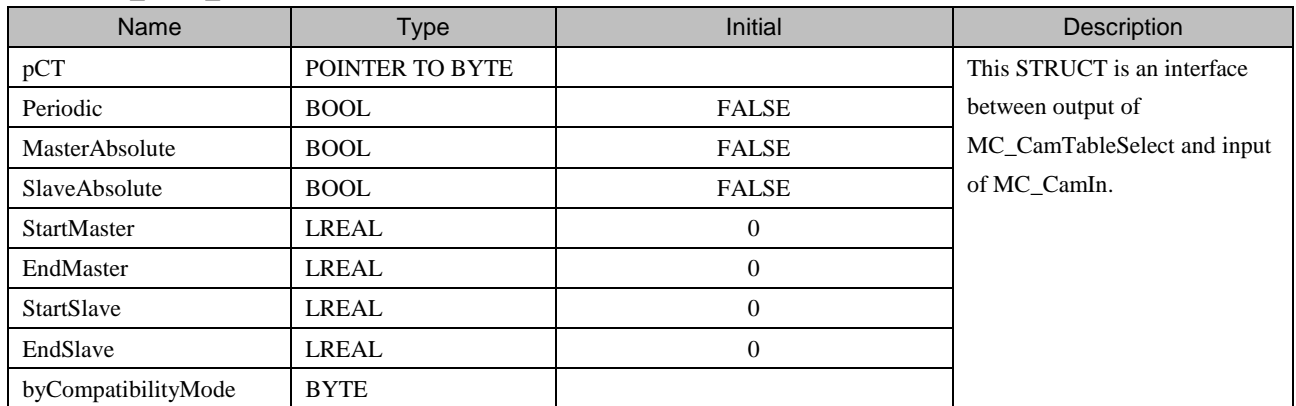

# **7.8.11 SMC\_TAPPETDATA**

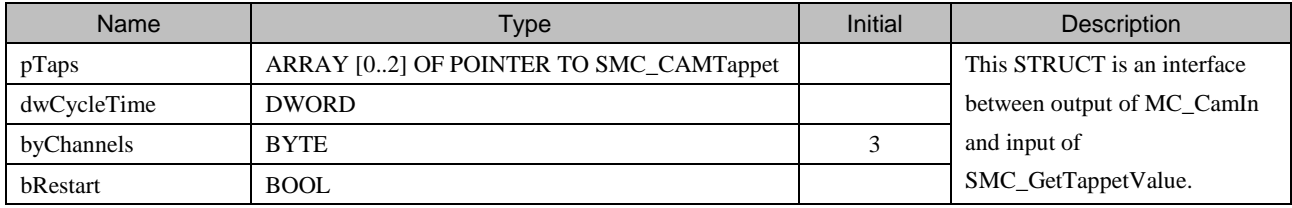

# **7.8.12 SMC\_CAMTAPPET**

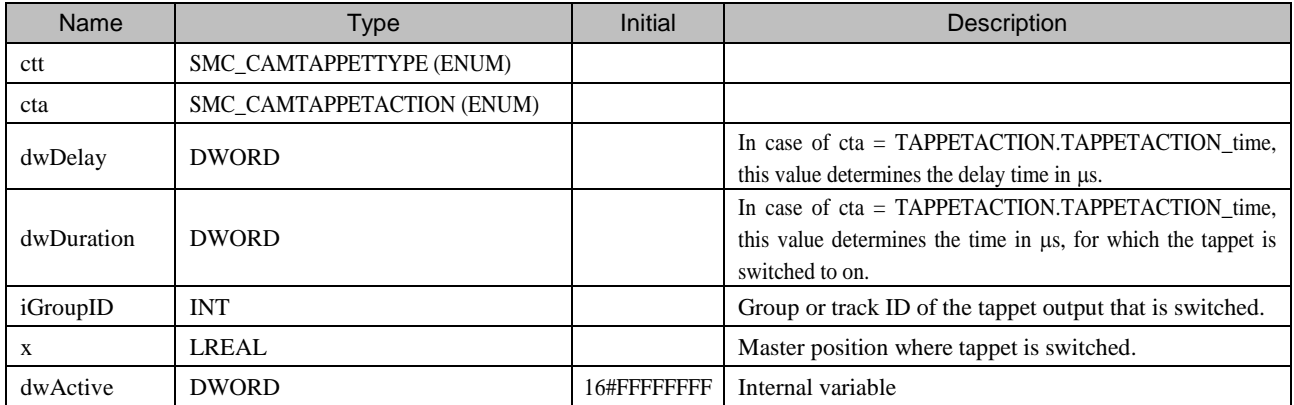

### **7.8.13 MC\_TRACK\_TR**

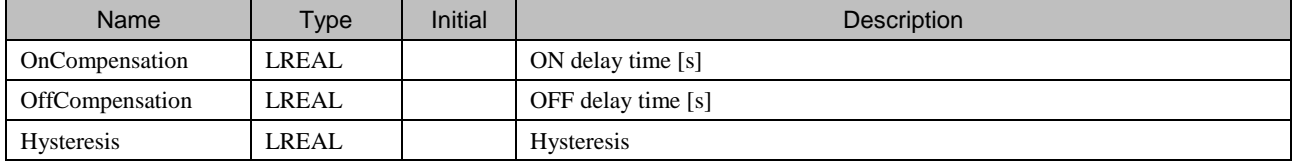

# 7.9 Enumeration (ENUM)

# **7.9.1 MC\_DIRECTION**

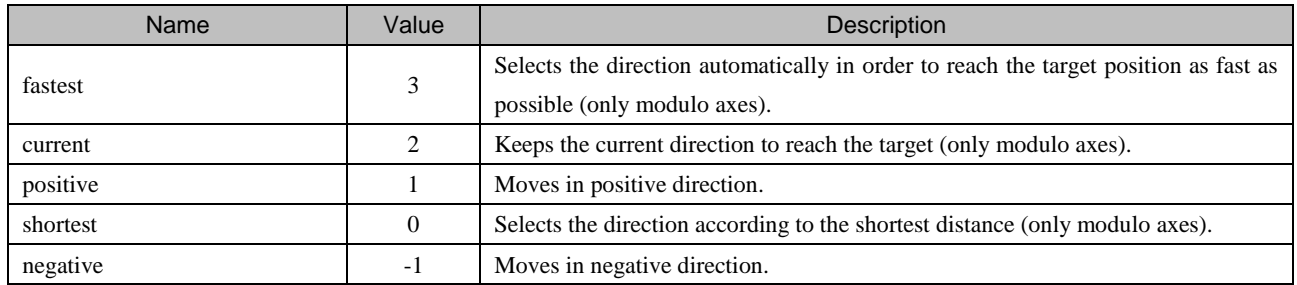

### **7.9.2 MC\_TAPPETMODE**

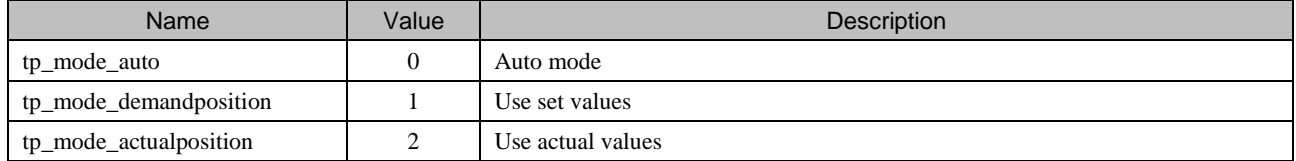

### **7.9.3 MC\_STARTMODE**

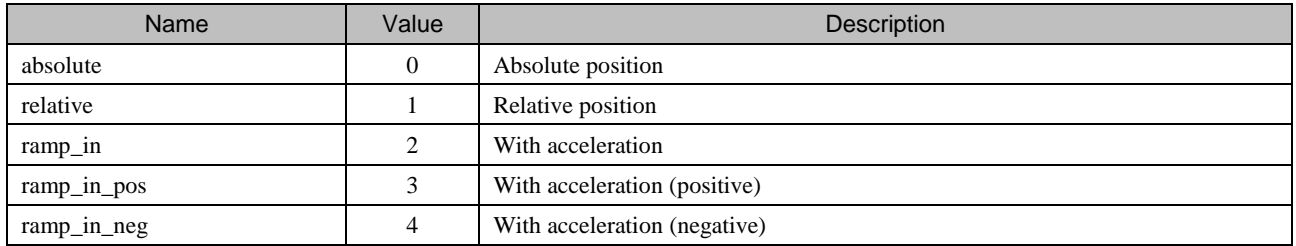

### **7.9.4 SMC\_CAMTAPPETTYPE**

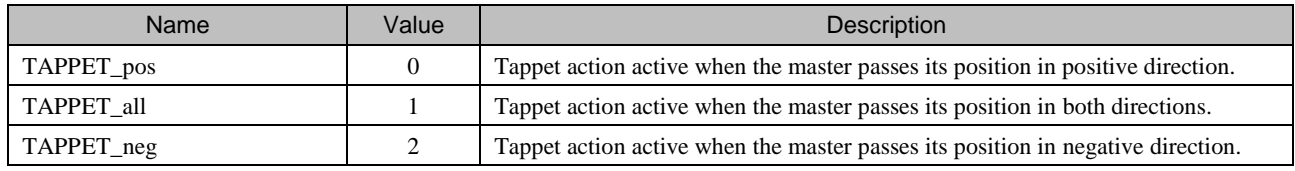

### **7.9.5 SMC\_CAMTAPPETACTION**

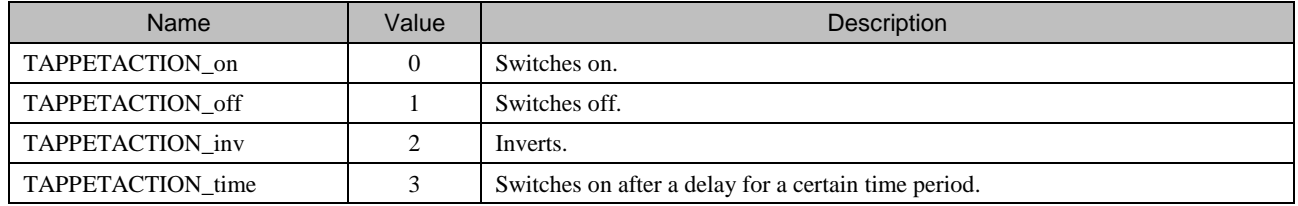

## **7.9.6 SMC\_RAMPTYPE**

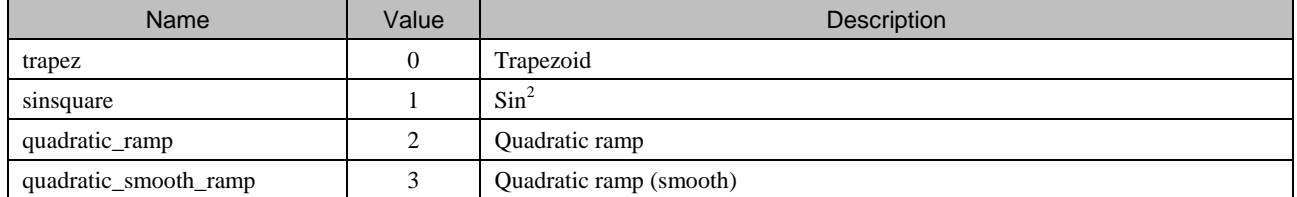

Chapter 7 Function Blocks for Motion Control

## **7.9.7 SMC\_CONTROLLER\_MODE**

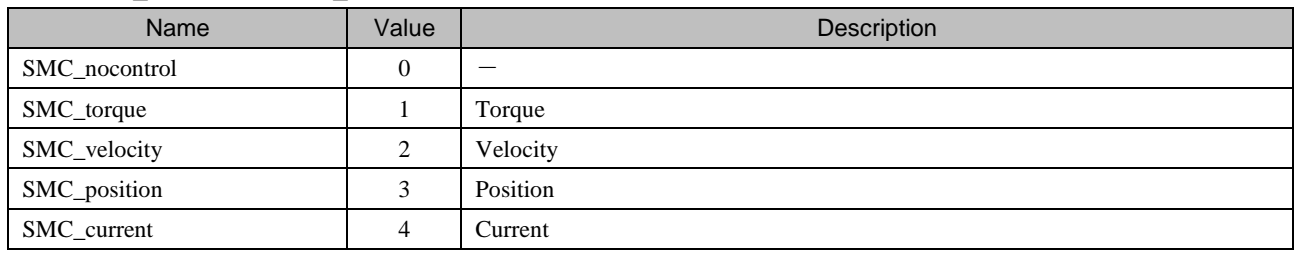

# **7.9.8 SMC\_HOMING\_MODE**

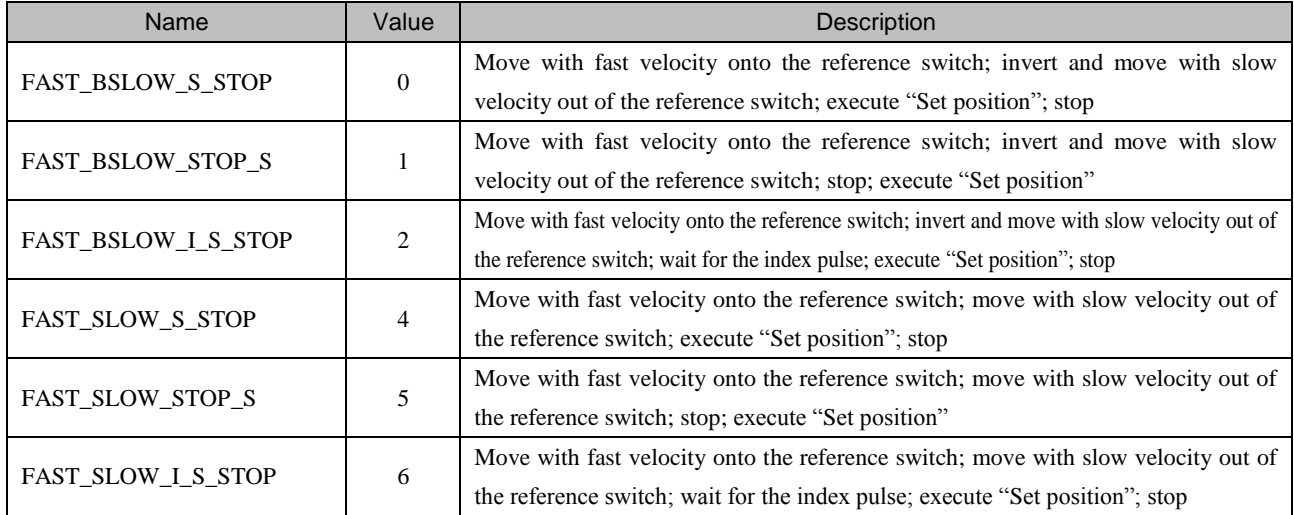

# **7.9.9 SMC\_ERROR**

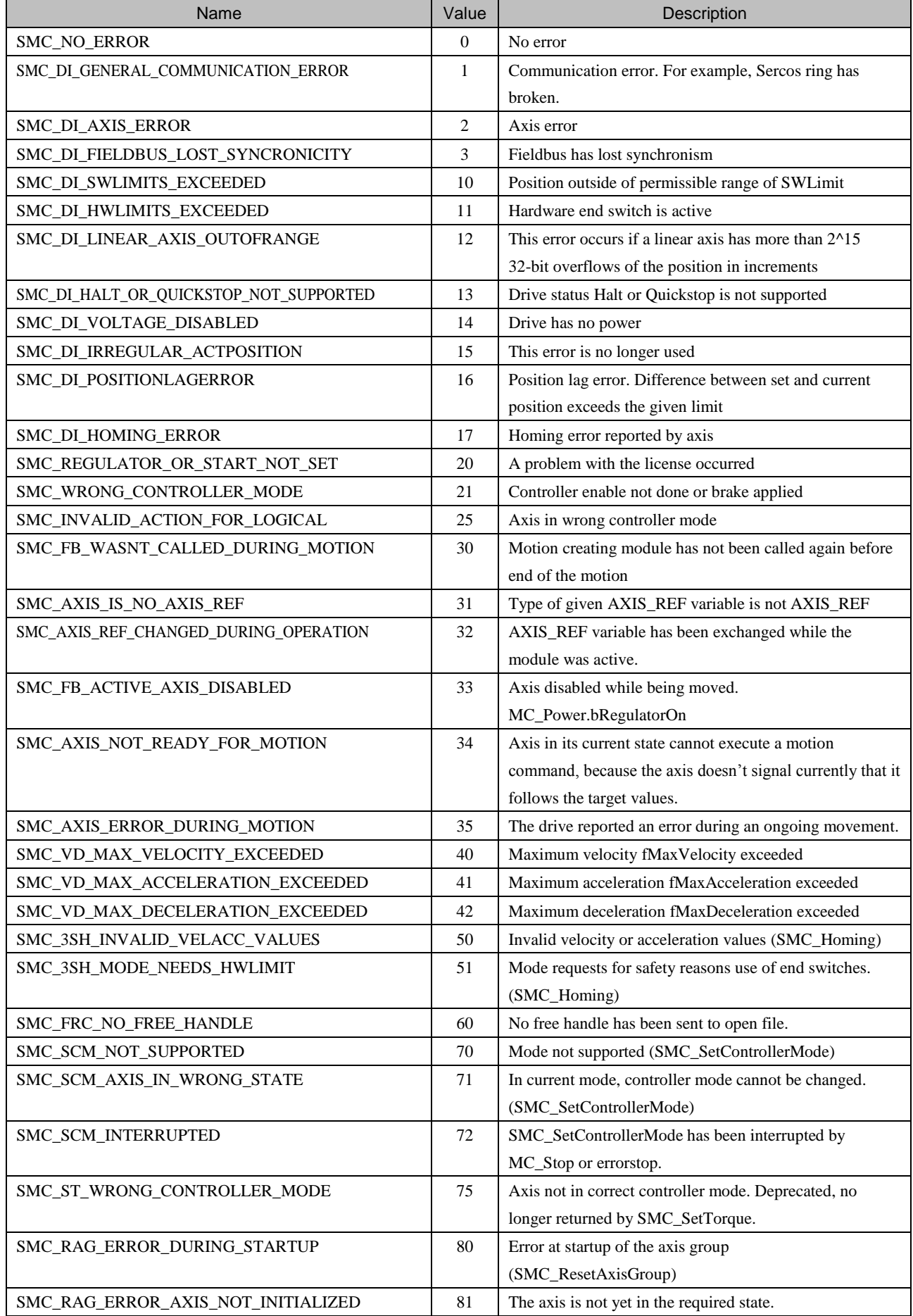

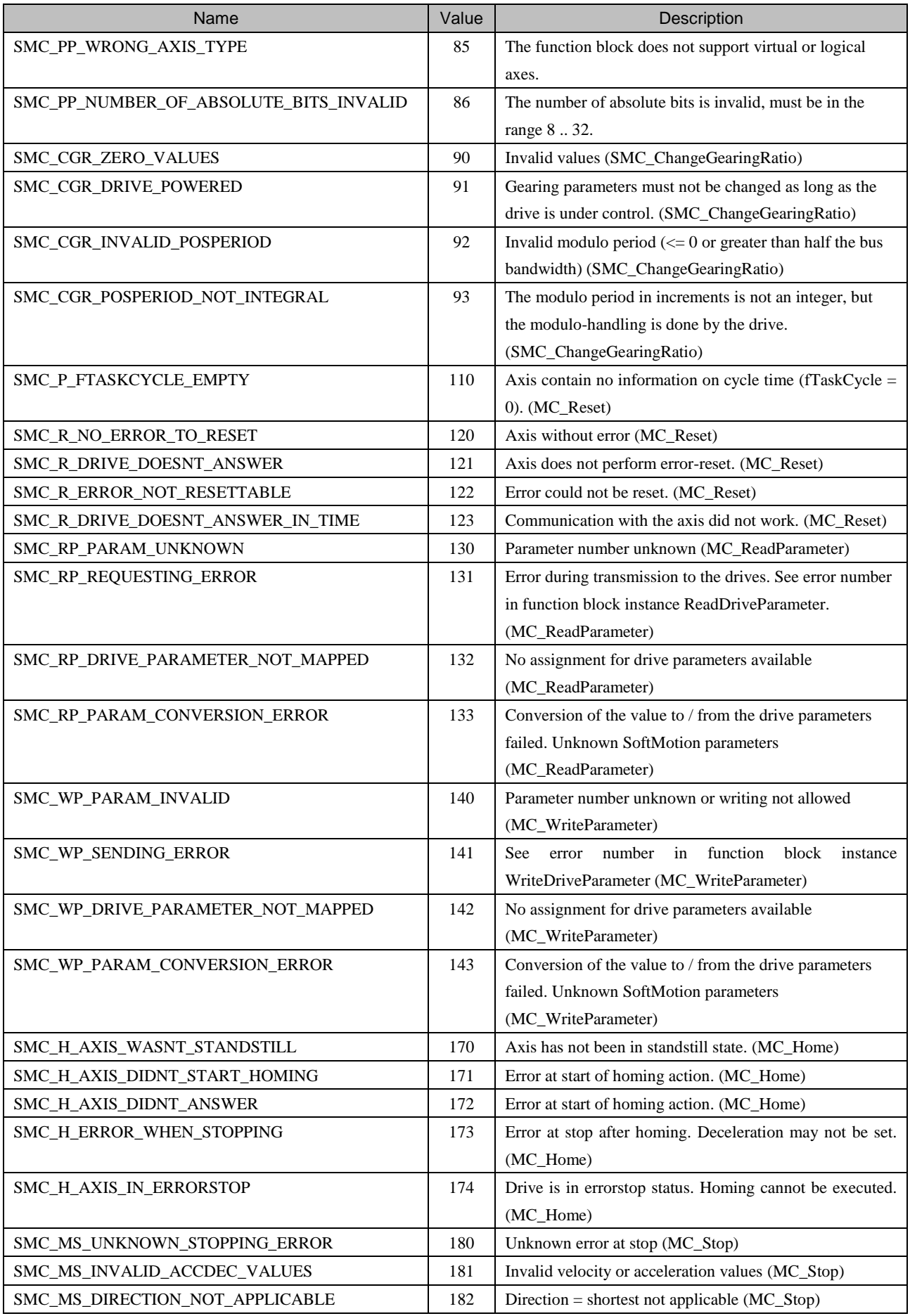

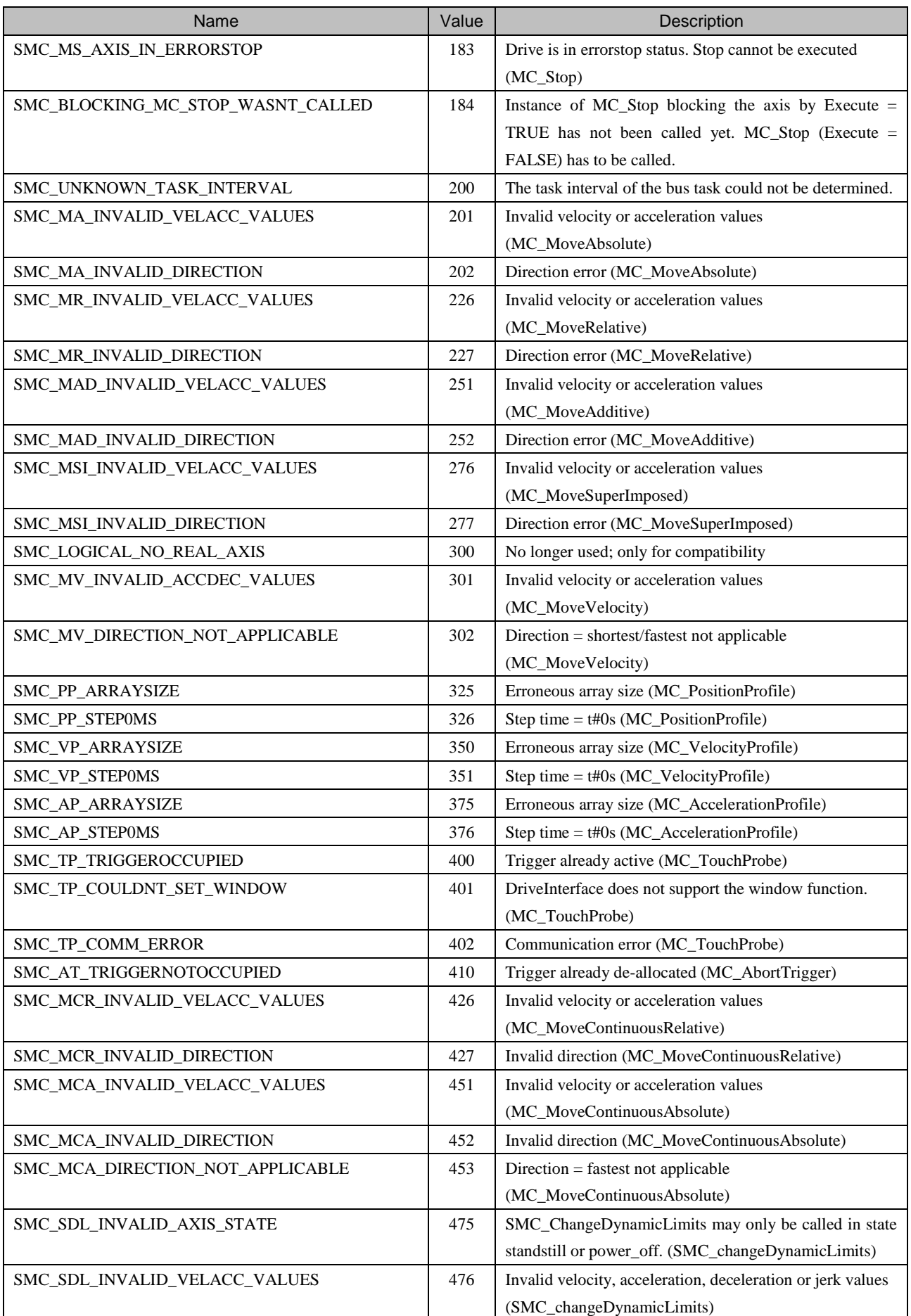
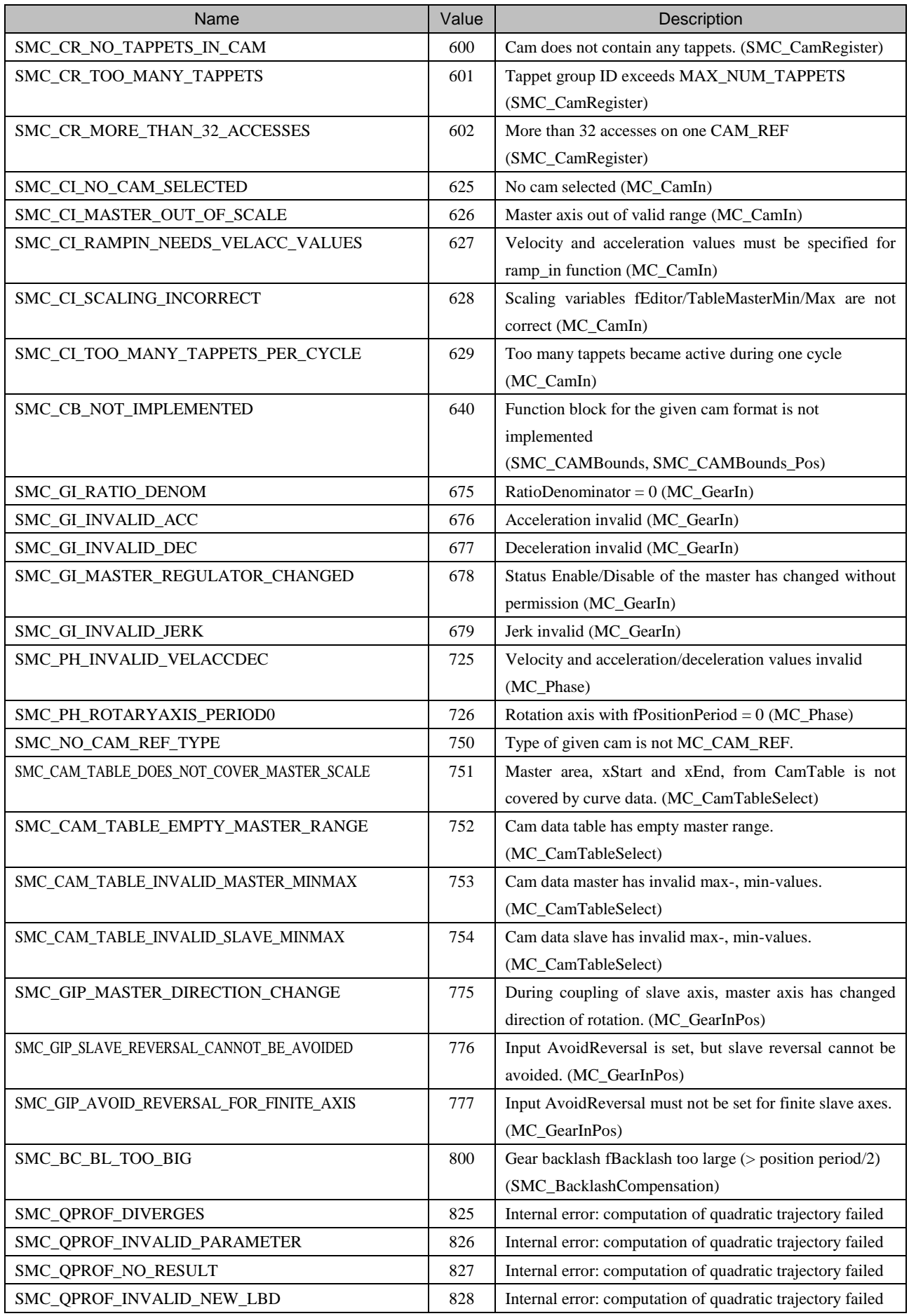

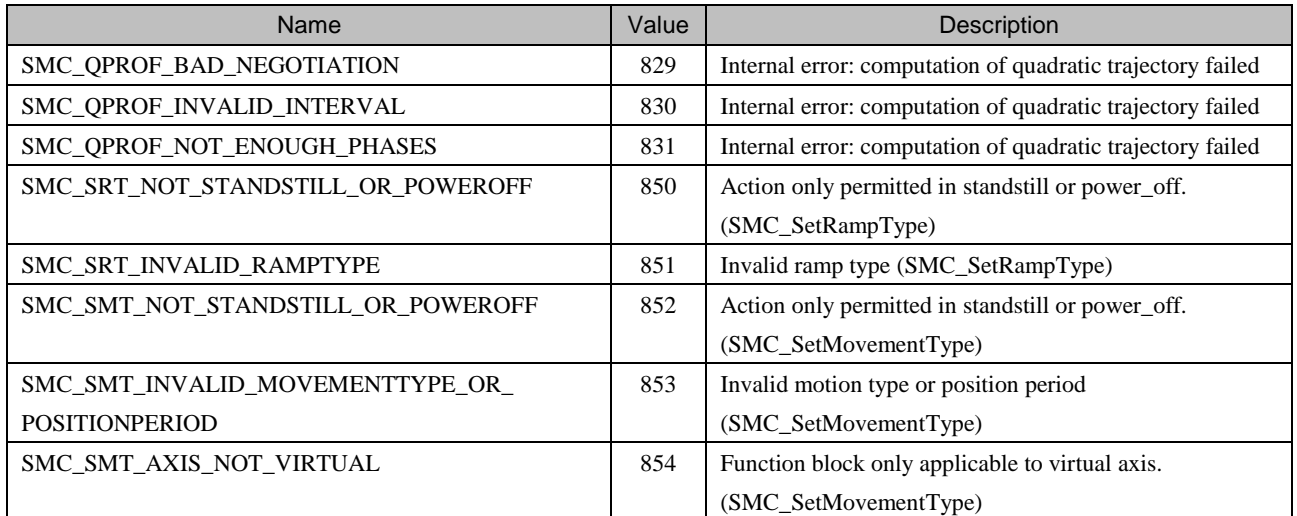

# Chapter 8 Visualization Template

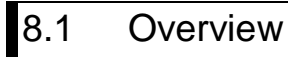

Visualization templates enable efficient debugging without inputs and outputs for function blocks in POUs.

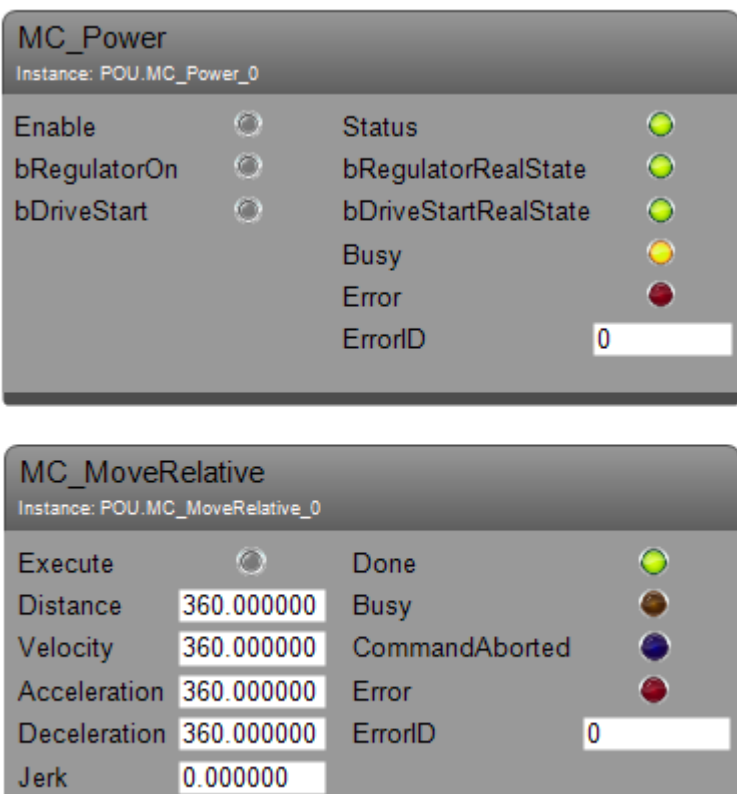

## 8.2 Programming and Operation

This is a simple program including MC\_Power and MC\_MoveRelative only. As shown below, all the inputs and outputs other than Axis input can be opened.

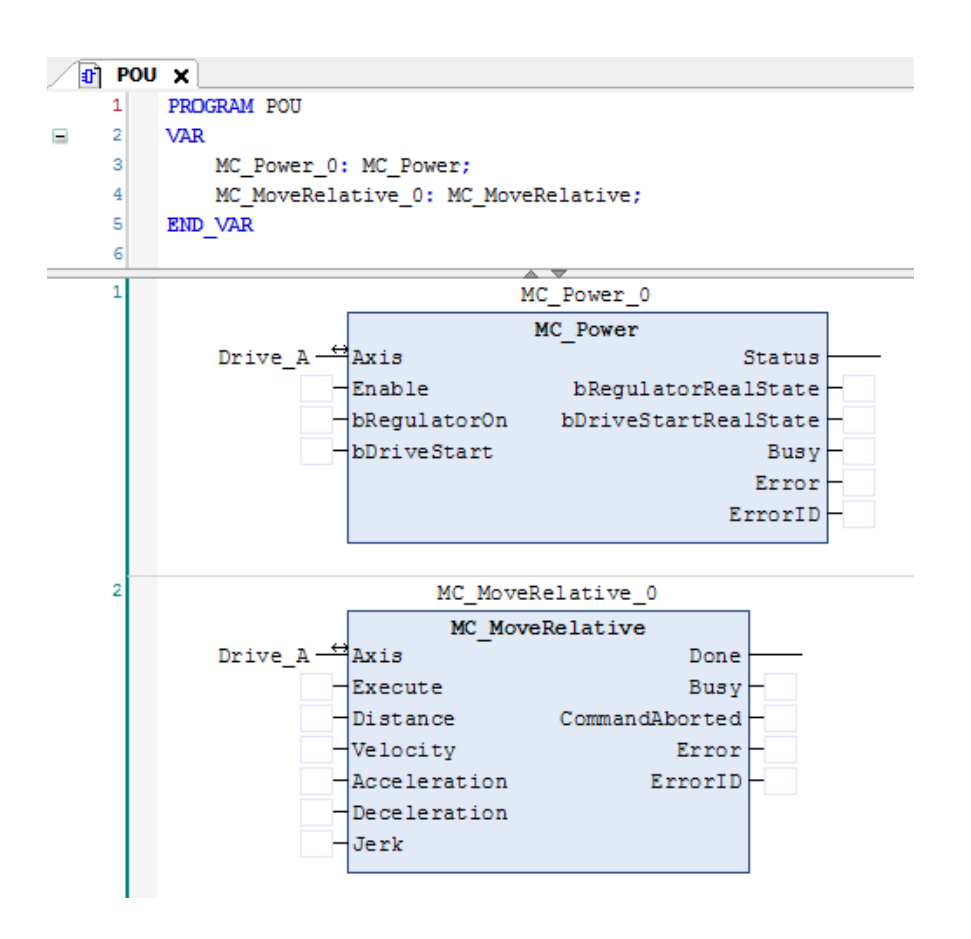

Right click on [Application] and choose [Add Object]-[Visualization...].

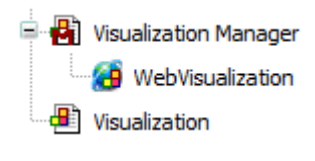

#### **NOTE**

When [Visualization] is added, also [WebVisualization] is added together automatically. However, the motion type CPU (HX-CP1S08M) does not support WebVisualization. It works only 30 minutes as a demo mode.

If you click [SM3\_Basic] in the Visualization page, the templates for all FBs in SM3\_Basic library appear. Drag VISU\_MC\_Power or VISU\_NEW\_MC\_Power to the Visualization page.

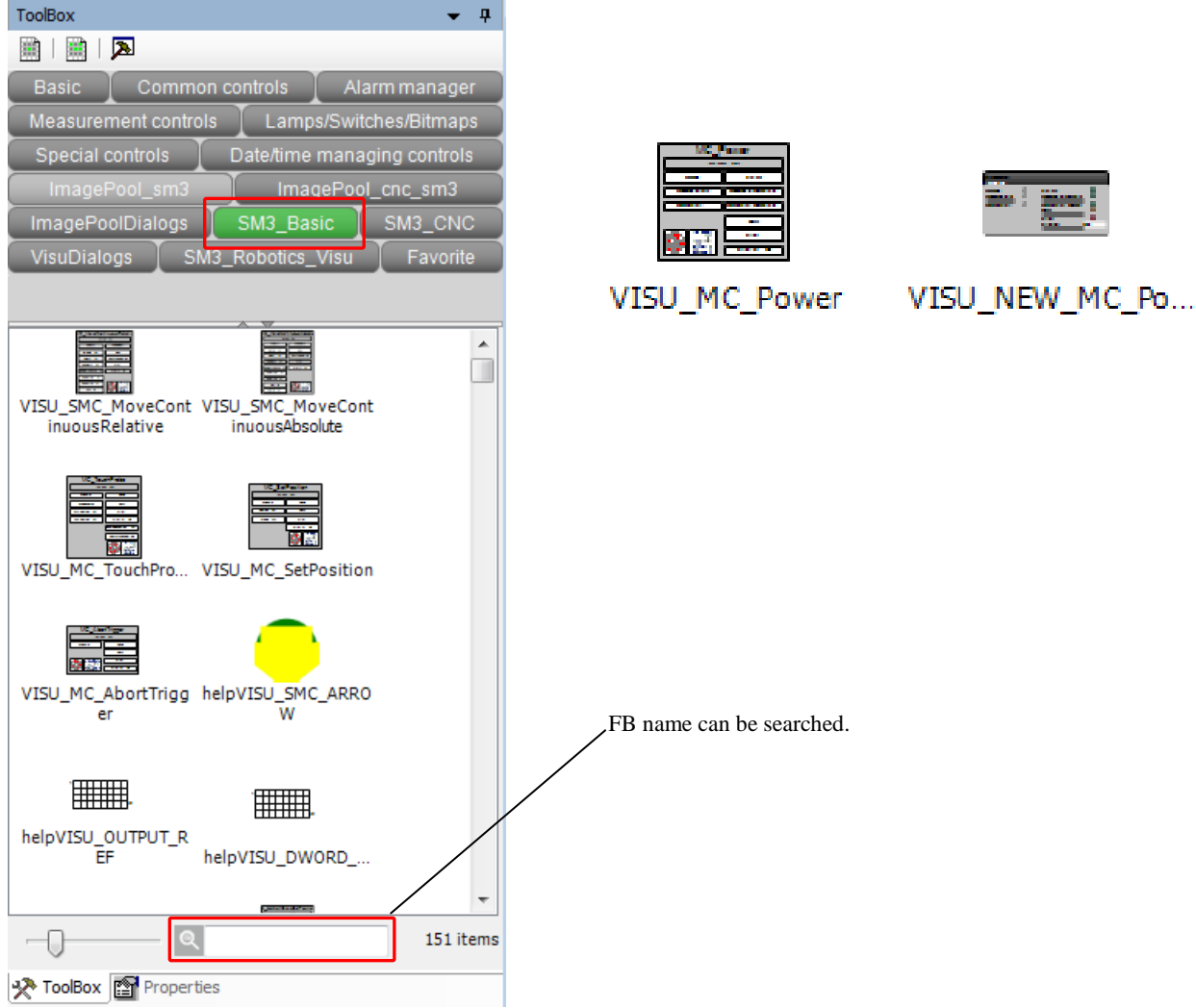

Then [Assign parameters] dialog appears. Click [OK] to proceed.

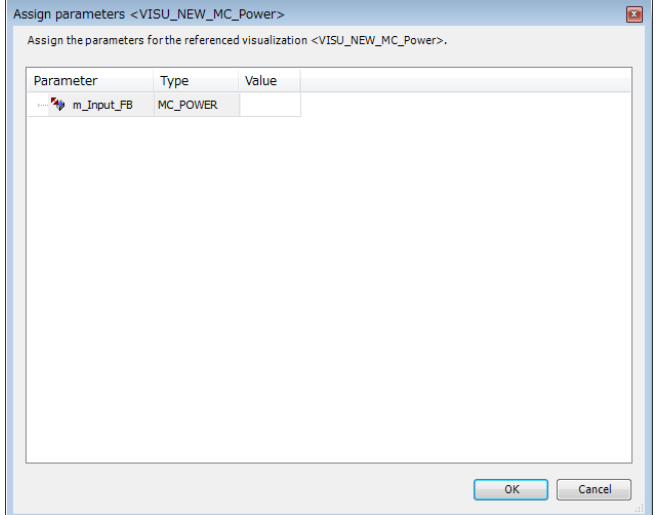

The template VISU\_MC\_xxx and VISU\_NEW\_MC\_xxx are completely same except for external design.

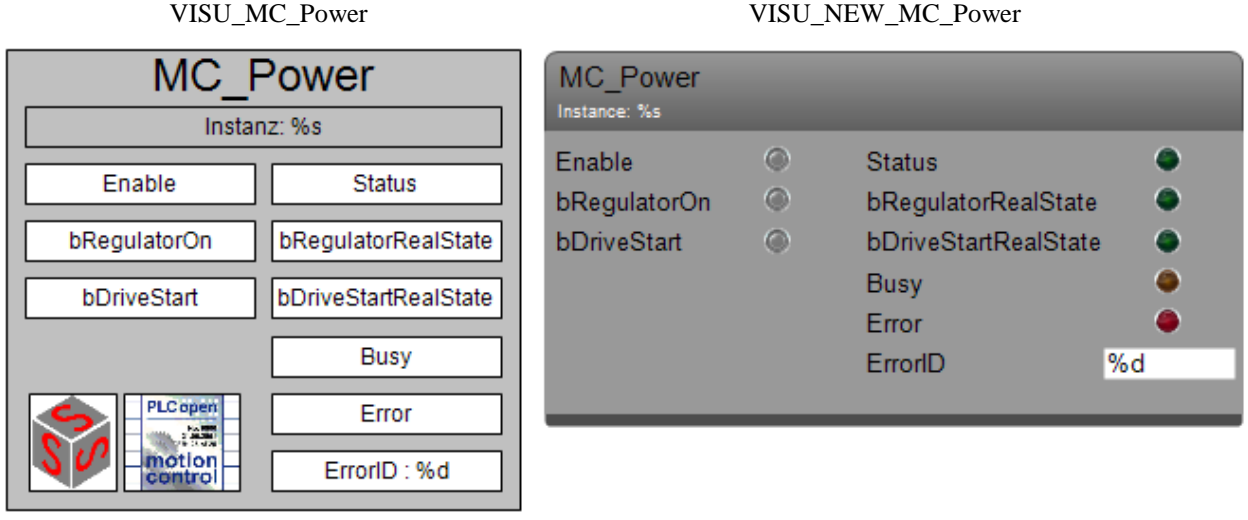

Click the template and click [...] button at [m\_Input\_FB] under [Reference] and choose the right instance to be connected ("MC\_Power\_0" in this sample).

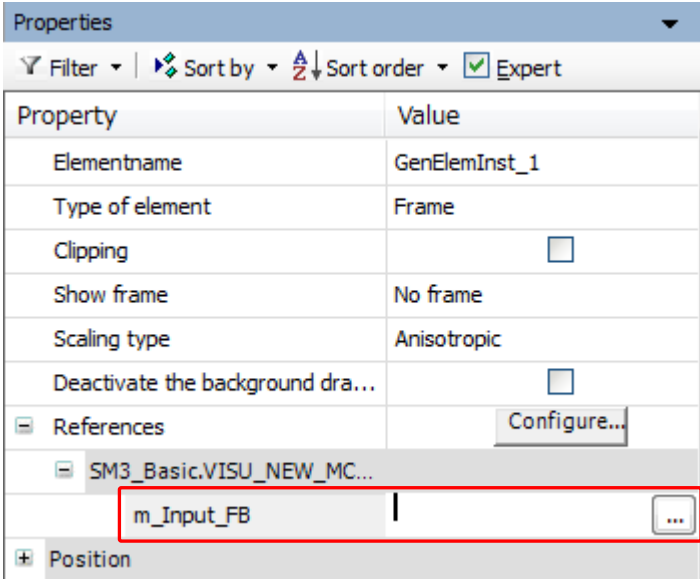

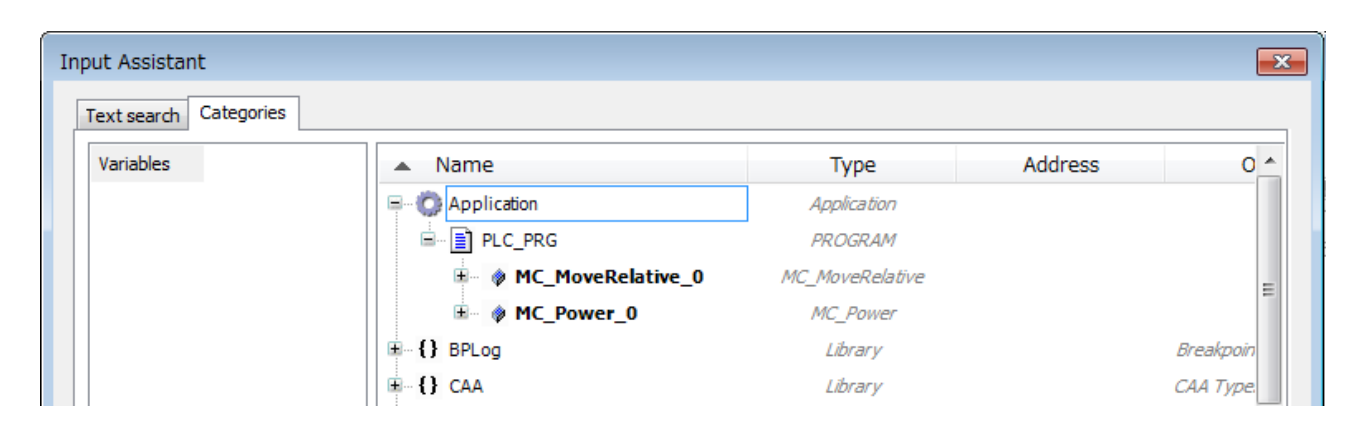

Set up a template for MC\_MoveRelative too.

After logging in and starting PLC, inputs and outputs of function blocks can be accessed with Visualization. The left hand side is input. Boolean inputs can be set or reset like a button and numerical data can be entered in the input field. The right hand side is output. The status of Boolean outputs can be seen as lamps. The numerical data can be seen in the output field.

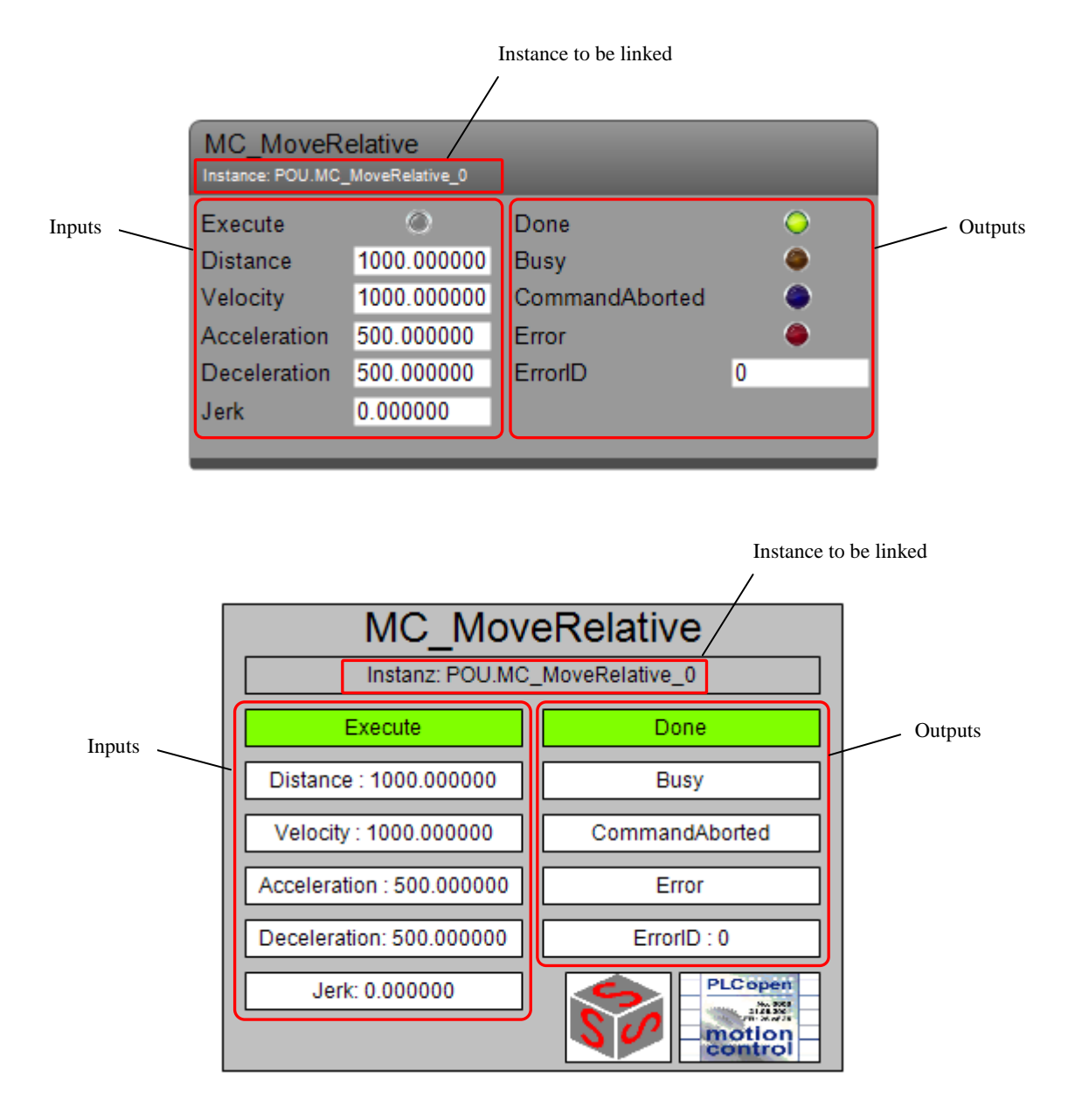

#### Chapter 8 Visualization Template

### *MEMO*

## Chapter 9 Trouble Shooting

## 9.1 Power-up Sequence

Power-up sequence is shown below figure. If your system does not work as expected, possible cause can be located in different area widely. Refer to the hints below or section 9.2 to solve.

Possible causes:

- ・ In application program (e.g. Wrong usage of function block)
- ・ In drives (e.g. stopped at Safe-Operational status)
- In network (e.g. DC synchronization is lost)
- ・ In EtherCAT master (e.g. stopped with error)
- ・ In CPU (e.g. stopped with overload error)

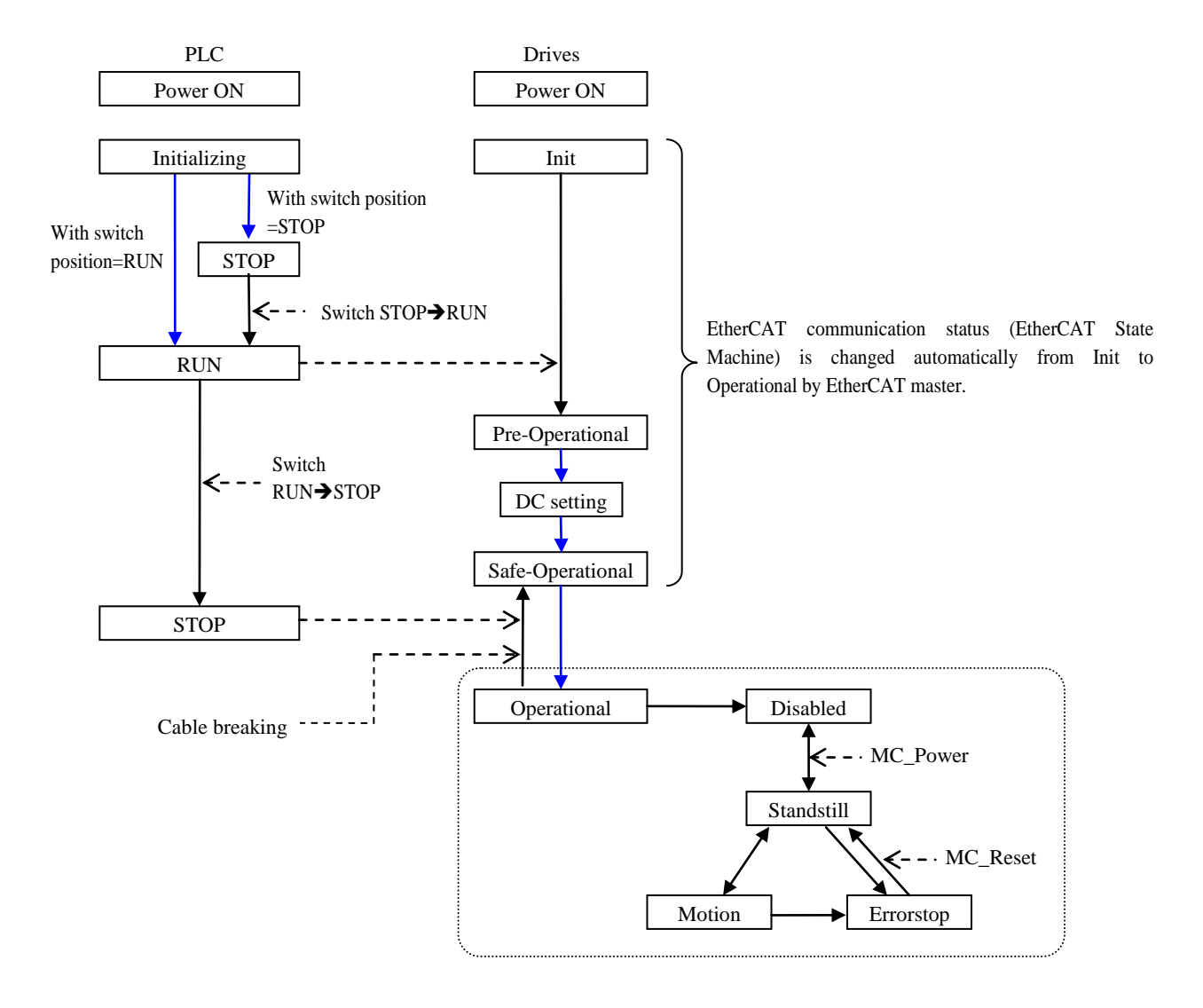

# 9.2 Trouble Shooting

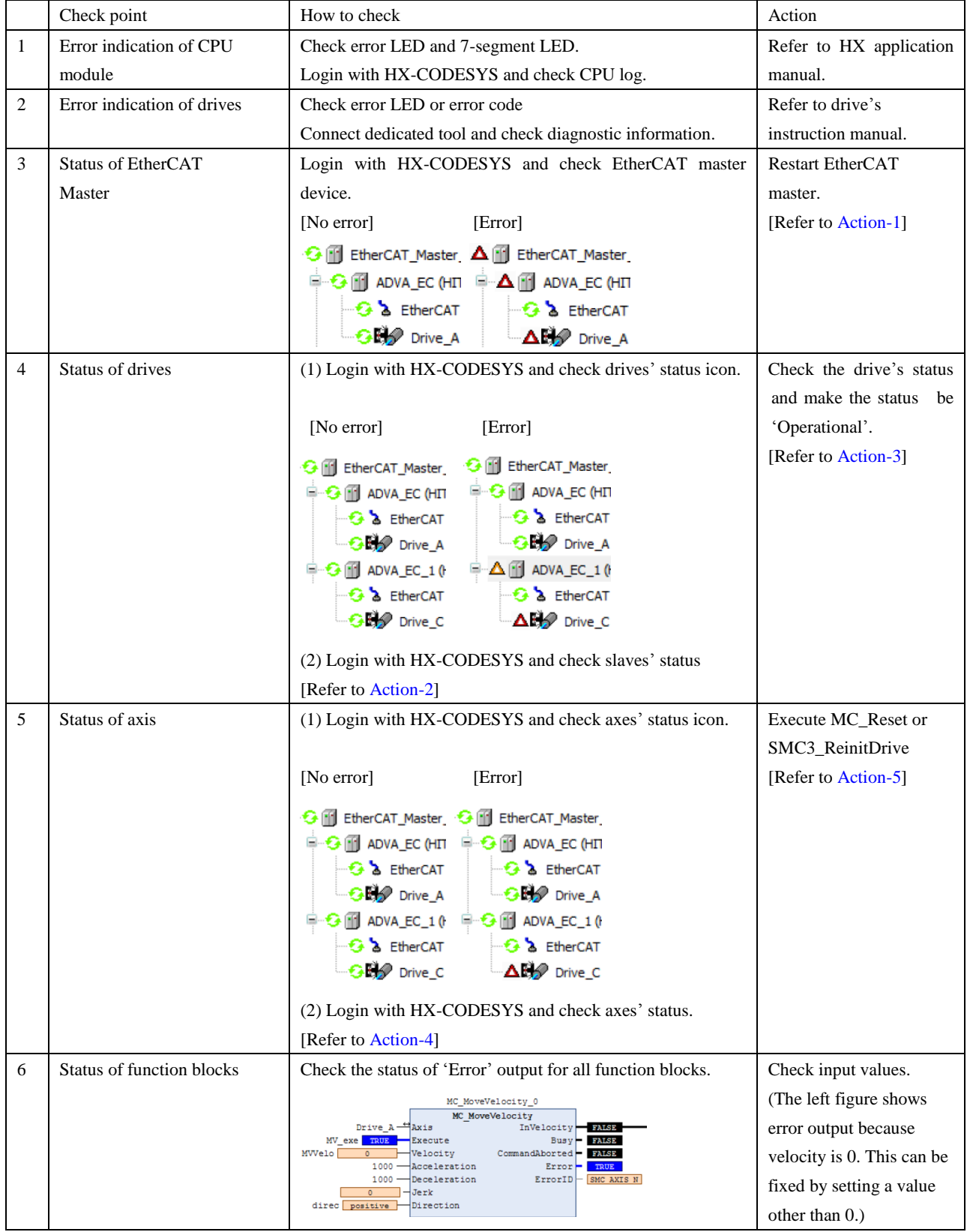

#### **<< Above error status No. 3 to 5 can be reproduced >>**

No.3 Error in EtherCAT master

- ・ The power of the first slave (connected to master) is temporary down.
- ・ Wire breaking between the master and the first slave.

#### No.4 Error in the drives

- The power of the  $2<sup>nd</sup>$  or backward slave is temporary down.
- Wire breaking between slaves.

No.5 Error in the axes

・ Axis became errorstop mode while 'Operational' mode.

#### **Action-1: Restart EtherCAT master**

(a) Status checking and restarting EtherCAT master by function block

Add the function block IoDrvEtherCAT to your program in advance. This FB returns the status and restarts EtherCAT master.

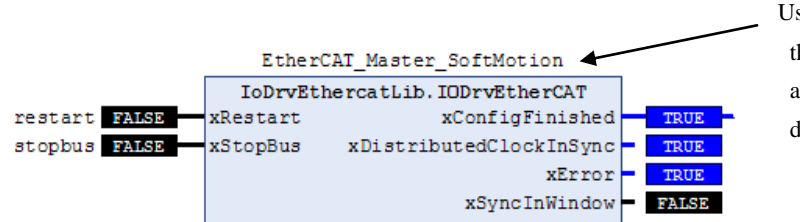

Use the same instance as EtherCAT master device. Since this FB is implicitly declared when a master device is added, do not declare again in POU. If declaration is duplicated, CPU may stop with error.

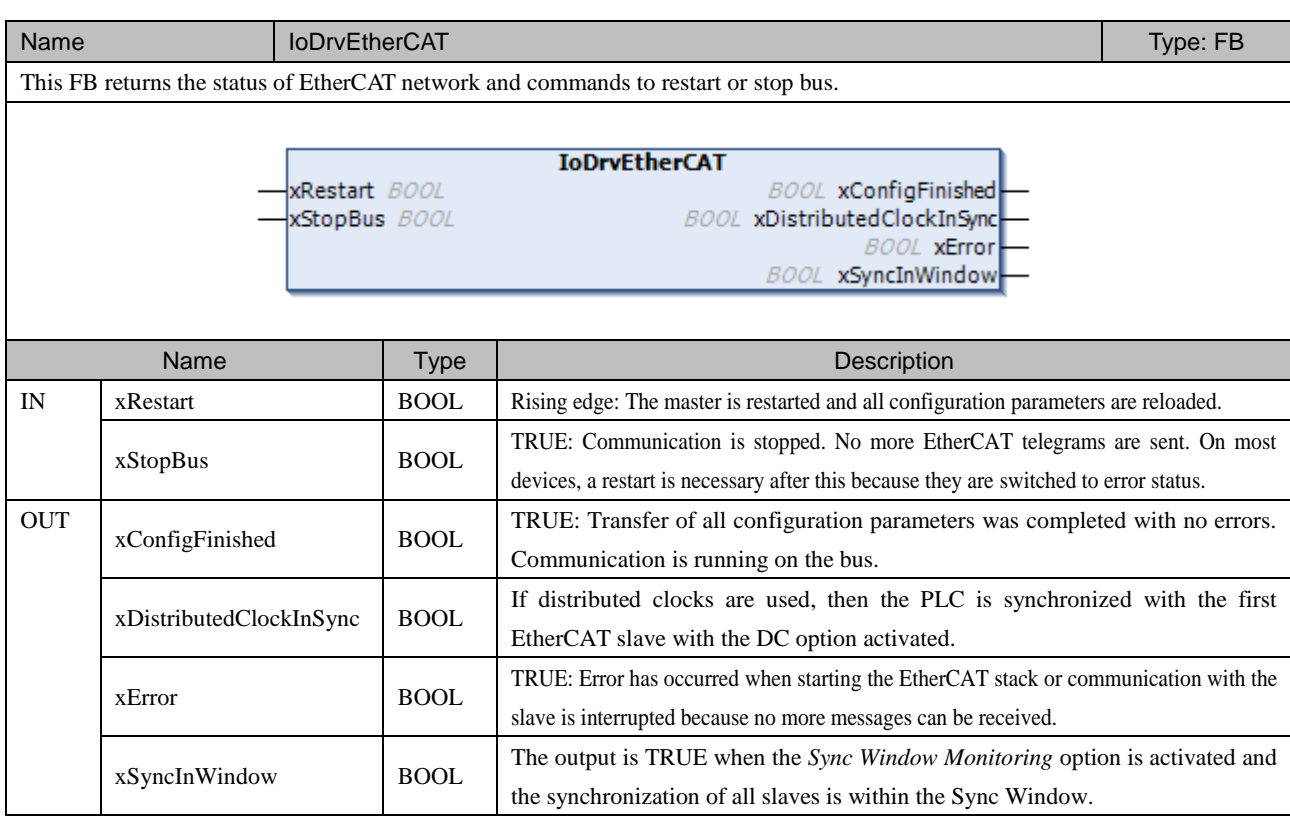

(b) Restart EtherCAT master

Instead of the FB IoDrvEtherCAT, EtherCAT master can be restarted by manual reset operation from HX-CODESYS. Be noted that CPU stops with this reset operation. The steps to reset are; Login with HX-CODESYS and choose [Online]-[Reset warm]. Then PLC is stopped and network is initialized. Start again manually afterward.

#### **Action-2: Check slave's status**

Double click a slave device in the device tree and check [Diagnostics] in [General] tab.

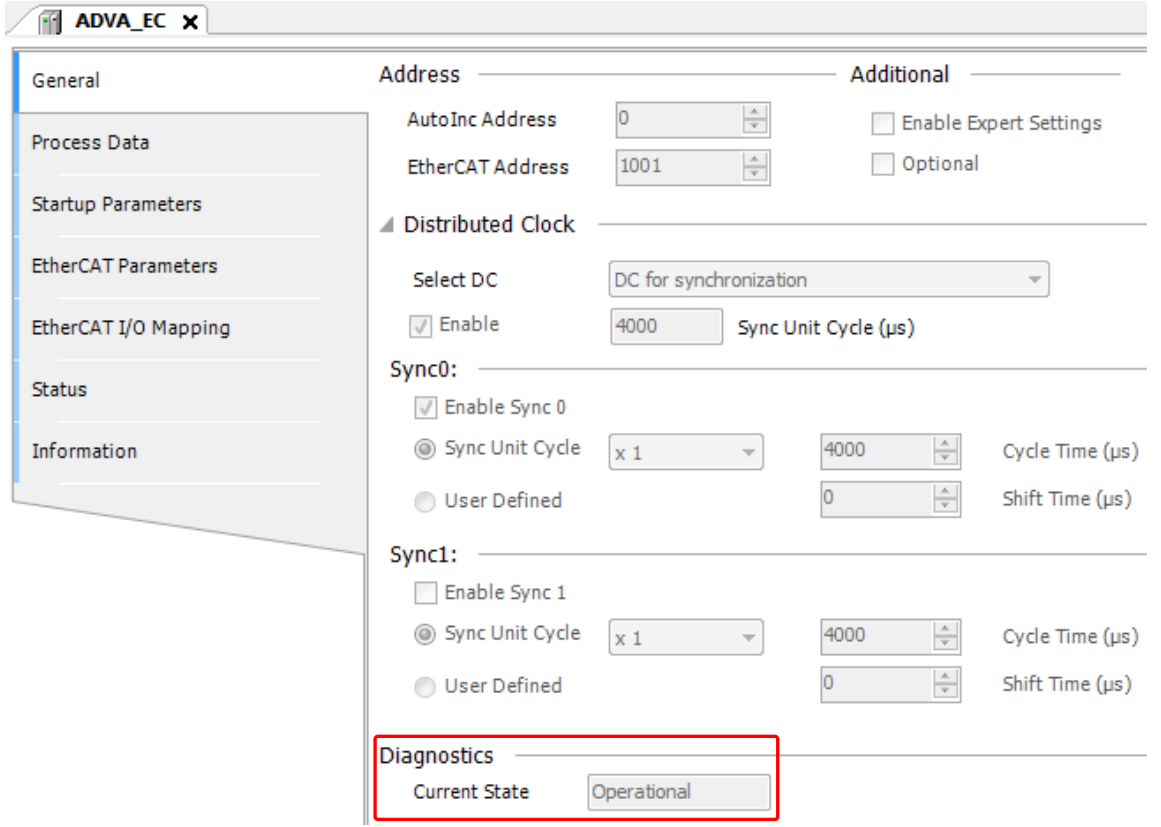

Just in case status is <Bad>, close the dialog and open again to update the status.

#### **Action-3: Change the status to 'Operational'**

(a) Manual operation

Login with HX-CODESYS, double click the slave device and click [Online] tab.

Change the status manually by the buttons in [State Machine]; [Init] $\rightarrow$  [Pre-Op] $\rightarrow$  [Safe-Op] $\rightarrow$  [Op].

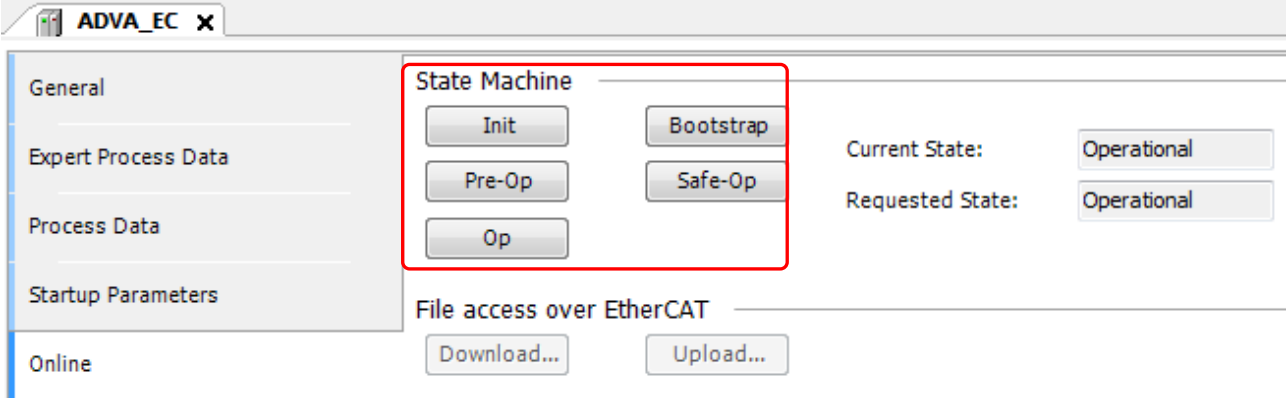

#### **NOTE**

Activate [Enable Expert Settings] in [General] tab to show [Online] tab.

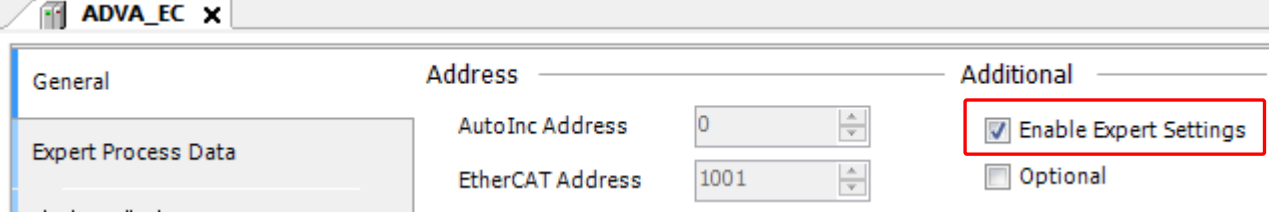

(b) Change status by function block

Add the function block ETCSlave to your program in advance. This FB commands a setting operation mode.

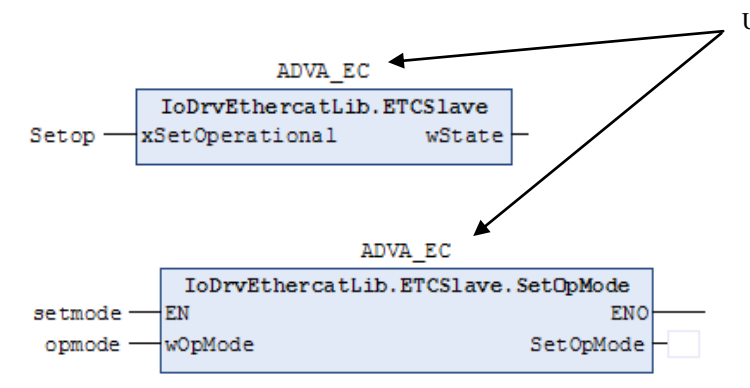

Use the same instance as EtherCAT slave device. Since this FB is implicitly declared when a slave device is added, do not declare again in POU. If declaration is duplicated, CPU may stop with error.

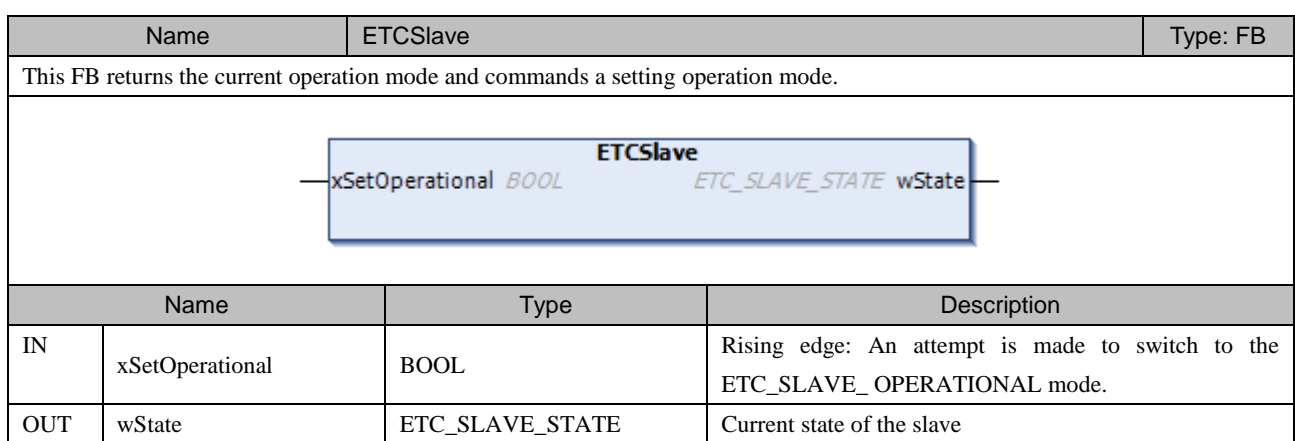

#### **ETC\_SLAVE\_STATE (ENUM)**

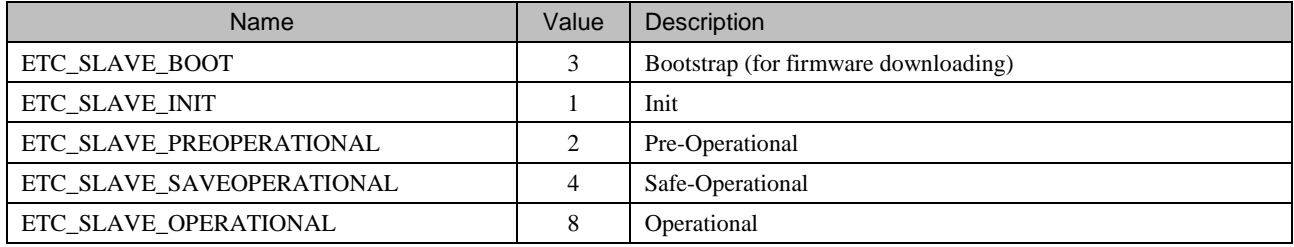

#### **NOTE**

xSetOperational input of ETCSlave is effective only when the current mode is 'Safe-Operational'.

If the current mode is 'Init' or 'Pre-Operational', use ETCSlave.SetOpMode and set operation mode in the sequence Init Pre-Op Safe-Op POp. The data type of wOpMode is ETC\_SLAVE\_STATE or WORD.

#### **Tip**

If [Auto restart slaves] in EtherCAT master device is enabled, communication status is changed from 'Init' to 'Operational' automatically after temporary cable disconnection.

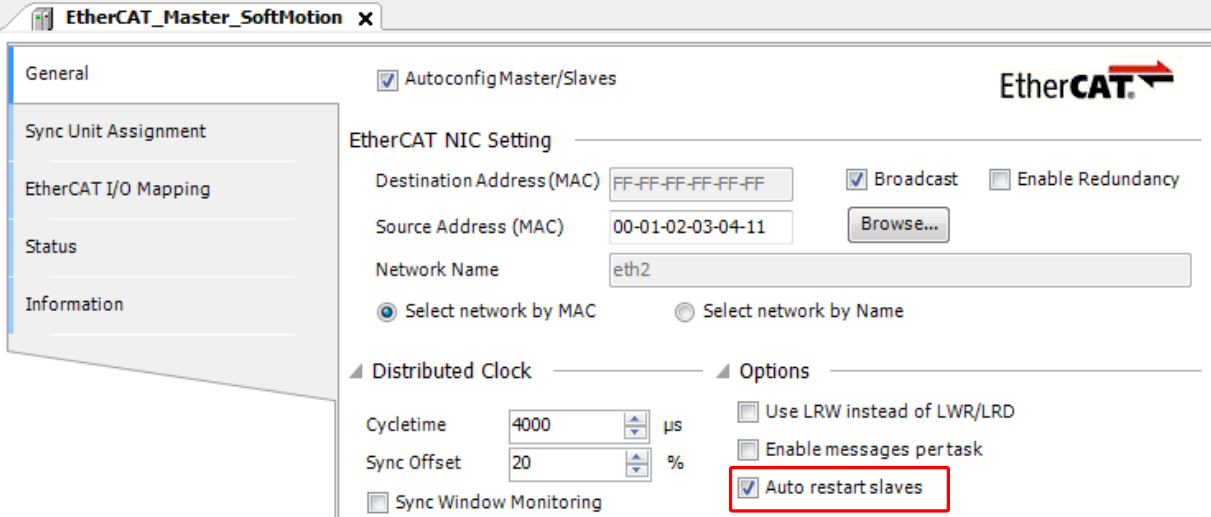

#### (c) Reset operation

Instead of the FB ETCSlave, communication status can be changed to 'Operational' by manual reset operation from HX-CODESYS. Be noted that CPU stops with this reset operation. The steps to reset are; Login with HX-CODESYS and choose [Online]-[Reset warm]. Then PLC is stopped and network is initialized. Start again manually afterward

#### **Action-4: Check the status of axis**

Double click the axis in the device tree and check the status in [General] tab.

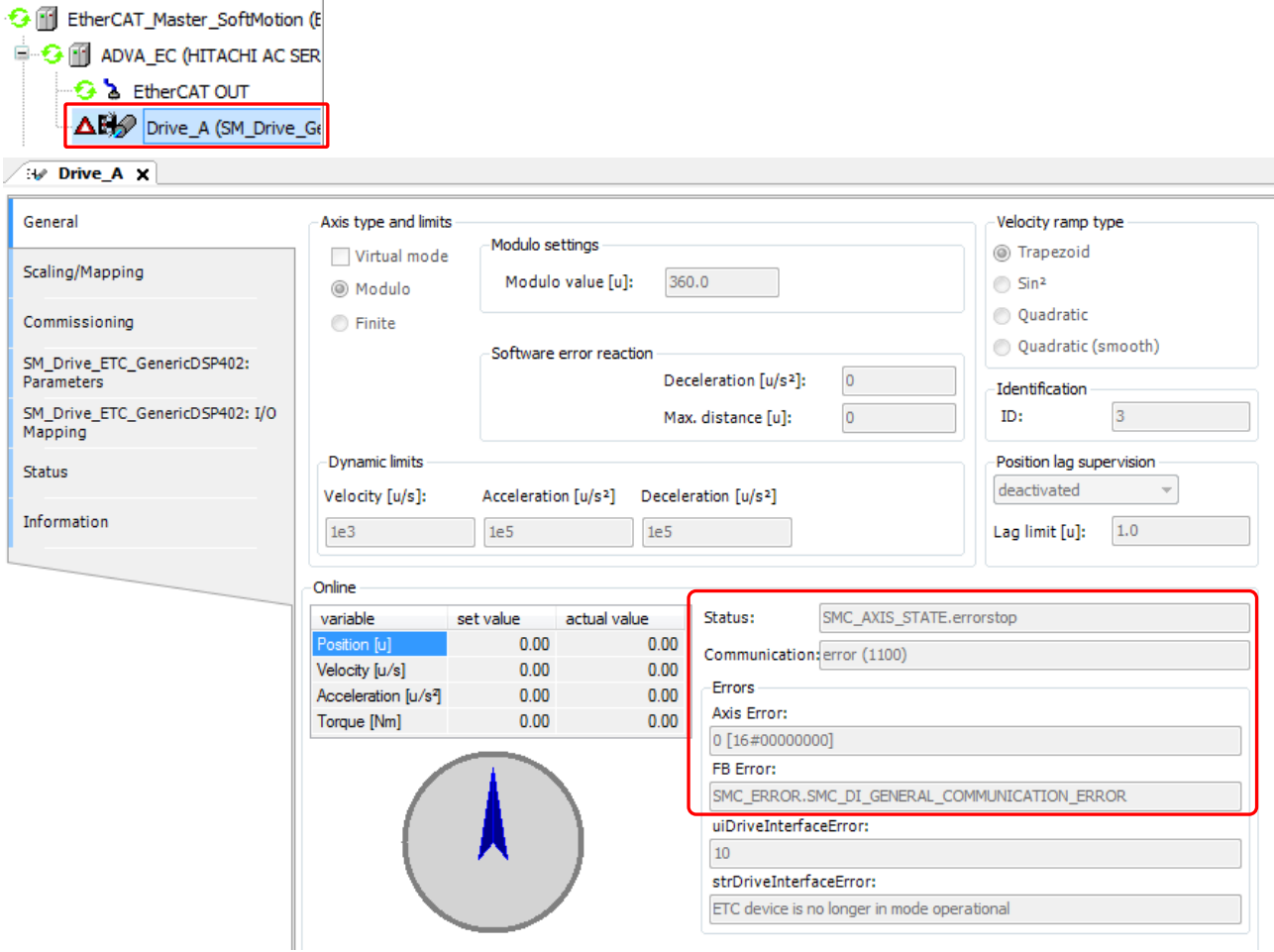

In addition, MC\_ReadStatus returns the current axis status as follows.

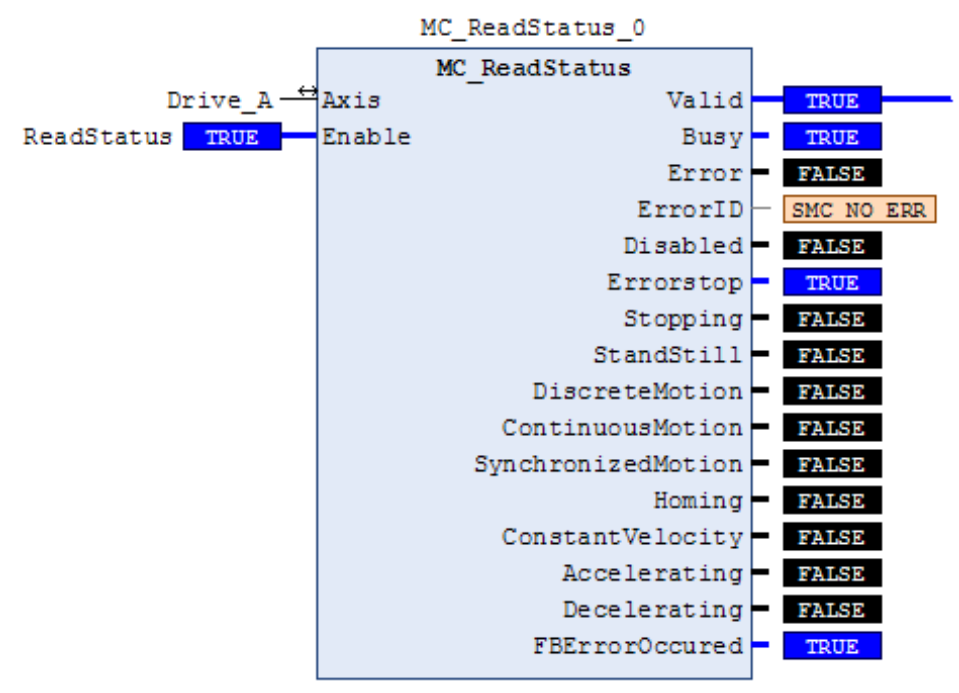

#### **Action-5: Reset error**

(a) MC\_Reset

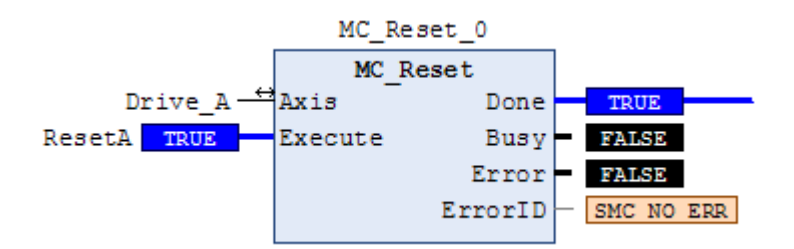

(b) If it's still 'Errorstop' status, execute SMC3\_ReinitDrive to initialize the axis.

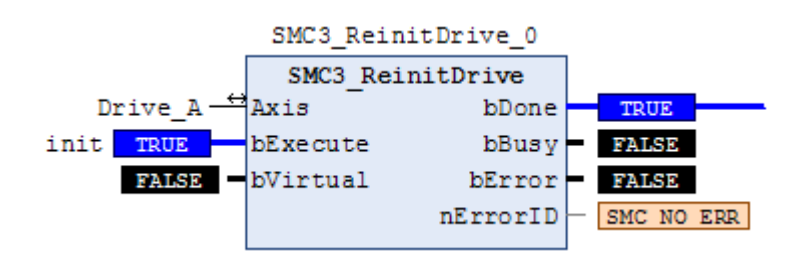

# Appendix Abbreviations

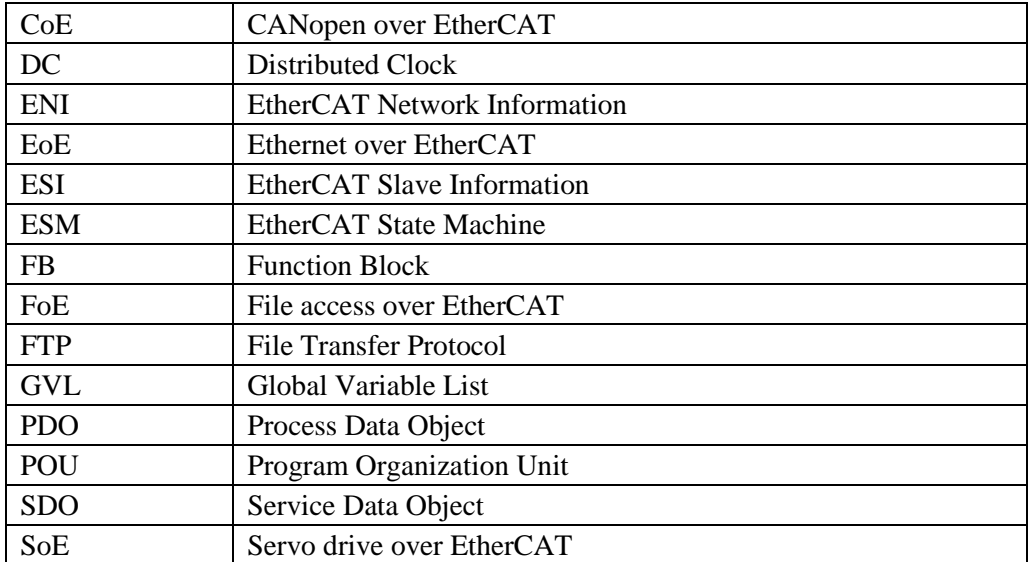